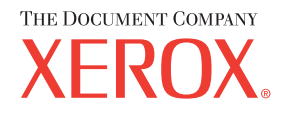

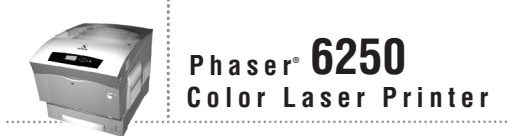

# Reference Guide Guide de référence Guida di riferimento Referenzhandbuch Guía de referencia Guia de referência **Naslaggids** Referensguiden<br>Справочного руководства リファレンスガイド

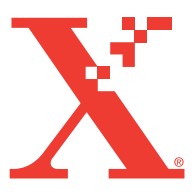

Copyright © 2003, Xerox Corporation. Tous droits réservés. Le programme est soumis aux lois américaines sur la protection des œuvres non publiées. Il est interdit de reproduire le contenu de cette publication sous quelque forme que ce soit sans l'autorisation de Xerox Corporation.

La protection garantie par les droits d'auteur s'applique à tout ce qui se rapporte à la forme et au fond des informations et du matériel étant actuellement permis par les dispositions législatives ou la jurisprudence ou accordés ci-après, y compris sans limite aucune, le matériel provenant des programmes logiciels apparaissant sur les écrans tels que les styles, les modèles, les icônes, l'aspect des pages écrans, etc.

XEROX®, The Document Company®, le X stylisé®, CentreWare®, Made For Each Other®, Phaser®, PhaserSMART® et l'icône TekColor<sup>®</sup> sont des marques déposées de Xerox Corporation. infoSMART™, PhaserMatch™, PhaserPort™, PhaserTools™, le nom TekColor™, sont des marques commerciales de Xerox Corporation.

Adobe®, Acrobat® Reader®, Illustrator®, PageMaker®, Photoshop®, PostScript®, ATM®, Adobe Garamond®, Birch®, Carta®, Mythos®, Quake®, and Tekton® sont des marques déposées et Adobe Jenson™, la technologie Adobe Brilliant Screens™ et IntelliSelect™ sont des marques commerciales d'Adobe Systems Incorporated ou de ses filiales qui peuvent être déposées sous certaines juridictions.

Apple<sup>®</sup>, LaserWriter<sup>®</sup>, LocalTalk<sup>®</sup>, Macintosh<sup>®</sup>, Mac<sup>®</sup> OS, AppleTalk<sup>®</sup>, TrueType2<sup>®</sup>, Apple Chancery®, Chicago<sup>®</sup>, Geneva®, Monaco®, and New York® sont des marques déposées, et QuickDraw™ est une marque commerciale d'Apple Computer Incorporated.

Marigold™ et Oxford<sup>™</sup> sont des marques commerciales d'AlphaOmega Typography.

Avery™ est une marque commerciale d'Avery Dennison Corporation.

PCL® et HP-GL® sont des marques déposées de Hewlett-Packard Corporation.

Hoefler Text a été conçu par Hoefler Type Foundry.

ITC Avant Guard Gothic®, ITC Bookman®, ITC Lubalin Graph®, ITC Mona Lisa®, ITC Symbol®, ITC Zapf Chancery® et ITC Zapf Dingbats® sont des marques déposées d'International Typeface Corporation.

Bernhard Modern<sup>™</sup>, Clarendon<sup>™</sup>, Coronet<sup>™</sup>, Helvetica<sup>™</sup>, New Century Schoolbook<sup>™</sup>, Optima<sup>™</sup>, Palatino<sup>™</sup>, Stempel Garamond™, Times™ et Univers™ sont des marques commerciales de Linotype-Hell AG et/ou de ses filiales.

Windows® et Windows NT® sont des marques déposées de Microsoft Corporation.

Wingdings™ en format TrueType<sup>®</sup> est un produit de Microsoft Corporation. WingDings est une marque commerciale de Microsoft Corporation et TrueType est une marque déposée d'Apple Computer, Inc.

Albertus™, Arial™, Gill Sans™, Joanna™ et Times New Roman™ sont des marques déposées de Monotype Corporation.

Antique Olive® est une marque déposée de M. Olive.

Eurostile™ est une marque commerciale de Nebiolo.

Novell<sup>®</sup>, NetWare<sup>®</sup>, NDPS<sup>®</sup>, NDS<sup>®</sup>, and Novell Directory Services<sup>®</sup> sont des marques déposées, et IPX<sup>™</sup> et Novell Distributed Print Services™ sont des marques commerciales de Novell, Incorporated.

Sun® et Sun Microsystems® sont des marques déposées de Sun Microsystems, Incorporated. SPARC® est une marque déposée de SPARC International, Incorporated. SPARCstation™ est une marque commerciale de SPARC International, Incorporated, accordée exclusivement sous licence à Sun Microsystems, Incorporated.

UNIX® est une marque déposée aux Etats-Unis et dans d'autres pays, accordée sous licence exclusivement par le biais de X/Open Company Limited.

A titre de partenaire ENERGY STAR®, Xerox Corporation a déterminé que ce produit répond aux directives ENERGY STAR en matière d'efficacité énergétique. Le nom et le logo ENERGY STAR sont des marques déposées aux Etats-Unis.

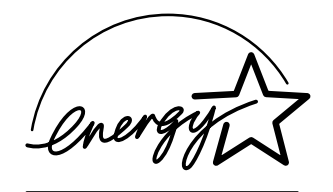

Ce produit utilise un code pour SHA-1 écrit par John Halleck et employé avec son accord.

Ce produit comprend un composant de LZW faisant l'objet d'une licence déposée aux Etats-Unis sous le numéro 4.558.302.

Les autres noms sont des marques ou des marques déposées de leurs détenteurs respectifs.

Ils se peut que les couleurs PANTONE® produites ne correspondent pas aux normes définies par PANTONE. Reportez-vous aux publications PANTONE pour rechercher la couleur exacte. PANTONE® et les autres marques commerciales Pantone, Inc. sont la propriété de Pantone, Inc. © Pantone, Inc., 2000.

# **Sommaire**

# **[1 Fonctions](#page-8-0)**

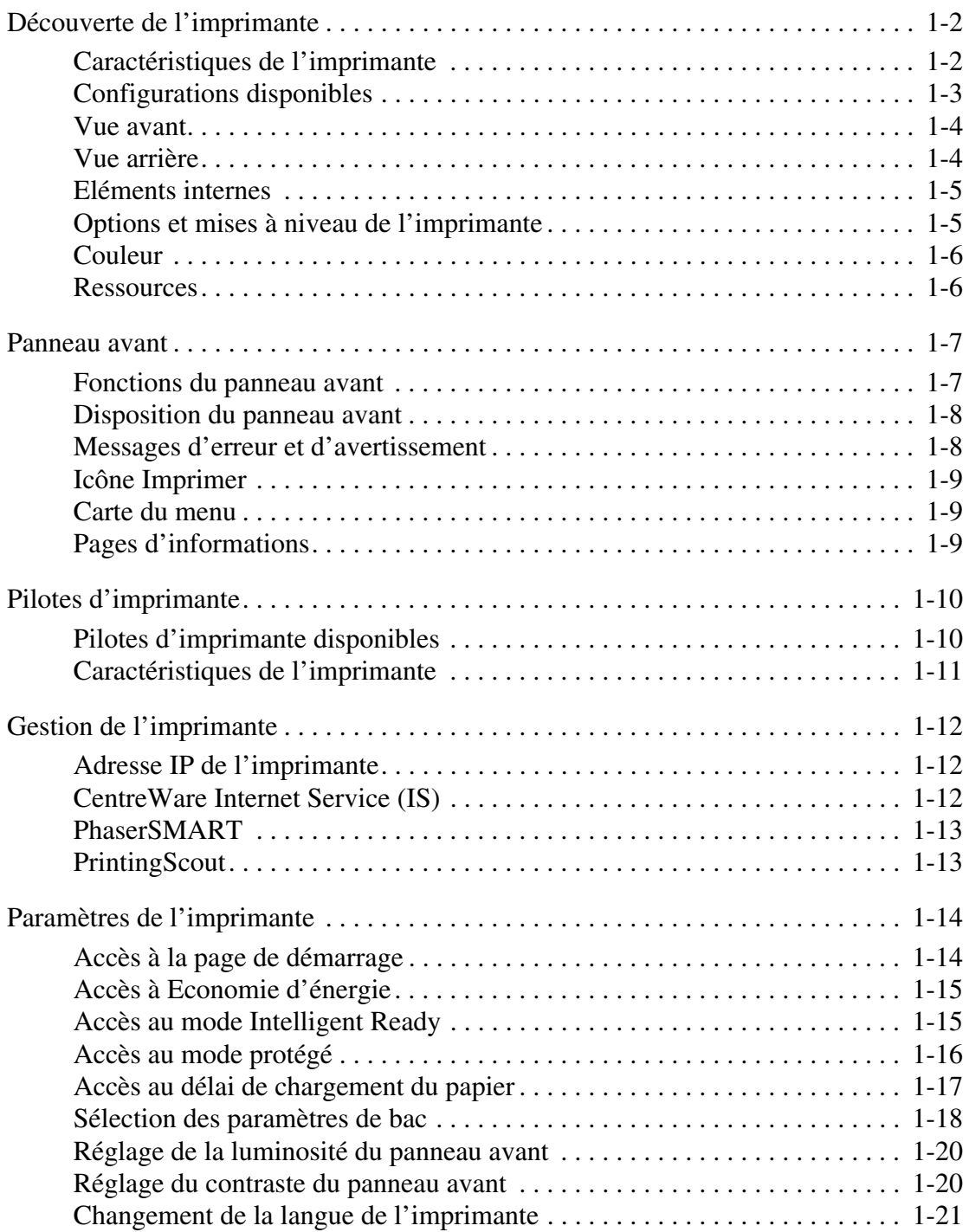

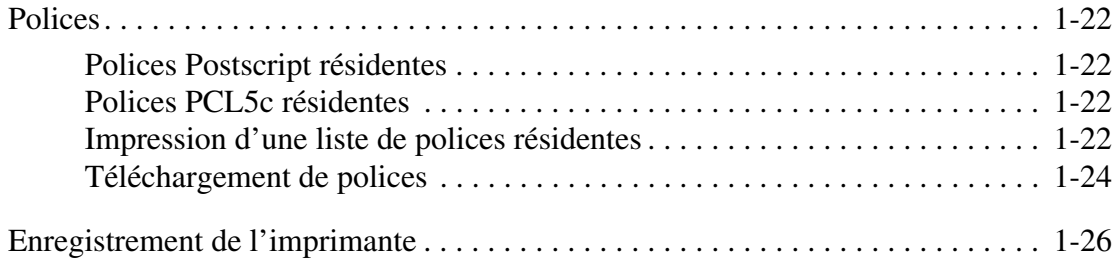

# **[2 Impression](#page-34-0)**

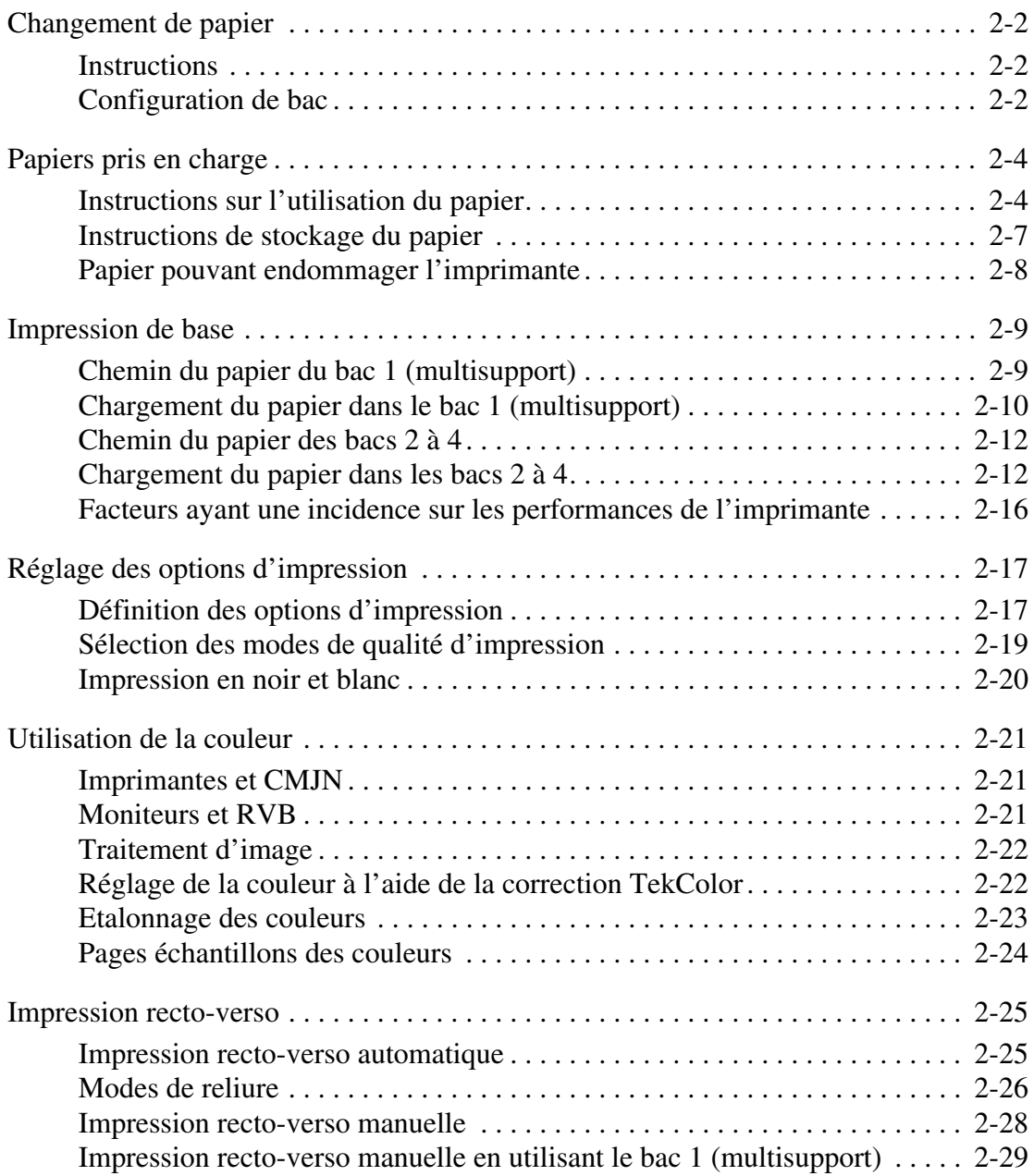

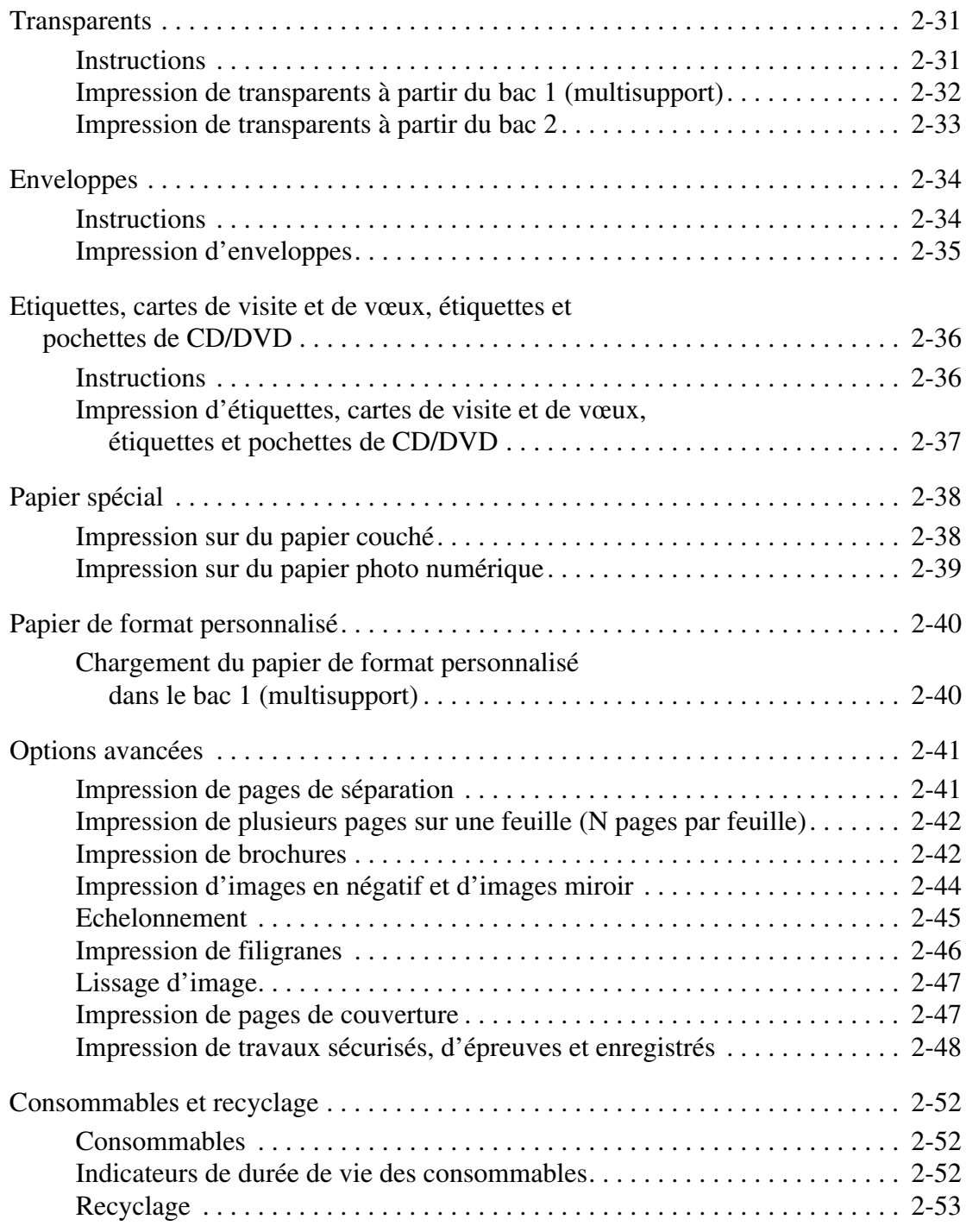

# **[3 Connexions et réseaux](#page-87-0)**

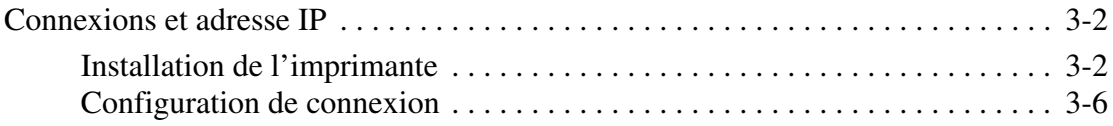

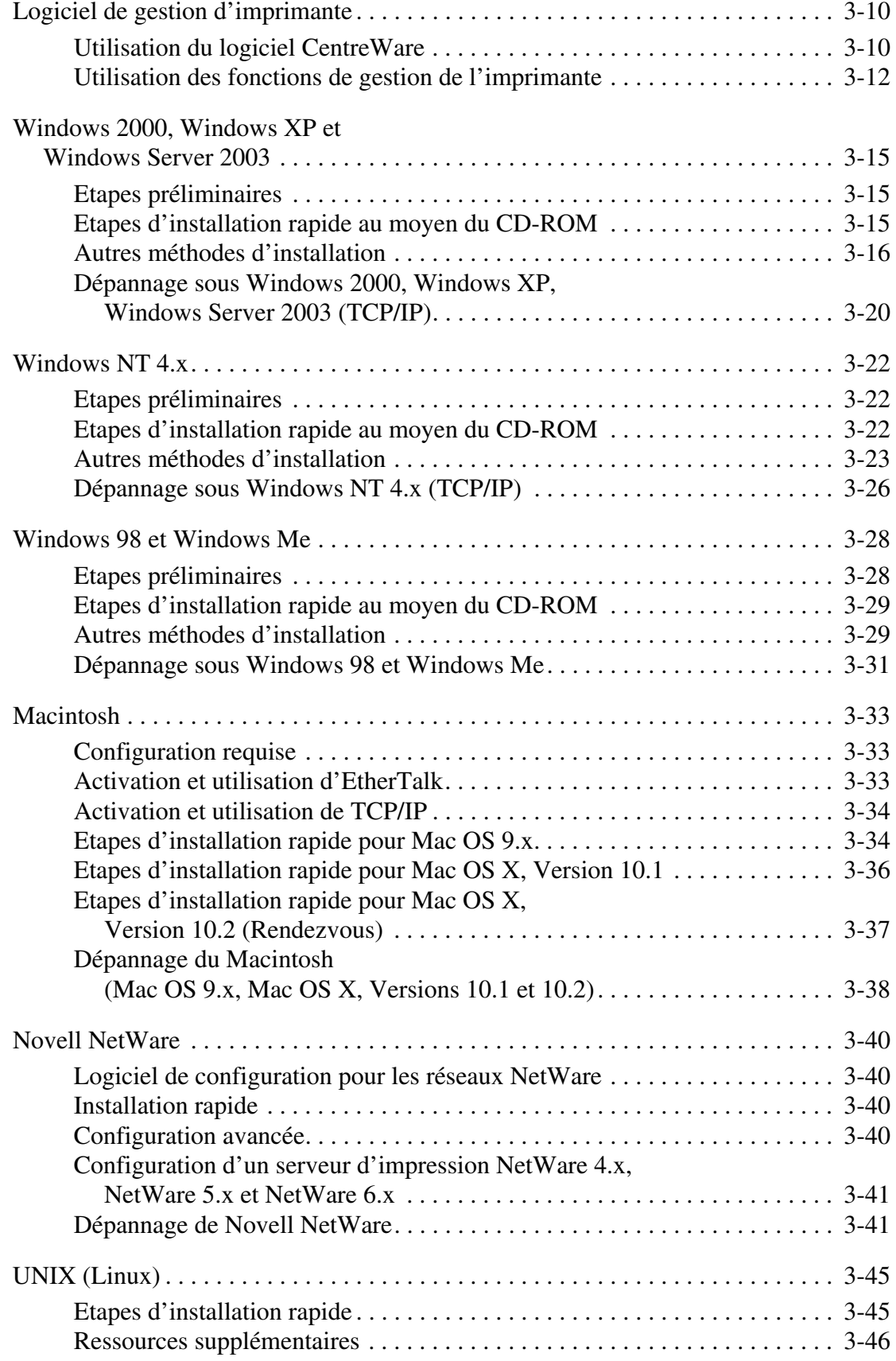

# **[4 Dépannage](#page-133-0)**

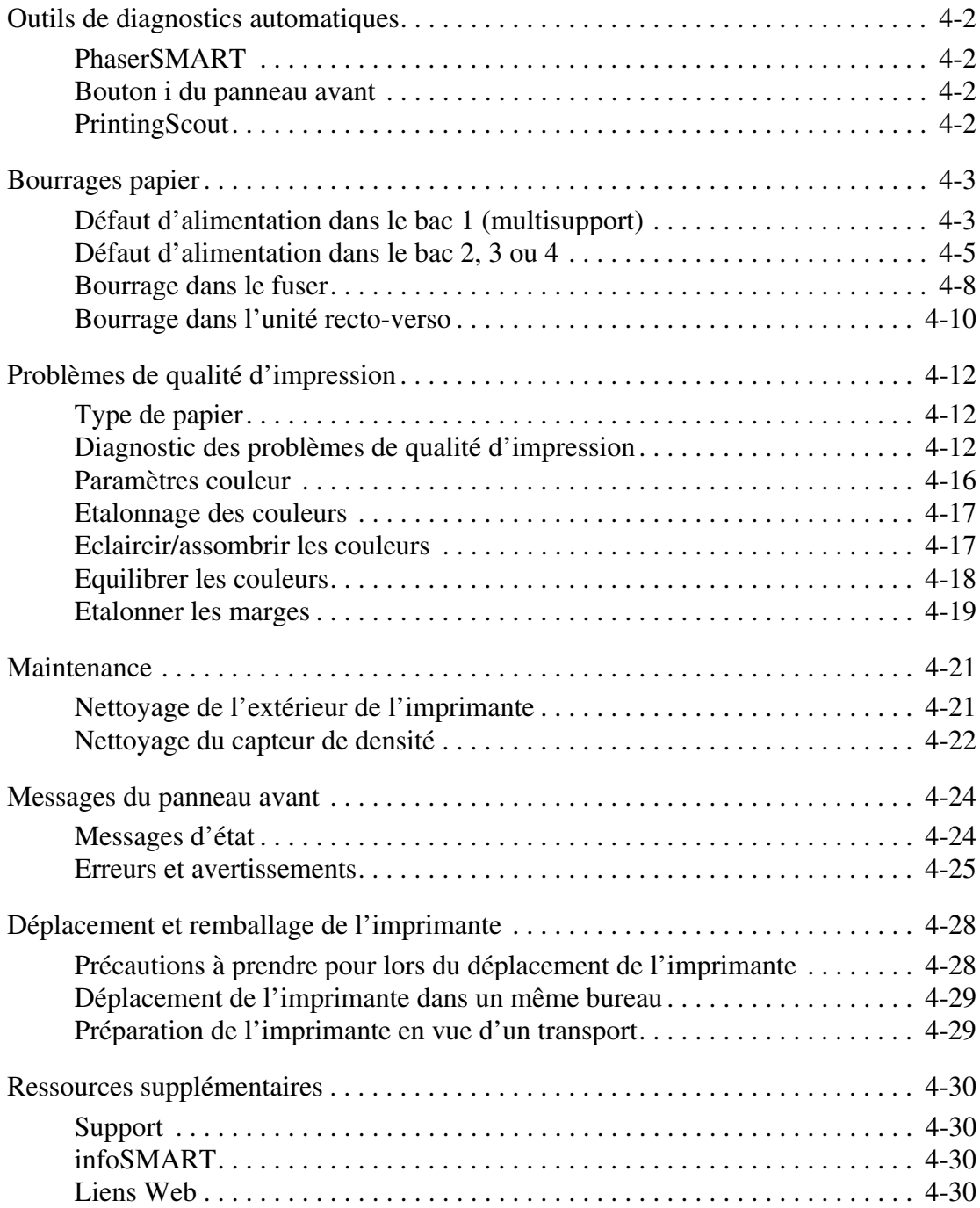

- **[A Sécurité de l'utilisateur](#page-163-0)**
- **[B Garantie](#page-168-0)**
- **[C Spécifications de l'imprimante \(anglais seulement\)](#page-169-0)**
- **[D Réglementation \(anglais seulement\)](#page-171-0)**
- **[E Fiche de sécurité du matériel \(anglais seulement\)](#page-173-0)**
- **[F Recyclage et mise au rebut de l'appareil \(anglais seulement\)](#page-178-0)**

**[Index](#page-179-0)**

# <span id="page-8-0"></span>**Fonctions**

Cette section aborde notamment les aspects suivants :

- [« Découverte de l'imprimante », page 1-2](#page-9-0)
- [« Panneau avant », page 1-7](#page-14-0)
- [« Pilotes d'imprimante », page 1-10](#page-17-0)
- [« Gestion de l'imprimante », page 1-12](#page-19-0)
- [« Paramètres de l'imprimante », page 1-14](#page-21-0)
- [« Polices », page 1-22](#page-29-0)
- [« Enregistrement de l'imprimante », page 1-26](#page-33-0)

# <span id="page-9-0"></span>**Découverte de l'imprimante**

Cette rubrique aborde notamment les aspects suivants :

- [« Caractéristiques de l'imprimante », page 1-2](#page-9-1)
- [« Configurations disponibles », page 1-3](#page-10-0)
- [« Vue avant », page 1-4](#page-11-0)
- [« Eléments internes », page 1-5](#page-12-0)
- [« Options et mises à niveau de l'imprimante », page 1-5](#page-12-1)
- [« Couleur », page 1-6](#page-13-0)
- $\blacksquare$  [« Ressources », page 1-6](#page-13-1)

# <span id="page-9-1"></span>**Caractéristiques de l'imprimante**

L'imprimante laser couleur Phaser 6250 incorpore de nombreuses fonctions permettant de répondre à vos besoins en matière d'impression :

- Excellentes performances et qualité d'impression supérieure
	- Letter : 26 pages par minute (ppm)
	- A4 : 24 pages par minute
	- Production de la première page en moins de 15 secondes pour des impressions couleur et monochromes
	- Jusqu'à 512 Mo de RAM
	- Mises à niveau de configuration installables par le client
- Souplesse de gestion du papier
	- Chargeur 500 feuilles en option
	- Bac grande capacité 1 000 feuilles en option
	- **■** Impression recto-verso automatique (disponible uniquement sur les modèles 6250DP, 6250DT et 6250DX)
	- Impression recto-verso manuelle disponible pour les types de support pris en charge
- Grande variété de fonctions de productivité
	- Cartouches de toner faciles à remplacer
	- Imprime en noir et blanc lorsqu'une cartouche de toner couleur est vide.
	- Dépannage en ligne PhaserSMART
	- CentreWare Internet Services (serveur Web incorporé) simplifie la gestion, la configuration et le dépannage de l'imprimante depuis l'ordinateur.
	- L'outil d'analyse de l'utilisation assure un suivi des coûts, enregistrant chaque travail et le coût par page.
	- PrintingScout affiche à l'écran une notification et des instructions lorsque l'imprimante nécessite une intervention.
	- MaiLinX envoie une notification par courrier électronique à une personne spécifique lorsque la mise en place de consommables ou une intervention de maintenance sont nécessaires.
	- MaiLinX permet de diriger une impression sur votre imprimante réseau depuis n'importe quel emplacement où vous disposez du courrier électronique.

# <span id="page-10-0"></span>**Configurations disponibles**

L'imprimante laser couleur Phaser 6250 est proposée en cinq configurations :

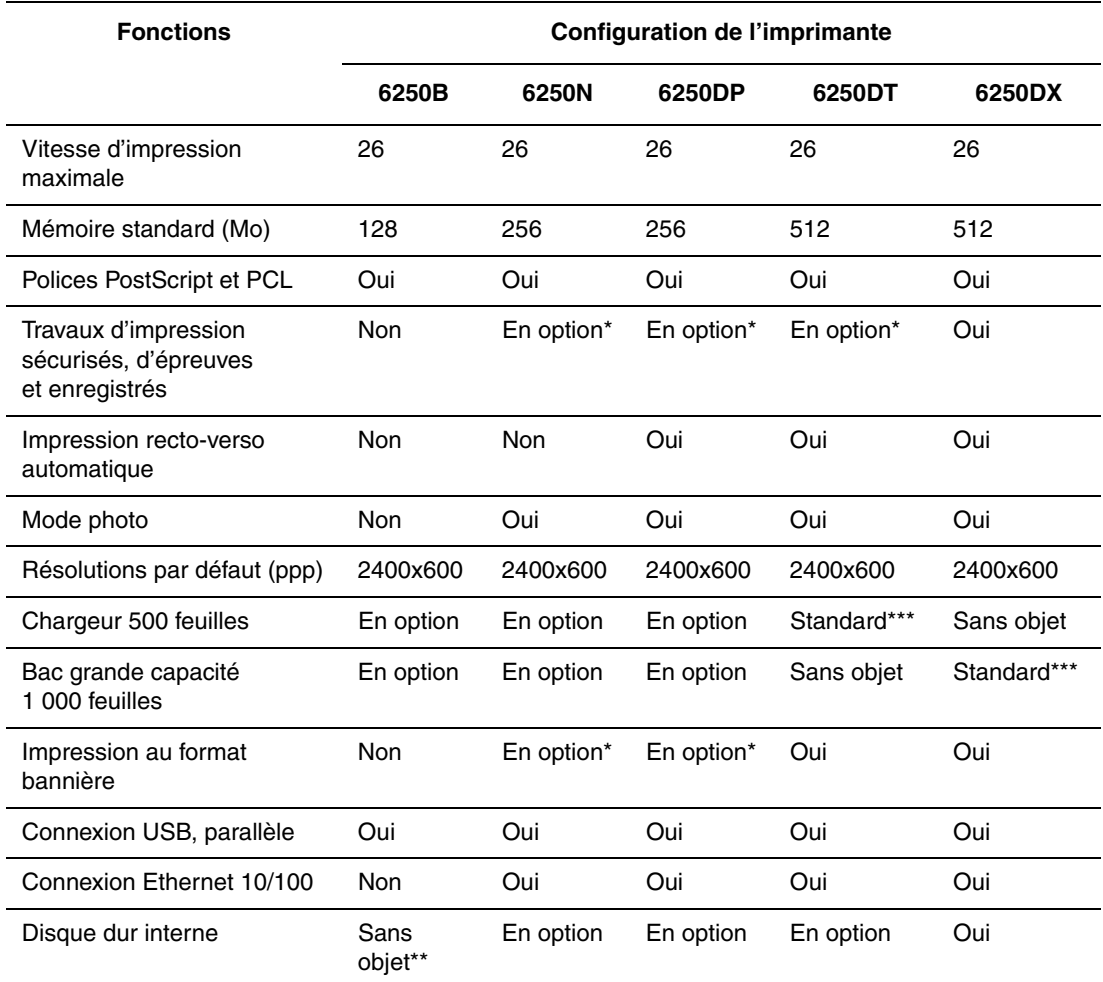

\* Nécessite un disque dur en option.

\*\* Le disque dur fonctionne mais nécessite une mise à niveau N pour prendre en charge des fonctions de stockage. \*\*\* Les chargeurs en option ne sont pas empilables.

Toutes les configurations prennent en charge deux emplacements mémoire. La capacité de mémoire maximale est de 512 Mo.

# <span id="page-11-0"></span>**Vue avant**

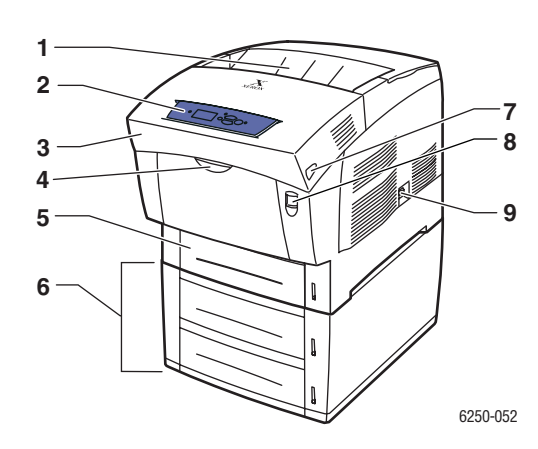

- **1.** Bac de sortie
- **2.** Panneau avant
- **3.** Capot avant
- **4.** Poignée d'ouverture du bac 1 (multisupport)
- **5.** Bac 2
- **6.** Bacs 3 et 4 (en option)
- **7.** Loquet d'ouverture du capot avant B
- **8.** Loquet d'ouverture du capot avant A
- **9.** Commutateur d'alimentation

# <span id="page-11-1"></span>**Vue arrière**

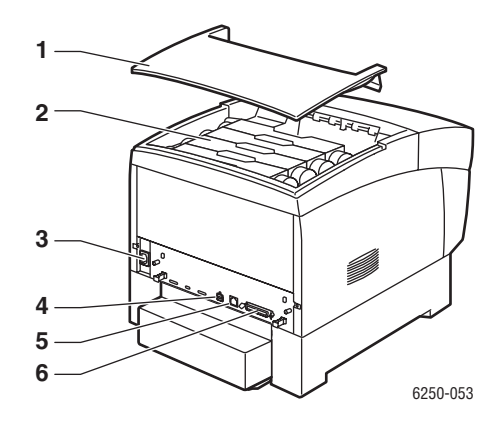

- **1.** Capot supérieur
- **2.** Cartouches de toner
- **3.** Connecteur du cordon d'alimentation
- **4.** Connexion USB
- **5.** Connecteur Ethernet 10/100 Base-T
- **6.** Connexion du câble parallèle

# <span id="page-12-0"></span>**Eléments internes**

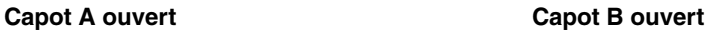

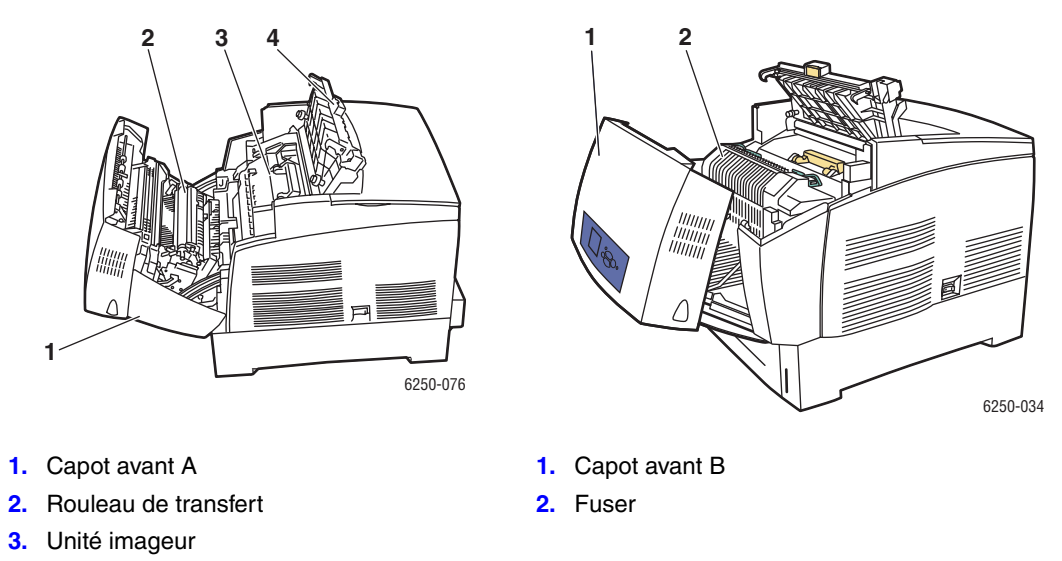

**4.** Capot C

# <span id="page-12-1"></span>**Options et mises à niveau de l'imprimante**

Des options et des mises à niveau sont proposées pour l'imprimante Phaser 6250.

#### **Options**

- Carte de mémoire RAM 256 Mo (extensible à 512 Mo avec deux cartes mémoire RAM de 256 Mo)
- Chargeur 500 feuilles
- Bac grande capacité 1 000 feuilles
- Disque dur interne

#### **Mises à niveau**

- Phaser 6250B vers 6250N
- Phaser 6250N vers 6250DP

Pour plus d'informations sur les options et mises à niveau de l'imprimante, accédez à l'adresse Web [www.xerox.com/officeprinting/6250supplies.](http://www.xerox.com/officeprinting/6250supplies)

# <span id="page-13-0"></span>**Couleur**

L'imprimante couleur Xerox Phaser bénéficie de 20 ans d'expérience en matière d'impression. Bien que les différents modèles soient optimisés pour des tâches spécifiques, par exemple une impression de bureau rapide et simplifiée, ou des applications d'art graphique grand format, toutes les imprimantes couleur Phaser ont en commun d'importantes caractéristiques ayant constitué la réputation de Xerox en matière de qualité d'image couleur.

La qualité exceptionnelle des couleurs repose d'abord sur l'efficacité du contrôleur. Xerox conçoit et fabrique le contrôleur de l'imprimante Phaser. S'appuyant sur un pilote avancé, l'imprimante offre des possibilités exceptionnelles, notamment l'utilisation de tables de couleurs personnalisées garantissant la précision des couleurs. La correction TekColor propriétaire applique le meilleur mode de correction des couleurs à chaque élément de la page. Cela permet d'obtenir des couleurs vives et brillantes dans les zones de remplissage, d'excellents détails dans les photographies et du texte d'une grande netteté.

Votre imprimante utilise également le mode Adobe PostScript 3 véritable garantissant un rendu de page optimisé et une grande qualité d'image. La combinaison de ces fonctions garantit des résultats d'une qualité constante pour répondre à une large variété de besoins d'impression.

Pour plus d'informations sur l'utilisation de la couleur et de l'imprimante, consultez Référence/Impression/Utilisation de la couleur sur le *CD-ROM Documentation utilisateur*.

# <span id="page-13-1"></span>**Ressources**

Pour obtenir des informations concernant votre imprimante et ses possibilités, utilisez les sources suivantes :

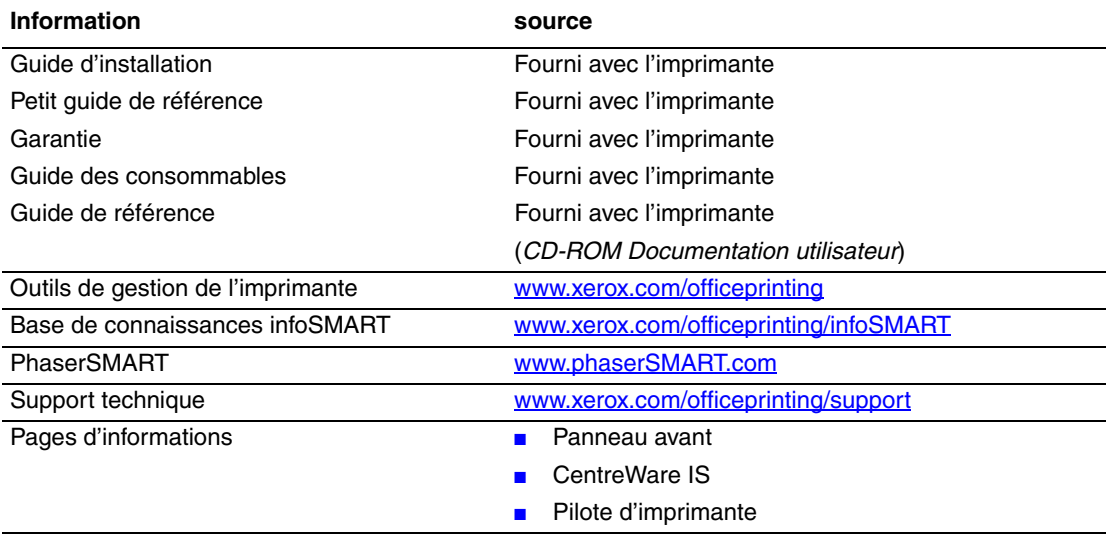

# <span id="page-14-0"></span>**Panneau avant**

Cette rubrique aborde notamment les aspects suivants :

- [« Fonctions du panneau avant », page 1-7](#page-14-1)
- [« Disposition du panneau avant », page 1-8](#page-15-0)
- [« Messages d'erreur et d'avertissement », page 1-8](#page-15-1)
- [« Icône Imprimer », page 1-9](#page-16-0)
- [« Carte du menu », page 1-9](#page-16-1)
- [« Pages d'informations », page 1-9](#page-16-2)

# <span id="page-14-1"></span>**Fonctions du panneau avant**

Le panneau avant :

- Affiche l'état de fonctionnement de l'imprimante (par exemple, **Impression**, **Prêt à imprimer**, erreurs d'imprimante et avertissements).
- Il vous avertit de la nécessité de charger du papier, de remplacer des consommables et d'éliminer des bourrages.
- Il vous permet d'accéder à des outils et des pages d'informations pour vous aider à résoudre les problèmes.
- Il vous permet de modifier les paramètres de l'imprimante et ceux du réseau.

Pour plus d'informations sur les paramètres du panneau avant, reportez-vous à Référence/ Fonctions/Paramètres de l'imprimante sur le *CD-ROM Documentation utilisateur*.

#### **Remarque**

Le panneau avant vous invite à sélectionner le type de papier lorsque vous retirez puis réinsérez un bac dans l'imprimante.

# <span id="page-15-0"></span>**Disposition du panneau avant**

Le panneau avant de l'imprimante est constitué de trois éléments :

- Voyant multicolore
- Affichage graphique
- Groupe de six boutons

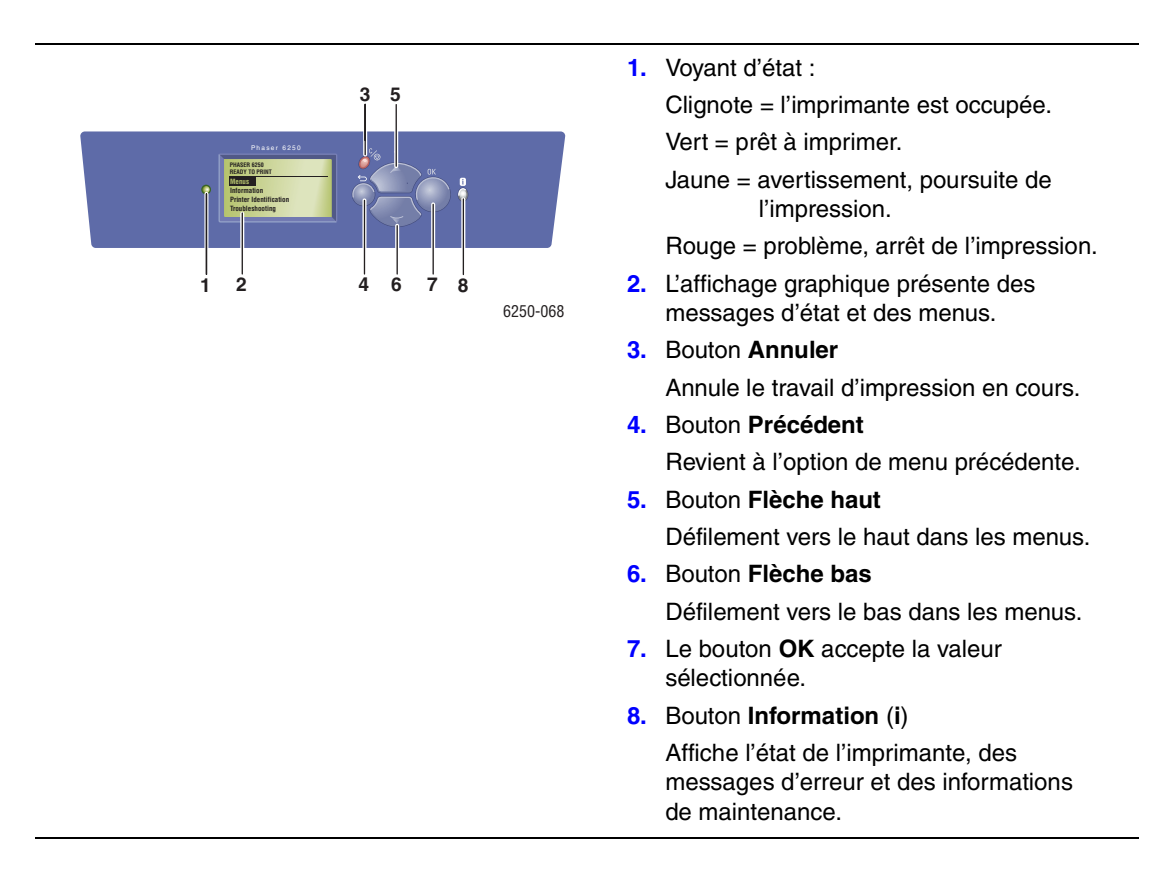

L'affichage graphique comporte deux sections :

- La section supérieure affiche des messages d'état pour l'imprimante.
- La section inférieure affiche les menus du panneau avant.

## <span id="page-15-1"></span>**Messages d'erreur et d'avertissement**

En présence d'un problème sur l'imprimante, l'affichage du panneau avant affiche (1) un message d'erreur ou d'avertissement. Appuyez sur le bouton **i** (2) pour en savoir plus sur le message d'erreur ou d'avertissement ainsi que sur la solution au problème.

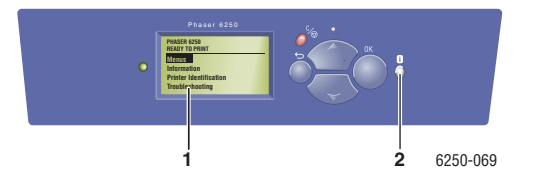

## <span id="page-16-0"></span>**Icône Imprimer**

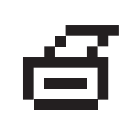

De nombreuses pages d'informations sont accessibles depuis le panneau avant. Lorsque l'icône d'impression apparaît en regard d'un titre sur l'affichage du panneau avant, appuyez sur le bouton **OK** pour imprimer cette page.

### <span id="page-16-1"></span>**Carte du menu**

La « Carte du menu » présente les paramètres et les pages d'informations du panneau avant. Pour imprimer la « Carte du menu » :

- **1.** Sur le panneau avant de l'imprimante, sélectionnez **Information** et appuyez sur le bouton **OK**.
- **2.** Sélectionnez **Carte du menu** et appuyez sur le bouton **OK** pour lancer l'impression.

## <span id="page-16-2"></span>**Pages d'informations**

L'imprimante produit une série de pages d'informations ayant pour but de vous aider à résoudre des problèmes d'impression et obtenir les meilleurs résultats d'impression. Accédez à ces pages à partir du panneau avant de l'imprimante.

Pour imprimer des pages d'informations :

- **1.** Sur le panneau avant de l'imprimante, sélectionnez **Information** et appuyez sur le bouton **OK**.
- **2.** Sélectionnez **Pages d'informations** et appuyez sur le bouton **OK**.
- **3.** Sélectionnez la page d'informations appropriée et appuyez sur le bouton **OK** pour imprimer.

#### **Remarque**

Imprimez la « Carte du menu » pour voir d'autres pages d'informations pouvant être imprimées.

# <span id="page-17-0"></span>**Pilotes d'imprimante**

Cette rubrique aborde notamment les aspects suivants :

- [« Pilotes d'imprimante disponibles », page 1-10](#page-17-1)
- [« Caractéristiques de l'imprimante », page 1-11](#page-18-0)

Les pilotes de l'imprimante permettent à l'ordinateur et à l'imprimante de communiquer et donnent accès aux fonctions de l'imprimante. Xerox simplifie l'installation des pilotes avec sa technologie Walk-Up. Pour plus d'informations sur les pilotes d'imprimante, regardez la vidéo proposée à l'adresse Web [www.xerox.com/officeprinting/drivers.](http://www.xerox.com/officeprinting/drivers)

# <span id="page-17-1"></span>**Pilotes d'imprimante disponibles**

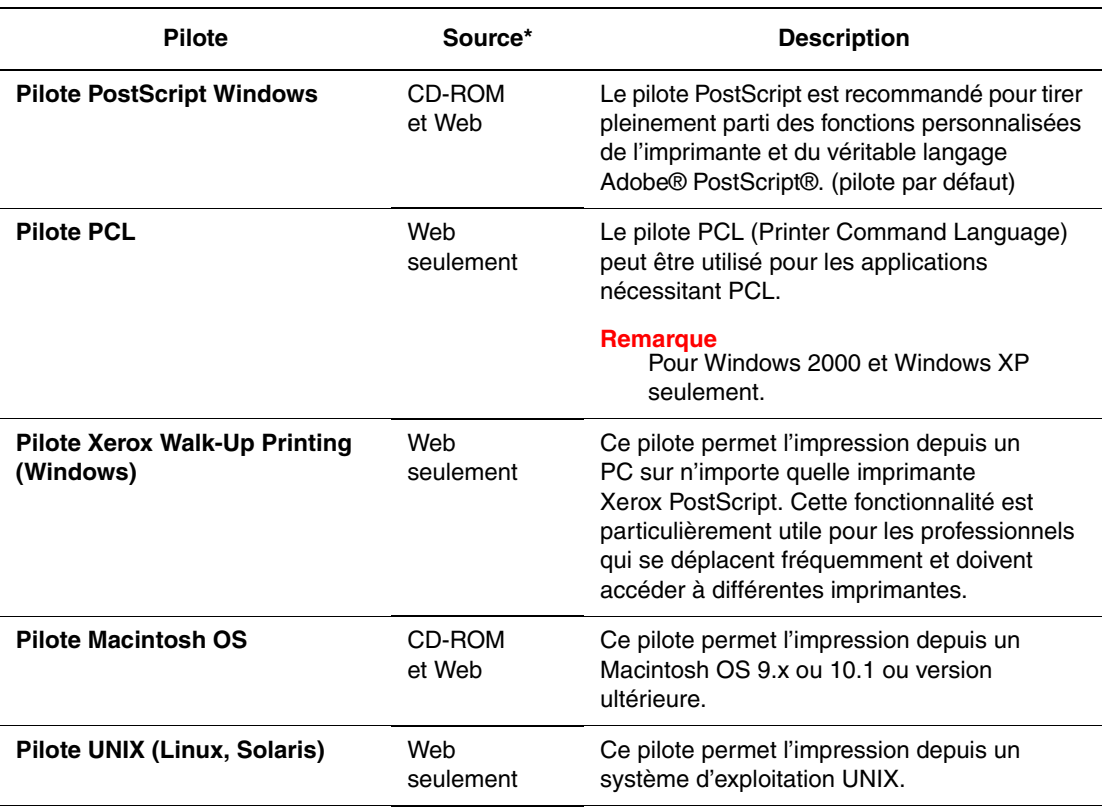

Xerox propose des pilotes pour divers langages de description de page et systèmes d'exploitation. Les pilotes suivants sont disponibles :

**\*** Vous pouvez accéder aux pilotes d'imprimante répertoriés ci-dessus sur le *CD-ROM Programme d'installation et utilitaires d'imprimante* fourni avec votre imprimante ou à l'adresse Web [www.xerox.com/officeprinting/drivers](http://www.xerox.com/officeprinting/drivers) comme indiqué.

Pour plus d'informations sur les fonctions des pilotes, reportez-vous à Référence/Impression/ Réglage des options d'impression sur le *CD-ROM Documentation utilisateur*.

# <span id="page-18-0"></span>**Caractéristiques de l'imprimante**

Le tableau suivant indique les fonctions du pilote Xerox disponibles sous des systèmes d'exploitation spécifiques.

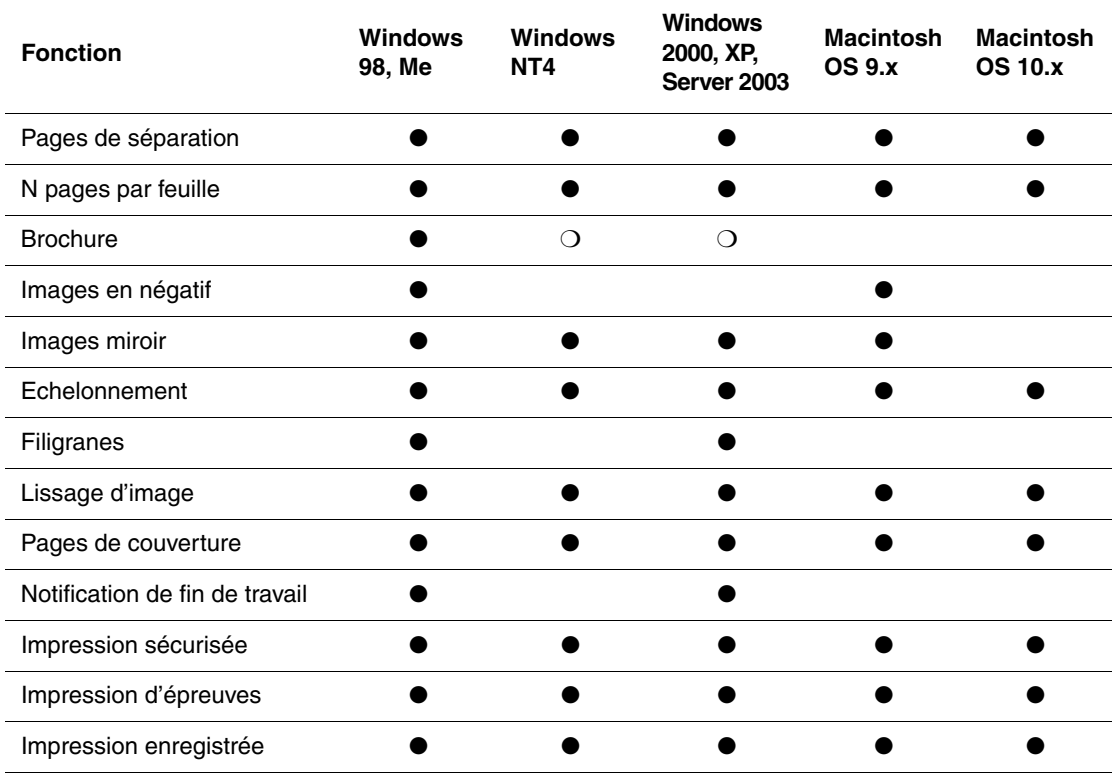

 $\bullet$  = Fonction prise en charge

❍ = Prise en charge de l'impression de brochures sans contrôles de petits fonds ou de glissement

# <span id="page-19-0"></span>**Gestion de l'imprimante**

Vous disposez de nombreuses ressources permettant d'optimiser la qualité des documents produits par l'imprimante.

- [« Adresse IP de l'imprimante », page 1-12](#page-19-1)
- [« CentreWare Internet Service \(IS\) », page 1-12](#page-19-2)
- [« PhaserSMART », page 1-13](#page-20-0)
- [« CentreWare Internet Service \(IS\) », page 1-12](#page-19-2)

# <span id="page-19-1"></span>**Adresse IP de l'imprimante**

Vous avez besoin de l'adresse IP de l'imprimante si vous changez les paramètres de l'imprimante par l'intermédiaire de CentreWare IS. Pour identifier l'adresse IP de l'imprimante, procédez comme suit :

- **1.** Sur le panneau avant de l'imprimante, sélectionnez **Information** et appuyez sur le bouton **OK**.
- **2.** Sélectionnez **Identification de l'imprimante** et appuyez sur le bouton **OK**.

# <span id="page-19-2"></span>**CentreWare Internet Service (IS)**

CentreWare IS est un outil de gestion d'imprimantes qui aide les utilisateurs et les administrateurs à effectuer de nombreuses tâches. Il est accessible sur toutes les imprimantes réseau. CentreWare IS offre les possibilités suivantes :

- Configurer et gérer des imprimantes multi-fournisseurs.
- Accéder à distance à des diagnostics et à des informations de dépannage des incidents d'imprimante.
- Surveiller l'état de l'imprimante et des consommables.
- Fournir des liens aux mises à jour logicielles et au support technique.

CentreWare IS utilise TCP/IP (l'adresse IP de l'imprimante) pour communiquer directement avec un serveur Web intégré dans l'imprimante. CentreWare IS s'exécute sur n'importe quel ordinateur TCP/IP équipé d'un navigateur web.

#### **Lancement de CentreWare IS**

Pour lancer CentreWare IS :

- **1.** Lancez votre navigateur Web.
- **2.** Entrez l'adresse IP de l'imprimante dans le champ **Adresse** du navigateur  $(http://xxxx.xxx.xxx.xxx).$
- **3.** Pour obtenir des informations détaillées sur le logiciel CentreWare IS, cliquez sur **AIDE** dans le coin supérieur droit de l'écran de CentreWare IS.

Pour plus informations sur « CentreWare IS » reportez-vous à Référence/Connexions et réseaux/Logiciel de gestion d'imprimante sur le *CD-ROM Documentation utilisateur*.

# <span id="page-20-0"></span>**PhaserSMART**

PhaserSMART est un système de support technique Internet automatisé. Utilisez votre navigateur Web par défaut pour envoyer des informations de diagnostics depuis votre imprimante à notre site Web pour analyse. Le support technique PhaserSMART examine ces informations, diagnostique le problème et propose une solution. Si le problème n'est pas résolu par la solution proposée, le support technique PhaserSMART vous aide à ouvrir une demande d'intervention par le support clientèle Xerox.

#### **Lancement de PhaserSMART depuis CentreWare IS**

Pour accéder au support technique PhaserSMART par l'intermédiaire de CentreWare IS :

- **1.** Lancez votre navigateur Web.
- **2.** Entrez l'adresse IP de l'imprimante dans le champ **Adresse** du navigateur  $(http://xxx.xxx.xxx.xxx).$
- **3.** Sélectionnez **Support**.
- **4.** Sélectionnez le lien **Support technique** pour accéder à PhaserSMART.

# <span id="page-20-1"></span>**PrintingScout**

PrintingScout, installé avec le pilote de l'imprimante et disponible uniquement sous Windows, contrôle automatiquement l'état de l'imprimante et envoie une notification instantanée à l'ordinateur si l'imprimante nécessite une intervention.

Lorsque l'imprimante ne peut pas imprimer un document, elle vous envoie automatiquement un message fournissant des instructions illustrées indiquant comment corriger l'incident.

# <span id="page-21-0"></span>**Paramètres de l'imprimante**

Cette rubrique aborde notamment les aspects suivants :

- [« Accès à la page de démarrage », page 1-14](#page-21-1)
- [« Accès à Economie d'énergie », page 1-15](#page-22-0)
- [« Accès au mode Intelligent Ready », page 1-15](#page-22-1)
- [« Accès au mode protégé », page 1-16](#page-23-0)
- [« Accès au délai de chargement du papier », page 1-17](#page-24-0)
- [« Sélection des paramètres de bac », page 1-18](#page-25-0)
- [« Réglage de la luminosité du panneau avant », page 1-20](#page-27-0)
- [« Réglage du contraste du panneau avant », page 1-20](#page-27-1)
- [« Changement de la langue de l'imprimante », page 1-21](#page-28-0)

## <span id="page-21-1"></span>**Accès à la page de démarrage**

L'imprimante produit automatiquement une « page de démarrage » chaque fois qu'elle est mise sous tension ou réinitialisée. Vous pouvez désactiver l'impression automatique de la « page de démarrage » et l'imprimer ultérieurement à partir du menu Pages d'informations.

Pour activer/désactiver la « page de démarrage », utilisez :

- Le panneau avant de l'imprimante
- Avec CentreWare IS

#### **Utilisation du panneau avant de l'imprimante**

Pour activer/désactiver la page de démarrage :

- **1.** Sélectionnez **Installation de l'imprimante** et appuyez sur le bouton **OK**.
- **2.** Sélectionnez **Contrôles de l'imprimante** et appuyez sur le bouton **OK**.

La **page de démarrage** est mise en surbrillance. La valeur est indiquée en fin de ligne (**Activé** ou **Désactivé**).

**3.** Appuyez sur le bouton **OK** pour enregistrer la valeur.

#### **Utilisation de CentreWare IS**

Pour activer/désactiver l'impression automatique de la « page de démarrage » :

- **1.** Lancez votre navigateur Web.
- **2.** Entrez l'adresse IP de l'imprimante.
- **3.** Sélectionnez **Propriétés**.
- **4.** Cliquez sur **Valeurs par défaut de l'imprimante** sur la barre latérale gauche de la page **Propriétés**.
- **5.** Sélectionnez **Désactivé** ou **Activé** dans la liste déroulante **Page de démarrage de l'imprimante** pour changer la valeur.
- **6.** Cliquez sur **Enregistrer les modifications** en bas de la page.

#### **Impression de la page de démarrage**

Pour imprimer la « page de démarrage » :

- **1.** Sélectionnez **Informations** et appuyez sur le bouton **OK**.
- **2.** Sélectionnez **Pages d'informations** et appuyez sur le bouton **OK**.
- **3.** Sélectionnez **Page de démarrage** et appuyez sur le bouton **OK** pour lancer l'impression.

# <span id="page-22-0"></span>**Accès à Economie d'énergie**

Pour économiser l'énergie, l'imprimante passe en mode Economie d'énergie, faible consommation de courant, au terme d'une période d'inactivité prédéfinie. Dans ce mode, la plupart des systèmes électriques de l'imprimante sont arrêtés. Lorsqu'un travail d'impression est envoyé à l'imprimante, celle-ci passe en mode de chauffe. Vous pouvez également activer le mode de chauffe de l'imprimante en appuyant sur le bouton **OK** du panneau avant.

Si vous estimez que l'imprimante passe trop souvent en mode d'économie d'énergie et que vous ne souhaitez pas attendre la chauffe de l'imprimante, augmentez le délai d'attente du passage en mode d'économie d'énergie. Pour changer la valeur de ce délai, procédez comme suit :

- **1.** Sur le panneau avant de l'imprimante, sélectionnez **Installation de l'imprimante** et appuyez sur le bouton **OK**.
- **2.** Sélectionnez **Contrôles de l'imprimante** et appuyez sur le bouton **OK**.
- **3.** Sélectionnez **Délai d'économie d'énergie** et appuyez sur le bouton **OK**.
- **4.** Appuyez sur le bouton **Flèche bas** ou **Flèche haut** pour sélectionner une valeur de délai d'économie d'énergie. Sélectionnez une valeur plus élevée si vous souhaitez allonger la période au terme de laquelle l'imprimante passe en mode d'économie d'énergie.
- **5.** Appuyez sur le bouton **OK**.

# <span id="page-22-1"></span>**Accès au mode Intelligent Ready**

Le mode Intelligent Ready est un système automatisé qui :

- Surveille l'utilisation de l'imprimante.
- Déclenche la préchauffe de l'imprimante lorsque vous êtes susceptible d'en avoir besoin en fonction de l'historique d'utilisation.
- Active le mode Economie d'énergie à l'issue du délai d'attente configuré.

Pour activer/désactiver le mode Intelligent Ready, utilisez :

- Le panneau avant de l'imprimante.
- CentreWare IS.

#### **Utilisation du panneau avant de l'imprimante**

Pour activer ou désactiver le mode Intelligent Ready :

- **1.** Sélectionnez **Installation de l'imprimante** et appuyez sur le bouton **OK**.
- **2.** Sélectionnez **Contrôles de l'imprimante** et appuyez sur le bouton **OK**.
- **3.** Sélectionnez **Intelligent Ready**.
- **4.** Appuyez sur le bouton **OK** pour activer/désactiver **Intelligent Ready**.
- **5.** Sélectionnez **Quitter** et appuyez sur le bouton **OK** pour revenir au menu principal.

#### **Utilisation de CentreWare IS**

Pour sélectionner le mode Intelligent Ready ou pour programmer les paramètres chauffe/attente :

- **1.** Lancez votre navigateur Web.
- **2.** Entrez l'adresse IP de l'imprimante dans le champ **Adresse** du navigateur (http://xxx.xxx.xxx.xxx).
- **3.** Cliquez sur **Propriétés**.
- **4.** Cliquez sur **Chauffe** sur la barre latérale gauche.
- **5.** Cliquez sur la liste déroulante **Mode de chauffe** et sélectionnez **Intelligent Ready**, **Programmé** ou **Travail activé**.
- **6.** Si vous sélectionnez **Programmé** à l'étape 5, effectuez des sélections pour les paramètres de chauffe et d'attente de chaque jour.
- **7.** Cliquez sur **Enregistrer les modifications** en bas de l'écran.

#### **Remarque**

Alors que les sélections du panneau avant permettent uniquement d'activer ou de désactiver le mode Intelligent Ready, CentreWare IS permet de spécifier des modes et des paramètres de chauffe particuliers.

## <span id="page-23-0"></span>**Accès au mode protégé**

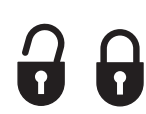

Activez le mode protégé depuis le panneau avant pour empêcher les utilisateurs de changer les paramètres de l'imprimante pouvant avoir une incidence sur les travaux d'autres utilisateurs. Les utilisateurs peuvent sélectionner des fonctions d'impression, par exemple la correction des couleurs, par le biais des pilotes de l'imprimante. Les utilisateurs peuvent accéder aux menus généraux permettant d'améliorer la qualité d'impression de leurs travaux. Ces menus permettent d'accéder aux fonctions utilisateur, tout en verrouillant les menus et les options que l'administrateur système utilise pour gérer l'imprimante.

#### **Utilisation de CentreWare IS**

Pour entrer en mode protégé ou en sortir :

- **1.** Lancez votre navigateur Web.
- **2.** Entrez l'adresse IP de l'imprimante dans le champ **Adresse** du navigateur (http://xxx.xxx.xxx.xxx).
- **3.** Cliquez sur **Propriétés**.
- **4.** Cliquez sur le dossier **Général** dans la barre latérale gauche, puis cliquez sur **Valeurs par défaut de l'imprimante**.
- **5.** Cliquez sur la liste déroulante **Menu du panneau avant**, puis sélectionnez **Activé** ou **Désactivé**.
	- Sélectionnez **Désactivé** pour donner accès à tous les menus.
	- Sélectionnez **Activé** pour verrouiller toutes les options de menu qui modifient les valeurs de configuration de l'imprimante.
- **6.** Cliquez sur **Enregistrer les modifications** en bas de la page.

## <span id="page-24-0"></span>**Accès au délai de chargement du papier**

Lorsque l'imprimante ne peut pas répondre aux spécifications d'un travail concernant le bac papier, le type de papier ou le format de papier, un message sur le panneau avant vous invite à charger du papier du type et du format spécifiés dans le travail d'impression. Si vous ne chargez pas le papier demandé avant l'expiration du délai de chargement du papier, l'imprimante prend du papier dans le bac par défaut.

Pour changer le délai de chargement du papier, utilisez :

- Le panneau avant de l'imprimante.
- CentreWare IS.

#### **Utilisation du panneau avant de l'imprimante**

Pour changer the le délai de chargement du papier :

- **1.** Sélectionnez **Installation de l'imprimante** et appuyez sur le bouton **OK**.
- **2.** Sélectionnez **Configuration de la gestion du papier** et appuyez sur le bouton **OK**.
- **3.** Sélectionnez **Délai de chargement du papier** et appuyez sur le bouton **OK**.
- **4.** Sélectionnez la valeur de délai désirée. Les valeurs (**Aucun**, **1**, **3**, **5** ou **10** minutes, **1** heure ou **24** heures) indiquent la période désirée d'attente de chargement de papier avant impression. Si vous sélectionnez la valeur **Aucun**, l'imprimante n'attend pas l'insertion du papier et utilise immédiatement le papier contenu dans le bac par défaut.
- **5.** Appuyez sur le bouton **OK** pour enregistrer la modification.

#### **Utilisation de CentreWare IS**

Pour changer the le délai de chargement du papier :

- **1.** Lancez votre navigateur Web.
- **2.** Entrez l'adresse IP de l'imprimante dans le champ **Adresse** du navigateur (http://xxx.xxx.xxx.xxx).
- **3.** Cliquez sur **Propriétés**.
- **4.** Cliquez sur le dossier **Général** dans la barre latérale gauche, puis cliquez sur **Valeurs par défaut de l'imprimante**.
- **5.** Sélectionnez la valeur **Délai de chargement du papier** désirée dans **Paramètres de délai**. Les valeurs (**Aucun**, **1**, **3**, **5** ou **10** minutes, **1** ou **24** heures) indiquent la période désirée d'attente de chargement de papier avant impression. Si vous sélectionnez la valeur **Aucun**, l'imprimante n'attend pas l'insertion du papier et utilise immédiatement le papier contenu dans le bac par défaut.
- **6.** Cliquez sur **Enregistrer les modifications** en bas de l'écran.

#### <span id="page-25-0"></span>**Sélection des paramètres de bac**

#### **Changement de bac**

Le changement de bac est contrôlé par le pilote de l'imprimante, le panneau avant ou CentreWare IS. Si un bac spécifique est sélectionné, le changement de bac est désactivé.

Le bac 1 (multisupport) et le bac 2, un bac 500 feuilles ajustable, sont standard sur les imprimantes Phaser 6250. Des chargeurs de papier supplémentaires peuvent être achetés :

- Chargeur 500 feuilles (bac 3)
- Bac grande capacité 1 000 feuilles (bac 3 et bac 4)

L'imprimante sélectionne le bac fournissant le papier lorsque :

- La source de papier du panneau avant est réglée sur **Sélection automatique**, et
- L'option **Laisser l'imprimante choisir le bac** est sélectionnée dans le pilote de l'imprimante.

#### **Remarque**

Si vous utilisez le pilote pour spécifier un bac à utiliser pour votre travail d'impression, le changement de bac est désactivé pour ce travail. Si le bac se vide en cours d'impression, le panneau avant vous invite à charger du papier dans ce bac même si un autre bac contient le type et le format de papier appropriés pour le travail.

#### **Paramètres de changement de bac**

- Si le changement de bac est *activé* et si un bac n'a plus de papier en cours d'impression, l'imprimante sélectionne un autre bac contenant le même type et le même format de papier et utilisant la même orientation pour continuer l'impression du travail.
- Si le changement de bac est *désactivé* et si un bac n'a plus de papier en cours d'impression, le panneau avant indique que le bac est vide et doit être rempli.

#### **Séquence des bacs**

Vous pouvez spécifier la séquence que l'imprimante utilise pour sélectionner les bacs contenant le type et le format de papier appropriés pour un travail d'impression. Lorsqu'un bac vient à manquer du papier approprié en cours d'impression, l'imprimante sélectionne le bac suivant dans la séquence contenant le type et le format de papier appropriés pour continuer le travail.

Par exemple, si la séquence des bacs 4-3-2 est choisie, l'imprimante sélectionne le papier du bac 4 pour imprimer un travail. Si le bac 4 ne contient pas le papier demandé, ou vient à manquer de papier en cours d'impression, l'imprimante sélectionne le bac 3. Si ni le bac 4 ni le bac 3 contient le papier demandé, ou s'il vient à manquer de papier, le bac 2 est sélectionné.

Vous pouvez spécifier la séquence des bacs de deux manières :

- Sur le panneau avant de l'imprimante
- Avec CentreWare IS

#### **Utilisation du panneau avant**

Pour spécifier la séquence des bacs :

- **1.** Sur le panneau avant de l'imprimante, sélectionnez **Installation de l'imprimante** et appuyez sur la touche OK.
- **2.** Sélectionnez **Configuration de la gestion du papier** et appuyez sur le bouton **OK**.
- **3.** Sélectionnez **Séquences des bacs** et appuyez sur le bouton **OK**.
- **4.** Sélectionnez la séquence des bacs désirée. Si vous souhaitez désactiver le changement de bac, sélectionnez **Désactivé**.
- **5.** Appuyez sur le bouton **OK** pour enregistrer les modifications.

#### **Utilisation de CentreWare IS**

Pour spécifier la séquence des bacs :

- **1.** Lancez votre navigateur Web.
- **2.** Entrez l'adresse IP de l'imprimante dans le champ **Adresse** du navigateur  $(http://xxxx.xxx.xxx.xxx).$
- **3.** Cliquez sur l'onglet **Propriétés**.
- **4.** Sélectionnez **Valeurs par défaut de l'imprimante** dans le barre latérale gauche.
- **5.** Sélectionnez la séquence de bacs désirée dans la liste déroulante **Séquences des bacs**. Si vous souhaitez désactiver le changement de bac, sélectionnez **Désactivé**.
- **6.** Cliquez sur le bouton **Enregistrer les modifications** en bas de la page.

#### **Sélection du bac par défaut**

Si vous ne souhaitez pas utiliser le changement de bac, vous pouvez spécifier un bac par défaut à utiliser pour les travaux d'impression. Le bac par défaut contient le type et le format de papier utilisé pour les travaux d'impression. Lorsque le bac par défaut est vide ou contient un type de papier différent, un message vous invite à charger le type de papier approprié dans le bac même si un autre bac contient le type et le format de papier appropriés pour le travail.

Vous pouvez sélectionner le bac par défaut de deux manières :

- Le panneau avant de l'imprimante
- CentreWare IS

#### **Utilisation du panneau avant**

Pour sélectionner un bac par défaut :

- **1.** Sélectionnez **Installation de l'imprimante** et appuyez sur le bouton **OK**.
- **2.** Sélectionnez **Configuration de la gestion du papier** et appuyez sur le bouton **OK**.
- **3.** Sélectionnez **Source du papier** et appuyez sur le bouton **OK**.
- **4.** Passez au bac à utiliser comme bac par défaut. Si vous souhaitez activer le changement de bac, sélectionnez **Sélection automatique**.
- **5.** Appuyez sur le bouton **OK** pour enregistrer la modification.

#### **Utilisation de CentreWare IS**

Pour sélectionner un bac par défaut :

- **1.** Lancez votre navigateur Web.
- **2.** Entrez l'adresse IP de l'imprimante dans le champ **Adresse** du navigateur  $(http://xxxx.xxx.xxx.xxx).$
- **3.** Cliquez sur **Propriétés**.
- **4.** Sélectionnez **Valeurs par défaut de l'imprimante** dans le barre latérale gauche.
- **5.** Sélectionnez le bac dans la liste déroulante **Source de papier**.
- **6.** Cliquez sur **Enregistrer les modifications** en bas de l'écran.

#### **Remarque**

Le pilote a préséance sur le panneau avant pour la sélection du bac.

# <span id="page-27-0"></span>**Réglage de la luminosité du panneau avant**

Pour régler la luminosité du rétro-éclairage du panneau avant :

- **1.** Sur le panneau avant de l'imprimante, sélectionnez **Installation de l'imprimante** et appuyez sur la touche **OK**.
- **2.** Sélectionnez **Configuration du panneau avant** et appuyez sur le bouton **OK**.
- **3.** Sélectionnez **Luminosité du panneau avant** et appuyez sur le bouton **OK**.
- **4.** Appuyez sur le bouton **Flèche bas** ou **Flèche haut** pour augmenter ou diminuer la valeur de luminosité du panneau avant. La plage de valeurs de luminosité est comprise entre **0** (pas de rétro-éclairage) et **10** (luminosité de rétro-éclairage maximale).
- **5.** Appuyez sur le bouton **OK** pour enregistrer la modification.

# <span id="page-27-1"></span>**Réglage du contraste du panneau avant**

Pour régler le contraste entre le texte et l'arrière-plan et ainsi améliorer la lisibilité du texte du panneau avant :

- **1.** Sur le panneau avant de l'imprimante, sélectionnez **Installation de l'imprimante** et appuyez sur la touche **OK** .
- **2.** Sélectionnez **Configuration du panneau avant** et appuyez sur le bouton **OK**.
- **3.** Sélectionnez **Contraste du panneau avant** et appuyez sur le bouton **OK**.
- **4.** Appuyez sur le bouton **Flèche bas** ou **Flèche haut** pour augmenter ou diminuer la valeur de contraste du panneau avant. La plage de valeurs de contraste est comprise entre **1** (luminosité de rétro-éclairage maximale) et **10** (pas de rétro-éclairage).
- **5.** Appuyez sur le bouton **OK** pour enregistrer la modification.

# <span id="page-28-0"></span>**Changement de la langue de l'imprimante**

Pour changer la langue utilisée pour le texte du panneau avant, CentreWare IS et certaines pages d'informations :

- **1.** Sur le panneau avant de l'imprimante, sélectionnez **Installation de l'imprimante** et appuyez sur la touche **OK** .
- **2.** Sélectionnez **Configuration du panneau avant** et appuyez sur le bouton **OK** .
- **3.** Sélectionnez **Langue du panneau avant** et appuyez sur le bouton **OK**.
- **4.** Sélectionnez la langue désirée et appuyez sur le bouton **OK**.

# <span id="page-29-0"></span>**Polices**

Cette rubrique aborde notamment les aspects suivants :

- [« Polices Postscript résidentes », page 1-22](#page-29-1)
- [« Polices PCL5c résidentes », page 1-22](#page-29-2)
- [« Impression d'une liste de polices résidentes », page 1-22](#page-29-3)
- [« Téléchargement de polices », page 1-24](#page-31-0)

L'imprimante utilise les types de police suivants :

- Polices résidentes
- Polices téléchargées dans la mémoire de l'imprimante
- Polices téléchargées avec le travail d'impression depuis l'application

Le logiciel ATM (Adobe Type Manager) permet à l'ordinateur d'afficher ces polices sur l'écran de l'ordinateur tel qu'elles apparaissent dans vos impressions.

Si ATM n'est pas installé sur l'ordinateur :

- **1.** Installez-le à partir du *CD-ROM Programme d'installation et utilitaires d'imprimante*.
- **2.** Installez les polices écran de l'imprimante correspondant à votre ordinateur à partir du dossier ATM.

# <span id="page-29-1"></span>**Polices Postscript résidentes**

Les polices résidentes de l'imprimante sont toujours disponibles pour l'impression. Toutes les imprimantes sont livrées avec des polices PostScript résidentes Roman plus le codage d'Europe de l'Est pour une bonne partie des polices. Imprimez un échantillon des polices PostScript résidentes depuis le panneau avant. Pour plus d'informations sur l'impression de l'échantillon, reportez-vous à « Pages d'informations » dans la présente section.

# <span id="page-29-2"></span>**Polices PCL5c résidentes**

Pour l'impression PCL5c, l'imprimante inclut des polices Courier, Times et Univers dans les types de caractères moyen, gras, italique moyen et italique gras.

# <span id="page-29-3"></span>**Impression d'une liste de polices résidentes**

Pour imprimer un échantillon des polices résidente, utilisez :

- Le panneau avant de l'imprimante
- Un ordinateur PC ou Macintosh

#### **Affichage d'une liste des polices depuis le panneau avant de l'imprimante**

Pour imprimer une liste de polices PCL ou une liste de polices PostScript à partir du panneau avant :

- **1.** Sélectionnez **Informations** et appuyez sur le bouton **OK**.
- **2.** Sélectionnez **Pages d'informations** et appuyez sur le bouton **OK**.
- **3.** Sélectionnez **Polices PCL** ou **Polices PostScript** et appuyez sur le bouton **OK** pour lancer l'impression.

#### **Affichage d'une liste de polices depuis un PC**

Pour répertorier les polices disponibles sur l'imprimante, installez l'utilitaire de gestion de polices à partir du site Web Xerox à l'adresse [www.xerox.com/officeprinting/support](http://www.xerox.com/officeprinting/support).

- **1.** Sélectionnez l'imprimante dans la liste déroulante **Imprimantes réseau**.
- **2.** Sélectionnez la **plate-forme** utilisée dans la liste déroulante « Quels fichiers désirez-vous pour votre imprimante ? ».
- **3.** Sélectionnez **Utilitaires de l'imprimante** dans la liste déroulante.
- **4.** Cliquez sur **go to downloads**.
- **5.** Sélectionnez **l'utilitaire de gestion de polices** de CentreWare.
- **6.** Enregistrez le fichier **.exe** sur votre bureau.
- **7.** Cliquez deux fois sur l'icône du fichier **.exe** sur le bureau pour installer le gestionnaire de polices.

#### **Impression des polices depuis un PC**

Pour imprimer les polices disponibles sur l'imprimante :

- **1.** Dans le menu **Démarrer**, sélectionnez **Paramètres**, puis **Imprimantes**.
- **2.** Cliquez avec le bouton droit sur l'imprimante **6250**, puis sélectionnez **Propriétés**.
- **3.** Sélectionnez l'onglet **Dépannage**, puis accédez à **Pages d'informations de l'imprimante**.
- **4.** Sélectionnez **Liste des polices PostScript** ou **Liste des polices PCL** dans la liste déroulante.
- **5.** Cliquez sur **Imprimer**.

#### **Affichage d'une liste de polices depuis un Macintosh**

Employez l'utilitaire d'imprimante Apple pour répertorier les polices disponibles sur l'imprimante.

- **1.** Si l'utilitaire d'imprimante Apple n'est pas installé sur l'ordinateur, installez-le à partir du *CD-ROM Programme d'installation et utilitaires d'imprimante*.
- **2.** Cliquez deux fois sur l'icône **Utilitaire d'imprimante Apple** (dans le dossier **PhaserTools** sur le disque dur de l'ordinateur) pour lancer l'utilitaire.
- **3.** Dans la boîte de dialogue **Sélecteur d'imprimante** :
	- **a.** Sous **Zones AppleTalk**, sélectionnez la zone de votre imprimante.
	- **b.** Sous **Imprimantes**, sélectionnez l'imprimante.
	- **c.** Cliquez sur **Ouvrir l'imprimante**.
- **4.** Dans le menu **Fichier**, sélectionnez **Imprimer des échantillons de polices**.

# <span id="page-31-0"></span>**Téléchargement de polices**

En complément des polices résidentes (toujours disponibles pour l'impression), des polices téléchargeables peuvent être envoyées depuis votre ordinateur et stockées dans la mémoire ou le disque dur de l'imprimante.

#### **Remarque**

Si vous mettez l'imprimante hors tension, les polices que vous avez téléchargés en mémoire sont supprimées. Vous devez les retélécharger à la mise sous tension de l'imprimante.

Avant l'impression, vérifiez que les polices spécifiées dans votre document sont installées dans l'imprimante ou que leur téléchargement est prévu. Si votre document comporte une police actuellement absente dans l'imprimante, ou n'étant pas téléchargée avec votre travail d'impression, une autre police sera utilisée.

L'imprimante accepte les polices téléchargeables suivantes :

- PCL
- Type 1
- Type 3
	- Adobe
	- Agfa
	- Bitstream
	- Microsoft
	- Apple
- TrueType (variable à n'importe quelle taille en points ; présente un aspect similaire à l'écran et sur la copie imprimée).

#### **Téléchargement de polices depuis un PC**

Pour répertorier les polices disponibles sur l'imprimante, installez l'utilitaire de gestion de polices à partir du site Web Xerox à l'adresse [www.xerox.com/officeprinting/support](http://www.xerox.com/officeprinting/support).

- **1.** Sélectionnez l'imprimante dans la liste déroulante **Imprimantes réseau**.
- **2.** Sélectionnez la **plate-forme** utilisée dans la liste déroulante « Quels fichiers désirez-vous pour votre imprimante ? ».
- **3.** Sélectionnez **Utilitaires de l'imprimante** dans la liste déroulante.
- **4.** Cliquez sur **go to downloads**.
- **5.** Sélectionnez **l'utilitaire de gestion de polices** de CentreWare.
- **6.** Enregistrez le fichier **.exe** sur votre bureau.
- **7.** Cliquez deux fois sur l'icône du fichier **.exe** sur le bureau pour installer le gestionnaire de polices.

#### **Téléchargement de polices Postscript depuis un Macintosh (9.x seulement)**

Employez l'utilitaire d'imprimante Apple pour télécharger des polices sur l'imprimante.

#### **Remarque**

Si **l'utilitaire d'imprimante Apple** n'est pas installé sur l'ordinateur, installez-le à partir du *CD-ROM Programme d'installation et utilitaires d'imprimante*.

- **1.** Cliquez deux fois sur l'icône **Utilitaire d'imprimante Apple** (dans le dossier **PhaserTools** sur le disque dur de l'ordinateur) pour lancer l'utilitaire.
- **2.** Dans la boîte de dialogue **Sélecteur d'imprimante** :
	- **a.** Sous **Zones AppleTalk**, sélectionnez la zone de votre imprimante.
	- **b.** Sous **Imprimantes**, sélectionnez l'imprimante.
	- **c.** Cliquez sur **Ouvrir l'imprimante**.
- **3.** Cliquez sur la flèche en regard de **Préférences de l'imprimante**.
- **4.** Cliquez sur la flèche en regard de **Polices** pour afficher la liste des polices installées et leurs emplacements, puis cliquez sur **Ajouter**.
- **5.** Sélectionnez le dossier contenant la police à télécharger, sélectionnez la police, puis cliquez sur **Ajouter**. La police est indiquée prête à télécharger.

#### **Remarque**

Pour ajouter toutes les polices du dossier à la liste des polices à télécharger, cliquez sur le bouton **Ajouter tout**. Si vous décidez de ne pas télécharger une police, mettez en surbrillance cette police dans la liste des polices à télécharger et cliquez sur le bouton **Supprimer**.

- **6.** Sélectionnez la mémoire ou le disque dur de l'imprimante comme **Destination**.
- **7.** Cliquez sur **Envoyer** pour télécharger les polices dans la liste.

#### **Remarque**

Pour supprimer des polices téléchargées de l'imprimante, suivez les étapes **2** à **4**. Cliquez sur la liste déroulante **Polices**, sélectionnez la police à supprimer, puis cliquez sur **Supprimer**.

# <span id="page-33-0"></span>**Enregistrement de l'imprimante**

L'enregistrement de l'imprimante est simple et rapide. Pour enregistrer l'imprimante, utilisez l'une des méthodes suivantes :

- Carte d'enregistrement fournie avec l'imprimante
- Formulaire en ligne proposé à l'adresse Web [www.xerox.com/officeprinting/support](http://www.xerox.com/officeprinting/support)
- Lien Web sur le *CD-ROM Programme d'installation et utilitaires d'imprimante*

L'enregistrement de l'imprimante vous donne accès à Color Connection, excellente source de conseils et d'astuces d'impression, mais aussi d'idées de promotion de vos activités. Color Connection propose tout ce dont vous avez besoin pour réaliser de superbes impressions.

L'enregistrement de l'imprimante vous donne également accès à des mises à jour et des nouveautés concernant votre imprimante.

<span id="page-34-0"></span>**Impression**

Cette section aborde notamment les aspects suivants :

- [« Changement de papier », page 2-2](#page-35-0)
- [« Papiers pris en charge », page 2-4](#page-37-0)
- [« Impression de base », page 2-9](#page-42-0)
- [« Réglage des options d'impression », page 2-17](#page-50-0)
- [« Utilisation de la couleur », page 2-21](#page-54-0)
- [« Impression recto-verso », page 2-25](#page-58-0)
- [« Transparents », page 2-31](#page-64-0)
- [« Enveloppes », page 2-34](#page-67-0)
- [« Etiquettes, cartes de visite et de vœux, étiquettes et pochettes de CD/DVD », page 2-36](#page-69-0)
- [« Papier spécial », page 2-38](#page-71-0)
- [« Papier de format personnalisé », page 2-40](#page-73-0)
- [« Options avancées », page 2-41](#page-74-0)
- [« Consommables et recyclage », page 2-52](#page-85-0)

# <span id="page-35-0"></span>**Changement de papier**

Cette rubrique aborde notamment les aspects suivants :

- [« Instructions », page 2-2](#page-35-1)
- [« Configuration de bac », page 2-2](#page-35-2)

Les bacs papier utilisent uniquement certains formats et types de papier ou de transparent. Pour de meilleurs résultats, **utilisez uniquement les** supports d'impression couleur Xerox Phaser indiqués pour votre imprimante. Ils garantissent d'excellents résultats sur l'imprimante Phaser 6250. L'imprimante Phaser 6250 et les supports Phaser sont faits l'un pour l'autre (*Made for Each Other*)*.* Reportez-vous à la rubrique « Impression de base » de la présente section pour consulter des instructions sur le chargement de papier dans les bacs.

#### **Attention**

Si vous changez le type de papier dans un bac, vous **devez** changer le type de papier sur le panneau avant afin qu'il corresponde au papier chargé. **Dans le cas contraire, des problèmes de qualité d'impression peuvent se produire et le fuser peut être endommagé**.

## <span id="page-35-1"></span>**Instructions**

Les bacs ne prennent en charge que certains formats et types de papier, transparents ou autres supports spéciaux. Après avoir chargé du papier dans un bac, définissez le type et/ou le format de papier correspondant sur le panneau avant de l'imprimante.

- Evitez de surcharger le bac papier. Repérez la ligne de remplissage sur l'étiquette du bac.
- Ventilez le papier, les transparents ou autres supports spéciaux avant de les charger dans le bac papier.
- Si la fréquence de bourrages est très élevée, utilisez un nouveau paquet de papier, de transparents ou d'autres supports spéciaux.

#### **Attention**

Les dommages causés par l'utilisation de papier, de transparents ou d'autres supports spéciaux non pris en charge ne sont pas couverts par la garantie, le contrat de maintenance ou la garantie de satisfaction totale Xerox.

# <span id="page-35-2"></span>**Configuration de bac**

#### **Remarque**

Pour garantir la qualité d'impression et des performances optimales, définissez le type de papier approprié sur le panneau avant de l'imprimante après le chargement d'un bac. Lors d'un chargement de papier dans le bac 1 (multisupport), définissez également le format de papier approprié.
**1.** Chargez du papier dans le bac.

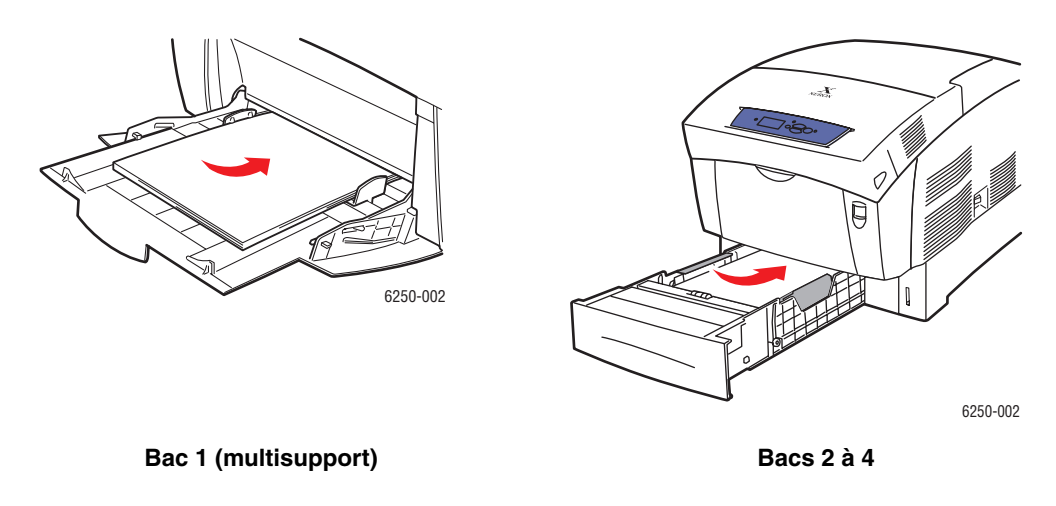

Lorsqu'un message sur le panneau avant demande de confirmer le type et le format de papier :

- **2.** Si vous n'avez pas changé le type ou le format de papier, appuyez sur la touche **OK** pour accepter la valeur actuelle pour le type et le format de papier.
- **3.** Si vous avez changé de type de papier :
	- **a.** Sur le panneau avant de l'imprimante, sélectionnez **Modifier** et appuyez sur le bouton **OK**.
	- **b.** Sélectionnez le type de papier approprié.
	- **c.** Appuyez sur le bouton **OK** pour enregistrer votre choix.
- **4.** Si vous avez changé de format de papier :
	- **a.** Sélectionnez le format de papier approprié.
	- **b.** Appuyez sur le bouton **OK** pour enregistrer votre choix.

Pour plus d'informations sur les types, grammages et formats de papier, reportez-vous à Référence/Impression/Papiers pris en charge sur le *CD-ROM Documentation utilisateur*.

Pour obtenir des informations de support en ligne, accédez à l'adresse Web [www.xerox.com/officeprinting/infoSMART.](http://www.xerox.com/officeprinting/infoSMART)

# **Papiers pris en charge**

Cette rubrique aborde notamment les aspects suivants :

- [« Instructions sur l'utilisation du papier », page 2-4](#page-37-0)
- [« Instructions de stockage du papier », page 2-7](#page-40-0)
- [« Papier pouvant endommager l'imprimante », page 2-8](#page-41-0)

Suivez les instructions de ces tableaux pour garantir la meilleure qualité d'impression et éviter les bourrages. Pour obtenir les meilleurs résultats, utilisez les supports d'impression couleur Xerox Phaser spécifiés pour votre imprimante ; ils garantissent d'excellents résultats avec l'imprimante laser couleur Phaser 6250.

## <span id="page-37-0"></span>**Instructions sur l'utilisation du papier**

- N'utilisez pas de papier jet d'encre, il pourrait endommager le fuser.
- Utilisez uniquement du film transparent de qualité supérieure Phaser série 25 ; les autres transparents peuvent causer des problèmes de qualité d'impression ou endommager le fuser.
- Utilisez uniquement des enveloppes papier. N'utilisez pas d'enveloppes à fenêtre plastique ou comportant des fermoirs métalliques.

### . **Papiers, transparents et autres supports spéciaux pris en charge**

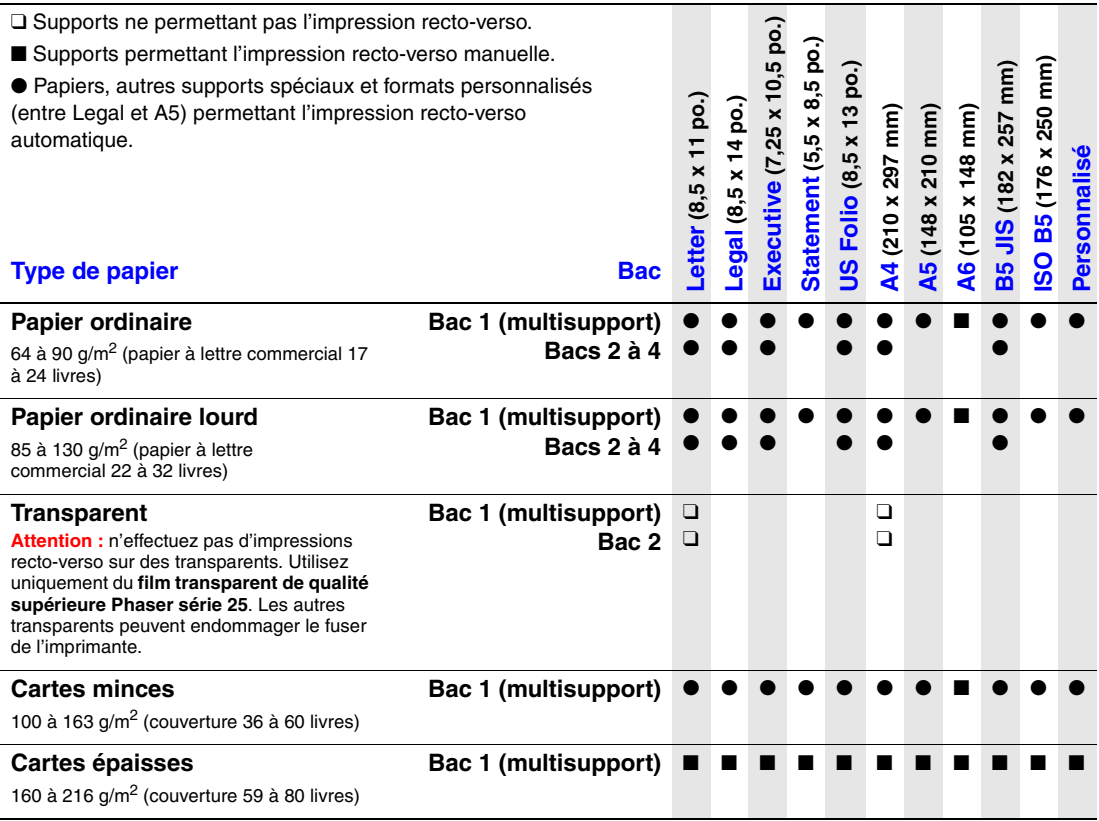

#### **Papiers, transparents et autres supports spéciaux pris en charge (suite)**

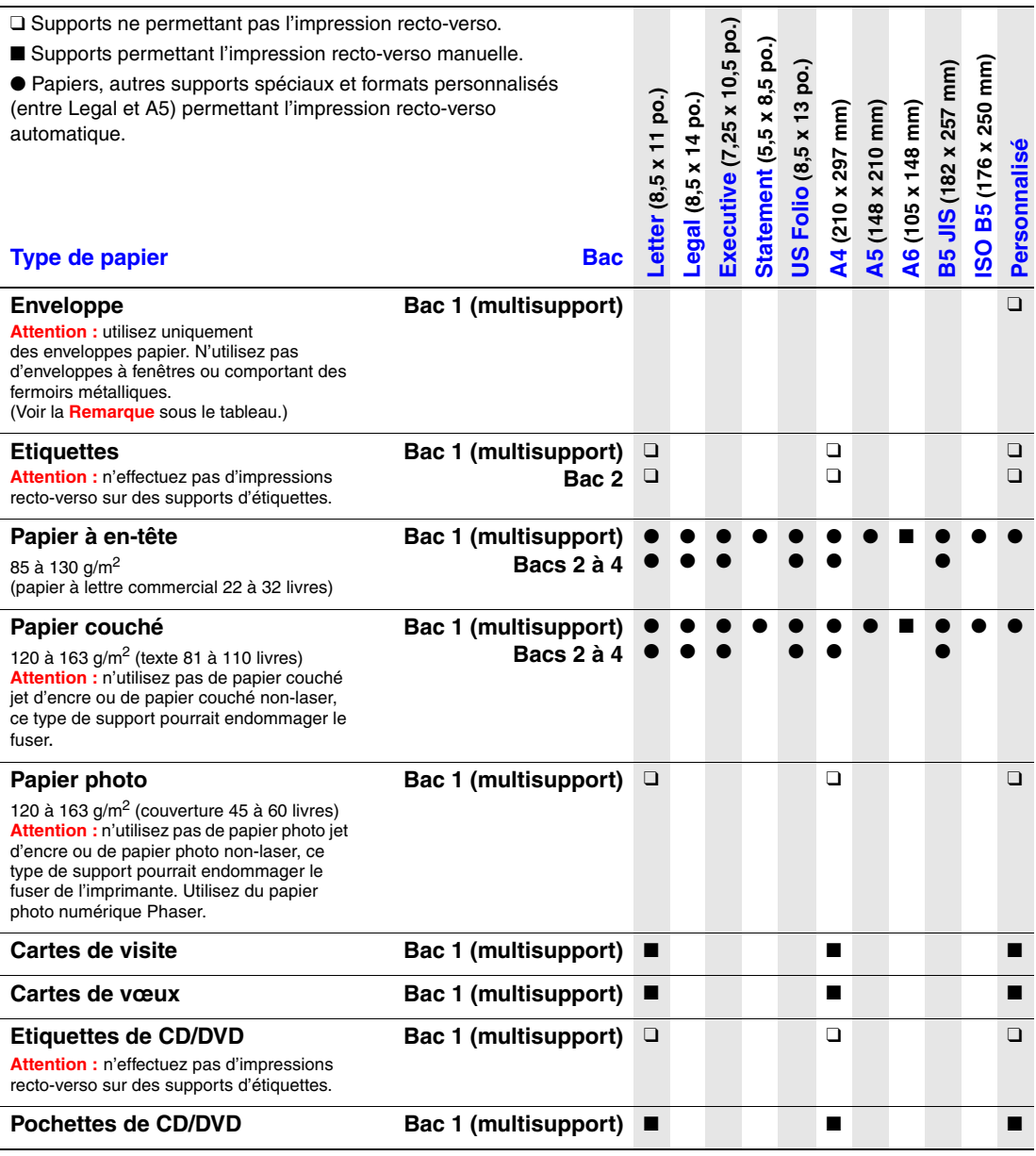

**Remarque :** lors de l'impression d'enveloppes, celles-ci peuvent se froisser ou se plier. Reportez-vous à Référence/Impression sur le *CD-ROM Documentation utilisateur* pour savoir comment réduire la fréquence de ces incidents.

Enveloppe #10 Commercial (4,12 x 9,5 po.) Enveloppe Monarch (3,87 x 7,5 po.) Enveloppe A7 (5,25 x 7,25 po.) Enveloppe DL (110 x 220 mm)

Enveloppe C5 (162 x 229 mm) Enveloppe C6 (114 x 162 mm) Enveloppe B5 (176 x 250 mm) Personnalisé

*.*

Accédez à l'adresse Web [www.xerox.com/officeprinting/6250supplies](http://www.xerox.com/officeprinting/6250supplies) pour commander des supports d'impression couleur Xerox Phaser.

*.*

### **Supports d'impression couleur Phaser**

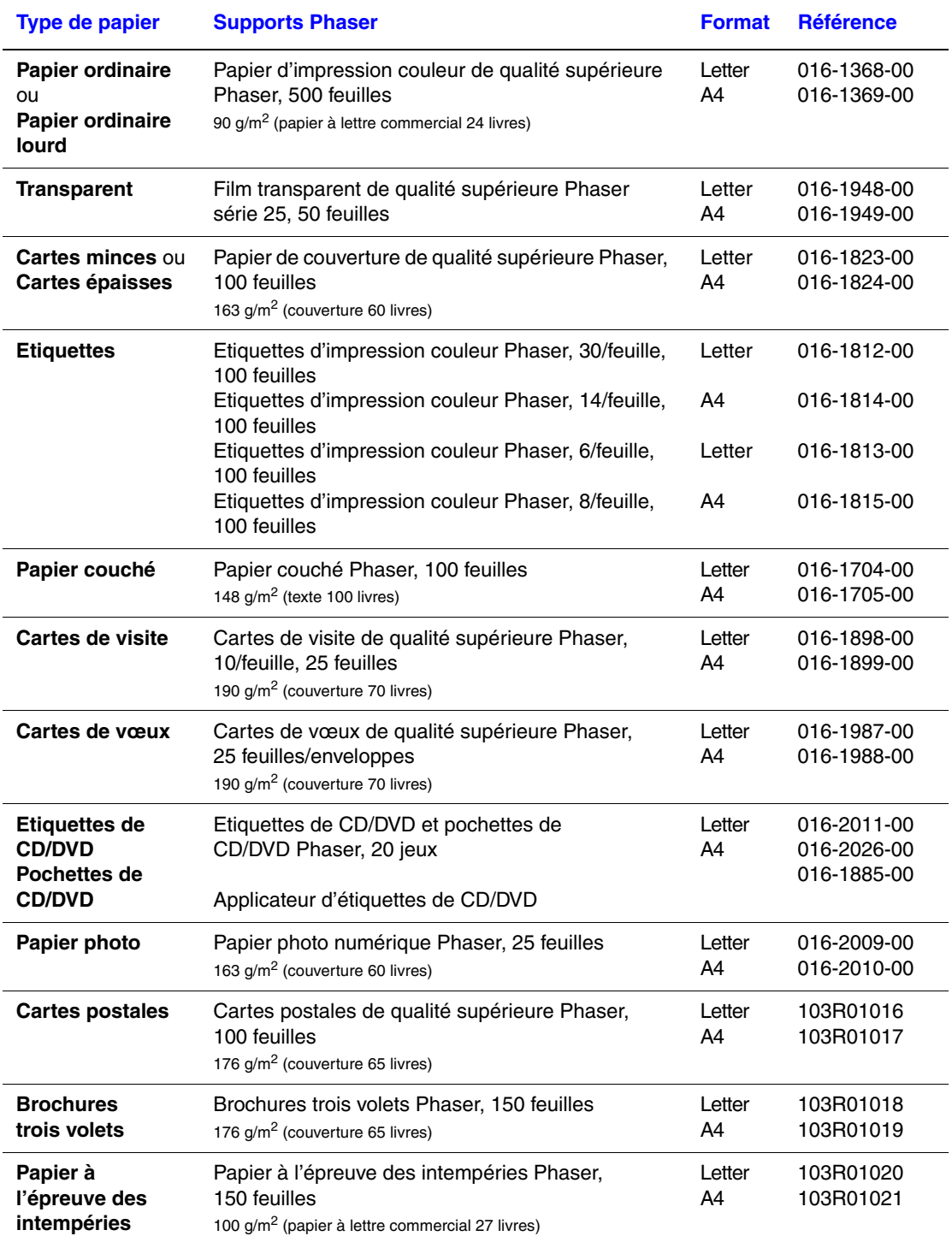

Pour obtenir des informations de support en ligne, accédez à l'adresse Web [www.xerox.com/officeprinting/infoSMART.](http://www.xerox.com/officeprinting/infoSMART)

## <span id="page-40-0"></span>**Instructions de stockage du papier**

L'établissement d'un environnement approprié, ainsi que de bonnes conditions de manipulation et destockage du papier favorisent la production de documents d'une qualité optimale.

*.*

- Stockez le papier dans des locaux sombres, frais et relativement secs. La plupart des papiers peuvent être endommagés par le rayonnement ultraviolet (UV) et la lumière visible. Le rayonnement UV, émis par le soleil et les tubes fluorescents, risque particulièrement d'endommager le papier. L'intensité de la lumière visible et la longueur d'exposition du papier doivent être réduites le plus possible.
- Il est recommandé de stocker et d'utiliser les supports à des températures et à une humidité relative constantes.
- Evitez la lumière, la chaleur et l'humidité.
- Eviter de stocker le papier dans des entretoits, des cuisines, des garages et des soussols. Les murs intérieurs sont plus secs que les murs extérieurs sur lesquels de l'humidité peut se former.
- Stockez le papier à plat. Le papier doit être stocké sur des palettes, dans des cartons, sur des étagères ou dans des armoires.
- Evitez de stocker de la nourriture ou des boissons dans les locaux où le papier est stocké ou manipulé.
- N'ouvrez pas les paquets de papier avant d'être prêt à procéder au chargement dans l'imprimante. Conservez le papier dans son emballage d'origine, et laissez les paquets dans le carton d'emballage. Pour la plupart des papiers commerciaux, l'emballage des ramettes comporte un revêtement intérieur qui protège le papier contre les variations d'humidité.

Les supports Phaser sont vendus dans un emballage approprié les mettant à l'abri des problèmes de transport et garantissant de bons résultats d'impression. Les cartes de vœux, les cartes de visite, et les étiquettes et pochettes de CD/DVD sont emballées dans des sachets en plastique pouvant être refermés de façon hermétique. Laissez le support dans ce sachet jusqu'à ce que vous soyez prêt à l'utiliser ; réinsérez les supports inutilisés dans le sachet et refermez ce dernier pour assurer la protection du produit.

# <span id="page-41-0"></span>**Papier pouvant endommager l'imprimante**

L'imprimante est conçue pour être utilisée avec divers types de papier. Pour plus d'informations sur les papiers pris en charge, reportez-vous à Référence/Impression/Papiers pris en charge sur le *CD-ROM Documentation utilisateur*.

*.*

D'autres types de support peuvent causer une mauvaise qualité d'impression, une plus grande fréquence de bourrages ou des dommages à l'imprimante.

Exemples de papier inacceptable :

- Supports rugueux ou poreux
- Papier ayant été photocopié
- Formulaires à plusieurs exemplaires
- Papier avec découpes ou perforations
- Papier agrafé
- Papier à relief, couché ou préimprimé dont la tolérance thermique est inférieure à 210° C.
- Supports pouvant fondre, se décaler ou se décolorer à des températures supérieures à 210° C pendant 0,2 seconde.
- Transparents non spécifiquement concus pour l'imprimante laser couleur Phaser 6250.
- Papier destiné à des imprimantes à jet d'encre
- Papier d'aluminium
- Papier pré-imprimé avec agents et poudres siccatifs.

### **Avertissement**

D'autres types de transparents peuvent fondre et endommager l'imprimante.

Les papiers Phaser bénéficient d'une meilleure qualité de coupe qui réduit la poussière et élimine les risques de contamination. L'utilisation d'un papier sans contaminants favorise l'allongement de la durée de vie des documents et garantit une meilleure qualité d'impression. Une meilleure qualité de coupe permet également de réduire la fréquence des bourrages et des défauts d'alimentation.

# **Impression de base**

Cette rubrique aborde notamment les aspects suivants :

- [« Chemin du papier du bac 1 \(multisupport\) », page 2-9](#page-42-0)
- [« Chargement du papier dans le bac 1 \(multisupport\) », page 2-10](#page-43-0)
- [« Chemin du papier des bacs 2 à 4 », page 2-12](#page-45-0)
- [« Chargement du papier dans les bacs 2 à 4 », page 2-12](#page-45-1)
- [« Facteurs ayant une incidence sur les performances de l'imprimante », page 2-16](#page-49-0)

Pour imprimer des travaux, procédez comme suit :

- **1.** Chargez du papier dans le bac.
- **2.** Vérifiez le type de papier choisi sur le panneau avant de l'imprimante.
- **3.** Sélectionnez **Fichier/Imprimer** pour régler les options d'impression dans le pilote de l'imprimante. Pour plus d'informations, reportez-vous à Référence/Impression/Réglage des options d'impression sur le *CD-ROM Documentation utilisateur*.
- **4.** Envoyez le travail à l'imprimante depuis la boîte de dialogue **Imprimer** de l'application.

## <span id="page-42-0"></span>**Chemin du papier du bac 1 (multisupport)**

Le graphique suivant illustre le chemin du papier de l'imprimante :

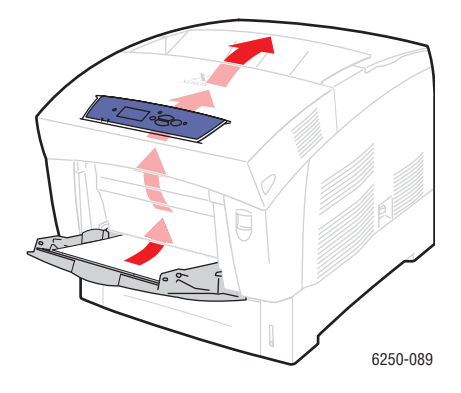

# <span id="page-43-0"></span>**Chargement du papier dans le bac 1 (multisupport)**

Utilisez le bac 1 (multisupport) pour le papier ordinaire, les enveloppes, les transparents, le papier de format personnalisé, les étiquettes, les cartes de visite, les cartes de vœux, les étiquettes de CD/DVD et les pochettes de CD/DVD.

### **Attention**

Si vous changez le type de papier dans un bac, vous **devez** changer le type de papier sur le panneau avant afin qu'il corresponde au papier chargé. **Dans le cas contraire, des problèmes de qualité d'impression peuvent se produire et le fuser peut être endommagé**.

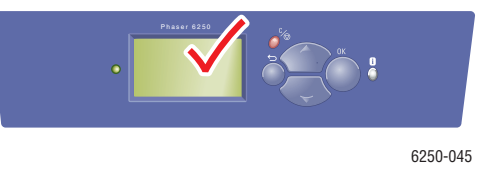

Pour plus d'informations sur les types, grammages et formats de papier, reportez-vous à Référence/Impression/Papiers pris en charge sur le *CD-ROM Documentation utilisateur*.

**1.** Ouvrez le bac 1 (multisupport) en poussant la poignée vers le bas et vers l'extérieur.

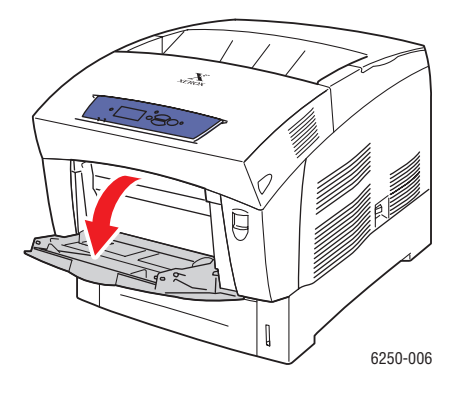

**2.** Réglez les guides papier en fonction du format du papier.

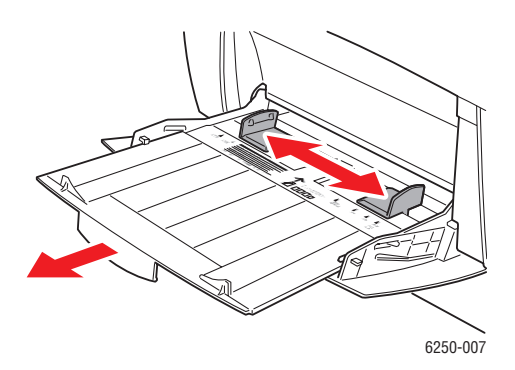

**3.** Ventilez le papier pour détacher les feuilles collées entre elles.

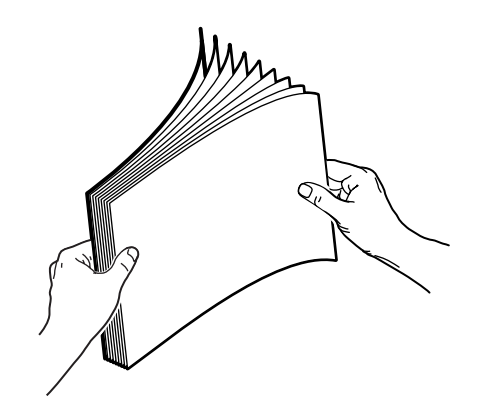

**4.** Insérez le papier, les transparents ou les enveloppes dans le bac. Placez le côté à imprimer **face à imprimer tournée vers le bas**, le **haut** de la page à l'arrière du bac. Ne chargez pas de papier au-dessus de la ligne de remplissage. Placez les enveloppes **rabat vers le haut** et **le haut** de l'enveloppe du côté droit de l'imprimante.

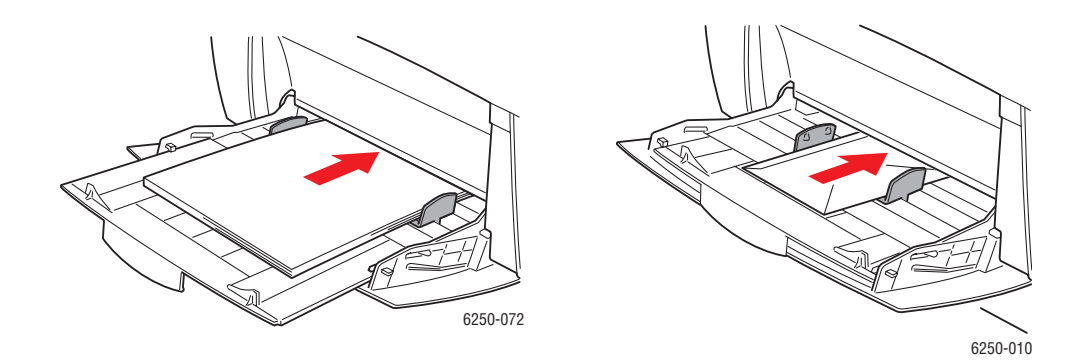

**5.** Si nécessaire, poussez les guides vers l'intérieur en fonction du format du papier.

Lorsqu'un message sur le panneau avant demande de confirmer le type et le format de papier :

- **6.** Si vous n'avez pas changé le type ou le format de papier, appuyez sur la touche **OK** pour accepter la valeur actuelle pour le type et le format de papier.
- **7.** Si vous avez changé de type de papier :
	- **a.** Sur le panneau avant de l'imprimante, sélectionnez **Modifier** et appuyez sur le bouton **OK**.
	- **b.** Sélectionnez le type de papier approprié.
	- **c.** Appuyez sur le bouton **OK** pour enregistrer votre choix.
- **8.** Si vous avez changé de format de papier :
	- **a.** Sélectionnez le format de papier approprié.
	- **b.** Appuyez sur le bouton **OK** pour enregistrer votre choix.

# <span id="page-45-0"></span>**Chemin du papier des bacs 2 à 4**

Le graphique suivant illustre le chemin du papier de l'imprimante :

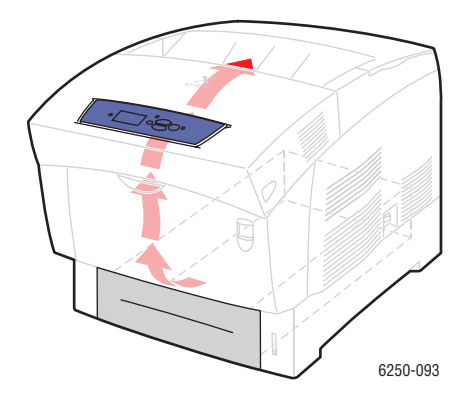

# <span id="page-45-1"></span>**Chargement du papier dans les bacs 2 à 4**

### **Attention**

Si vous changez le type de papier dans un bac, vous **devez** changer le type de papier sur le panneau avant afin qu'il corresponde au papier chargé. **Dans le cas contraire, des problèmes de qualité d'impression peuvent se produire et le fuser peut être endommagé**.

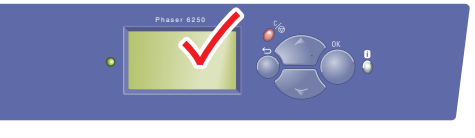

6250-045

Pour plus d'informations sur les types, grammages et formats de papier, reportez-vous à Référence/Impression/Papiers pris en charge sur le *CD-ROM Documentation utilisateur*.

### **Attention**

NE CHARGEZ PAS de cartes, de papier photo, d'enveloppes, de cartes de visite, de cartes de vœux, d'étiquettes de CD/DVD et de pochettes de CD/DVD dans les bacs 2 à 4. Ne chargez pas de transparents ou d'étiquettes dans les bacs 3 ou 4. Utilisez le bac 1 (multisupport) où le bac 2 pour imprimer sur ces types de support.

**1.** Sortez le bac.

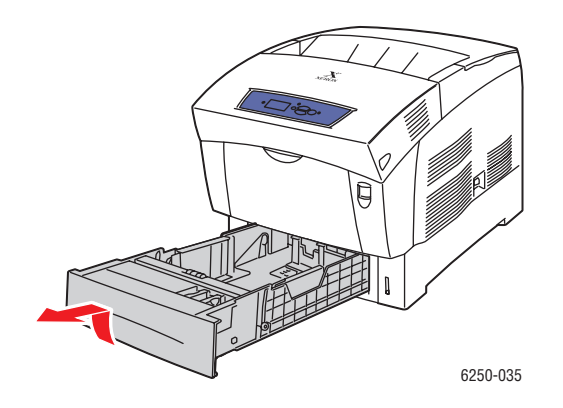

**2.** Si vous chargez du papier d'une largeur ou d'une longueur différente, réglez les guides de largeur et de longueur.

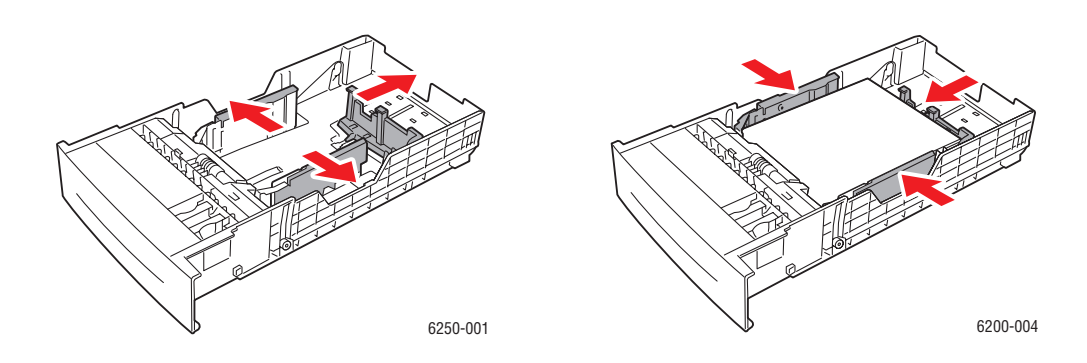

**3.** Ventilez le papier pour éliminer toute adhérence entre les feuilles.

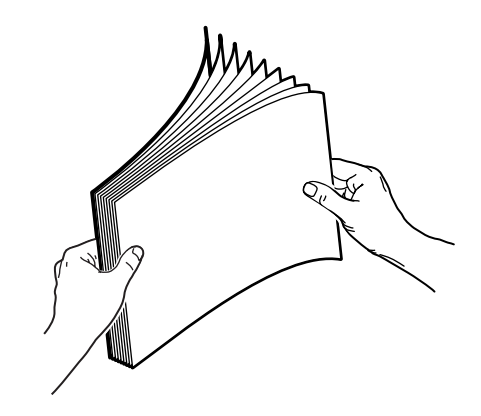

- **4.** Insérez du papier dans le bac.
	- Pour les impressions recto, placez le côté à imprimer **vers le haut**, le **haut** de la page à **l'avant** du bac.

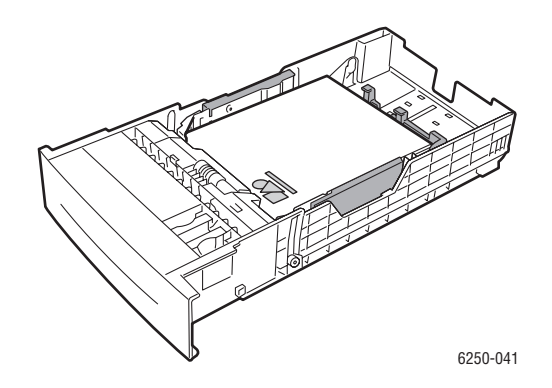

■ Pour les impressions recto-verso, placez le côté à imprimer en orientant les pages impaires **face à imprimer tournée vers le bas**, le haut de la page à **l'arrière** du bac.

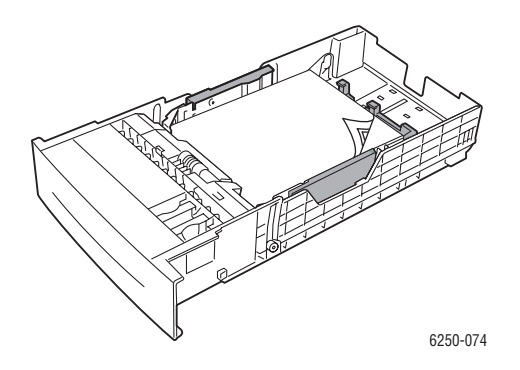

■ Lors de l'utilisation de papier pré-perforé, placez les trous du côté **droit** du bac.

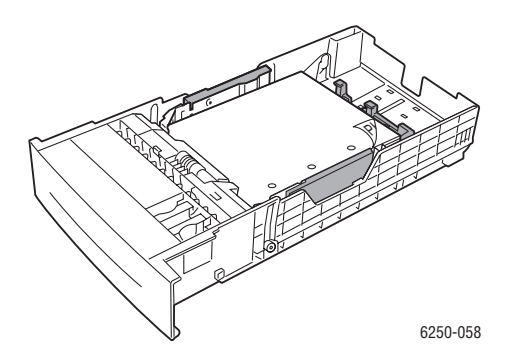

### **Remarque**

Respectez les lignes de remplissage sur le côté du bac. Ne chargez pas de papier au-dessus de la ligne de remplissage (1) pour éviter les bourrages. Ne chargez pas de transparents ou de papier couché au-dessus de la ligne de remplissage des transparents (2). Placez le papier sous les coins avant et sous les pattes du guide arrière. Ne chargez pas de transparents dans les bacs 3 ou 4.

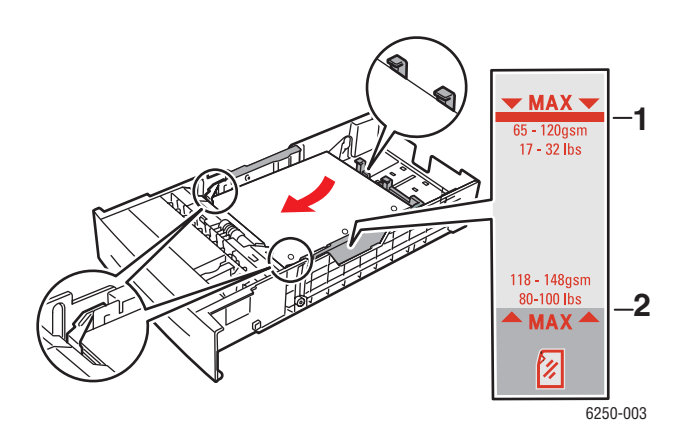

**5.** Si nécessaire, poussez les guides vers l'intérieur en fonction du format du papier.

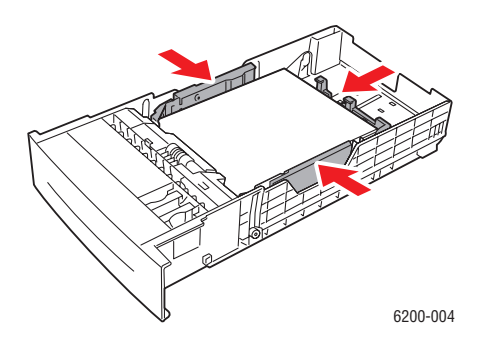

*Imprimante laser couleur Phaser® 6250 2-15*

**6.** Insérez le bac papier dans l'imprimante et poussez-le à fond vers l'arrière.

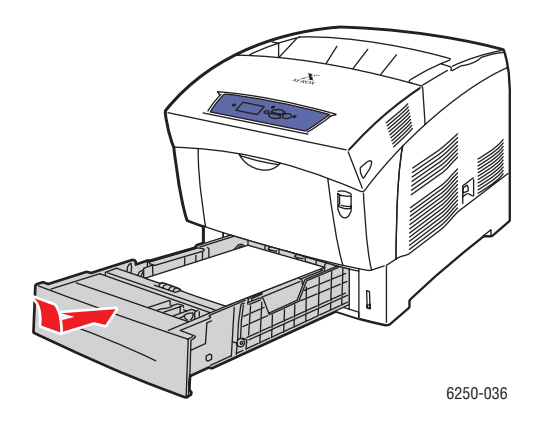

Lorsqu'un message sur le panneau avant demande de confirmer le type et le format de papier :

- **7.** Si vous n'avez pas changé le type ou le format de papier, appuyez sur la touche **OK** pour accepter la valeur actuelle pour le type et le format de papier.
- **8.** Si vous avez changé de type de papier :
	- **a.** Sur le panneau avant de l'imprimante, sélectionnez **Modifier** et appuyez sur le bouton **OK**.
		- **b.** Sélectionnez le type de papier approprié.
		- **c.** Appuyez sur le bouton **OK** pour enregistrer votre choix.
- **9.** Si vous avez changé de format de papier :
	- **a.** Sélectionnez le format de papier approprié.
	- **b.** Appuyez sur le bouton **OK** pour enregistrer votre choix.

#### **Remarque**

Pour plus d'informations sur les options d'impression et autres sélections, cliquez sur le bouton **Aide** sur l'onglet du pilote d'imprimante pour afficher l'aide en ligne.

### <span id="page-49-0"></span>**Facteurs ayant une incidence sur les performances de l'imprimante**

Plusieurs facteurs ont une incidence sur un travail d'impression. Ces facteurs incluent notamment la vitesse d'impression (exprimée en nombre de pages par minute), le support utilisé, le temps de téléchargement et le temps de traitement par l'imprimante.

Le temps de téléchargement depuis l'ordinateur et le temps de traitement par l'imprimante varient en fonction de plusieurs facteurs :

- Capacité de mémoire de l'imprimante
- Type de connexion (réseau, parallèle ou USB)
- Système d'exploitation réseau
- Configuration de l'imprimante
- Taille de fichier et type de graphiques
- Vitesse de l'ordinateur

#### **Remarque**

Une augmentation de la capacité de mémoire de l'imprimante (RAM) peut améliorer plusieurs fonctions de l'imprimante, mais n'augmente pas le nombre de pages produites par minute (ppm) par l'imprimante.

# **Réglage des options d'impression**

Cette rubrique aborde notamment les aspects suivants :

- [« Définition des options d'impression », page 2-17](#page-50-0)
- [« Sélection des modes de qualité d'impression », page 2-19](#page-52-0)
- [« Impression en noir et blanc », page 2-20](#page-53-0)

# <span id="page-50-0"></span>**Définition des options d'impression**

De nombreuses options d'impression sont disponibles dans le pilote d'imprimante Xerox.

### **Sélection des préférences d'impression dans Windows**

Les préférences d'imprimante contrôlent l'ensemble de vos travaux, sauf si vous les remplacez spécifiquement pour votre travail. Par exemple, si vous souhaitez utiliser une impression recto-verso automatique pour la plupart des travaux, activez cette option dans les paramètres de l'imprimante.

- **1.** Dans le menu **Démarrer**, cliquez sur **Paramètres**, puis sur **Imprimantes**.
- **2.** Dans le dossier **Imprimantes**, cliquez avec le bouton droit de la souris sur l'icône de votre imprimante.
- **3.** Dans le menu contextuel, sélectionnez **Préférences de l'imprimante** ou **Propriétés**.
- **4.** Effectuez des choix dans les onglets du pilote. Reportez-vous au tableau « Options d'impression pour les systèmes d'exploitation Windows » pour les options d'impression spécifiques.
- **5.** Cliquez sur le bouton **OK** pour enregistrer vos choix.

### **Sélection des propriétés pour un travail individuel (Windows)**

Si vous souhaitez utiliser des paramètres spéciaux pour un travail particulier, changez les paramètres de pilote avant d'envoyer le travail à l'imprimante. Par exemple, si vous souhaitez utiliser le mode de qualité d'impression **Photo** pour un graphique particulier, sélectionnez ce paramètre dans le pilote avant d'imprimer ce travail.

- **1.** Le document ou le graphique désiré étant ouvert dans votre application, accédez à la boîte de dialogue **Imprimer**.
- **2.** Sélectionnez l'imprimante Phaser 6250 pour l'utiliser et cliquez sur son bouton **Propriétés** pour ouvrir le pilote de l'imprimante.
- **3.** Effectuez des choix dans les onglets du pilote. Pour les options d'impression spécifiques, reportez-vous au tableau suivant.
- **4.** Cliquez sur le bouton **OK** pour enregistrer vos choix.
- **5.** Imprimez le travail.

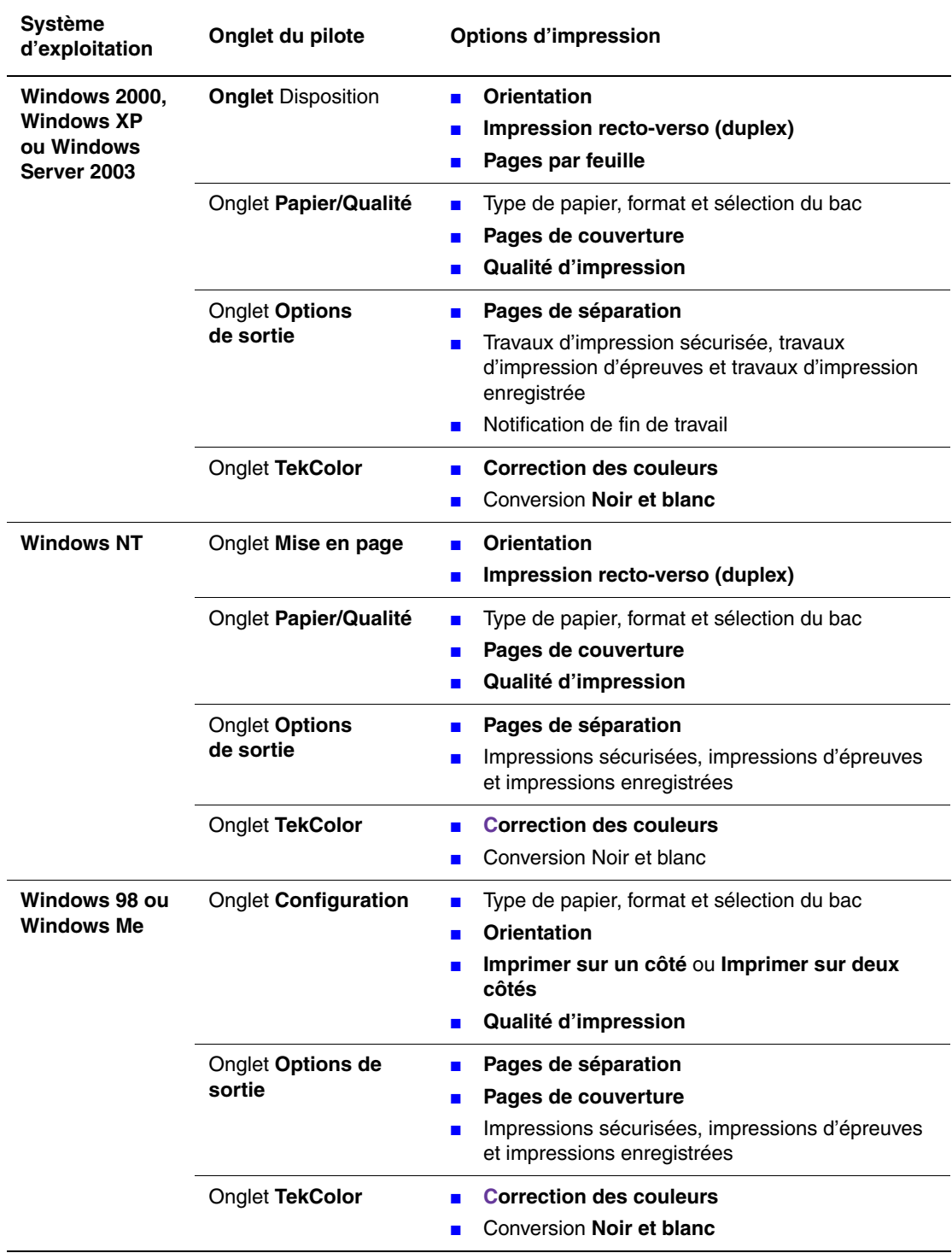

### **Options d'impression pour les systèmes d'exploitation Windows**

### **Remarque**

Pour plus d'informations sur les options d'impression et autres sélections, cliquez sur le bouton **Aide** sur l'onglet du pilote d'imprimante pour afficher l'aide en ligne.

### **Sélection des propriétés pour un travail individuel (Mac)**

Pour sélectionner les paramètres d'impression d'un travail particulier, changez les paramètres du pilote avant d'envoyer le travail à l'imprimante.

- **1.** Le document étant ouvert dans votre application, cliquez sur **Fichier**, puis sur **Imprimer**.
- **2.** Sélectionnez les options d'impression désirées dans les menus et les listes déroulantes affichés.

#### **Remarque**

Dans Macintosh OS X, cliquez sur **Enregistrer les valeurs prédéfinies** dans le menu **Imprimer** pour enregistrer les paramètres d'imprimantes actuels. Vous pouvez créer plusieurs ensembles de valeurs prédéfinies et enregistrer chacun sous un nom distinctif avec des paramètres d'imprimante particuliers. Pour imprimer des travaux en utilisant des paramètres d'imprimante spécifiques, cliquez sur l'ensemble de valeurs prédéfinies enregistré applicable dans la liste **Valeurs prédéfinies**.

**3.** Cliquez sur **Imprimer** pour imprimer le travail.

## <span id="page-52-0"></span>**Sélection des modes de qualité d'impression**

Pour sélectionner le mode de qualité d'impression dans un pilote pris en charge :

■ **Pilote PostScript Windows 98, Windows Me :**

Dans l'onglet **Configuration**, sélectionnez un mode de qualité d'impression.

■ **Pilote PostScript Windows 2000, Windows XP, Windows Server 2003, Windows NT :** 

Dans l'onglet **Papier/Qualité**, sélectionnez un mode de qualité d'impression.

■ **Pilote Mac OS 9 :**

Dans la boîte de dialogue **Imprimer**, cliquez sur **Général**, sélectionnez **Qualité d'impression** dans la liste de déroulante, puis sélectionnez le mode désiré pour **Qualité**.

■ **Pilote Mac OS X (version 10.1 et version ultérieure) :**

Dans la boîte de dialogue **Imprimer**, sélectionnez la liste déroulante **Caractéristiques de l'imprimante**, puis l'onglet **Qualité d'impression/Couleur**. Sélectionnez le mode désiré pour **Qualité**.

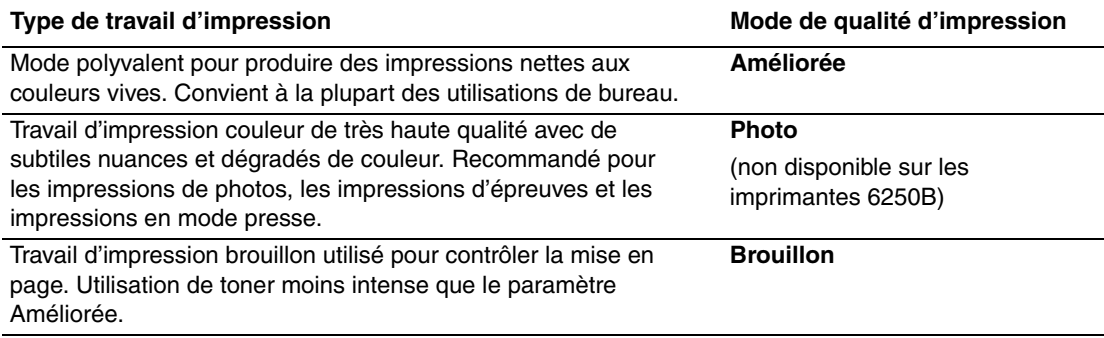

# <span id="page-53-0"></span>**Impression en noir et blanc**

Vous pouvez configurer le pilote d'imprimante pour imprimer uniquement avec du toner noir en sélectionnant l'option **Noir et blanc** dans les propriétés d'imprimante. Vous choisirez cette option pour répondre à un besoin d'impression particulier ou lorsqu'une cartouche de toner couleur est vide.

Pour sélectionner l'impression noir et blanc dans un pilote pris en charge :

■ **Pilote PostScript Windows 98, Windows Me :** 

Dans la boîte de dialogue **Imprimer**, sélectionnez **Propriétés d'impression**, **TekColor**, puis **Noir et blanc**.

■ **Pilote PostScript Windows 2000, Windows XP, Windows Server 2003, Windows NT :** 

Dans la boîte de dialogue **Imprimer**, sélectionnez **Propriétés d'impression**, **TekColor**, puis **Noir et blanc**.

■ **Pilote Mac OS 9 :** 

Dans la boîte de dialogue **Imprimer**, sélectionnez **Général**, **TekColor** dans la liste déroulante, puis sélectionnez **Noir et blanc**.

■ **Pilote Mac OS X** (version 10.1 et version ultérieure) :

Dans la boîte de dialogue **Imprimer**, sélectionnez la liste déroulante **Caractéristiques de l'imprimante**, puis l'onglet **Qualité d'impression/Couleur**. Sélectionnez **Noir et blanc**.

# **Utilisation de la couleur**

Cette rubrique aborde notamment les aspects suivants :

- [« Imprimantes et CMJN », page 2-21](#page-54-0)
- [« Moniteurs et RVB », page 2-21](#page-54-1)
- [« Traitement d'image », page 2-22](#page-55-0)
- [« Réglage de la couleur à l'aide de la correction TekColor », page 2-22](#page-55-1)
- [« Etalonnage des couleurs », page 2-23](#page-56-0)
- [« Pages échantillons des couleurs », page 2-24](#page-57-0)

# <span id="page-54-0"></span>**Imprimantes et CMJN**

Votre imprimante et votre moniteur génèrent les couleurs différemment. L'imprimante produit les impressions en utilisant une série de points dans les trois couleurs primaires : cyan, magenta et jaune. Lorsque des quantités équivalentes de ces trois couleurs sont superposées, la couleur résultante est le noir.

L'imprimante peut superposer deux couleurs pour en produire une troisième. Par exemple, le magenta et le jaune produisent le rouge. Le cyan et le magenta produisent le bleu. Elle superpose le cyan et le magenta pour produire du bleu. Pour produire des couleurs moins saturées, l'imprimante introduit du blanc en laissant des points non imprimés. Le mixage du magenta avec des points non imprimés produit du rose.

En superposant deux couleurs primaires ou plus, l'imprimante génère une palette de huit couleurs. Bien que des quantités égales des trois couleurs primaires puissent former du noir, l'imprimante inclut une cartouche de toner noire séparée pour produire du noir intense pour les images comportant une grande quantité de texte noir ou de fond noir. Ces quatre couleurs (cyan, magenta, jaune et noir) constituent le système de couleurs CMJN.

# <span id="page-54-1"></span>**Moniteurs et RVB**

Le moniteur projette de la couleur sur l'écran. Les trois couleurs primaires ainsi projetées sont le rouge, le vert et le bleu. Lorsque des quantités égales de ces trois couleurs sont projetées, elles produisent du blanc. Ces trois couleurs constituent le système de couleurs RVB.

La surface du moniteur est constitué de milliers de points de phosphore. Pour produire du rouge, le moniteur projette des points de phosphore rouge. Pour produire une teinte ou un rouge moins saturée (rose) le moniteur active deux points de phosphore sur trois. Les imprimantes ajoutent des points blancs non imprimés pour produire des couleurs moins saturées, tandis que le moniteur active moins de points de phosphore.

Le traitement de la lumière est également très différent entre l'imprimante et le moniteur. Le papier reflète la lumière, les moniteurs l'émettent. En raison de ces différences, les imprimantes présentent une gamme de couleurs différente de celle des moniteurs.

# <span id="page-55-0"></span>**Traitement d'image**

Les différences de traitement de la couleur sur une imprimante et un moniteur expliquent pourquoi un document imprimé peut sembler différent du document affiché à l'écran. Pour compenser ces différences, les couleurs sont converties par votre imprimante par un traitement d'image. Le traitement d'image est le processus de conversion du fichier informatique en toner d'imprimante. L'imprimante utilise la correction TekColor pour traduire la couleur de l'ordinateur sur l'imprimante.

# <span id="page-55-1"></span>**Réglage de la couleur à l'aide de la correction TekColor**

Les options de correction TekColor fournissent des simulations de différents dispositifs couleur. Suivez ces directives de base pour reproduire avec précision les couleurs souhaitées sur vos impressions.

La correction TekColor est la correction par défaut du traitement d'image général. Pour une impression commerciale et bureautique classique, sélectionnez l'option sRVB vives avant l'impression. Les options Affichage sRVB et sRVB vives sont adaptées aux images RVB.

Sélectionnez **Automatique** pour laisser l'imprimante adopter automatiquement la correction des couleurs la mieux adaptée aux éléments contenus dans votre document.

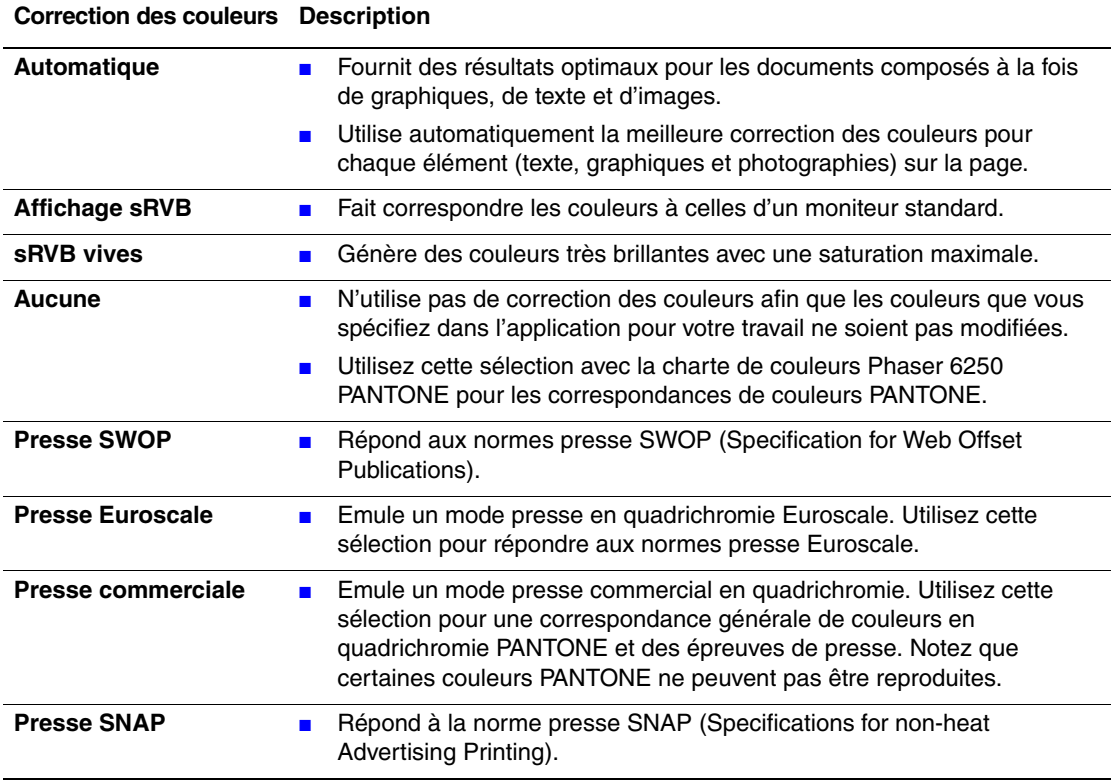

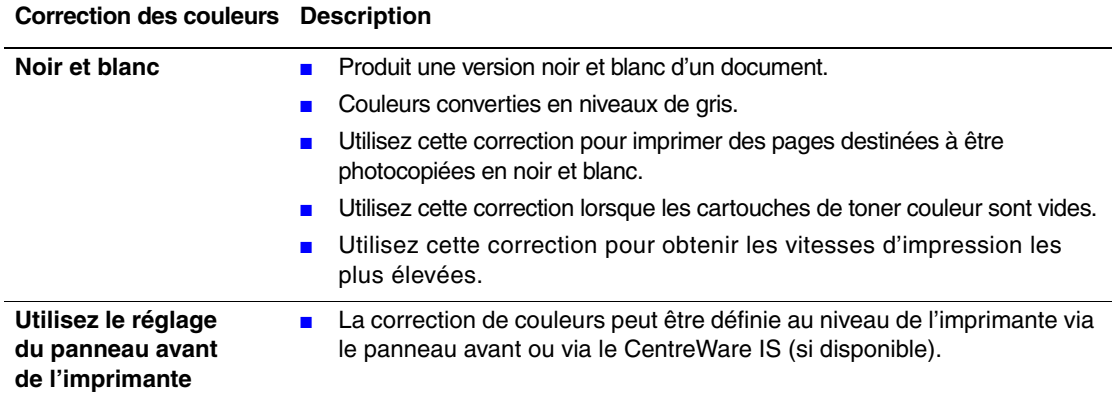

Pour plus d'informations sur la correspondance des couleurs et les profils ICC, accédez à l'adresse Web [www.xerox.com/officeprinting/infoSMART.](http://www.xerox.com/officeprinting/infoSMART)

Pour sélectionner la correction des couleurs dans un pilote pris en charge :

■ **Pilote PostScript Windows 98, Windows Me :**

Dans l'onglet **TekColor**, sélectionnez la correction des couleurs désirée. Certaines corrections des couleurs sont groupées sous **Couleur bureau** ou **Correspondance presse**.

#### ■ **Pilote PostScript Windows 2000, Windows XP, Windows Server 2003, Windows NT :**

Dans l'onglet **TekColor**, sélectionnez la correction des couleurs désirée. Certaines corrections des couleurs sont groupées sous **Couleur bureau** ou **Correspondance presse**.

#### ■ **Pilote Mac OS 9 :**

Dans la boîte de dialogue **Imprimer**, cliquez sur **Général**, sélectionnez **TekColor** dans la liste déroulante, puis sélectionnez la correction désirée pour **Couleur**.

■ **Pilote Mac OS X** (version 10.1 et version ultérieure) :

Dans la boîte de dialogue **Imprimer**, sélectionnez la liste déroulante **Caractéristiques de l'imprimante**, puis sélectionnez l'onglet **Qualité d'impression/Couleur**. Sélectionnez le mode désiré pour **Correction des couleurs**.

## <span id="page-56-0"></span>**Etalonnage des couleurs**

### **Généralités**

Les procédures d'étalonnage des couleurs ajustent l'imprimante pour obtenir une sortie couleur optimale. Les paramètres couleur devront éventuellement être ajustés lors de l'installation initiale de l'imprimante ou lors du remplacement de toners et d'unités imageurs. Deux procédures sont proposées : « Eclaircir/Assombrir les couleurs » et « Equilibrer les couleurs ». Si l'image semble trop claire ou trop foncée, utilisez la procédure Eclaircir/ assombrir les couleurs. Si un réglage plus fin des couleurs primaires (cyan, magenta et jaune) est nécessaire, passez à la procédure Equilibrer les couleurs.

Pour plus d'informations sur l'étalonnage des couleurs, imprimez la page d'information « Etalonnage des couleurs » à partir du panneau avant de l'imprimante.

Pour imprimer les pages « Etalonnage des couleurs » :

- **1.** Sélectionnez **Informations** et appuyez sur le bouton **OK**.
- **2.** Sélectionnez **Pages d'informations** et appuyez sur le bouton **OK**.
- **3.** Sélectionnez **Etalonnage des couleurs** et appuyez sur le bouton **OK** pour lancer l'impression.

#### **Remarque**

Pour plus d'informations sur la correspondance des couleurs et les profils ICC (International Color Consortium), accédez à l'adresse Web [www.xerox.com/](http://www.xerox.com/officeprinting/infoSMART) [officeprinting/infoSMART.](http://www.xerox.com/officeprinting/infoSMART)

### <span id="page-57-0"></span>**Pages échantillons des couleurs**

Des pages échantillons pourcouleurs CMJN et RVB peuvent être imprimées à partir du panneau avant de l'imprimante.

Pour imprimer la « page Echantillon CMJN » ou la « page Echantillon RVB » :

- **1.** Sélectionnez **Informations** et appuyez sur le bouton **OK**.
- **2.** Sélectionnez **Pages échantillons** et appuyez sur le bouton OK.
- **3.** Sélectionnez **Pages échantillons CMJN** ou **Pages échantillons RVB** et appuyez sur le bouton **OK** pour lancer l'impression.

# **Impression recto-verso**

Cette rubrique aborde notamment les aspects suivants :

- [« Impression recto-verso automatique », page 2-25](#page-58-0)
- [« Modes de reliure », page 2-26](#page-59-0)
- [« Impression recto-verso manuelle », page 2-28](#page-61-0)
- [« Impression recto-verso manuelle en utilisant le bac 1 \(multisupport\) », page 2-29](#page-62-0)

## <span id="page-58-0"></span>**Impression recto-verso automatique**

Seuls les modèles 6250DP, 6250DT ou 6250DX peuvent effectuer une impression recto-verso automatique.

### **Instructions**

Pour imprimer un document recto-verso, vérifiez que vous utilisez les plages de valeurs de grammage suivantes :

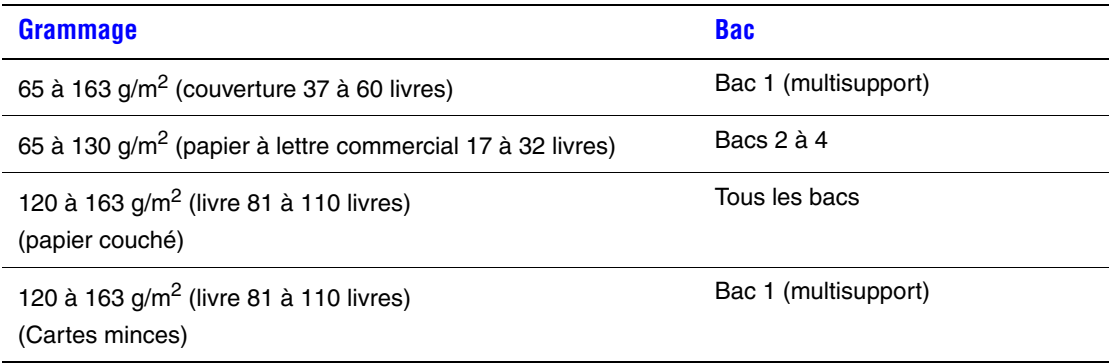

### **Attention**

N'UTILISEZ PAS de supports spéciaux, d'enveloppes ou d'étiquettes pour l'impression recto-verso automatique. Les dommages causés par une impression automatique sur des supports spéciaux dans l'unité recto-verso ne sont pas couverts sous la garantie, le contrat de maintenance ou la garantie de satisfaction totale Xerox.

Pour obtenir les meilleurs résultats avec l'impression recto-verso, n'utilisez pas de couverture intense de toner sur les pages à numérotation paire de votre travail d'impression.

### **Chemin du papier du bac 1 (multisupport)**

Le graphique suivant illustre le chemin du papier de l'imprimante :

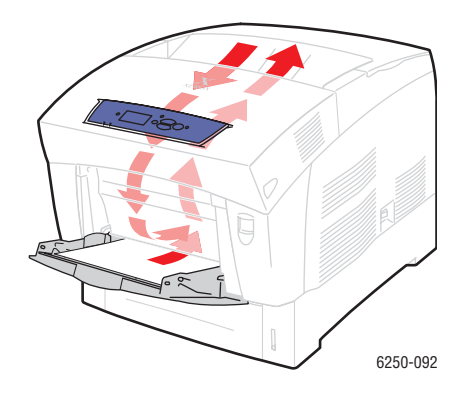

### **Chemin du papier des bacs 2 à 4**

Le graphique suivant illustre le chemin du papier de l'imprimante :

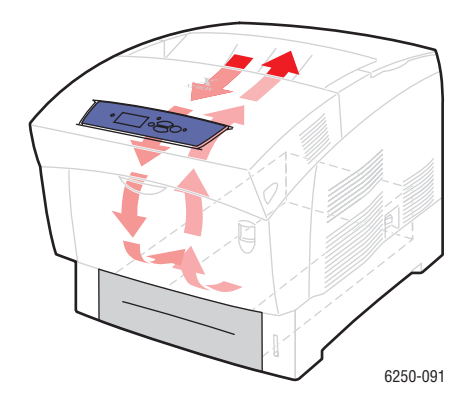

## <span id="page-59-0"></span>**Modes de reliure**

Utilisez le pilote de l'imprimante pour sélectionner l'orientation **Portrait** ou **Paysage** pour les images sur la page. Lorsque vous imprimez des travaux recto-verso, vous sélectionnez également le mode de reliure, qui détermine comment les pages tournent.

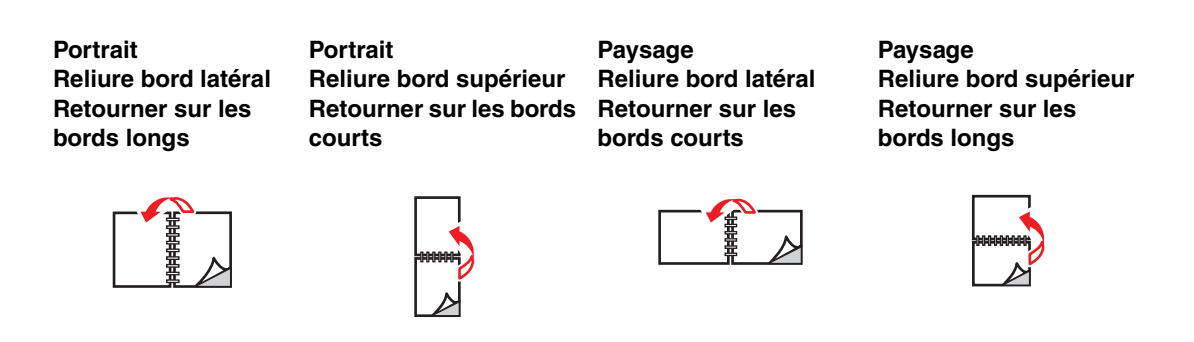

Pour effectuer une impression recto-verso automatique :

**1.** Insérez du papier dans le bac. Pour plus d'informations, reportez-vous à la rubrique « Impression de base » dans cette section. Placez le côté à imprimer avec les pages à numérotation impaire **face à imprimer tournée vers le bas**, le **haut** de la page se trouvant **à l'arrière** du bac. Si vous utilisez du papier pré-perforé, placez les trous du côté **droit** du bac lorsque vous faites face au panneau avant.

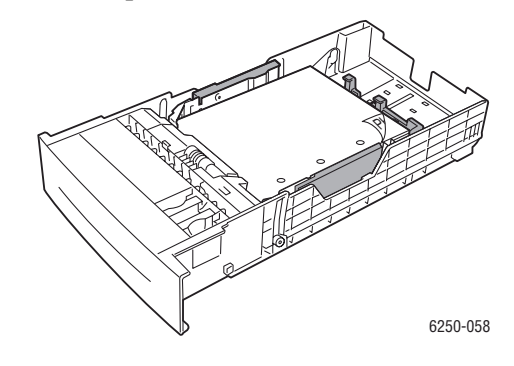

#### **Attention**

Si vous changez le type de papier dans un bac, vous **devez** changer le type de papier sur le panneau avant afin qu'il corresponde au papier chargé. **Dans le cas contraire, des problèmes de qualité d'impression peuvent se produire et le fuser peut être endommagé**.

- **2.** Dans le pilote de l'imprimante :
	- Sélectionnez le bac approprié.
	- Sélectionnez l'orientation.
	- Sélectionnez **l'impression recto-verso** de la manière décrite dans le tableau suivant.
- **3.** Cliquez sur **OK** pour accepter les paramètres du pilote d'imprimante, puis cliquez sur **OK** pour imprimer.

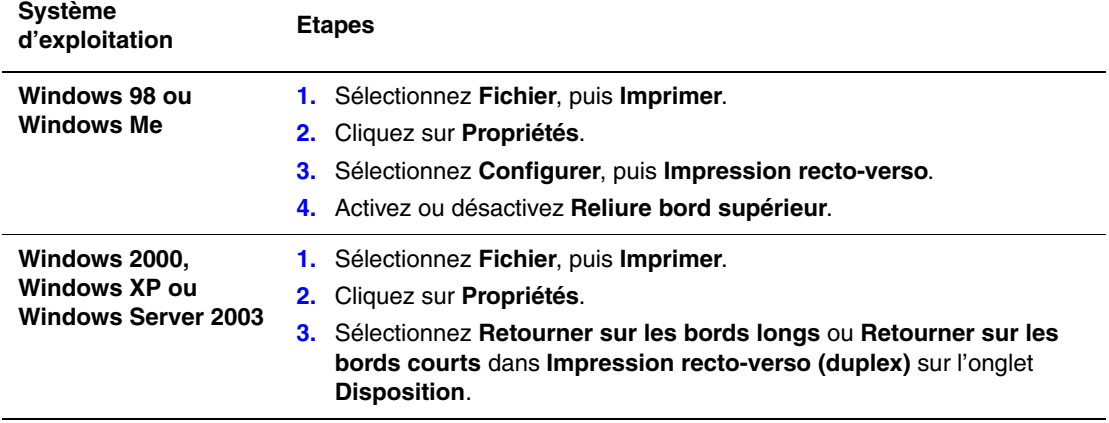

#### **Configuration du pilote d'imprimante pour une impression recto-verso**

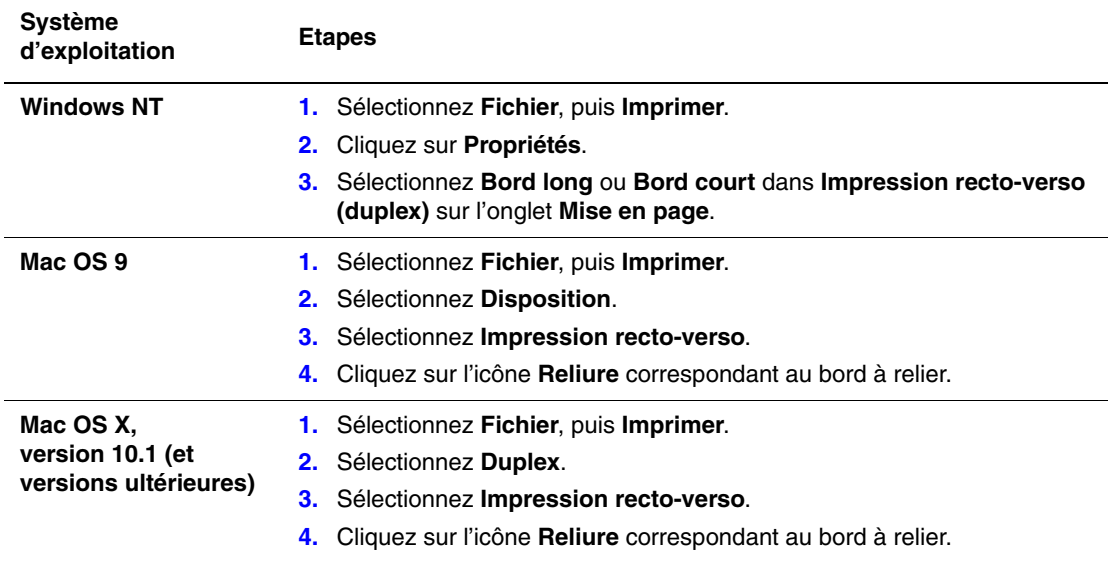

#### **Configuration du pilote d'imprimante pour une impression recto-verso (suite)**

### <span id="page-61-0"></span>**Impression recto-verso manuelle**

### **Instructions**

Si l'imprimante n'offre pas la fonction d'impression recto-verso automatique ou si vous souhaitez imprimer sur un type de papier ne se prêtant pas à l'impression recto-verso automatique, suivez les procédures de cette section pour imprimer manuellement en mode recto-verso.

- Utilisez n'importe quel bac pour l'impression recto-verso manuelle.
- Pour optimiser l'opacité et la fiabilité d'alimentation, utilisez du papier ordinaire d'un grammage minimal de 90 g/m<sup>2</sup> (papier à lettre commercial 24 livres).
- Augmentez la marge supérieure sur le recto à au moins 12 mm.
- Vous devez d'abord imprimer toutes les pages à numérotation impaire. Réinsérez les pages imprimées dans le bac d'où ont été fournies les pages à numérotation impaire, puis imprimez les pages à numérotation paire.
- N'utilisez pas une couverture intense de toner sur le recto d'un travail d'impression recto-verso manuelle.
- L'impression recto-verso sur du papier spécial peut écourter la durée de vie des composants.

La qualité d'impression pourrait être moins bonne sur le deuxième côté d'une impression recto-verso. Pour obtenir les meilleurs résultats, suivez les instructions affichées sur le panneau avant pour effectuer une impression recto-verso manuelle (impression duplex).

# <span id="page-62-0"></span>**Impression recto-verso manuelle en utilisant le bac 1 (multisupport)**

#### **Impression du recto**

**1.** Insérez le papier dans le **bac 1 (multisupport)**. Pour plus d'informations, reportez-vous à la rubrique « Impression de base » dans la présente section. Placez le côté à imprimer **vers le bas**, le **haut** de la page introduit **en premier** dans l'imprimante. Si vous utilisez du papier pré-perforé, placez les trous du côté **droit** du bac lorsque vous faites face au panneau avant.

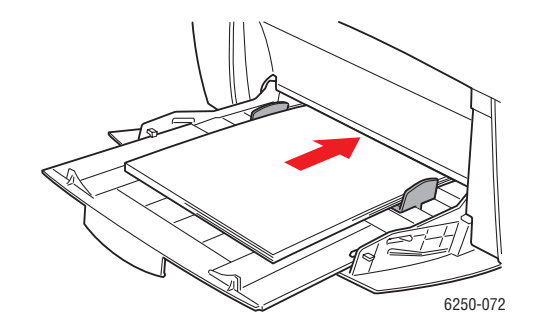

### **Attention**

Si vous changez le type de papier dans un bac, vous **devez** changer le type de papier sur le panneau avant afin qu'il corresponde au papier chargé. **Dans le cas contraire, des problèmes de qualité d'impression peuvent se produire et le fuser peut être endommagé**.

- **2.** Dans le pilote de l'imprimante, sélectionnez **Bac 1 (multisupport)**.
- **3.** Envoyez le travail à l'imprimante de façon à imprimer les pages à numérotation impaire (recto).

#### **Impression du verso**

**1.** Insérez le papier imprimé face recto **vers le haut**, le **haut** de la page à **l'arrière** du **bac 1 (multisupport)**. Si vous utilisez du papier pré-perforé, placez les trous du côté **gauche** du bac lorsque vous faites face au panneau avant.

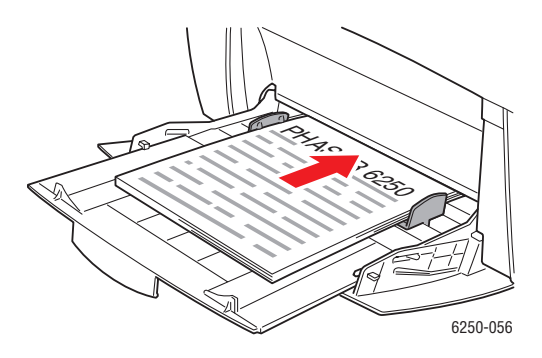

- **2.** Dans le pilote de l'imprimante, sélectionnez **Bac 1** (**multisupport**) comme source de papier.
- **3.** Envoyez le travail à l'imprimante de façon à imprimer les pages à numérotation paire (verso).

### **Impression recto-verso manuelle en utilisant les bacs 2 à 4**

#### **Impression du recto**

**1.** Insérez du papier dans le bac. Placez le côté à imprimer**vers le haut**, le **haut** de la page placé **à l'avant** du bac. Si vous utilisez du papier pré-perforé, placez les trous du côté **droit** du bac lorsque vous faites face au panneau avant.

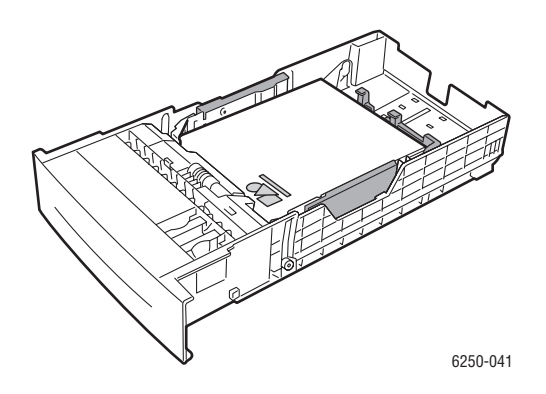

- **2.** Dans le pilote de l'imprimante, sélectionnez le bac contenant le papier.
- **3.** Envoyez le travail à l'imprimante de façon à imprimer les pages à numérotation impaire (recto).

#### **Impression du verso**

**1.** Insérez le papier côté recto **vers le bas***,* et le **haut** de la page à **l'avant** du bac. Si vous utilisez du papier pré-perforé, placez les trous du côté **gauche** du bac lorsque vous faites face au panneau avant.

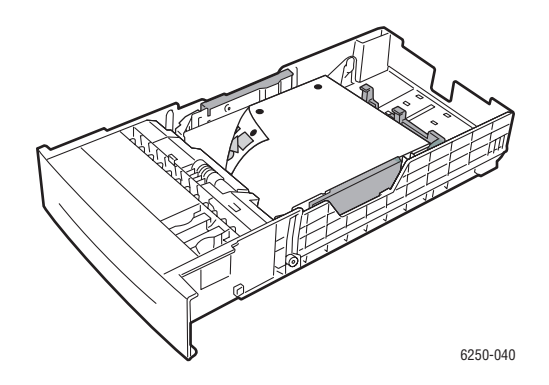

- **2.** Dans le pilote de l'imprimante, sélectionnez le bac contenant le papier.
- **3.** Envoyez le travail à l'imprimante de façon à imprimer les pages à numérotation paire (verso).

# **Transparents**

Cette rubrique aborde notamment les aspects suivants :

- [« Instructions », page 2-31](#page-64-0)
- [« Impression de transparents à partir du bac 1 \(multisupport\) », page 2-32](#page-65-0)
- [« Impression de transparents à partir du bac 2 », page 2-33](#page-66-0)

Des transparents peuvent être imprimés à partir du bac 1 (multisupport) ou du bac 2. Manipulez les transparents par les bords en utilisant les deux mains pour éviter les marques de doigts et les plis pouvant altérer la qualité d'impression.

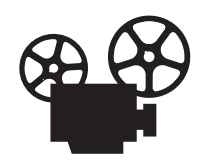

Des vidéos présentent les procédures de chargement de transparents. Vous trouverez les vidéos sur le *CD-ROM Documentation utilisateur* et à l'adresse Web [www.xerox.com/officeprinting/6250support.](http://www.xerox.com/officeprinting/6250support)

# <span id="page-64-0"></span>**Instructions**

- Xerox recommande d'utiliser uniquement le film transparent de qualité supérieure Xerox Phaser série 25, conçu spécifiquement pour une utilisation avec ce type de fuser d'imprimante.
- Ne mettez pas en place dans le bac plus de 50 transparents à la fois.

Pour commander des consommables et des accessoires, contactez votre revendeur local ou visitez le site Web Xerox à l'adresse [www.xerox.com/officeprinting/6250supplies](http://www.xerox.com/officeprinting/6250supplies).

### **Attention**

Un autre type de film transparent risque de produire une qualité d'image médiocre, de favoriser les bourrages, de s'enrouler autour des rouleaux du fuser ou de fondre. Certains transparents non-Phaser série 25 comportent une bande adhésive sur l'amorce pouvant se détacher sous l'effet de la chaleur du fuser, ce qui peut provoquer des dommages. Les dommages causés par l'utilisation d'un film transparent autre que le film transparent de qualité supérieure Phaser série 25 ne sont pas couverts sous la garantie, le contrat de maintenance ou la garantie de satisfaction totale Xerox.

## <span id="page-65-0"></span>**Impression de transparents à partir du bac 1 (multisupport)**

**1.** Ventilez les transparents pour éviter toute adhérence entre les feuilles.

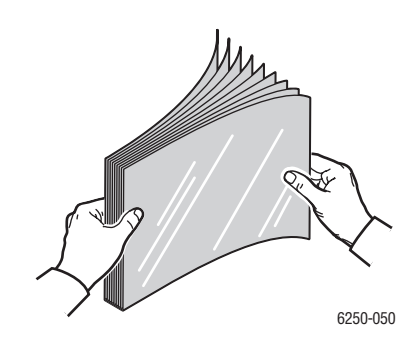

**2.** Insérez les transparents dans le bac 1 (multisupport). Pour plus d'informations, reportez-vous à la rubrique « Impression de base » dans la présente section.

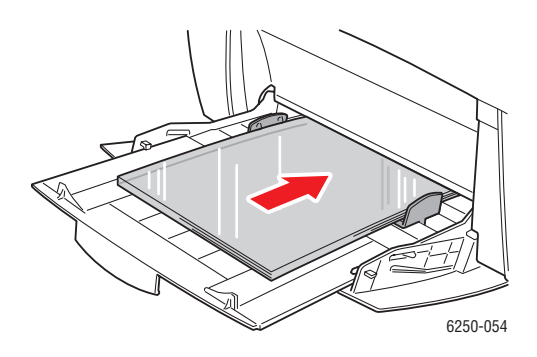

Lorsqu'un message sur le panneau avant demande de confirmer le type et le format de papier :

- **3.** Si vous n'avez pas changé le type ou le format de papier, appuyez sur la touche **OK** pour accepter la valeur actuelle pour le type et le format de papier.
- **4.** Si vous avez changé de type de papier :
	- **a.** Sur le panneau avant de l'imprimante, sélectionnez **Modifier** et appuyez sur le bouton **OK**.
	- **b.** Sélectionnez le type de papier approprié.
	- **c.** Appuyez sur le bouton **OK** pour enregistrer votre choix.
- **5.** Si vous avez changé de format de papier :
	- **a.** Sélectionnez le format de papier approprié.
	- **b.** Appuyez sur le bouton **OK** pour enregistrer votre choix.
- **6.** Dans le pilote de l'imprimante, sélectionnez le type de papier ou le **bac 1** (**multisupport**) comme source de papier.

## <span id="page-66-0"></span>**Impression de transparents à partir du bac 2**

**1.** Ventilez le papier pour éviter toute adhérence entre les feuilles.

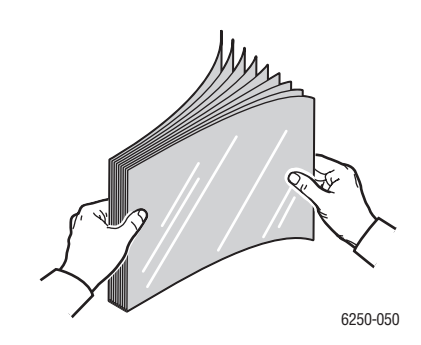

**2.** Insérez les transparents dans le bac.

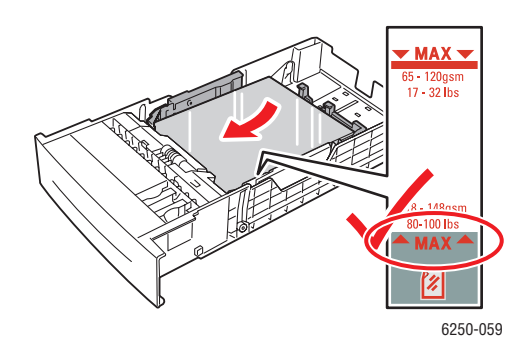

Lorsqu'un message affiché sur le panneau avant demande de vérifier le type et le format de papier :

- **3.** Si vous n'avez pas changé le type ou le format de papier, appuyez sur la touche **OK** pour accepter la valeur actuelle pour le type et le format de papier.
- **4.** Si vous avez changé de type de papier :
	- **a.** Sur le panneau avant de l'imprimante, sélectionnez **Modifier** et appuyez sur le bouton **OK**.
	- **b.** Sélectionnez le type de papier approprié.
	- **c.** Appuyez sur le bouton **OK** pour enregistrer votre choix.
- **5.** Si vous avez changé de format de papier :
	- **a.** Sélectionnez le format de papier approprié.
	- **b.** Appuyez sur le bouton **OK** pour enregistrer votre choix.
- **6.** Dans le pilote de l'imprimante, sélectionnez le type de papier ou le **bac 2** comme source de papier.

#### **Remarque**

Ne chargez pas de transparents au-dessus du repère de remplissage maximal pour éviter les bourrages.

# **Enveloppes**

Cette rubrique aborde notamment les aspects suivants :

- [« Instructions », page 2-34](#page-67-0)
- [« Impression d'enveloppes », page 2-35](#page-68-0)

# <span id="page-67-0"></span>**Instructions**

### **Achat et stockage d'enveloppes**

- Utilisez uniquement des enveloppes papier spécifiées dans le tableau Papiers pris en charge. Les résultats d'impression d'enveloppes sont largement tributaires de la qualité et de la fabrication des enveloppes. Utilisez des enveloppes spécialement destinées aux imprimantes laser.
- Il est recommandé de stocker et d'utiliser les enveloppes à des températures et à une humidité relative constantes.
- Conservez les enveloppes non utilisées dans leur emballage afin d'éviter que l'humidité ou la sécheresse ne modifie la qualité d'impression ou n'entraîne un froissement du support. Une humidité excessive pourrait provoquer la fermeture des enveloppes avant ou pendant l'impression.
- Evitez les enveloppes matelassées ; achetez des enveloppes parfaitement planes, sans courbure.
- Eliminez les « bulles » d'air des enveloppes avant de les charger en les plaçant sous un livre lourd.
- Si les enveloppes se froissent ou se plissent, utilisez une autre marque d'enveloppes destinée spécifiquement aux imprimantes laser.
- Pour plus d'informations, reportez-vous à Référence/Impression/Papiers pris en charge sur le *CD-ROM Documentation utilisateur*.

### **Préparation à l'impression**

Suivez ces instructions pour éviter les problèmes de froissement :

- Utilisez uniquement le bac 1 (multisupport) pour imprimer des enveloppes.
- Chargez les enveloppes face à imprimer tournée vers le bas, le rabat de l'enveloppe à droite lorsque vous vous trouvez face au bac.
- Imprimez uniquement sur la face avant de l'enveloppe.
- Lors de l'utilisation d'une application qui inclut un outil permettant de créer un document d'enveloppe, procédez comme suit :
	- Sélectionnez **face vers le bas**.
	- Sélectionnez la méthode d'alimentation avec l'image centrée.
	- **Désactivez Rotation de 180.**
- Ne chargez pas plus de 10 enveloppes à la fois. Cette imprimante n'est pas conçue pour gérer l'impression d'enveloppes en grand nombre.
- Evitez d'imprimer sur les zones de jointure de l'enveloppe.
- Lors de l'utilisation d'enveloppes à rabat commerciales présentant des jointures latérales (et non des jointures diagonales), vérifiez que les jointures latérales sont bien coupées jusqu'au coin de l'enveloppe.

### **Attention**

N'utilisez jamais d'enveloppes à fenêtre ou à fermoir métallique ; elles risquent d'endommager l'imprimante. Les dommages causés par l'utilisation d'enveloppes non-Xerox ne sont pas couverts par la garantie, le contrat de maintenance ou la garantie de satisfaction totale Xerox.

### <span id="page-68-0"></span>**Impression d'enveloppes**

#### **Remarque**

Lors de l'impression d'enveloppes, celles-ci peuvent se froisser ou se plier.

**1.** Insérez les enveloppes **face à imprimer tournée vers le bas**, le rabat de l'enveloppe à **droite** si vous vous trouvez face au bac. Pour plus d'informations, reportez-vous à la rubrique « Impression de base » dans la présente section. **La capacité maximale est de 10 enveloppes**.

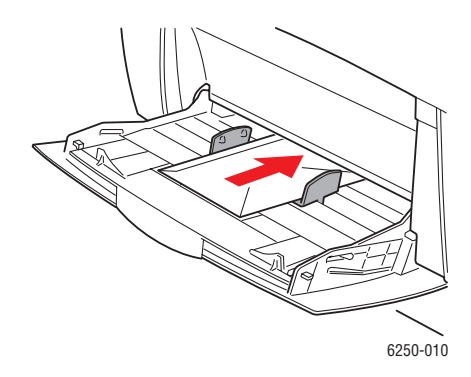

Lorsqu'un message sur le panneau avant demande de vérifier le type et le format de papier :

- **2.** Si vous n'avez pas changé le type ou le format de papier, appuyez sur la touche **OK** pour accepter la valeur actuelle pour le type et le format de papier.
- **3.** Si vous avez changé de type de papier :
	- **a.** Sur le panneau avant de l'imprimante, sélectionnez **Modifier** et appuyez sur le bouton **OK**.
	- **b.** Sélectionnez le type de papier approprié.
	- **c.** Appuyez sur le bouton **OK** pour enregistrer votre choix.
- **4.** Si vous avez changé de format de papier :
	- **a.** Sélectionnez le format de papier approprié.
	- **b.** Appuyez sur le bouton **OK** pour enregistrer votre choix.
- **5.** Dans le pilote de l'imprimante, sélectionnez **Enveloppes** comme type de papier ou **Bac 1**  (**multisupport**) comme source de papier.
- **6.** Exécutez un test d'impression à partir de votre application pour vérifier que l'enveloppe est correctement orientée.

# **Etiquettes, cartes de visite et de vœux, étiquettes et pochettes de CD/DVD**

Cette rubrique aborde notamment les aspects suivants :

- [« Instructions », page 2-36](#page-69-0)
- « Impression d'étiquettes, cartes de visite et de vœux, étiquettes et pochettes de CD/DVD », [page 2-37](#page-70-0)

Les cartes de visite, les cartes de vœux ainsi que les étiquettes et les pochettes de de CD/DVD peuvent être imprimés uniquement à partir du bac 1 (multisupport). Les étiquettes peuvent être imprimées à partir du bac 1 (multisupport) et du bac 2. Vous pouvez charger jusqu'à 25 feuilles dans le bac 1.

Pour commander des consommables, contactez votre revendeur local ou visitez le site Web Xerox à l'adresse [www.xerox.com/officeprinting/6250supplies](http://www.xerox.com/officeprinting/6250supplies).

## <span id="page-69-0"></span>**Instructions**

- N'utilisez pas d'étiquettes vinyle.
- N'utilisez pas une feuille incomplète d'étiquettes, de cartes ou de pochettes, vous pourriez endommager des éléments de l'imprimante.
- Stockez les étiquettes, les cartes de visite et les pochettes inutilisées à plat dans leur emballage d'origine. Conservez le produit dans l'emballage d'origine jusqu'à ce que soyez prêt à l'utiliser. Remettez tout produit inutilisé dans son emballage d'origine bien fermé pour le protéger.
- Evitez de stocker les étiquettes, les cartes ou les pochettes dans des conditions extrêmes de sécheresse, d'humidité ou de température. Le stockage de ces produits dans des conditions extrêmes pourrait provoquer un bourrage dans l'imprimante ou entraîner des problèmes de qualité d'impression.
- Effectuez de fréquentes rotations des stocks. Lors de longues périodes de stockage dans des conditions extrêmes, les étiquettes, les cartes et les pochettes peuvent se gondoler et entraîner des bourrages dans l'imprimante.
- Imprimez sur une seule face des feuilles d'étiquettes.

# <span id="page-70-0"></span>**Impression d'étiquettes, cartes de visite et de vœux, étiquettes et pochettes de CD/DVD**

Lors de l'impression sur étiquettes, si votre application dispose d'une option de réglage pour les étiquettes, utilisez-la comme modèle. Vous trouverez des modèles de carte de vœux, etc. sur le site Web Xerox Color Connection à l'adresse [www.colorconnection.xerox.com](http://www.colorconnection.xerox.com).

**1.** Insérez le support dans le bac 1 (multisupport). Placez le côté à imprimer **vers le bas**, le **haut** de la feuille orienté vers l'arrière de l'imprimante. Pour plus d'informations, reportez-vous à Référence/Impression/Impression de base.

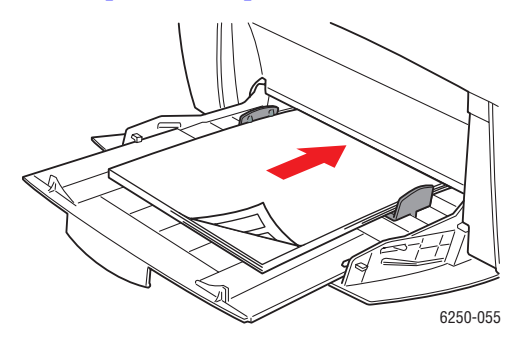

Lorsqu'un message sur le panneau avant demande de vérifier le type et le format de papier :

- **2.** Si vous n'avez pas changé le type ou le format de papier, appuyez sur la touche **OK** pour accepter la valeur actuelle pour le type et le format de papier.
- **3.** Si vous avez changé de type de papier :
	- **a.** Sur le panneau avant de l'imprimante, sélectionnez **Modifier** et appuyez sur le bouton **OK**.
	- **b.** Sélectionnez le type de papier approprié.
	- **c.** Appuyez sur le bouton **OK** pour enregistrer votre choix.
- **4.** Si vous avez changé de format de papier :
	- **a.** Sélectionnez le format de papier approprié.
	- **b.** Appuyez sur le bouton **OK** pour enregistrer votre choix.
- **5.** Dans le pilote de l'imprimante, sélectionnez le type de papier.

# **Papier spécial**

Cette rubrique aborde notamment les aspects suivants :

- [« Impression sur du papier couché », page 2-38](#page-71-0)
- [« Impression sur du papier photo numérique », page 2-39](#page-72-0)
- [« Chargement du papier de format personnalisé dans le bac 1 \(multisupport\) », page 2-40](#page-73-0)

## <span id="page-71-0"></span>**Impression sur du papier couché**

### **Instructions**

- Utilisez n'importe quel bac pour imprimer sur du papier couché.
- **■** Utilisez du papier couché d'un grammage compris entre 120 et 163 g/m<sup>2</sup> (texte 81 à 110 livres). Du papier couché mince pourrait endommager le fuser.
- N'ouvrez pas les paquets de papier avant d'être prêt à procéder au chargement dans l'imprimante. Laissez le papier dans l'emballage d'origine, et laissez les paquets dans le carton d'emballage jusqu'à utilisation.
- Retirez tout le papier du bac avant de charger du papier couché.
- Chargez uniquement la quantité de papier que vous prévoyez utiliser. Réinsérez le papier non utilisé dans l'emballage d'origine et refermez ce dernier. Effectuez de fréquentes rotations des stocks de papier.
- Les surfaces particulièrement lisses du papier couché produisent des détails plus fins parce qu'elles sont plus réceptives au toner.
- Pour obtenir les meilleurs résultats, utilisez du papier couché Phaser. Ce papier est conçu pour garantir des performances optimales sur l'imprimante Phaser 6250.

Evitez d'utiliser des papiers couchés destinés à des imprimantes à jet d'encre. Les couchages de ces papiers peuvent endommager le fuser.
## **Impression sur du papier photo numérique**

#### **Instructions**

- Utilisez uniquement le bac 1 (multisupport) pour du papier photo.
- N'ouvrez pas les paquets de papier avant d'être prêt à procéder au chargement dans l'imprimante. Laissez le papier dans l'emballage d'origine et laissez les paquets dans le carton d'emballage jusqu'à utilisation.
- Retirez tout le papier du bac 1 (multisupport) avant de charger du papier photo.
- Chargez uniquement la quantité de papier que vous prévoyez utiliser. Réinsérez le papier non utilisé dans l'emballage d'origine et refermez ce dernier. Effectuez de fréquentes rotations des stocks de papier.
- Soumettez le travail d'impression à l'imprimante en sélectionnant le mode **qualité d'impression photo** dans le pilote de l'imprimante.
- Les surfaces particulièrement lisses du papier photo produisent des détails plus fins parce qu'elles sont plus réceptives au toner.
- Pour obtenir les meilleurs résultats, utilisez du papier photo numérique Phaser. Ce papier est conçu pour garantir des performances optimales sur l'imprimante Phaser 6250.

#### **Attention**

Evitez d'utiliser des papiers photo destinés à des imprimantes à jet d'encre. Les couchages de ces papiers peuvent endommager le fuser.

## **Papier de format personnalisé**

Imprimez les supports de format personnalisé dans le bac 1 (multisupport).

Vous pouvez imprimer sur du papier de format personnalisé dans les limites de dimension suivantes :

- Largeur : 89 à 216 mm (3,5 à 8,5 po.)
- Longueur : 140 à 356 mm (5,5 à 14 po.)

## **Chargement du papier de format personnalisé dans le bac 1 (multisupport)**

**1.** Insérez le papier de format personnalisé dans le bac 1 (multisupport). Réglez les guides en fonction du format du papier. Placez le côté à imprimer **vers le bas**, le **haut** de la page orienté vers **l'arrière** de l'imprimante.

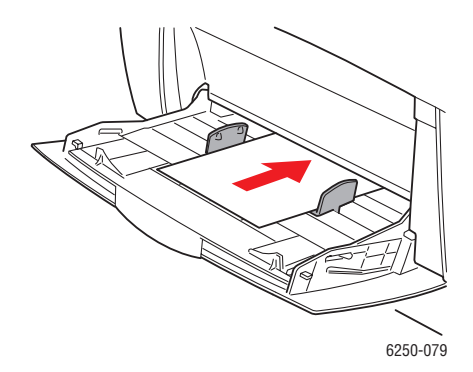

Lorsqu'un message sur le panneau avant demande de vérifier le type et le format de papier :

- **2.** Appuyez sur le bouton **OK** pour accepter la valeur actuelle ou pour changer le format de papier.
	- **a.** Sélectionnez **Modifier** et appuyez sur le bouton **OK**.
	- **b.** Sélectionnez le type de papier et appuyez sur le bouton **OK**.
	- **c.** Sélectionnez **Personnalisé** et appuyez sur le bouton **OK**.
	- **d.** Sélectionnez **Largeur personnalisée** (**W**) et appuyez sur le bouton **OK**.
	- **e.** Sélectionnez la largeur désirée (la largeur du papier lors de l'entrée dans l'imprimante) et appuyez sur le bouton **OK**.
	- **f.** Sélectionnez **Hauteur personnalisée** (**H**) et appuyez sur le bouton **OK**.
	- **g.** Sélectionnez la hauteur désirée et appuyez sur le bouton **OK**.

# **Options avancées**

Cette rubrique aborde notamment les aspects suivants :

- [« Impression de pages de séparation », page 2-41](#page-74-0)
- [« Impression de plusieurs pages sur une feuille \(N pages par feuille\) », page 2-42](#page-75-0)
- [« Impression de brochures », page 2-42](#page-75-1)
- [« Impression d'images en négatif et d'images miroir », page 2-44](#page-77-0)
- [« Echelonnement », page 2-45](#page-78-0)
- [« Impression de filigranes », page 2-46](#page-79-0)
- «Lissage d'image », page 2-47
- [« Impression de pages de couverture », page 2-47](#page-80-1)
- [« Impression de travaux sécurisés, d'épreuves et enregistrés », page 2-48](#page-81-0)

## <span id="page-74-0"></span>**Impression de pages de séparation**

Une *page de séparation* (page de division ou feuille intercalaire) peut être insérée après un travail d'impression ou entre les différentes pages d'un travail d'impression. Spécifiez le bac à utiliser comme source pour les pages de séparation.

Pour spécifier les pages de séparation dans un pilote pris en charge :

■ **Pilote PostScript Windows 98, Windows Me :**

Dans l'onglet **Options de sortie**, sélectionnez l'emplacement des pages de séparation et la source du bac.

■ **Pilote PostScript Windows 2000, Windows XP, Windows Server 2003, Windows NT :** 

Dans l'onglet **Options de sortie**, sélectionnez l'emplacement des pages de séparation et la source du bac.

■ **Pilote Mac OS 9 :**

Dans la boîte de dialogue **Imprimer**, cliquez sur **Général**, sélectionnez **Options de support avancées** dans la liste déroulante, puis sélectionnez l'emplacement des pages de séparation et la source du bac.

■ **Pilote Mac OS X** (version 10.1 et version ultérieure) :

Dans la boîte de dialogue **Imprimer**, sélectionnez la liste déroulante **Caractéristiques de l'imprimante**, puis sélectionnez l'onglet **Options avancées**. Sélectionnez **Pages de séparation**.

## <span id="page-75-0"></span>**Impression de plusieurs pages sur une feuille (N pages par feuille)**

Lors de l'impression d'un document à plusieurs pages, vous pouvez imprimer plusieurs pages sur une feuille de papier. Imprimez une, deux, quatre, six, neuf ou 16 pages par feuille.

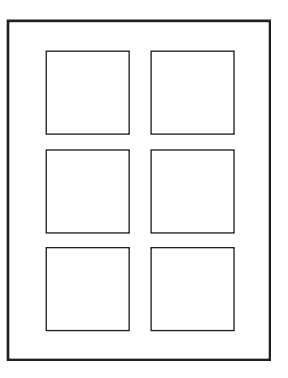

Pour imprimer plusieurs pages sur une feuille de papier dans un pilote pris en charge :

#### ■ **Pilote PostScript Windows 98, Windows Me :**

Dans l'onglet **Configuration**, cliquez sur le bouton **Plus d'options de mise en page**, puis sélectionnez le nombre de pages par feuille dans la liste déroulante. Lorsque vous imprimez plusieurs pages par feuille, vous pouvez également imprimer une bordure autour de chaque page.

#### ■ **Pilote PostScript Windows 2000, Windows XP, Windows Server 2003 :**

Dans l'onglet **Disposition**, choisissez le nombre de pages par feuille dans la liste déroulante.

#### ■ **Pilote PostScript Windows NT :**

Dans l'onglet **Avancé**, sous **Options du document**, sélectionnez l'option **Mise en page**  (**N pages par feuille**) désirée.

#### ■ **Pilote Mac OS 9 :**

Dans la boîte de dialogue **Imprimer**, cliquez sur **Général**, sélectionnez **Disposition** dans la liste déroulante, puis sélectionnez le nombre de pages par feuille.

#### ■ **Pilote Mac OS X** (version 10.1 et version ultérieure) :

Dans la boîte de dialogue **Imprimer**, sélectionnez la liste déroulante **Disposition**, puis sélectionnez une disposition.

### <span id="page-75-1"></span>**Impression de brochures**

Avec l'impression recto-verso, vous pouvez imprimer un document sous la forme d'un petit livre. Créez des brochures pour tout format de papier pris en charge pour une impression rectoverso. L'imprimante réduit automatiquement chaque image de page de 50 pour cent et imprime deux pages par feuille de papier. Les pages sont imprimées dans l'ordre permettant de les plier et de les agrafer pour créer une brochure.

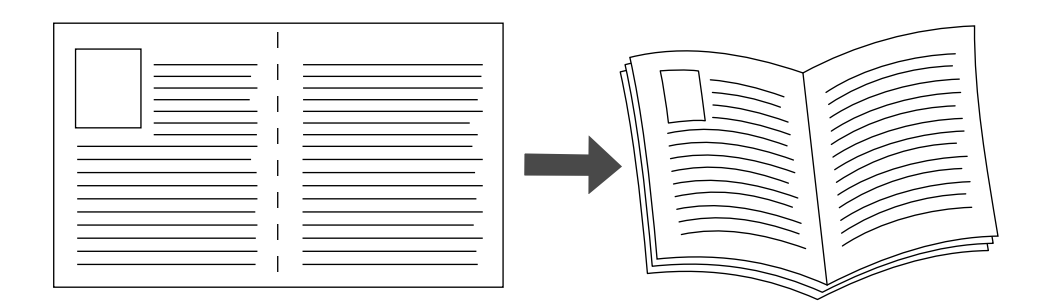

Lorsque vous choisissez d'imprimer des brochures, vous pouvez également spécifier les options de *glissement* et de *petits fonds* dans les pilotes Windows 98 et Windows Me. Les petits fonds déterminent la distance horizontale du pli à l'image de la page (en points). Le glissement est la distance sur laquelle les images de page sont décalées vers l'intérieur (par dixièmes de point) pour compenser l'épaisseur du papier plié qui, sinon, entraînerait un léger décalage des images internes vers l'extérieur.

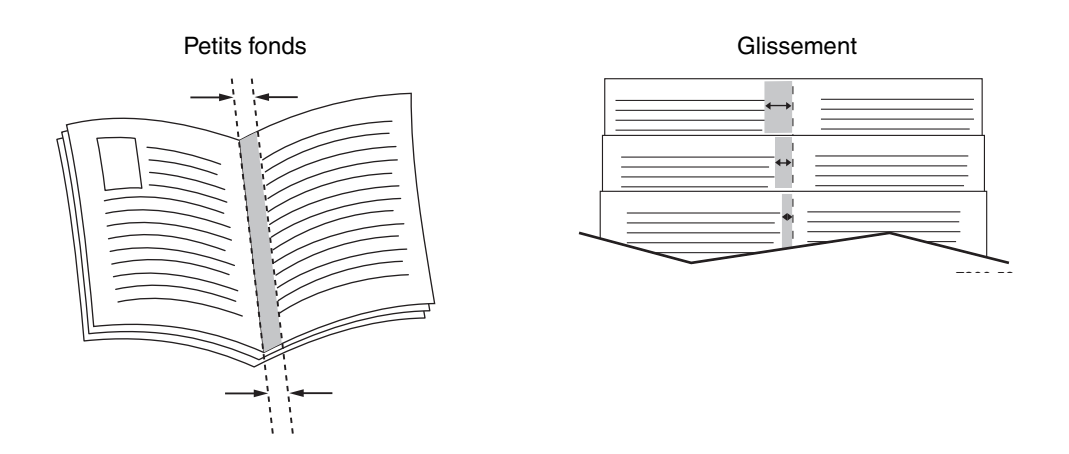

Pour sélectionner une impression en mode brochure dans un pilote Windows pris en charge :

■ **Pilote PostScript Windows 98, Windows Me :** 

Dans l'onglet **Configuration**, cliquez sur **Plus d'options de mise en page**, puis cochez **Style brochure** dans la boîte **Plus d'options de mise en page**. Vous pouvez également spécifier le glissement et les petits fonds dans cette boîte.

#### ■ **Pilote PostScript Windows 2000, Windows XP, Windows Server 2003 :**

Dans l'onglet **Disposition**, sélectionnez **Brochure** dans la liste déroulante **Pages par feuille**.

## <span id="page-77-0"></span>**Impression d'images en négatif et d'images miroir**

Vous pouvez imprimer vos pages sous forme d'images en négatif (inversion des zones claires et sombres dans votre image imprimée) et/ou d'images miroir (retournement horizontal des images sur les pages au moment de l'impression).

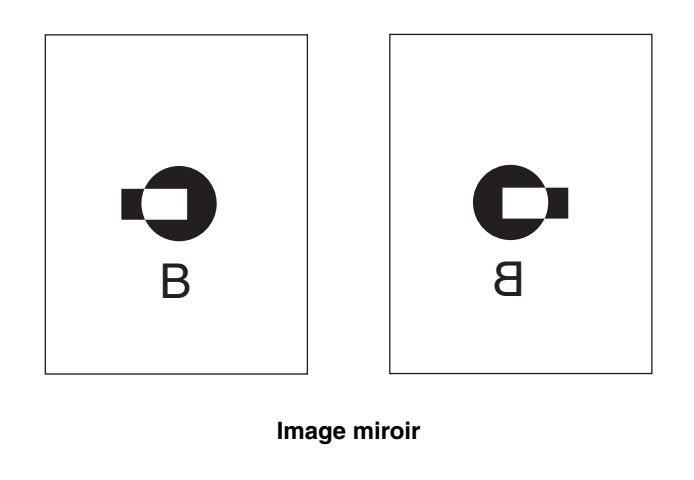

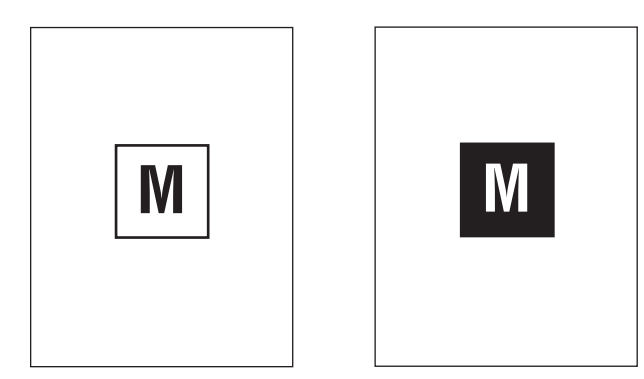

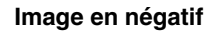

Pour sélectionner l'option images en négatif ou images miroir dans un pilote pris en charge :

■ **Pilote PostScript Windows 98, Windows Me :**

Dans l'onglet **Configuration**, cliquez sur **Plus d'options de mise en page**, puis sélectionnez **Imprimer sous forme d'image en négatif** ou **Imprimer sous forme d'image inversée**.

■ **Pilote PostScript Windows 2000, Windows XP, Windows Server 2003 :** 

Dans l'onglet **Disposition**, cliquez sur le bouton **Avancé**. Sous **Options du document** et **Options PostScript**, sélectionnez **Oui** pour **Sortie mise en miroir**.

■ **Pilote Windows NT :** 

Dans l'onglet **Avancé**, sous **Options du document** et **Options PostScript**, sélectionnez **Oui** pour **Sortie mise en miroir** ou **Sortie mise en négatif**.

#### ■ **Pilote Mac OS 9 :**

 Dans le menu **Fichier**, sélectionnez **Mise en page**, choisissez **Options PostScript** dans la liste déroulante, puis sélectionnez **Inverser l'image** (pour imprimer une image négative) ou **Retourner horizontalement** (pour imprimer une image mise en miroir).

## <span id="page-78-0"></span>**Echelonnement**

Vous pouvez réduire ou agrandir les images de votre page au moment de l'impression en sélectionnant une valeur d'échelonnement comprise entre 25 et 400 pour cent. La valeur par défaut est 100 pour cent.

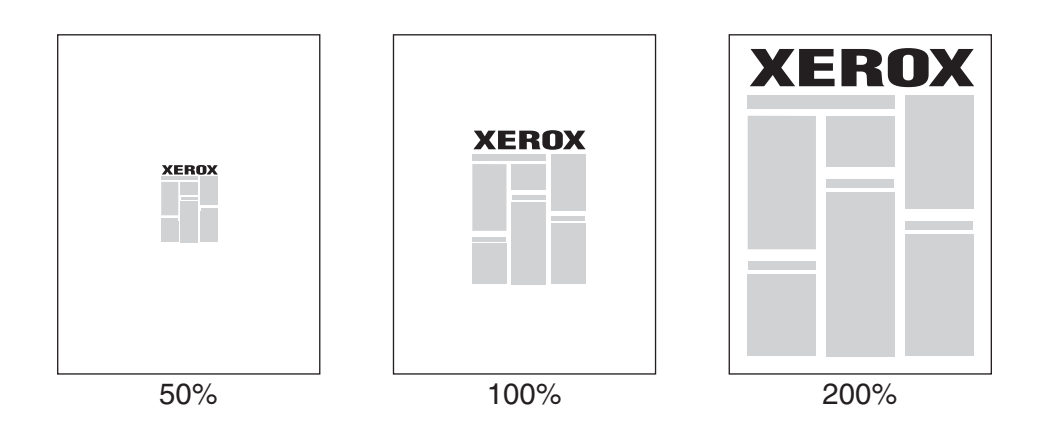

Pour sélectionner l'échelonnement dans un pilote pris en charge :

■ **Pilote PostScript Windows 98, Windows Me :** 

Dans l'onglet **Configuration**, cliquez sur **Plus d'options de mise en page**, puis spécifiez le pourcentage de l'échelonnement dans la zone **Pourcentage**.

■ **Pilote PostScript Windows 2000, Windows XP, Windows Server 2003 :** 

Dans l'onglet **Disposition**, cliquez sur **Avancé**, sélectionnez **Graphique**, puis choisissez le pourcentage désiré pour **Echelonnement**.

■ **Pilote Windows NT :**

Dans l'onglet **Avancé**, sélectionnez **Graphique**, puis sélectionnez le pourcentage désiré pour **Echelonnement**.

■ **Pilote Mac OS 9, Mac OS X** (version 10.1 et version ultérieure) :

Dans le menu **Fichier**, sélectionnez **Format d'impression**, puis spécifiez le pourcentage dans la zone après **Echelonnement**.

## <span id="page-79-0"></span>**Impression de filigranes**

Un filigrane est un texte complémentaire pouvant être imprimé sur une ou plusieurs pages. Par exemple, des mots comme Brouillon, Confidentiel, Date, Version, que vous pourriez apposer avec un tampon sur une feuille avant distribution, peuvent être insérés dans un filigrane.

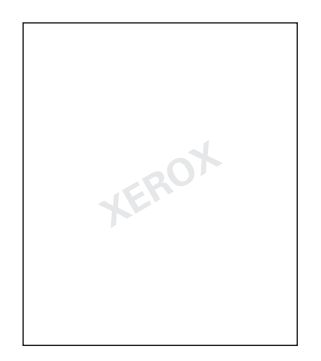

Dans certains pilotes Windows, vous pouvez :

- Créer un filigrane
- Modifier le texte, la couleur, la position et l'angle d'un filigrane existant
- Placer un filigrane sur la première page ou sur chaque page d'un document
- Imprimer le filigrane en arrière-plan
- Imprimer le texte du filigrane sous forme de contour (et non de texte plein)

#### **Remarque**

Certaines applications ne prennent pas en charge l'impression de filigranes.

Pour sélectionner, créer et modifier des filigranes au moyen d'un pilote Windows pris en charge :

■ **Pilote PostScript Windows 98, Windows Me :** 

Dans l'onglet **Configuration**, cliquez sur **Plus d'options de mise en page**, puis sur **Filigrane** pour afficher la boîte de dialogue **Filigranes**.

■ **Pilote PostScript Windows 2000, Windows XP, Windows Server 2003 :** 

Dans l'onglet **Disposition**, cliquez sur le bouton **Avancé**. Dans la zone sous **Options du document** et **Caractéristiques de l'imprimante**, sélectionnez **Filigranes**, puis **Modifier** pour le filigrane désiré.

## <span id="page-80-0"></span>**Lissage d'image**

La fonction de lissage d'image assure le fondu des couleurs adjacentes dans les images basse résolution, ce qui permet d'obtenir des transitions plus douces entre les couleurs. L'option Lissage d'image permet, par exemple, d'améliorer l'aspect des images téléchargées du Web (dont la résolution ne dépasse pas 72 ppp). Le lissage d'image n'est pas recommandé pour les images d'une résolution égale ou supérieure à 300 ppp.

#### **Remarque**

Le traitement d'impression est plus lent lorsque cette option est sélectionnée.

Pour sélectionner le lissage d'image dans un pilote pris en charge :

■ **Pilote PostScript Windows 98, Windows Me :**

Dans l'onglet **Configuration**, cliquez sur **Plus d'options de mise en page**, puis cliquez sur la case à cocher **Lissage d'image**.

■ **Pilote PostScript Windows 2000, Windows XP, Windows Server 2003 :**

Dans l'onglet **Disposition**, cliquez sur le bouton **Avancé**. Dans la zone sous **Options du document** et **Caractéristiques de l'imprimante**, sélectionnez **Activé** pour **Lissage d'image**.

■ **Pilote Windows NT :**

Sur l'onglet **Avancé** sous **Caractéristiques d'imprimante**, sélectionnez **Activé** pour **Lissage d'image**.

■ **Pilote Mac OS 9 :** 

Dans la boîte de dialogue **Imprimer**, cliquez sur **Général**, sélectionnez **Options avancées**  dans la liste déroulante, puis sélectionnez **Activé** pour **Lissage d'image**.

■ **Pilote Mac OS X** (version 10.1 et version ultérieure) :

Dans la boîte de dialogue **Imprimer**, sélectionnez la liste déroulante **Caractéristiques de l'imprimante**, puis sélectionnez **Activé** pour **Lissage d'image**.

## <span id="page-80-1"></span>**Impression de pages de couverture**

Une page de couverture est la première ou la dernière page d'un document. Cette imprimante permet de choisir pour la couverture d'un document une source de papier différente de celle du corps du document. Par exemple, utilisez le papier à en-tête de votre société pour la première page d'un document, ou des cartes pour les première et dernière pages d'un rapport.

- Utilisez n'importe quel bac papier comme source pour l'impression des pages de couverture.
- Vérifiez que la page de couverture est du même format que le papier employé pour le reste du document. Si vous spécifiez dans le pilote un format différent de celui contenu dans le bac que vous avez sélectionné comme source de pages de couverture, votre ou vos pages de couverture s'impriment sur le même papier que le reste du document.

Vous avez plusieurs choix pour les pages de couverture :

- **Aucune**. Imprime les première et dernière pages de votre document en utilisant le même papier que le reste du document.
- **Première page seulement**. Imprime uniquement la première page du document à partir d'un bac, puis imprime le reste du document à partir d'un autre bac.
- **Première et dernière pages**. Imprime uniquement les première et dernière pages du document à partir d'un bac, puis imprime le reste du document à partir d'un autre bac.

Si vous sélectionnez **Première page seulement** ou **Première et dernière pages** et si vous sélectionnez une impression recto-verso, les deux premières pages du travail s'impriment sur la page de couverture avant.

Si vous sélectionnez **Première et dernière pages** et si vous sélectionnez une impression recto-verso, les deux premières et deux dernières pages (d'un document ayant un nombre paire de pages) du travail s'impriment sur les pages de couverture avant et arrière.

#### **Remarque**

Pour obtenir une page de couverture arrière vierge, vous devez inclure une dernière page vierge dans votre document. Pour que l'arrière de la page de couverture avant reste vierge, vous devez inclure une page vierge à la suite de la page de couverture avant.

Pour sélectionner des pages de couverture dans un pilote pris en charge :

■ **Pilote PostScript Windows 98, Windows Me :** 

Dans l'onglet **Options de sortie**, sélectionnez **Première page seulement** ou **Première et dernière pages**, puis sélectionnez le bac à utiliser pour les couvertures dans la liste déroulante **Source**.

#### ■ **Pilote PostScript Windows 2000, Windows XP, Windows Server 2003, Windows NT :**

Sur l'onglet **Papier/Qualité** sous **Pages de couverture**, sélectionnez **Première page seulement** ou **Première et dernière pages**, puis sélectionnez le bac à utiliser pour les pages de couverture dans la liste déroulante **Source**.

■ **Pilote Mac OS 9 :**

Dans la boîte de dialogue **Imprimer**, cliquez sur **Général**, sélectionnez **Première page**, puis sélectionnez le bac dans la liste déroulante.

- **Pilote Mac OS X** (version 10.1 et version ultérieure) :
	- **a.** Dans la boîte de dialogue **Imprimer**, sélectionnez **Alimentation papier**, puis sélectionnez **Première page depuis**.
	- **b.** Dans la boîte de dialogue **Caractéristiques de l'imprimante**, sélectionnez **Source du papier de la dernière page**.

## <span id="page-81-0"></span>**Impression de travaux sécurisés, d'épreuves et enregistrés**

#### **Remarque**

Ces fonctions sont disponibles si l'imprimante comporte un disque dur interne. Ces travaux sont stockés sur le disque dur et sont conservés dans l'imprimante même lors de la mise hors tension.

Choisissez l'un des types de travaux spéciaux suivants :

- **Impression sécurisée :** Imprime des documents confidentiels. Vos travaux protégés par un mot de passe numérique à 4 chiffres sont stockés sur le disque dur de l'imprimante. Les travaux s'impriment uniquement après l'entrée du nombre à quatre chiffres sur le panneau avant de l'imprimante. Les travaux sont automatiquement supprimés du disque dur après l'impression.
- **Impression d'épreuves :** Imprime un seul exemplaire d'un travail à plusieurs exemplaires pour vous permettre de contrôler la copie. Pour imprimer le reste des copies, sélectionnez le nom du travail sur le panneau avant de l'imprimante. Le travail est automatiquement supprimé du disque dur après l'impression. Si vous ne souhaitez pas imprimer le reste des copies, supprimez le travail sur le panneau avant.
- **Impression enregistrée :** Stocke le travail sur le disque dur de l'imprimante afin que vous puissiez l'imprimer à la demande. Le travail n'est pas supprimé après l'impression. Cela est pratique pour tout document fréquemment imprimé, par exemple des formulaires fiscaux, des formulaires de ressources humaines ou des formulaires de réquisition.

#### **Envoi de travaux d'impression sécurisés, d'épreuves et enregistrés**

Utilisez un pilote pris en charge pour spécifier un travail comme travail d'impression sécurisée, d'impression d'épreuves ou d'impression enregistrée :

■ **Pilote PostScript Windows 98, Windows Me :** 

Dans l'onglet **Options de sortie**, choisissez le type de travail sous **Fonctions Walk-Up**. Pour un travail d'impression sécurisée, entrez un mot de passe à quatre chiffres à affecter à ce travail. Pour les travaux d'impression d'épreuves et d'impression enregistrée, entrez le nom à attribuer à ce travail.

#### ■ **Pilote PostScript Windows 2000, Windows XP, Windows Server 2003, Windows NT :**

Dans l'onglet **Options de sortie**, choisissez le type de travail sous **Fonctions Walk-Up**. Pour un travail d'impression sécurisée, entrez un mot de passe à quatre chiffres à affecter à ce travail. Pour les travaux d'impression d'épreuves et d'impression enregistrée, entrez le nom à attribuer à ce travail.

#### ■ **Pilote Mac OS 9 :**

Dans la boîte de dialogue **Imprimer**, cliquez sur **Général**, sélectionnez **Type de travail** dans le menu déroulant, puis choisissez le type de travail. Pour un travail d'impression sécurisée, entrez un mot de passe à quatre chiffres à affecter à ce travail. Pour un travail d'impression d'épreuves ou un travail d'impression enregistrée, entrez le nom à attribuer à ce travail dans le champ **Nom du travail**.

■ **Pilote Mac OS X** (version 10.1 et version ultérieure) :

Dans la boîte de dialogue **Imprimer**, sélectionnez le menu déroulant **Caractéristiques de l'imprimante**, l'onglet **Type de travail**, puis **Impression sécurisée**, **Impression d'épreuves** ou **Impression enregistrée**. Pour un travail d'impression sécurisée, sélectionnez les chiffres du mot de passe dans les listes déroulantes. Pour un travail d'impression d'épreuves ou d'impression enregistrée, une partie du nom du document est utilisée comme nom du travail.

#### **Impression de travaux d'impression sécurisés**

Pour imprimer un travail d'impression sécurisée, spécifiez le mot de passe à quatre chiffres sur le panneau avant de l'imprimante :

- **1.** Sélectionnez **Walk-Up Printing** et appuyez sur le bouton **OK**.
- **2.** Sélectionnez **Travaux d'impression sécurisés** et appuyez sur le bouton **OK**.
- **3.** Sélectionnez votre nom d'utilisateur et appuyez sur le bouton **OK**.
- **4.** Sélectionnez le chiffre correspondant au premier chiffre du mot de passe numérique et appuyez sur le bouton **OK** pour le valider.
- **5.** Recommencez l'étape 4 pour les trois chiffres suivants.

#### **Remarque**

Si vous avez entré moins de quatre chiffres dans le champ **Mot de passe** du pilote, entrez des zéros avant votre mot de passe afin d'entrer quatre chiffres sur le panneau avant. Par exemple, si vous avez entré **222** dans le pilote, entrez **0222** sur le panneau avant. Utilisez le bouton **Précédent** pour revenir à un chiffre précédent.

- **6.** Si vous avez soumis plusieurs travaux d'impression sécurisés avec ce mot de passe, sélectionnez le travail à imprimer ou sélectionnez **Tous** et appuyez sur le bouton **OK**.
- **7.** Sélectionnez **Imprimer et supprimer** et appuyez sur le bouton **OK**.

#### **Impression de travaux d'impression d'épreuves et enregistrés**

Pour imprimer un travail d'impression enregistrée ou le reste des copies d'un travail d'impression d'épreuves, sélectionnez le nom du travail sur le panneau avant de l'imprimante :

- **1.** Sélectionnez **Walk-Up Printing** et appuyez sur le bouton **OK**.
- **2.** Sélectionnez **Travaux d'impression d'épreuves** ou **Travaux d'impression enregistrés** et appuyez sur le bouton **OK**.
- **3.** Sélectionnez le nom du travail et appuyez sur le bouton **OK**.
- **4.** Sélectionnez **Imprimer et supprimer** (pour les impressions d'épreuves) ou **Imprimez et enregistrez** (pour les impressions enregistrées) et appuyez sur le bouton **OK**.
- **5.** Accédez au nombre de copies désiré et appuyez sur le bouton **OK** pour imprimer le travail.

#### **Suppression de travaux d'impression sécurisés, d'épreuves et enregistrés**

Une limite par type est imposée quant au nombre de travaux pouvant être stockés sur le disque dur. Lorsque l'imprimante atteint cette limite, elle supprime automatiquement le plus ancien travail par type avant d'en ajouter un nouveau. Pour économiser de l'espace :

- Supprimez périodiquement les travaux d'impression enregistrés devenus inutiles.
- Supprimez les travaux d'impression sécurisés et les travaux d'impression d'épreuves que vous ne souhaitez pas imprimer.

Pour supprimer un travail d'impression sécurisé sans l'imprimer, entrez le mot de passe à quatre chiffres sur le panneau avant de l'imprimante :

- **1.** Sélectionnez **Walk-Up Printing** et appuyez sur le bouton **OK**.
- **2.** Sélectionnez **Travaux d'impression sécurisés** et appuyez sur le bouton **OK**.
- **3.** Sélectionnez votre nom d'utilisateur et appuyez sur le bouton **OK**.
- **4.** Sélectionnez le chiffre correspondant au premier chiffre du mot de passe numérique et appuyez sur le bouton **OK** pour le valider.
- **5.** Recommencez l'étape 4 pour les trois chiffres suivants.
- **6.** Si vous avez soumis plusieurs travaux d'impression sécurisés avec ce mot de passe, sélectionnez le travail à imprimer ou sélectionnez **Tous** et appuyez sur le bouton **OK**.
- **7.** Sélectionnez **Imprimer et supprimer** et appuyez sur le bouton **OK**.
- **8.** Lorsqu'un message sur le panneau avant vous demande si vous souhaitez supprimer le ou les travaux, sélectionnez **Oui** et appuyez sur le bouton **OK**.

Pour supprimer un travail d'impression enregistré ou le reste des copies d'un travail d'impression d'épreuves, sélectionnez le nom du travail sur le panneau avant de l'imprimante :

- **1.** Sélectionnez **Walk-Up Printing** et appuyez sur le bouton **OK**.
- **2.** Sélectionnez **Travaux d'impression d'épreuves** ou **Travaux d'impression enregistrés** et appuyez sur le bouton **OK**.
- **3.** Sélectionnez le nom du travail et appuyez sur le bouton **OK**.
- **4.** Sélectionnez **Supprimer** et appuyez sur le bouton **OK**.
- **5.** Lorsqu'un message sur le panneau avant vous demande si vous souhaitez supprimer le ou les travaux, sélectionnez **Oui** et appuyez sur le bouton **OK**.

# **Consommables et recyclage**

Cette rubrique aborde notamment les aspects suivants :

- [« Consommables », page 2-52](#page-85-0)
- [« Indicateurs de durée de vie des consommables », page 2-52](#page-85-1)
- $\blacksquare$  [« Recyclage », page 2-53](#page-86-0)

## <span id="page-85-0"></span>**Consommables**

Le panneau avant de l'imprimante affiche des messages d'état et des avertissements lorsque le remplacement des consommables est sur le point de s'imposer. Lorsque le panneau avant signale que le niveau d'un consommable est faible ou qu'il doit être remplacé, assurez-vous d'avoir les pièces de rechange sous la main. Il est important de commander ces consommables dès la première apparition des messages pour éviter toute interruption d'impression.

Pour commander des consommables et des accessoires, contactez votre revendeur local ou visitez le site Web Xerox à l'adresse [www.xerox.com/officeprinting/6250supplies](http://www.xerox.com/officeprinting/6250supplies).

Dans l'imprimante, toutes les poignées et points d'interaction utilisateur pour le remplacement de consommables sont **de couleur or**.

Les conditions d'utilisation suivantes peuvent réduire considérablement la durée de vie d'une cartouche de toner :

- Couverture supérieure à 5 pour cent
- Utilisation d'un papier d'un format plus grand que le format Letter
- Impression de travaux comportant moins de 4 pages
- Utilisation du mode de qualité d'impression Photo
- Utilisation de la correction TekColor

#### **Attention**

Si vous tentez d'utiliser une cartouche de toner non-Xerox, elle pourrait ne pas s'insérer correctement dans l'imprimante. Dans ce cas, l'imprimante ne fonctionnera pas.

## <span id="page-85-1"></span>**Indicateurs de durée de vie des consommables**

L'imprimante laser couleur Phaser 6250 comporte des indicateurs de durée de vie pour les consommables et les éléments de maintenance courante.

#### **Consommables**

Les consommables correspondent aux éléments suivants :

- Cartouches de toner grande capacité (cyan, magenta, jaune et noir)
- Cartouches de toner de capacité standard (cyan, magenta, jaune et noir)

#### **Eléments de maintenance courante**

Les éléments de maintenance courante sont des pièces d'imprimante ayant une durée de vie limitée et nécessitant un remplacement périodique. Les éléments de remplacement se présentent sous la forme de pièces ou de kits. Les éléments de maintenance courante sont généralement remplaçables par le client.

Les éléments de maintenance courante pour l'imprimante Phaser 6250 incluent notamment :

- Unité imageur
- Fuser
- Rouleau de transfert

Accédez à la « page Utilisation des consommables » à partir du panneau avant de l'imprimante, depuis CentreWare IS, ou imprimez le « Profil d'utilisation » à partir du panneau avant de l'imprimante.

#### **Attention**

Si vous tentez d'utiliser une cartouche de toner non-Xerox, elle pourrait ne pas s'insérer correctement dans l'imprimante. Dans ce cas, l'imprimante ne fonctionnera pas.

## <span id="page-86-0"></span>**Recyclage**

Pour plus d'informations sur les programmes de recyclage des consommables Xerox, accédez à l'adresse Web [www.xerox.com/officeprinting](http://www.xerox.com/officeprinting).

# **Connexions et réseaux**

Cette section aborde notamment les aspects suivants :

- [« Connexions et adresse IP », page 3-2](#page-88-0)
- [« Configuration de connexion », page 3-6](#page-92-0)
- [« Logiciel de gestion d'imprimante », page 3-10](#page-96-0)
- [« Windows 2000, Windows XP et Windows Server 2003 », page 3-15](#page-101-0)
- $\blacksquare$  [« Windows NT 4.x », page 3-22](#page-108-0)
- [« Windows 98 et Windows Me », page 3-28](#page-114-0)
- [« Macintosh », page 3-33](#page-119-0)
- [« Novell NetWare », page 3-40](#page-126-0)
- $\blacksquare$  [« UNIX \(Linux\) », page 3-45](#page-131-0)

# <span id="page-88-2"></span><span id="page-88-0"></span>**Connexions et adresse IP**

Cette rubrique aborde notamment les aspects suivants :

- [« Installation de l'imprimante », page 3-2](#page-88-1)
- [« Connexion Ethernet \(recommandée\) », page 3-2](#page-88-2)
- [« Connexion USB », page 3-4](#page-90-0)
- [« Connexion parallèle », page 3-5](#page-91-0)

## <span id="page-88-1"></span>**Installation de l'imprimante**

6

Les informations de la présente section sont également stockées en tant que page d'informations dans l'imprimante. Utilisez le panneau avant pour imprimer rapidement ces informations à l'avenir.

#### **Connexion Ethernet (recommandée)**

Une connexion Ethernet est recommandée parce qu'elle est plus rapide qu'une connexion par câble USB ou par câble parallèle. Elle permet également à l'utilisateur d'accéder directement à CentreWare IS.

#### **Connexion réseau**

Utilisez une connexion Ethernet avec deux câbles à paires torsadées (catégorie 5/RJ-45) et un concentrateur Ethernet. Connectez l'ordinateur au concentrateur avec un câble et l'imprimante avec le deuxième câble. Utilisez n'importe quel port du concentrateur, à l'exception du port de liaison. Les protocoles les plus souvent utilisés avec les câbles Ethernet sont TCP/IP et EtherTalk. Pour imprimer en utilisant TCP/IP, chaque ordinateur ainsi que l'imprimante doivent avoir une adresse IP qui leur est propre. Passez à « Définition d'une adresse IP » dans la présente section.

#### **Connexion réseau autonome (câble ou DSL)**

Pour plus d'informations sur la configuration d'une connexion par câble ou DSL pour votre imprimante, accédez à l'adresse [www.xerox.com/officeprinting/infoSMART](http://www.xerox.com/officeprinting/infoSMART) pour consulter le document 33188, *Basic TCP/IP Tutorial and Home Networking Guidelines* (Didacticiel TCP/ IP de base et instructions de mise en réseau domestique).

#### **Définition d'une adresse IP**

Si votre ordinateur se trouve sur un grand réseau, demandez à l'administrateur réseau les adresses TCP/IP et autres paramètres de configuration.

Si vous créez votre propre réseau local ou connectez l'imprimante directement à l'ordinateur par Ethernet, suivez la procédure de définition automatique de l'adresse IP de l'imprimante.

L'imprimante et l'ordinateur (ou les ordinateurs) doivent avoir une adresse IP qui leur est propre. Il est essentiel que les adresses soient similaires, pas identiques. Par exemple, votre imprimante peut avoir l'adresse 192.168.1.2 tandis que l'ordinateur a l'adresse 192.168.1.3. Un autre périphérique peut avoir l'adresse 192.168.1.4.

Pour plus d'informations, accédez à la page Web [www.xerox.com/officeprinting/infoSMART](http://www.xerox.com/officeprinting/infoSMART) pour consulter le document 18545.

#### **Définition automatique de l'adresse IP de l'imprimante**

Utilisez le programme d'installation Phaser sur le *CD-ROM Programme d'installation et utilitaires d'imprimante* pour détecter et/ou affecter une adresse IP à l'imprimante. Pour plus d'informations, insérez le *CD-ROM Programme d'installation et utilitaires d'imprimante* dans le lecteur de CD-ROM de l'ordinateur, lancez le programme d'installation, puis suivez les invites pour l'installation.

#### **Remarque**

Pour permettre le bon fonctionnement du programme d'installation automatique, l'imprimante doit être connectée à un réseau TCP/IP.

#### **Définition manuelle de l'adresse IP de l'imprimante**

- **1.** Sur le panneau avant de l'imprimante, sélectionnez **Configuration de l'imprimante** et appuyez sur le bouton **OK**.
- **2.** Sélectionnez **Configuration de connexion** et appuyez sur le bouton **OK**.
- **3.** Sélectionnez **Configuration réseau** et appuyez sur le bouton **OK**.
- **4.** Sélectionnez **Configuration TCP/IP** et appuyez sur le bouton **OK**.
- **5.** Sélectionnez **DHCP/BootP** et appyez sur le bouton **OK** pour sélectionner **Désactivé**.
- **6.** Sélectionnez **Adresse TCP/IP** et appuyez sur le bouton **OK**.
- **7.** Entrez l'adresse IP de l'imprimante et appuyez sur le bouton **OK**.

#### **Définition d'une adresse IP statique sur l'ordinateur**

#### **Windows 2000, Windows XP et Windows Server 2003**

- **1.** Sur le bureau, cliquez avec le bouton droit sur **Favoris réseau**, puis cliquez sur **Propriétés**.
- **2.** Cliquez avec le bouton droit sur **Connexion au réseau local**, puis cliquez sur **Propriétés**.
- **3.** Si TCP/IP n'est pas disponible, cliquez sur **Ajouter**, puis sur **Protocole**.
- **4.** Cliquez sur **Ajouter**, puis sur **Protocole Internet TCP/IP**.
- **5.** Sélectionnez l'onglet **Général**, sélectionnez le protocole TCP/IP pour votre carte réseau, puis cliquez sur **Propriétés**.
- **6.** Sélectionnez l'onglet **Général**, puis cliquez sur **Utiliser l'adresse IP suivante**.
- **7.** Entrez une adresse IP et un masque de sous-réseau, puis cliquez sur **OK**.
- **8.** Si un message vous y invite, cliquez sur **OK** pour redémarrer Windows.

#### <span id="page-90-0"></span>**Windows NT 4.x**

- **1.** Sur le bureau, cliquez avec le bouton droit sur **Voisinage réseau**, puis cliquez sur **Propriétés**.
- **2.** Dans l'onglet **Protocoles**, cliquez sur **Protocole TCP/IP**, puis sur **Propriétés**.
- **3.** Sélectionnez l'onglet **Adresse IP**, puis cliquez sur **Spécifier une adresse IP**.
- **4.** Entrez une adresse IP et un masque de sous-réseau, puis cliquez sur **OK**.
- **5.** Si un message vous y invite, cliquez sur **OK** pour redémarrer Windows.

#### **Windows 98 et Windows Me**

- **1.** Sur le bureau, cliquez avec le bouton droit sur **Voisinage réseau** ou **Favoris réseau**, puis cliquez sur **Propriétés**.
- **2.** Dans l'onglet **Configuration**, sélectionnez le protocole TCP/IP pour votre carte réseau, puis cliquez sur **Propriétés**.
- **3.** Sélectionnez l'onglet **Adresse IP**, puis cliquez sur **Spécifier une adresse IP**.
- **4.** Entrez une adresse IP et un masque de sous-réseau, puis cliquez sur **OK**.
- **5.** Si un message vous y invite, cliquez sur **OK** pour redémarrer Windows.

#### **Macintosh 9.x TCP/IP**

- **1.** Cliquez sur l'icône **Apple**, puis sélectionnez le dossier **Tableaux de bord**.
- **2.** Cliquez deux fois sur **TCP/IP**, puis vérifiez qu'Ethernet est bien le type de connexion activé.
- **3.** Entrez une adresse IP et un masque de sous-réseau, puis cliquez sur **OK**.
- **4.** Si un message vous y invite, cliquez sur **OK** pour redémarrer.

#### **Macintosh OS X (10.1 et version ultérieure) TCP/IP**

- **1.** Cliquez sur l'icône **Apple**, cliquez sur **Préférences système**, puis sur l'icône **Réseau**.
- **2.** Dans le tableau de bord **Réseau**, cliquez sur l'onglet **TCP/IP**.
- **3.** Sous **Lieu**, cliquez sur **Automatique**.
- **4.** Sous **Afficher**, cliquez sur **Ethernet intégré**.
- **5.** Sous **Configurer**, cliquez sur **Manuellement**.
- **6.** Entrez l'adresse IP, le masque de sous-réseau et le routeur (passerelle).
- **7.** Cliquez sur le bouton **Appliquer maintenant** pour activer les changements.

#### **Connexion USB**

La connexion USB nécessite un câble USB standard. Ce câble n'est pas inclus avec l'imprimante et doit être acheté séparément. Veuillez vérifier que vous utilisez le câble USB adapté à votre connexion.

#### <span id="page-91-0"></span>**Windows 98 ou version ultérieure et Windows 2000 ou version ultérieure**

Branchez le câble USB sur le PC et suivez les instructions de l'**Assistant Ajout de nouveau matériel** pour créer le port USB. Suivez l'**Assistant Ajout d'imprimante** pour installer le pilote d'imprimante depuis le *CD-ROM Programme d'installation et utilitaires d'imprimante*. Pour plus d'informations, accédez à la page Web [www.xerox.com/officeprinting/infoSMART](http://www.xerox.com/officeprinting/infoSMART) pour consulter ces documents :

- Windows 98 : document 18215
- Windows 2000 : document 22701
- Windows XP : document 53543

#### **Macintosh (OS 9.0.4 et version ultérieure)**

Une imprimante connectée par interface USB n'apparaît pas dans le Sélecteur. Installez le pilote de l'imprimante depuis le *CD-ROM Programme d'installation et utilitaires d'imprimante*. Employez l'utilitaire **Imprimante de bureau** (version 1.2 ou ultérieure) pour créer une imprimante USB de bureau. L'utilitaire se trouve dans le dossier **PhaserTools** créé pendant l'installation du logiciel. Pour plus d'informations, accédez à la page Web [www.xerox.com/officeprinting/infoSMART](http://www.xerox.com/officeprinting/infoSMART) pour consulter le document 33225.

#### **Macintosh (OS X et version ultérieure)**

- **1.** Installez le pilote de l'imprimante depuis le *CD-ROM Programme d'installation et utilitaires d'imprimante*.
- **2.** Ouvrez **l'utilitaire Centre d'impression**. Sur le disque dur du Macintosh, ouvrez le dossier **Applications**, puis ouvrez le dossier **Utilitaires**.
- **3.** Cliquez sur le bouton **Ajouter**.
- **4.** Sélectionnez **USB** dans la liste déroulante supérieure.
- **5.** Sélectionnez l'imprimante dans la fenêtre des imprimantes.
- **6.** Sélectionnez **Xerox** dans la liste de constructeurs de la liste déroulante.
- **7.** Sélectionnez le modèle d'imprimante approprié dans la liste des imprimantes disponibles.
- **8.** Cliquez sur le bouton **Ajouter**.

L'imprimante s'affiche comme imprimante disponible dans le **Centre d'impression**. Pour plus d'informations, accédez à l'adresse Web [www.xerox.com/officeprinting/infoSMART](http://www.xerox.com/officeprinting/infoSMART) pour consulter le document 49355.

#### **Connexion parallèle**

Utilisez un câble d'imprimante parallèle IEEE 1284 d'une longueur maximale de 3 mètres pour raccorder les ports parallèles de l'imprimante et de l'ordinateur. Installez le pilote de l'imprimante depuis le *CD-ROM Programme d'installation et utilitaires d'imprimante*. Sélectionnez le port parallèle LPT approprié.

## <span id="page-92-0"></span>**Configuration de connexion**

#### **Installation du pilote de l'imprimante**

Pour télécharger les derniers pilotes d'imprimante, accédez à l'adresse Web [www.xerox.com/officeprinting/support](http://www.xerox.com/officeprinting/support).

#### **Windows 98 ou version ultérieure et Windows 2000 ou version ultérieure**

Installez le pilote de l'imprimante depuis le *CD-ROM Programme d'installation et utilitaires d'imprimante*. Le *CD-ROM Programme d'installation et utilitaires d'imprimante* installe et identifie automatiquement l'imprimante pendant le processus d'installation. Pour plus d'informations, accédez à l'adresse Web [www.xerox.com/officeprinting/infoSMART](http://www.xerox.com/officeprinting/infoSMART) pour consulter ces documents :

- Windows 98 et Windows Me : document 9840
- Windows 2000, Windows XP et Windows Server 2003 : document 36894
- Windows NT : document 11338

#### **Macintosh EtherTalk**

Si vous utilisez EtherTalk, les ordinateurs Macintosh ne nécessitent pas d'adresse IP.

- **1.** Ouvrez le tableau de bord **AppleTalk**.
- **2.** Vérifiez que le port **Ethernet** est bien le port réseau sélectionné.
- **3.** Cliquez deux fois sur le programme d'installation sur le *CD-ROM Programme d'installation et utilitaires d'imprimante* pour installer le pilote d'imprimante.
- **4.** Ouvrez le **Sélecteur**, puis cliquez sur le pilote **LaserWriter**.
- **5.** Dans la colonne droite du **Sélecteur**, sélectionnez l'imprimante, puis cliquez sur **Créer** pour créer l'imprimante de bureau.

Pour plus d'informations, accédez à l'adresse Web [www.xerox.com/officeprinting/infoSMART](http://www.xerox.com/officeprinting/infoSMART) pour afficher les documents 2562 et 1886.

#### **Macintosh OS X (10.2 et versions ultérieures)**

- **1.** Installez le pilote de l'imprimante depuis le *CD-ROM Programme d'installation et utilitaires d'imprimante*.
- **2.** Ouvrez **l'utilitaire Centre d'impression**. Sur le disque dur du Macintosh, ouvrez le dossier **Applications**, puis ouvrez le dossier **Utilitaires**.
- **3.** Vérifiez que **Rendezvous** est sélectionné dans la liste déroulante.
- **4.** Sélectionnez l'imprimante dans la fenêtre des imprimantes.
- **5.** Cliquez sur le bouton **Ajouter**.

#### **Macintosh OS X (10.1 et versions ultérieures)**

Macintosh OS X prend en charge TCP/IP comme protocole par défaut, ainsi que AppleTalk. Pour une installation TCP/IP, suivez les instructions fournies pour définir une adresse IP dans l'imprimante.

- **1.** Ouvrez **l'utilitaire Centre d'impression**. Sur le disque dur du Macintosh, ouvrez le dossier **Applications**, puis ouvrez le dossier **Utilitaires**.
- **2.** Cliquez sur le bouton **Ajouter une imprimante**.
- **3.** Choisissez le type de connexion désiré.
	- Pour **LPR**, entrez l'adresse IP de l'imprimante que vous avez définie précédemment. Le champ **Nom de file d'attente** doit demeurer vide si la case **Utiliser la file d'attente par défaut sur le serveur** est cochée (par défaut). Les autres options sont **PS** ou **AUTO**. Sélectionnez le PPD adapté à votre modèle d'imprimante sous le menu déroulant **Modèle d'imprimante**.
	- Pour **AppleTalk**, sélectionnez l'imprimante appropriée dans la liste qui s'affiche. Le processus de configuration continue jusqu'à la fin. Si AppleTalk n'est pas disponible dans le menu déroulant Centre d'impression, le protocole AppleTalk est désactivé et doit être installé sur le Macintosh. Si le protocole AppleTalk est activé, mais n'est pas disponible dans la liste déroulante, il est préférable de contacter votre administrateur système ou Apple Computer Incorporated pour obtenir de l'assistance.

Pour plus d'informations, accédez à l'adresse Web [www.xerox.com/officeprinting/infoSMART](http://www.xerox.com/officeprinting/infoSMART) pour afficher les documents 48704, 50080 et 49814.

#### **Méthodes dynamiques de définition de l'adresse IP de l'imprimante**

Une adresse IP (Internet Protocol) est nécessaire pour identifier l'imprimante sur un réseau. Définissez l'adresse IP de l'imprimante à l'aide de l'une des méthodes suivantes :

- DHCP
- CentreWare Internet Services
- Auto IP (noms d'hôtes)

#### **Informations requises pour l'adressage IP**

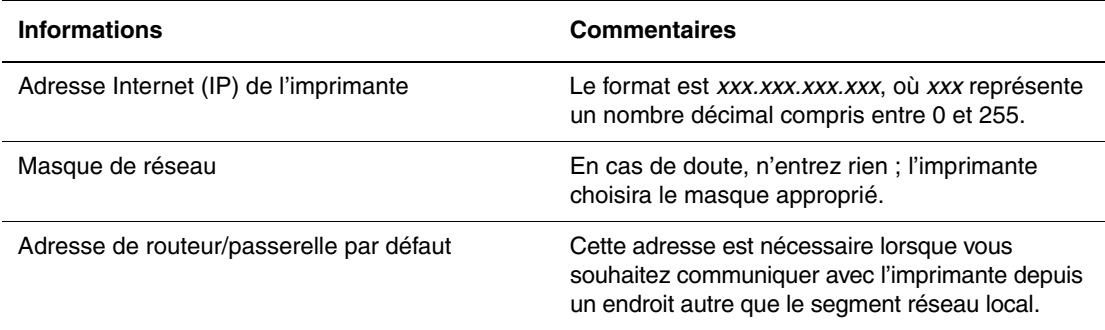

#### **Activation du protocole DHCP sur l'imprimante**

Vérifiez que le protocole DHCP de l'imprimante est activé sur le panneau avant ou à l'aide de CentreWare IS.

#### **Remarque**

Pour déterminer l'adresse IP de l'imprimante, sélectionnez **Identification de l'imprimante** sur le panneau avant. Pour plus d'informations sur le panneau avant, reportez-vous à Référence/Fonctions sur le *CD-ROM Documentation utilisateur*.

#### **Changement ou modification de l'adresse IP à l'aide de CentreWare Internet Services (IS)**

CentreWare IS est un outil d'administration et de support d'imprimante utilisant la technologie Web. Avec le logiciel CentreWare IS, vous pouvez accéder à l'état de l'imprimante et gérer celle-ci sur un réseau TCP/IP à l'aide d'un navigateur Web. Pour plus d'informations, reportez-vous à Explorer/CentreWare IS sur le *CD-ROM Documentation utilisateur*.

Une fois l'adresse IP de l'imprimante définie, vous pouvez modifier la configuration TCP/IP avec CentreWare IS.

- **1.** Lancez votre navigateur Web.
- **2.** Entrez l'adresse IP de l'imprimante dans le champ **Adresse** du navigateur  $(http://xxxx.xxx.xxx.xxx).$
- **3.** A gauche de la page principale CentreWare IS de l'imprimante, cliquez sur **Propriétés**.
- **4.** Ouvrez le dossier **Protocoles**, puis cliquez sur **TCP/IP**.
- **5.** Entrez ou modifiez les paramètres de l'imprimante et cliquez sur **Enregistrer les modifications** en bas de la page.

#### **Utilisation de noms d'hôte avec le service DNS (Domain Name Service)**

L'imprimante prend en charge le protocole DNS grâce au résolveur DNS intégré. Le protocole du résolveur DNS communique avec un ou plusieurs serveurs DNS pour demander l'adresse IP d'un nom d'hôte donné ou le nom hôte d'une adresse IP donnée.

Pour utiliser un nom d'hôte IP pour l'imprimante, l'administrateur système doit avoir configuré un ou plusieurs serveurs DNS et une base de données locale d'espace de noms de domaine DNS.

Pour configurer l'imprimante pour DNS, fournissez un maximum de deux adresses IP de serveur de noms DNS. Il y a deux manières de configurer l'imprimante :

- TCP/IP, passez à « Configuration de DNS à l'aide de CentreWare Internet Services ».
- DHCP, passez à « Service DDNS (Dynamic Domain Name Service) ».

#### **Configuration de DNS à l'aide de CentreWare Internet Services**

Configurez l'imprimante pour DNS à l'aide de CentreWare IS après la définition de l'adresse IP de l'imprimante.

- **1.** Lancez votre navigateur Web.
- **2.** Entrez l'adresse IP de l'imprimante dans le champ **Adresse** du navigateur  $(http://xxxx.xxx.xxx.xxx).$
- **3.** Sur le côté droit de la page principale CentreWare IS de l'imprimante, cliquez sur **Propriétés**.
- **4.** Ouvrez le dossier **Protocoles**, puis cliquez sur **TCP/IP**.
- **5.** Dans la section Paramètres DNS, entrez l'adresse IP de votre serveur de domaine dans ces champs :
	- **Adresse IP du serveur de nom principal** (obligatoire)
	- **Adresse IP du deuxième serveur de noms** (facultatif)
- **6.** Cliquez sur **Enregistrer les modifications** lorsque vous avez terminé d'entrer les paramètres.

#### **DDNS (Dynamic Domain Name Service)**

L'imprimante prend en charge DDNS par l'intermédiaire de DHCP. DHCP doit être activé sur l'imprimante pour permettre le fonctionnement de DDNS. Le serveur DHCP du réseau doit également prendre en charge les mises à jour DNS dynamiques par l'intermédiaire de la prise en charge de l'option 12 ou de l'option 81. Pour plus de détails, contactez votre administrateur réseau.

- **1.** Lancez votre navigateur Web.
- **2.** Entrez l'adresse IP de l'imprimante dans le champ **Adresse** du navigateur (http://xxx.xxx.xxx.xxx).
- **3.** Sur le côté droit de la page principale CentreWare IS de l'imprimante, cliquez sur **Propriétés**.
- **4.** Ouvrez le dossier **Protocoles**, puis cliquez sur **TCP/IP**.
- **5.** Dans la section Paramètres BOOT/DHCP, réglez l'option **BOOTP/DHCP** sur **Activé**.
- **6.** Pour activer DDNS, entrez les informations de configuration DDNS/WINS suivantes :
	- **DDNS**. Choisir **Activé**.
	- **Diffuser le nom d'hôte**. Choisir **Non**.
	- **Nom DDNS/WINS**. Utilisez le nom par défaut fourni par Xerox ou entrez un autre nom.
	- **Serveur WINS principal** (facultatif)
	- **Serveur WINS secondaire** (facultatif)
- **7.** Cliquez sur **Enregistrer les modifications** lorsque vous avez terminé d'entrer les paramètres.

#### **Autres ressources**

Pour plus d'informations sur la configuration réseau et sur le dépannage, consultez Référence/Connexions et réseaux sur le *CD-ROM Documentation utilisateur*.

# <span id="page-96-0"></span>**Logiciel de gestion d'imprimante**

Cette rubrique aborde notamment les aspects suivants :

- [« Utilisation du logiciel CentreWare », page 3-10](#page-96-1)
- [« Utilisation des fonctions de gestion de l'imprimante », page 3-12](#page-98-0)

## <span id="page-96-1"></span>**Utilisation du logiciel CentreWare**

#### **CentreWare Internet Service (IS)**

CentreWare IS est un outil d'administration et de support d'imprimante utilisant la technologie Web. Avec le logiciel CentreWare IS, vous pouvez accéder à l'état de l'imprimante et gérer votre imprimante sur un réseau TCP/IP à l'aide d'un navigateur Web.

CentreWare IS offre les possibilités suivantes :

- Affichage de l'état de l'imprimante et gestion des imprimantes, indépendamment des serveurs de réseau et des systèmes d'exploitation.
- Définition d'une liaison à la page de support de votre serveur Web local.
- Accès aux manuels en ligne et aux informations de support technique à l'aide de liens au site Web Xerox intégrés.

CentreWare IS offre une interface simple et cohérente permettant d'exécuter la plupart des tâches de configuration.

CentreWare IS nécessite seulement un navigateur Web et une connexion TCP/IP reliant l'imprimante au réseau (dans des environnements Windows, Macintosh ou UNIX). Les protocoles TCP/IP et HTTP doivent être activés dans l'imprimante.

Pour plus d'informations sur CentreWare IS, accédez à l'adresse Web [www.xerox.com/officeprinting](http://www.xerox.com/officeprinting) pour consulter *l'aide en ligne de CentreWare IS*.

#### **CentreWare DP pour NetWare**

CentreWare DP est un logiciel de gestion d'imprimante facile à utiliser qui fonctionne sous Windows 98 ou versions ultérieures et Windows 2000 ou versions ultérieures. Au moyen de la souris, vous pouvez installer, connecter et configurer l'imprimante sur un réseau rapidement et facilement. Il offre aux administrateurs de réseau des procédures d'installation et de gestion d'imprimantes mises en réseau.

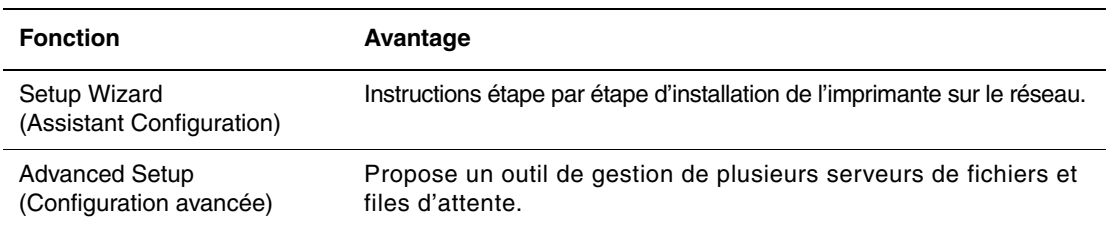

Le tableau suivant répertorie les principales fonctions et avantages de CentreWare DP.

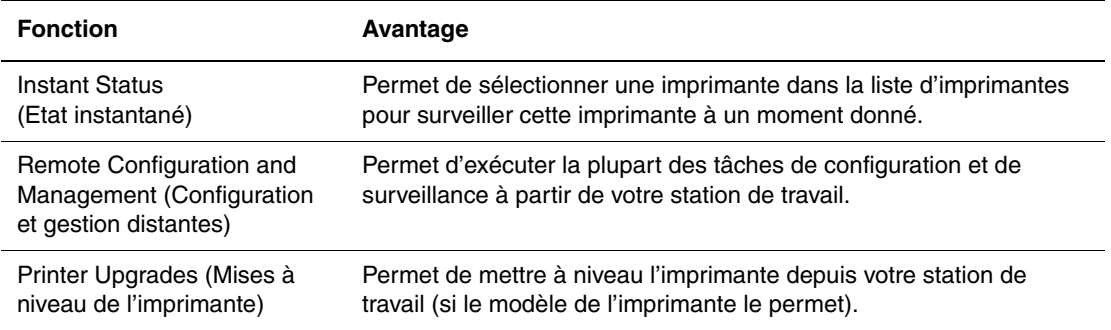

Pour plus d'informations, accédez à l'adresse Web [www.xerox.com/officeprinting](http://www.xerox.com/officeprinting) pour consulter le document *CentreWare DP User Guide* (*Guide de l'utilisateur de CentreWare DP*).

#### **CentreWare MC (Microsoft Management Console)**

CentreWare MC permet la découverte IP d'imprimantes équipées d'un serveur Web incorporé. Le serveur Web incorporé dans les imprimantes Xerox est qualifié de CentreWare Internet Services.

Pour installer et gérer plusieurs imprimantes sur un réseau Windows NT 4.x (avec Service Pack 6 ou version ultérieure), Windows 2000 ou Windows XP sur lequel le protocole TCP/IP est activé, vous pouvez utiliser le composant logiciel enfichable Xerox CentreWare MC avec Microsoft Management Console. Pour plus d'informations, accédez à l'adresse Web [www.xerox.com/officeprinting](http://www.xerox.com/officeprinting) pour consulter le document *CentreWare MC User Guide* (*Guide de l'utilisateur de CentreWare MC*).

#### **CentreWare Web**

CentreWare Web est une application de gestion, d'installation et de dépannage d'imprimante multiconstructeurs pouvant gérer, installer et dépanner à distance des imprimantes sur votre réseau à l'aide d'un navigateur Web. Les imprimantes sont localisées au moyen d'une découverte de réseau ou de serveurs d'impression et gérées sur des réseaux TCP/IP à l'aide du RFC-1759 SNMP (Simple Network Management Protocol).

Fonctions mises en œuvre par CentreWare Web :

- Ajout distant de ports, de files d'attente et de pilotes à des serveurs d'impression Windows 2000, XP et NT4.x SP6.
- Assistants d'installation, de dépannage, de mise à niveau et de clonage aidant les utilisateurs à exécuter des tâches administratives.
- Installation de CentreWare Web sur un serveur pour assurer une disponibilité à tous les clients sur le réseau ayant un accès Internet avec un navigateur.
- Prise en charge de plusieurs utilisateurs et mise en place de différents niveaux/privilèges d'accès utilisateur, tels qu'administrateurs ou invités.
- Découverte d'imprimantes sur des sous-réseaux locaux et distants.
- Découverte automatique et planifiée d'imprimantes.
- Génération de rapports.
- Connexion aux serveurs Web d'imprimantes pour des fonctionnalités spécifiques d'imprimante supplémentaires, notamment de l'aide.

Pour plus d'informations, accédez à l'adresse Web **www.xerox.com/officeprinting** pour consulter le document *CentreWare Web User Guide* (*Guide de l'utilisateur de CentreWare Web*).

## <span id="page-98-1"></span><span id="page-98-0"></span>**Utilisation des fonctions de gestion de l'imprimante**

#### **Comptabilité des travaux**

L'imprimante enregistre des informations relatives aux travaux d'impression dans un fichier journal. Ce fichier journal réside dans la mémoire de l'imprimante ou sur un disque dur en option, si l'imprimante en est équipée. Si le fichier journal est enregistré dans la mémoire de l'imprimante, il est perdu lorsque l'imprimante est réinitialisée. L'utilisation d'un disque dur est recommandée pour la comptabilité des travaux.

Le fichier journal répertorie des enregistrements de travaux. Chaque enregistrement contient des champs tels que nom d'utilisateur, nom du travail, pages imprimées, heures du travail et toner/encre utilisé. Certains champs ne sont pas pris en charge par toutes les imprimantes. Pour plus d'informations, reportez-vous à *l'aide en ligne de CentreWare IS* ou à *l'aide en ligne de CentreWare Web*.

Les valeurs de comptabilité des travaux indiquées varient en fonction du protocole et de la commande d'impression utilisés pour chaque travail imprimé. Ainsi, l'utilisation de NPRINT dans un environnement NetWare offre à l'imprimante les informations les plus complètes sur le travail en cours d'impression. Lorsque vous utilisez Windows et NetWare, le nom du travail est généralement LST: ou LST:BANNER. Les travaux provenant d'autres ports risquent de fournir moins d'informations.

La comptabilité des travaux est accessible par l'intermédiaire de CentreWare IS et CentreWare Web.

#### **Utilisation de CentreWare IS**

- **1.** Lancez votre navigateur Web.
- **2.** Entrez l'adresse IP de l'imprimante dans le champ **Adresse** du navigateur (http://xxx.xxx.xxx.xxx).
- **3.** Du côté droit de la page principale de CentreWare IS, cliquez sur **Travaux**.

La page « Liens de comptabilité des travaux » comprend des liens vous permettant d'explorer, de télécharger et d'effacer les enregistrements de comptabilité des travaux.

Pour obtenir des informations complètes sur la fonction de comptabilité des travaux de CentreWare IS, y compris sur la suppression des informations sur les travaux, l'exportation des informations sur les travaux dans un fichier et les formats de fichiers de la comptabilité des travaux, consultez *l'aide en ligne de CentreWare IS*.

#### **Alertes MaiLinX**

Les alertes MaiLinX permettent à l'imprimante d'envoyer automatiquement un courrier électronique à l'administrateur système et aux autres utilisateurs dans les circonstances suivantes :

- Lorsque des erreurs liées à l'imprimante, des avertissements et des alertes se produisent.
- Lorsque l'imprimante nécessite une intervention (par exemple lorsqu'une réparation ou un réapprovisionnement de consommables s'impose).
- Lorsqu'une réponse à un message d'impression Internet à distance CentreWare IS est attendue. Pour plus d'informations sur l'impression Internet à distance CentreWare IS, reportez-vous à *l'aide en ligne de CentreWare IS*.

Trois utilisateurs désignés peuvent recevoir des messages :

- Administrateur système
- Service
- Utilisateur principal

Les messages de l'imprimante qui font état d'erreurs, de messages d'alerte ou d'avertissements peuvent être individuellement attribués à l'un de ces trois utilisateurs. Il est possible de personnaliser le texte du message et la ligne d'objet dans les messages de notification d'état.

La fonction de notification d'état est fournie par le client SMTP (Simple Mail Transport Protocol) de l'imprimante.

#### **Configuration de la notification d'état CentreWare IS**

- **1.** Lancez votre navigateur Web.
- **2.** Entrez l'adresse IP de l'imprimante dans le champ **Adresse** du navigateur  $(http://xxxx.xxx.xxx.xxx).$
- **3.** Cliquez sur **Propriétés** dans l'écran principal de CentreWare IS.
- **4.** Cliquez sur **Alertes par courrier**. Pour établir la **notification d'état**, conformez-vous aux instructions indiquées sur la page.
- **5.** Cliquez sur **Enregistrer paramètres**.

Pour plus d'informations sur la notification d'état de CentreWare IS, accédez à *l'aide en ligne de CentreWare IS*.

#### **Rapports de profil d'utilisation**

L'imprimante génère des rapports accessibles par le biais de CentreWare IS et fournissant des informations détaillées sur l'utilisation de l'imprimante. Les rapports de profil d'utilisation permettent le suivi de plus de 100 éléments, notamment :

- Des informations sur l'imprimante telles que son nom, sa date d'installation, le nombre total de pages imprimées, les options installées et l'ID réseau.
- Des données sur l'utilisation des consommables, par exemple le toner ou l'encre. Grâce au suivi d'utilisation des consommables, vous pouvez commander ces derniers avant la fin de leur durée de vie.
- Des informations sur les bacs d'alimentation et sur les supports, telles que le nombre d'impressions sur papier par rapport aux transparents et la fréquence d'utilisation de chaque bac.
- Les caractéristiques de chaque travail, telles que la taille et les horaires d'exécution des travaux.

#### **Configuration d'un rapport de profil d'utilisation**

- **1.** Lancez votre navigateur Web.
- **2.** Entrez l'adresse IP de l'imprimante dans le champ **Adresse** du navigateur  $(http://xxx.xxx.xxx.xxx.xxx).$
- **3.** Cliquez sur **Travaux**.
- **4.** Cliquez sur **Profil d'utilisation** pour afficher la page **Rapports de profil d'utilisation**.
- **5.** Cliquez sur le lien **Propriétés du profil d'utilisation**. Pour configurer des rapports, conformez-vous aux instructions indiquées sur la page.
- **6.** Cliquez sur **Enregistrer les modifications**.

Pour obtenir des informations complètes sur les rapports de profil d'utilisation, notamment des descriptions de chaque champ du rapport, reportez-vous à *l'aide en ligne de CentreWare IS*.

#### **Utilisation de CentreWare IS**

#### **Remarque**

Pour envoyer des rapports de profil d'utilisation par courrier électronique, MaiLinX doit être correctement configuré conformément aux instructions de la section [« Alertes MaiLinX », page 3-12.](#page-98-1)

- **1.** Entrez l'adresse IP de l'imprimante dans le navigateur pour établir une connexion à l'imprimante à l'aide de CentreWare IS.
- **2.** Cliquez sur **Travaux**.
- **3.** Cliquez sur **Profil d'utilisation**.
- **4.** Saisissez l'adresse de courrier électronique désirée dans le champ **Envoyer à une adresse spécifique**.
- **5.** Cliquez sur **Envoyer un rapport de profil d'utilisation**.

#### **Outil d'analyse de l'utilisation Xerox**

L'application Usage Analysis Tool (outil d'analyse d'utilisation) de Xerox est une application Windows client/serveur qui permet aux administrateurs système d'effectuer un suivi automatique de l'utilisation des imprimantes Xerox et d'obtenir des enregistrements de comptabilité des travaux. Cet outil est compatible avec les réseaux de grande taille impliquant de nombreux utilisateurs et imprimantes.

Les données de comptabilité des travaux et d'utilisation de l'imprimante sont stockées dans une base de données. L'application peut être exécutée sur plusieurs clients faisant appel au même serveur. Les données sont exportables dans une feuille de calcul à des fins de consultation, d'analyse ou de comptabilité.

Vous trouverez des informations complètes sur l'utilisation de Usage Analysis Tool dans le système d'aide en ligne de cette application.

#### **Configuration système requise**

- Réseau IP.
- **■** Imprimantes couleur Xerox avec interface Ethernet (disque dur en option recommandé).
- PC doté de 32 Mo de mémoire RAM. Au moins 1 Go d'espace disque recommandé pour le serveur.
- Systèmes d'exploitation pris en charge : Windows 98 ou version ultérieure et Windows 2000 ou version ultérieure.
- Microsoft Excel 97 ou Excel 2000 pour exportation dans une feuille de calcul (pour création de graphiques, facturation, analyse de données).

# <span id="page-101-0"></span>**Windows 2000, Windows XP et Windows Server 2003**

Cette rubrique aborde notamment les aspects suivants :

- [« Etapes préliminaires », page 3-15](#page-101-1)
- [« Etapes d'installation rapide au moyen du CD-ROM », page 3-15](#page-101-2)
- [« Autres méthodes d'installation », page 3-16](#page-102-0)
- « Dépannage sous Windows 2000, Windows XP, Windows Server 2003 (TCP/IP) », [page 3-20](#page-106-0)

## <span id="page-101-1"></span>**Etapes préliminaires**

Ces opérations préliminaires doivent être effectuées pour toutes les imprimantes :

- **1.** Vérifiez que l'imprimante est connectée, mise sous tension et raccordée à un réseau actif.
- **2.** Vérifiez que l'imprimante reçoit le trafic réseau en surveillant les voyants du panneau arrière ou sur le serveur d'impression CentreDirect externe. Lorsque l'imprimante est connectée à un réseau en service recevant du trafic, son voyant de liaison est vert et son voyant de trafic orange clignote rapidement.
- **3.** Passez à « Étapes d'installation rapide au moyen du CD-ROM » ou « Autres méthodes d'installation » pour la méthode d'installation désirée.
- **4.** Imprimez la « Page de configuration » et conservez-la pour y faire référence ultérieurement.

## <span id="page-101-2"></span>**Etapes d'installation rapide au moyen du CD-ROM**

- **1.** Insérez le *CD-ROM Programme d'installation et utilitaires d'imprimante* dans le lecteur de CD-ROM de l'ordinateur. Si le démarrage automatique est activé sur votre PC, le programme d'installation démarre automatiquement. S'il ne démarre pas, procédez comme suit :
	- **a.** Dans le menu **Démarrer**, cliquez sur **Exécuter**.
	- **b.** Dans la fenêtre Exécuter, tapez : **<lecteur de CD>:\INSTALL.EXE**.
- **2.** Sélectionnez la langue désirée dans la liste proposée.
- **3.** Sélectionnez **Installer le pilote de l'imprimante**.
- **4.** Cliquez sur **J'accepte** pour accepter le contrat de licence du logiciel Xerox.
- **5.** Dans la boîte de dialogue Sélectionner une imprimante, la valeur par défaut **Utiliser la technologie Walk-Up** (**recommandée pour les imprimantes réseau**) est sélectionnée. Cliquez sur **Suivant**.
- **6.** Suivez les instructions **Utiliser la technologie Walk-Up** affichées.
- **7.** Cliquez sur **Quitter le programme**.

#### **Remarque**

Si la boîte de dialogue Technologie Walk-Up reste affichée après les étapes 1 à 6, cliquez sur le bouton **Précédent**, puis sur **Sélectionner parmi les imprimantes détectées suivantes**. Suivez les instructions affichées pour terminer la procédure d'installation.

## <span id="page-102-0"></span>**Autres méthodes d'installation**

Votre imprimante peut aussi être installée sur un réseau Windows 2000, Windows XP ou Windows Server 2003 au moyen de l'une de ces méthodes :

- Protocole TCP/IP Microsoft
- Xerox TCP/IP Port Monitor (Moniteur de port TCP/IP Xerox)
- Port IPP Microsoft

Les méthodes suivantes peuvent également être utilisées pour contrôler ou configurer l'imprimante :

- Un navigateur Web utilisant CentreWare IS si votre imprimante est connectée à un réseau Windows 2000, Windows XP ou Windows Server 2003 sur lequel le protocole TCP/IP est activé.
- Le composant enfichable Xerox CentreWare MC pour Microsoft Management Console permettant d'installer et de gérer plusieurs imprimantes sur un réseau Windows 2000, Windows XP ou Windows Server 2003 dans lequel le protocole TCP/IP est activé. Reportez-vous au document *CentreWare MC User Guide (Guide de l'utilisateur de CentreWare MC)* ou accédez à l'adresse Web [www.xerox.com/officeprinting.](http://www.xerox.com/officeprinting)

#### **Remarque**

Les méthodes CentreWare ne sont pas décrites dans la présente section. Pour plus d'informations sur CentreWare IS, CentreWare DP ou CentreWare MC, reportezvous à Référence/Connexions et réseaux/Logiciel de gestion d'imprimante sur le *CD-ROM Documentation utilisateur*.

#### **Protocole TCP/IP Microsoft**

#### **Remarque**

Pour Windows XP, sélectionnez l'aspect classique sinon les procédures Windows XP ne correspondront pas à celles présentées ci-dessous. Pour sélectionner l'aspect classique, cliquez sur **Démarrer**, sur **Paramètres**, puis sur **Barre des tâches et menu Démarrer**. Sélectionnez l'onglet **Menu Démarrer**, puis sélectionnez le **menu Démarrer classique**. Cliquez sur **OK**.

- **1.** Cliquez avec le bouton droit sur l'icône **Favoris réseau** sur le bureau, puis cliquez sur **Propriétés**.
- **2.** Cliquez avec le bouton droit sur **Connexion au réseau local**, puis sur **Propriétés**.
- **3.** Cliquez sur l'onglet **Général** et vérifiez que **Protocole Internet (TCP/IP)** est installé.
	- Si la case Protocole Internet (TCP/IP) est cochée, le logiciel est installé.
	- Si cette case n'est pas cochée, le logiciel n'est pas installé. Installez le logiciel TCP/IP en utilisant la documentation fournie par Microsoft, puis revenez au présent document.

#### **Ajout de l'imprimante**

- **1.** Sur le bureau, cliquez sur **Démarrer**, puis sur **Paramètres**.
- **2.** Sélectionnez l'une des options suivantes :
	- Pour Windows 2000, cliquez sur **Imprimantes**, cliquez deux fois sur **Ajout d'imprimante** pour démarrer l'**Assistant Ajout d'imprimante**, puis **c**liquez sur **Suivant**.
	- Pour Windows XP et Windows Server 2003, cliquez sur **Imprimantes et télécopieurs**. Cliquez deux fois sur **Ajout d'imprimante** pour lancer l'**Assistant Ajout d'imprimante**, puis cliquez sur **Suivant**.
- **3.** Cliquez sur le bouton **Imprimante locale**, puis sur **Suivant**.
- **4.** Cliquez sur le bouton **Créer un nouveau port**.
- **5.** Sélectionnez **Port TCP/IP standard** dans le menu déroulant Ajouter un type de port, puis cliquez sur **Suivant**.
- **6.** Cliquez sur **Suivant**.
- **7.** Cliquez dans la zone de texte **Nom d'imprimante ou adresse IP** et tapez l'adresse IP de l'imprimante à utiliser. Cliquez sur **Suivant**.
- **8.** Sélectionnez l'une des options suivantes :
	- Cliquez sur **Terminer** dans la fenêtre **Confirmation** si les données sont correctes.
	- Cliquez sur le bouton **Précédent** pour corriger les données si elles sont incorrectes, puis cliquez sur **Terminer** dans la fenêtre **Confirmation** si elles vous conviennent.

#### **Configuration de l'imprimante**

- **1.** Insérez le *CD-ROM Programme d'installation et utilitaires d'imprimante* dans le lecteur de CD-ROM de l'ordinateur et cliquez sur **Disquette fournie**.
- **2.** Cliquez sur le bouton **Parcourir**, puis sélectionnez le répertoire contenant le pilotes Windows 2000 ou Windows XP.
- **3.** Sélectionnez le fichier **\*.INF**, puis cliquez sur **Ouvrir**.
- **4.** Vérifiez le chemin d'accès et le nom du fichier puis cliquez sur **OK**.
- **5.** Entrez le nom de l'imprimante et indiquez si cette imprimante doit être utilisée par défaut. Cliquez sur **Suivant**.
- **6.** Sélectionnez l'une des options suivantes :
	- Si l'imprimante n'est pas partagée, cliquez sur **Suivant**.
	- Si l'imprimante est partagée, entrez un **nom de partage**, cochez la case **Partager**, puis cliquez sur **Suivant**.

#### **Impression d'une page de test**

Un message vous invite à imprimer une page de test.

- **1.** Sélectionnez l'une des options suivantes :
	- Cliquez sur **Oui** pour imprimer une page de test, puis sur **Suivant**.
	- Cliquez sur **Non** si vous ne souhaitez pas imprimer une page de test, puis sur **Suivant**.
- **2.** Sélectionnez l'une de ces options dans l'écran **Fin de l'Assistant Ajout d'imprimante** :
	- Cliquez sur le bouton **Terminer** si les données présentées sont correctes. Passez à l'étape 3.
	- Cliquez sur le bouton **Précédent** pour corriger les données si elles sont incorrectes, puis cliquez sur **Terminer** dans l'**Assistant Ajout d'imprimante** si elles vous conviennent. Passez à l'étape 3.
- **3.** Si vous avez imprimé une page de test, un message vous demande de vérifier l'impression de cette page :
	- Cliquez sur **Oui** si la page de test s'est imprimée.
	- Cliquez sur **Non** si elle ne s'est pas imprimée ou si elle ne s'est pas correctement imprimée. Passez à l'étape 4.
- **4.** Notez la qualité d'impression du travail d'impression. En présence de problèmes de qualité d'impression ou si le travail ne s'imprime pas, reportez-vous à Référence/ Dépannage sur le *CD-ROM Documentation utilisateur* pour plus d'informations.

#### **Xerox TCP/IP Port Monitor (Moniteur de port TCP/IP Xerox)**

Le programme d'installation de Windows installe Xerox TCP/IP Port Monitor (Moniteur de port TCP/IP Xerox) pour les installations utilisant le pilote PCL5c. Xerox TCP/IP Port Monitor peut être utilisé pour ajouter ou retirer des ports TCP/IP.

#### **Ajout du port d'imprimante TCP/IP**

- **1.** Ouvrez les **Propriétés d'imprimante** de l'imprimante à connecter au nouveau port TCP/IP.
- **2.** Dans le menu **Démarrer**, cliquez sur **Paramètres**, puis sur **Imprimantes**.
- **3.** Cliquez avec le bouton droit sur l'imprimante à connecter au nouveau port TCP/IP, puis sélectionnez **Propriétés**.
- **4.** Sélectionnez l'onglet **Ports**, puis cliquez sur le bouton **Ajouter un port**.
- **5.** Sélectionnez **Autre**.
- **6.** Dans la liste des moniteurs de ports d'imprimante disponibles, sélectionnez **Xerox TCP/ IP Port** (port TCP/IP Xerox), puis cliquez sur **OK**.

#### **Configuration du port d'imprimante TCP/IP**

L'Assistant Port d'imprimante TCP/IP Xerox vous guide pas à pas dans les procédures suivantes :

- Choisir un nom pour le nouveau port.
- Identifier une imprimante par son nom DNS ou par son adresse IP.
- (ou bien) Identifier une imprimante en utilisant la fonction automatique de **Printer Discovery** (découverte d'imprimante).

Pour installer le port d'imprimante :

- **1.** Cliquez sur **Next** (**suivant**) pour continuer l'installation du port. L'Assistant vérifie le nom du port et l'adresse de l'imprimante, puis configure automatiquement les autres paramètres du port. Si des erreurs sont détectées lors de l'identification de l'imprimante, une boîte de dialogue demandant des informations complémentaires apparaît.
- **2.** Dans la boîte de dialogue Add Xerox TCP/IP Port (Ajouter un port TCP/IP Xerox) :
	- Entrez un nom unique pour le port ajouté dans la section **Enter a Port Name** (**Entrer un nom de port**).
	- Entrez le nom d'hôte ou l'adresse IP de l'imprimante dans la section **Enter a Printer Name or IP Address** (Entrer un nom ou une adresse IP d'imprimante).
- **3.** Cliquez sur **Next** (Suivant).

#### **Remarque**

Pour localiser les imprimantes Xerox sur votre réseau local, sélectionnez **Auto Printer Discovery** (Découverte d'imprimante automatique), puis cliquez sur **Refresh** (Actualiser). Xerox TCP/IP Port Monitor recherche toutes les imprimantes Xerox du réseau et les affiche dans une liste. Sélectionnez l'imprimante désirée dans la liste, puis cliquez sur **OK**.

#### **Fin de la configuration TCP/IP du port de l'imprimante**

Lorsque les paramètres de port ont été configurés et vérifiés, la boîte de dialogue **Completing** (**Fin**) récapitulant tous les paramètres apparaît. Vous pouvez changer ou sélectionner des paramètres de port d'imprimante.

- **1.** Sélectionnez l'une des options suivantes :
	- Cliquez sur **Finish** (**Terminer**) pour terminer la configuration de port d'imprimante.
	- Cliquez sur **Back** (**Précédent**) pour changer les paramètres. Une fois que vous avez apporté les modifications, cliquez sur **Finish** (**Terminer**) pour terminer la configuration de port de l'imprimante.
- **2.** Cliquez sur **OK** pour quitter **Propriétés d'imprimante**.

#### **Port IPP Microsoft**

Pour obtenir l'URL de l'imprimante et créer une imprimante IPP (Internet Printing Protocol), procédez comme suit.

#### **Obtention de l'URL (chemin d'accès réseau) de l'imprimante**

- **1.** Lancez votre navigateur Web.
- **2.** Entrez l'adresse IP de l'imprimante dans le champ **Adresse** du navigateur (http://xxx.xxx.xxx.xxx).
- **3.** A droite de la page principale CentreWare IS de l'imprimante, cliquez sur **Propriétés**.
- **4.** Sélectionnez le dossier **Protocoles**, puis cliquez sur **IPP** (**Internet Printing Protocol**). Le champ Chemin d'accès réseau de la page CentreWare IS IPP indique l'URL de l'imprimante.

#### **Création d'une imprimante IPP**

- **1.** Sur le bureau, dans le menu **Démarrer**, cliquez sur **Paramètres**, puis sur **Imprimantes**.
- **2.** Cliquez deux fois sur **Ajout d'imprimante** pour lancer l'assistant Ajout d'imprimante Microsoft.
- **3.** Sélectionnez **Imprimante réseau**, puis cliquez sur **Suivant**.
- **4.** Lorsqu'un message vous demande d'indiquer le **chemin réseau** (Windows 9x) ou l'**URL** (Windows NT, Windows 2000, Windows XP), entrez l'URL de l'imprimante, qui se présente de la façon suivante :

**http://***adresse-ip-imprimante:ipp*

- **5.** Cliquez sur **Suivant**.
- **6.** Remplacez *adresse-ip-imprimante* par l'adresse IP ou le nom DNS de l'imprimante. L'URL de l'imprimante figure sur la page CentreWare IS IPP dans le champ Chemin d'accès réseau.

## <span id="page-106-0"></span>**Dépannage sous Windows 2000, Windows XP, Windows Server 2003 (TCP/IP)**

#### **Remarque**

Pour Windows XP, sélectionnez l'aspect classique sinon les procédures Windows XP ne correspondront pas à celles présentées ci-dessous. Pour sélectionner l'aspect classique, cliquez sur **Démarrer**, sur **Paramètres**, puis sur **Barre des tâches et menu Démarrer**. Sélectionnez l'onglet **Menu Démarrer**, puis **Menu Démarrer classique**. Cliquez sur **OK**.

Cette section de dépannage part du principe que vous avez exécuté les tâches suivantes :

- Vous avez chargé un pilote d'imprimante Phaser PCL ou PostScript.
- Vous avez imprimé la « Page de configuration » et cette copie est à jour.

#### **Impression de la page de configuration**

Vous pouvez imprimer la « page de configuration » pour vous aider à résoudre les problèmes d'impression et obtenir les meilleurs résultats de votre imprimante. Accédez à cette page à partir du panneau avant de l'imprimante.

Pour imprimer la « page de configuration » :

- **1.** Sur le panneau avant de l'imprimante, sélectionnez **Paramètres de l'imprimante** et appuyez sur le bouton **OK**.
- **2.** Sélectionnez **Page de configuration** et appuyez sur le bouton **OK**.

#### **Remarque**

Imprimez la « Carte du menu » pour voir d'autres pages d'informations pouvant être imprimées.

#### **Vérification des paramètres**

- **1.** Vérifiez les paramètres dans la « Page de configuration ».
	- **Origine de l'adresse IP** a la valeur : **DHCP**, **Panneau avant**, **BOOTP** ou **Auto IP** (selon la configuration du réseau).
	- L'**adresse IP actuelle** est correctement définie. Notez cette adresse si elle est affectée par Auto IP, DHCP ou BOOTP.
	- Le **masque de sous-réseau** est correctement défini (le cas échéant).
	- La **passerelle par défaut** est correctement définie (le cas échéant).
	- **LPR** est activé. Vérifiez que les paramètres LPR et AppSocket sont correctement définis.
	- **Interpréteurs** : **Auto**, **PCL** ou **PostScript** (selon votre pilote).
- **2.** Vérifiez que le client est connecté au réseau et imprime dans la file d'attente d'impression appropriée. L'utilisateur doit également avoir accès à la file d'attente de l'imprimante Phaser.

#### **Vérification de l'installation du pilote**

- **1.** Cliquez avec le bouton droit sur l'icône **Favoris réseau** sur le bureau, puis cliquez sur **Propriétés**.
- **2.** Cliquez avec le bouton droit sur **Connexion au réseau local**, puis cliquez sur **Propriétés**.
- **3.** Cliquez sur l'onglet **Général**. Affichez la liste des protocoles réseau installés pour vérifier que TCP/IP est installé. Pour plus d'informations, contactez votre administrateur réseau.
- **4.** Cliquez sur **Installer** pour installer des composants non répertoriés, puis redémarrez l'ordinateur.
- **5.** Dans le menu **Démarrer**, cliquez sur **Paramètres**, puis sur **Imprimantes**.
- **6.** Cliquez avec le bouton droit sur l'icône de l'imprimante, puis cliquez sur **Propriétés**.
- **7.** Cliquez sur l'onglet **Avancées**. Vérifiez que le pilote d'imprimante approprié est installé.
- **8.** Cliquez sur l'onglet **Ports**. Vérifiez que l'adresse IP dans la liste **Imprimer vers** est identique à celle indiquée dans la « Page de configuration ». Vous devrez éventuellement cliquer sur le bouton **Configurer le port** pour voir l'adresse IP. Si nécessaire, sélectionnez de nouveau le numéro TCP/IP utilisé pour votre imprimante.

#### **Impression d'une page de test**

- **1.** Cliquez sur l'onglet **Général**.
- **2.** Cliquez sur **Imprimer la page de test**. Si l'impression ne s'effectue pas, choisissez l'une des actions suivantes :
	- Sélectionnez **Support technique PhaserSMART** sur l'onglet **Dépannage** du pilote d'imprimante Windows pour accéder au support technique PhaserSMART.
	- Accédez à l'adresse Web [www.xerox.com/officeprinting/support.](http://www.xerox.com/officeprinting/support)
# **Windows NT 4.x**

Cette rubrique aborde notamment les aspects suivants :

- [« Etapes préliminaires », page 3-22](#page-108-0)
- [« Etapes d'installation rapide au moyen du CD-ROM », page 3-22](#page-108-1)
- [« Autres méthodes d'installation », page 3-23](#page-109-0)
- [« Dépannage sous Windows NT 4.x \(TCP/IP\) », page 3-26](#page-112-0)

## <span id="page-108-0"></span>**Etapes préliminaires**

Ces opérations préliminaires doivent être effectuées pour toutes les imprimantes :

- **1.** Vérifiez que l'imprimante est connectée, mise sous tension et raccordée à un réseau actif.
- **2.** Vérifiez que l'imprimante reçoit le trafic réseau en surveillant les voyants du panneau arrière ou sur le serveur d'impression CentreDirect externe. Lorsque l'imprimante est connectée à un réseau en service recevant du trafic, son voyant de liaison est vert et son voyant de trafic orange clignote rapidement.
- **3.** Passez à « Etapes d'installation rapide au moyen du CD-ROM » ou « Autres méthodes d'installation » pour la méthode d'installation désirée.
- **4.** Imprimez une « page de configuration » et conservez-la pour y faire référence ultérieurement.

## <span id="page-108-1"></span>**Etapes d'installation rapide au moyen du CD-ROM**

- **1.** Insérez le *CD-ROM Programme d'installation et utilitaires d'imprimante* dans le lecteur de CD-ROM de l'ordinateur. Si le démarrage automatique est activé sur votre PC, le programme d'installation démarre automatiquement. S'il ne démarre pas, procédez comme suit :
	- **a.** Dans le menu **Démarrer**, cliquez sur **Exécuter**.
	- **b.** Dans la fenêtre Exécuter, tapez : **<lecteur de CD>:\INSTALL.EXE**.
- **2.** Sélectionnez la langue désirée dans la liste proposée.
- **3.** Sélectionnez **Installer le pilote de l'imprimante**.
- **4.** Cliquez sur **J'accepte** pour accepter le contrat de licence du logiciel Xerox.
- **5.** Dans la boîte de dialogue Sélectionner une imprimante, la valeur par défaut **Utiliser la technologie Walk-Up** (recommandée pour les imprimantes réseau) est sélectionnée. Cliquez sur **Suivant**.
- **6.** Suivez les instructions **Utiliser la technologie Walk-Up** affichées.
- **7.** Cliquez sur **Quitter le programme**.

### **Remarque**

Si la boîte de dialogue Technologie Walk-Up reste affichée après les étapes 1 à 6, cliquez sur le bouton **Précédent**, puis sur **Sélectionner parmi les imprimantes détectées suivantes**. Suivez les instructions affichées pour terminer la procédure d'installation.

## <span id="page-109-0"></span>**Autres méthodes d'installation**

Pour installer l'imprimante sur un réseau Windows NT, utilisez l'une de ces méthodes :

- Protocole TCP/IP Microsoft
- Xerox TCP/IP Port Monitor (Moniteur de port TCP/IP Xerox)

Les méthodes suivantes peuvent également être utilisées pour contrôler ou configurer l'imprimante :

- Un navigateur Web utilisant CentreWare IS si l'imprimante est connectée à un réseau Windows NT sur lequel le protocole TCP/IP est activé.
- Le composant enfichable Xerox CentreWare MC pour Microsoft Management Console permettant d'installer et de gérer plusieurs imprimantes sur un réseau Windows NT sur lequel le protocole TCP/IP est activé. Reportez-vous au document *CentreWare MC User Guide* (*Guide de l'utilisateur de CentreWare MC*) ou accédez à l'adresse Web [www.xerox.com/officeprinting](http://www.xerox.com/officeprinting).

#### **Remarque**

Les méthodes CentreWare ne sont pas décrites dans la présente section. Pour plus d'informations sur CentreWare IS ou CentreWare MC, reportez-vous à Référence/Connexions et réseaux/Logiciel de gestion d'imprimante sur le *CD-ROM Documentation utilisateur*.

### **Etapes d'installation rapide (protocole TCP/IP de Microsoft)**

#### **Remarque**

Cette procédure est exécutée uniquement par l'administrateur système.

- **1.** Cliquez avec le bouton droit sur l'icône **Favoris réseau** sur le bureau, puis cliquez sur **Propriétés**.
- **2.** Cliquez sur l'onglet **Protocoles** et vérifiez que le protocole TCP/IP a été installé.
- **3.** Sélectionnez l'onglet **Services** et vérifiez que le logiciel d'impression Microsoft TCP/IP est installé. S'il n'est pas installé, installez-le, puis revenez au présent document.

#### **Ajout de l'imprimante**

- **1.** Ouvrez le **Panneau de configuration**, puis cliquez deux fois sur l'icône **Imprimantes**.
- **2.** Cliquez deux fois sur **Ajout d'imprimante** pour lancer l'**Assistant Ajout d'imprimante**, puis cliquez sur **Suivant**.
- **3.** Vérifiez que **Poste de travail** est sélectionné, puis cliquez sur **Suivant**.
- **4.** Cliquez sur **Ajouter un port**, puis sélectionnez le port LPR dans la liste affichée.
- **5.** Cliquez sur **Nouveau port**.
- **6.** Entrez l'adresse IP de l'imprimante et un nom d'imprimante composé de 31 caractères ou moins (sans espace).
- **7.** Cliquez sur **OK**.
- **8.** Vérifiez la nouvelle adresse IP que vous avez entrée. Si la case en regard de l'adresse IP n'est pas cochée, cochez-la, puis cliquez sur **Suivant**.

#### **Configuration de l'imprimante**

- **1.** Insérez le *CD-ROM Programme d'installation et utilitaires d'imprimante* dans le lecteur de CD-ROM de l'ordinateur et cliquez sur **Disquette fournie**.
- **2.** Cliquez sur le bouton **Parcourir** et sélectionnez le répertoire contenant les pilotes Windows NT.
- **3.** Sélectionnez le fichier **\*.INF**, puis cliquez sur **Ouvrir**. Vérifiez le chemin d'accès et le nom du fichier puis cliquez sur **OK**.
- **4.** Sélectionnez l'imprimante appropriée, puis cliquez sur **OK**.
- **5.** Entrez un nom pour l'imprimante, indiquez si vous souhaitez que cette imprimante soit l'imprimante par défaut, puis cliquez sur **OK**.
- **6.** Sélectionnez l'une des options suivantes :
	- Si l'imprimante n'est pas partagée, cliquez sur **Suivant**.
	- Si l'imprimante est partagée, entrez un Nom de partage, cochez la case **Partager**, puis cliquez sur **Suivant**.

#### **Impression d'une page de test**

Un message vous invite à imprimer une page de test.

- **1.** Sélectionnez l'une des options suivantes :
	- Cliquez sur **Oui** pour imprimer une page de test, puis sur **Suivant**.
	- Cliquez sur **Non** si vous ne souhaitez pas imprimer une page de test, puis sur **Suivant**.
- **2.** Sélectionnez l'une des options suivantes :
	- Cliquez sur le bouton **Terminer** si les données présentées sont correctes. Passez à l'étape 3.
	- Cliquez sur le bouton **Précédent** pour corriger les données si elles sont incorrectes, puis cliquez sur **Terminer** si elles vous conviennent. Passez à l'étape 3.
- **3.** Si vous avez imprimé une page de test, un message vous demande de vérifier l'impression de cette page :
	- Cliquez sur **Oui** si la page de test s'est imprimée.
	- Cliquez sur **Non** si elle ne s'est pas imprimée ou si elle ne s'est pas correctement imprimée. Passez à l'étape 4.
- **4.** Notez la qualité d'impression du travail d'impression. En présence de problèmes de qualité d'impression, ou si le travail ne s'imprime pas, reportez-vous à Référence/ Dépannage sur le *CD-ROM Documentation utilisateur* pour plus d'informations.

### **Xerox TCP/IP Port Monitor (Moniteur de port TCP/IP Xerox)**

Le programme d'installation de Windows installe Xerox TCP/IP Port Monitor (Moniteur de port TCP/IP Xerox) pour les installations utilisant le pilote PCL5c. Xerox TCP/IP Port Monitor peut être utilisé pour ajouter ou retirer des ports TCP/IP.

#### **Ajout du port d'imprimante TCP/IP**

- **1.** Ouvrez les **Propriétés d'imprimante** de l'imprimante à connecter au nouveau port TCP/IP.
- **2.** Dans le menu **Démarrer**, cliquez sur **Paramètres**, puis sur **Imprimantes**.
- **3.** Cliquez avec le bouton droit sur l'imprimante à connecter au nouveau port TCP/IP, puis sélectionnez **Propriétés**.
- **4.** Sélectionnez l'onglet **Ports**, puis cliquez sur le bouton **Ajouter un port**.
- **5.** Sélectionnez **Autre**.
- **6.** Dans la liste des moniteurs de ports d'imprimante disponibles, sélectionnez **Xerox TCP/ IP Port** (port TCP/IP Xerox), puis cliquez sur **OK**.

#### **Configuration du port d'imprimante TCP/IP**

L'Assistant Port d'imprimante TCP/IP Xerox vous guide pas à pas dans les procédures suivantes :

- Choisir un nom pour le nouveau port.
- Identifier une imprimante par son nom DNS ou par son adresse IP.
- (ou bien) Identifier une imprimante en utilisant la fonction automatique de **Printer Discovery** (découverte d'imprimante).

Pour installer le port d'imprimante :

- **1.** Cliquez sur **Next** (**suivant**) pour continuer l'installation du port. L'Assistant vérifie le nom du port et l'adresse de l'imprimante, puis configure automatiquement les autres paramètres du port. Si des erreurs sont détectées lors de l'identification de l'imprimante, une boîte de dialogue demandant des informations complémentaires apparaît.
- **2.** Dans la boîte de dialogue **Add Xerox TCP/IP Port** (Ajouter un port TCP/IP Xerox) :
	- Entrez un nom unique pour le port ajouté dans la section **Enter a Port Name** (Entrer un nom de port).
	- Entrez le nom d'hôte ou l'adresse IP de l'imprimante dans la section **Enter a Printer Name or IP Address** (Entrer un nom ou une adresse IP d'imprimante).

#### **Remarque**

Cliquez sur **Next**. Pour localiser les imprimantes Xerox sur votre réseau local, sélectionnez **Auto Printer Discovery** (Découverte d'imprimantes automatique), puis cliquez sur **Refresh** (Actualiser). Xerox TCP/IP Port Monitor recherche toutes les imprimantes Xerox du réseau et les affiche dans une liste. Sélectionnez l'imprimante désirée dans la liste, puis cliquez sur **OK**.

#### **Fin de la configuration TCP/IP du port de l'imprimante**

- **1.** Sélectionnez l'une des options suivantes :
	- Cliquez sur **Finish** (Terminer) pour terminer la configuration de port d'imprimante.
	- Cliquez sur **Back** (Précédent) pour changer les paramètres. Une fois que vous avez apporté les modifications, cliquez sur **Finish** (Terminer) pour terminer la configuration de port de l'imprimante.
- **2.** Cliquez sur **OK** pour quitter **Propriétés d'imprimante**.

## <span id="page-112-0"></span>**Dépannage sous Windows NT 4.x (TCP/IP)**

Cette section de dépannage part du principe que vous avez exécuté les tâches suivantes :

- Vous avez chargé un pilote d'imprimante Phaser PCL ou PostScript.
- Vous avez imprimé la « Page de configuration » et cette copie est à jour. Pour plus d'informations sur l'impression d'une « Page de configuration », reportez-vous à Référence/Fonctions/Panneau avant sur le *CD-ROM Documentation utilisateur*.

## **Vérification des paramètres**

- **1.** Vérifiez les paramètres dans la « page de configuration ».
	- **Origine de l'adresse IP** a la valeur : **DHCP**, **Panneau avant**, **BOOTP** ou **Auto IP** (selon la configuration du réseau).
	- L'**adresse IP actuelle** est correctement définie. Notez cette adresse si elle est affectée par Auto IP, DHCP ou BOOTP.
	- Le **masque de sous-réseau** est correctement défini (le cas échéant).
	- La **passerelle par défaut** est correctement définie (le cas échéant).
	- **LPR** est activé. Vérifiez que les paramètres LPR et AppSocket sont correctement définis.
	- **Interpréteurs** : **Auto**, **PCL** ou **PostScript** (selon votre pilote).
- **2.** Vérifiez que le client est connecté au réseau et imprime dans la file d'attente d'impression appropriée. L'utilisateur doit également avoir accès à la file d'attente de l'imprimante Phaser.

## **Vérification de l'installation**

- **1.** Cliquez avec le bouton droit sur l'icône **Favoris réseau** sur le bureau, puis sélectionnez **Propriétés**.
- **2.** Cliquez sur l'onglet **Protocoles** et vérifiez que le protocole TCP/IP a été installé.
- **3.** Cliquez sur **Ajouter** pour installer des composants non répertoriés, puis redémarrez l'ordinateur.
- **4.** Dans le menu **Démarrer**, cliquez sur **Paramètres**, puis sur **Panneau de configuration**.
- **5.** Cliquez deux fois sur **Services**.
- **6.** Localisez **Serveur d'impression TCP/IP**, puis vérifiez ces entrées de colonne :
	- Colonne **Etat** : **Démarré**
	- Colonne **Démarrage** : **Automatique**
- **7.** Dans le menu **Démarrer**, cliquez sur **Paramètres**, puis sur **Imprimantes**.
- **8.** Cliquez avec le bouton droit sur l'icône d'imprimante, puis sélectionnez **Propriétés**. Vérifiez que vous avez installé le pilote approprié pour votre imprimante.
- **9.** Sélectionnez l'onglet **Ports**. Vérifiez que l'adresse IP dans la liste **Imprimer vers** est identique à celle indiquée sur la « page de configuration ». Vous devrez éventuellement cliquer sur le bouton **Configurer le port** pour afficher l'adresse IP. Si nécessaire, sélectionnez de nouveau le numéro TCP/IP utilisé pour votre imprimante.

## **Impression d'une page de test**

- **1.** Cliquez sur l'onglet **Général**.
- **2.** Cliquez sur **Imprimer la page de test**. Si l'impression ne s'effectue pas, effectuez l'une des interventions suivantes :
	- Accédez au support technique **PhaserSMART** sur l'onglet **Dépannage** du pilote de votre imprimante.
	- Accédez à l'adresse Web [www.xerox.com/officeprinting/support.](http://www.xerox.com/officeprinting/support)

# **Windows 98 et Windows Me**

Cette rubrique aborde notamment les aspects suivants :

- [« Etapes préliminaires », page 3-28](#page-114-0)
- [« Etapes d'installation rapide au moyen du CD-ROM », page 3-29](#page-115-0)
- [« Autres méthodes d'installation », page 3-29](#page-115-1)
- [« Dépannage sous Windows 98 et Windows Me », page 3-31](#page-117-0)

## <span id="page-114-0"></span>**Etapes préliminaires**

- **1.** Vérifiez que l'imprimante est connectée, mise sous tension et raccordée à un réseau actif.
- **2.** Vérifiez que l'imprimante reçoit le trafic réseau en surveillant les voyants du panneau arrière ou sur le serveur d'impression CentreDirect externe. Lorsque l'imprimante est connectée à un réseau en service recevant du trafic, son voyant de liaison est vert et son voyant de trafic orange clignote rapidement.
- **3.** Imprimez une « page de configuration » et vérifiez que le protocole désiré est activé, puis choisissez l'une de ces options :
	- Passez à l'étape 4 si vous n'avez pas configuré d'adresse TCP/IP pour votre imprimante.
	- Passez à l'étape 5 si vous avez configuré une adresse TCP/IP pour votre imprimante.
- **4.** Effectuez l'une des actions suivantes si vous *n'avez pas* configuré une adresse TCP/IP pour votre système :
	- Contactez votre administrateur système pour vérifier que la configuration est conforme aux directives appliquées dans votre société.
	- Configurez votre PC avec une adresse unique, par exemple 192.1.1.1.
- **5.** Si vous avez une adresse TCP/IP, pour vérifier l'adresse IP de votre PC, procédez comme suit :
	- **a.** Dans le menu **Démarrer**, cliquez sur **Exécuter**.
	- **b.** Entrez **winipcfg** dans le champ **Ouvrir**. Si le fichier est introuvable, il se peut que TCP/IP ne soit pas installé.
	- **c.** Cliquez sur **OK**.
	- **d.** Choisissez votre adaptateur de réseau dans la liste. L'adresse IP figure dans le champ Adresse IP.

### **Remarque**

Pour plus d'informations sur l'installation et la configuration de TCP/IP dans des environnements Windows, reportez-vous à la documentation de Microsoft Windows.

**6.** Passez à « Étapes d'installation rapide au moyen du CD-ROM » ou « Autres méthodes d'installation » pour la méthode d'installation désirée.

## <span id="page-115-0"></span>**Etapes d'installation rapide au moyen du CD-ROM**

- **1.** Insérez le *CD-ROM Programme d'installation et utilitaires d'imprimante* dans le lecteur de CD-ROM de l'ordinateur. Si le démarrage automatique est activé sur votre PC, le programme d'installation démarre automatiquement. S'il ne démarre pas, procédez comme suit :
	- **a.** Dans le menu **Démarrer**, cliquez sur **Exécuter**.
	- **b.** Dans la fenêtre Exécuter, tapez : **<lecteur de CD>:\INSTALL.EXE**.
- **2.** Sélectionnez la langue désirée dans la liste proposée.
- **3.** Sélectionnez **Installer le pilote de l'imprimante**.
- **4.** Cliquez sur **J'accepte** pour accepter le contrat de licence du logiciel Xerox.
- **5.** Dans la boîte de dialogue Sélectionner une imprimante, la valeur par défaut **Utiliser la technologie Walk-Up** (recommandée pour les imprimantes réseau) est sélectionnée. Cliquez sur **Suivant**.
- **6.** Suivez les instructions **Utiliser la technologie Walk-Up** affichées.
- **7.** Cliquez sur **Quitter le programme**.

### **Remarque**

Si la boîte de dialogue Technologie Walk-Up reste affichée après les étapes 1 à 6, cliquez sur le bouton **Précédent**, puis sur **Sélectionner parmi les imprimantes détectées suivantes :** Suivez les instructions affichées pour terminer la procédure d'installation.

## <span id="page-115-1"></span>**Autres méthodes d'installation**

Installez l'imprimante sur un réseau Windows 98 ou Windows Me en utilisant l'une de ces méthodes :

- Xerox TCP/IP Port Monitor (Moniteur de port TCP/IP Xerox)
- Logiciel PhaserPort

### **Xerox TCP/IP Port Monitor (Moniteur de port TCP/IP Xerox)**

Le programme d'installation de Windows installe Xerox TCP/IP Port Monitor (Moniteur de port TCP/IP Xerox). Xerox TCP/IP Port Monitor peut être utilisé pour ajouter ou retirer des ports TCP/IP.

### **Ajout d'un port**

- **1.** Ouvrez les **Propriétés d'imprimante** de l'imprimante à connecter au nouveau port TCP/IP.
- **2.** Dans le menu **Démarrer**, cliquez sur **Paramètres**, puis sur **Imprimantes**.
- **3.** Cliquez avec le bouton droit sur l'imprimante à connecter au nouveau port TCP/IP, puis sélectionnez **Propriétés**.
- **4.** Cliquez sur l'onglet **Détails**, puis cliquez sur le bouton **Ajouter un port**.
- **5.** Sélectionnez **Autre**.
- **6.** Dans la liste des moniteurs de ports d'imprimante disponibles, sélectionnez **Xerox TCP/ IP Port** (port TCP/IP Xerox), puis cliquez sur **OK**.

### **Configuration d'un port**

L'Assistant Port d'imprimante TCP/IP Xerox vous guide pas à pas dans les procédures suivantes :

- Choisir un nom pour le nouveau port.
- Identifier une imprimante par son nom DNS ou par son adresse IP.
- (ou bien) Identifier une imprimante en utilisant la fonction automatique de **Printer Discovery** (découverte d'imprimante).
- **1.** Cliquez sur **Next** (**suivant**) pour continuer l'installation du port. L'Assistant vérifie le nom du port et l'adresse de l'imprimante, puis configure automatiquement les autres paramètres du port. Si des erreurs sont détectées lors de l'identification de l'imprimante, une boîte de dialogue demandant des informations complémentaires apparaît.
- **2.** Dans la fenêtre **Add Xerox TCP/IP Port** (Ajouter un port TCP/IP Xerox) :
	- Entrez un nom unique pour le port ajouté dans la section **Enter a Port Name** (Entrer un nom de port).
	- Entrez le nom d'hôte ou l'adresse IP de l'imprimante dans la section **Enter a Printer Name or IP Address** (Entrer un nom ou une adresse IP d'imprimante).
- **3.** Cliquez sur **Next** (Suivant).

### **Remarque**

Pour localiser les imprimantes Xerox sur votre réseau local, sélectionnez **Auto Printer Discovery** (Découverte d'imprimante automatique), puis cliquez sur **Refresh** (Actualiser). Xerox TCP/IP Port Monitor recherche toutes les imprimantes Xerox du réseau et les affiche dans une liste. Sélectionnez l'imprimante désirée dans la liste, puis cliquez sur **OK**.

### **Fin de la configuration TCP/IP du port de l'imprimante**

Une fois les paramètres de port configurés et vérifiés, la boîte de dialogue **Completing** (Fin) récapitulant tous les paramètres apparaît. Vous pouvez changer ou sélectionner des paramètres de port d'imprimante.

- **1.** Sélectionnez l'une des options suivantes :
	- Cliquez sur **Finish** (Terminer) pour terminer la configuration de port d'imprimante.
	- Cliquez sur **Back** (Précédent) pour changer les paramètres. Une fois que vous avez apporté les modifications, cliquez sur **Finish** (Terminer) pour terminer la configuration de port de l'imprimante.
- **2.** Cliquez sur **OK** pour quitter **Propriétés d'imprimante**.

## **Logiciel PhaserPort**

### **Remarque**

PhaserPort est l'utilitaire préféré pour les installations PostScript. Pour les installations PCL, reportez-vous à « Xerox TCP/IP Port Monitor » dans la présente section.

Le programme d'installation de Windows installe PhaserPort pour Windows (pour les installations utilisant des pilotes PostScript). PhaserPort pour Windows est un programme Xerox de gestion d'impression sur réseaux TCP/IP poste à poste sous Windows 98 ou Windows Me.

### **Changement d'une adresse IP PhaserPort**

Si l'adresse IP de l'imprimante a changé, vous devez changer l'adresse IP du port correspondant de l'imprimante :

- **1.** Dans le menu **Démarrer**, cliquez sur **Paramètres**, puis sur **Imprimantes**.
- **2.** Cliquez avec le bouton droit sur l'imprimante à laquelle il faut affecter une nouvelle adresse IP PhaserPort, puis cliquez sur **Propriétés**.
- **3.** Sélectionnez l'onglet **Détails**.
- **4.** Vérifiez que PhaserPort apparaît dans le champ **Imprimer vers**.
- **5.** Cliquez sur **Paramètres du port**. La boîte de dialogue **Configurer PhaserPort** apparaît.
- **6.** Effectuez l'une des actions suivantes :
	- **a.** Si vous connaissez l'adresse IP ou le nom DNS approprié de l'imprimante, entrez cette information.
	- **b.** Si vous ne connaissez ni l'adresse IP ni le nom DNS de l'imprimante, cliquez sur **Parcourir** pour afficher la liste des imprimantes disponibles sur le réseau.
	- **c.** Cliquez deux fois sur l'imprimante appropriée. PhaserPort entre automatiquement les informations dans la boîte de dialogue **Configurer PhaserPort**.

### **Remarque**

Pour effectuer une nouvelle recherche sur le réseau, cliquez sur **Actualiser.**  Pour étendre la recherche à d'autres sous-réseaux, cliquez sur **Avancé**.

- **7.** Cliquez sur **OK**.
- **8.** Cliquez de nouveau sur **OK** pour appliquer les modifications.

## <span id="page-117-0"></span>**Dépannage sous Windows 98 et Windows Me**

Cette section de dépannage part du principe que vous avez exécuté les tâches suivantes :

- Vous avez vérifié que l'imprimante est connectée, mise sous tension et raccordée à un réseau actif.
- Vous avez installé un pilote d'impression PCL ou PostScript d'imprimante Phaser.
- Vous avez vérifié que l'imprimante recoit le trafic réseau en surveillant les voyants du panneau arrière ou sur le serveur d'impression CentreDirect externe. Lorsque l'imprimante est connectée à un réseau en service recevant du trafic, son voyant de liaison est vert et son voyant de trafic orange clignote rapidement.
- Vous avez imprimé la « Page de configuration » et cette copie est à jour. Pour plus d'informations sur l'utilisation du panneau avant ou l'impression d'une page de configuration, reportez-vous à Référence/Fonctions/Panneau avant sur le *CD-ROM Documentation utilisateur*.

### **Vérification des paramètres**

- **1.** Cliquez avec le bouton droit sur l'icône **Voisinage réseau** sur le bureau, puis cliquez sur **Propriétés**.
- **2.** Cliquez sur l'onglet **Configuration**. La liste des composants réseau installés apparaît pour les éléments suivants :
	- Client pour réseaux Microsoft
	- Xerox TCP/IP Port Monitor (Moniteur de port TCP/IP Xerox)
- **3.** Si vous utilisez CentreWare DP, effectuez les vérifications suivantes :
	- Réseaux Novell : vous devez charger le client Novell IntraNetWare ou le client Microsoft pour réseaux IPX.
	- Réseaux TCP/IP : aucun logiciel supplémentaire n'est requis mais une adresse TCP/IP valide doit être affectée à votre imprimante.
- **4.** Si l'un des protocoles ou services ci-dessus n'est pas installé, installez les composants nécessaires et redémarrez le système. Après le redémarrage du système, revenez au présent document.
- **5.** Dans le menu **Démarrer**, cliquez sur **Paramètres**, puis sur **Imprimantes**. La fenêtre **Imprimantes** apparaît.
- **6.** Cliquez avec le bouton droit sur l'icône de l'imprimante, puis cliquez sur **Propriétés**.
- **7.** Sélectionnez l'onglet **Détails**.
- **8.** Effectuez les vérifications suivantes :
	- **a.** Vérifiez le nom du pilote d'imprimante dans la liste **Imprimer en utilisant le pilote suivant**. Si nécessaire, resélectionnez ou installez un nouveau pilote d'imprimante.
	- **b.** Le nom du **port** dans la liste **Imprimer vers**. Si nécessaire, sélectionnez de nouveau le nom approprié.
- **9.** Envoyez un travail d'impression à l'imprimante. Si l'imprimante n'imprime pas, accédez au support technique PhaserSMART à partir de l'onglet Dépannage du pilote d'imprimante Windows ou accédez à l'adresse Web [www.xerox.com/officeprinting/support.](http://www.xerox.com/officeprinting/support)

# **Macintosh**

Cette rubrique aborde notamment les aspects suivants :

- [« Configuration requise », page 3-33](#page-119-0)
- [« Activation et utilisation d'EtherTalk », page 3-33](#page-119-1)
- [« Activation et utilisation de TCP/IP », page 3-34](#page-120-0)
- [« Etapes d'installation rapide pour Mac OS 9.x », page 3-34](#page-120-1)
- [« Etapes d'installation rapide pour Mac OS X, Version 10.1 », page 3-36](#page-122-0)
- [« Etapes d'installation rapide pour Mac OS X, Version 10.2 \(Rendezvous\) », page 3-37](#page-123-0)
- [« Dépannage du Macintosh \(Mac OS 9.x, Mac OS X, Versions 10.1 et 10.2\) », page 3-38](#page-124-0)

## <span id="page-119-0"></span>**Configuration requise**

- Une station de travail sur laquelle est installé le pilote d'imprimante approprié.
- Une connaissance pratique du système d'exploitation (System 9.0+ ou version ultérieure) employé sur la station de travail.
- Câblage approprié pour connecter l'imprimante au réseau.

## <span id="page-119-1"></span>**Activation et utilisation d'EtherTalk**

Si vous utilisez EtherTalk, les ordinateurs Macintosh ne nécessitent pas d'adresse IP.

- **1.** Ouvrez le tableau de bord **AppleTalk**. Vérifiez que le port Ethernet est le port réseau sélectionné.
- **2.** Insérez le *CD-ROM Programme d'installation et utilitaires d'imprimante* dans le lecteur de CD-ROM de l'ordinateur. Si le démarrage automatique est activé sur votre PC, le programme d'installation démarre automatiquement.
- **3.** Cliquez deux fois sur le programme d'installation sur le *CD-ROM Programme d'installation et utilitaires d'imprimante* pour installer le pilote d'imprimante.

## **Mac OS 9.x**

- **1.** Ouvrez le **Sélecteur**, puis cliquez sur le pilote **Imprimante LaserWriter**.
- **2.** Sélectionnez l'imprimante.
- **3.** Cliquez sur **Créer** pour générer l'imprimante du bureau.

## **Mac OS X, Versions 10.1 et 10.2**

- **1.** Ouvrez l'utilitaire **Centre d'impression**.
- **2.** Cliquez sur **Ajouter une imprimante**, puis sélectionnez l'imprimante.
- **3.** Cliquez sur **Ajouter**.

### **Remarque**

Pour plus d'informations, accédez à la page Web [www.xerox.com/officeprinting/infoSMART](http://www.xerox.com/officeprinting/infoSMART) pour consulter le document 2562.

## <span id="page-120-0"></span>**Activation et utilisation de TCP/IP**

Cette section présente des instructions d'installation et de dépannage pour Macintosh (Mac OS 9 à Mac OS X, version 10.2).

## <span id="page-120-1"></span>**Etapes d'installation rapide pour Mac OS 9.x**

## **Configuration du port Ethernet Macintosh pour TCP/IP**

Pour configurer le protocole TCP/IP sur votre Macintosh, procédez comme suit :

- **1.** Cliquez sur **Tableaux de bord** dans le menu Pomme.
- **2.** Cliquez sur **TCP/IP**.
- **3.** Cliquez sur **Ethernet** dans le menu **Connecter par**.
- **4.** Spécifiez l'une des méthodes suivantes que le Macintosh utilisera pour obtenir son adresse IP :
	- Manuellement
	- DHCP

### **Remarque**

Si vous avez choisi de configurer l'imprimante manuellement, spécifiez l'adresse IP dans la boîte de dialogue. Le cas échéant, vous devez également indiquer le masque de sous-réseau, l'adresse du routeur et l'adresse du serveur de noms.

**5.** Fermez la boîte de dialogue.

## **Création d'une imprimante LPR avec LaserWriter 8.5.1 ou versions ultérieures**

- **1.** Ouvrez **l'utilitaire d'imprimante de bureau**. Cet utilitaire, ou son équivalent, se trouve dans le dossier PhaserTools.
- **2.** Cliquez sur **Imprimante** (**LPR**) dans **Créer le bureau**, puis cliquez sur **OK**.
- **3.** Cliquez sur **Changer dans le fichier PDD** (**PostScript Printer Description**).
- **4.** Sélectionnez le PPD approprié dans la liste, puis cliquez sur **Sélectionner**. Si le PPD de l'imprimante ne figure pas dans la liste, installez-le à partir du *CD-ROM Programme d'installation et utilitaires d'imprimante*.
- **5.** Cliquez sur **Changer** dans **Sélection d'imprimantes LPR**.
- **6.** Renseignez les champs suivants :
	- **Adresse de l'imprimante** : Entrez l'adresse IP ou le nom de domaine de l'imprimante.
	- **File d'attente** : Entrez **PS** (majuscules), puis cliquez sur **OK**.
- **7.** Fermez la boîte de dialogue. Lorsqu'un message vous y invite, cliquez sur **Enregistrer**.
- **8.** Entrez un nom pour l'imprimante de bureau dans le champ **Enregistrer l'imprimante de bureau sous**, puis cliquez sur **Enregistrer**.
- **9.** Il y a deux moyens d'imprimer par l'intermédiaire de LPR :
	- Utiliser la nouvelle imprimante de bureau (LPR).
	- Utiliser le pilote d'imprimante LaserWriter 8.5.1 (n'importe quelle imprimante peut être sélectionnée). Cliquez sur **Fichier**, puis cliquez sur **Imprimer** pour sélectionner l'imprimante LPR appropriée dans la liste déroulante **Imprimante**.

### **Création d'une imprimante AppSocket avec LaserWriter 8.6**

Xerox offre des fonctions d'impression AppSocket Macintosh grâce à PhaserPort pour Mac OS (fourni sur le *CD-ROM Programme d'installation et utilitaires d'imprimante* de l'imprimante). PhaserPort pour Mac OS fournit un canal de communication bidirectionnel à haute vitesse, grâce à la nouvelle architecture de communication d'extension d'Apple LaserWriter version 8.6.

A la différence de LPR, AppSocket vous donne un certain nombre d'informations sur l'état du travail d'impression.

### **Configuration système requise pour utiliser PhaserPort pour Mac OS**

#### **Remarque**

PhaserPort n'est pas pris en charge sous Mac OS X.

Configuration système requise :

- Imprimante Phaser installée sur un réseau TCP/IP.
- Macintosh PowerPC.
- Apple LaserWriter 8.6 ou une version ultérieure (la fonction d'impression de bureau étant activée).
- Réseau Open Transport version 1.1 ou ultérieure. La mise en réseau TCP/IP fournie par le logiciel MacTCP n'est pas prise en charge. Le Macintosh doit être correctement configuré pour communiquer avec l'imprimante.

#### **Fichiers et installation**

PhaserPort pour Mac OS est constitué de deux fichiers :

- **PhaserPortLib** : Type spécial de librairie partagée reconnue par le pilote d'imprimante LaserWriter version 8.6.
- **PhaserPort Printer Tool** (Outil d'imprimante PhaserPort) : Application Macintosh PowerPC permettant la création d'imprimantes de bureau qui communiquent avec PhaserPortLib.

#### **Pour installer PhaserPort pour Mac OS :**

- **1.** Copiez **PhaserPortLib** dans **Dossier système/Extensions/Plug-Ins d'impression**.
- **2.** Copiez **PhaserPort Printer Tool** dans l'un des dossiers du Macintosh.

#### **Création d'une imprimante de bureau avec PhaserPort pour Mac OS**

- **1.** Lancez **PhaserPort Printer Tool** (**Outil d'imprimante PhaserPort**).
- **2.** Entrez l'adresse IP ou le nom DNS de l'imprimante dans le champ **Printer Internet Address** (Adresse Internet de l'imprimante).
- **3.** Entrez un nom pour l'imprimante de bureau dans le champ **Desktop Printer Name** (Nom de l'imprimante de bureau).
- **4.** Cliquez sur **Verify** (Vérifier) pour établir un contact avec l'imprimante via le réseau TCP/IP et contrôler sa configuration réseau.
- **5.** Cliquez sur **Créer** pour générer l'imprimante du bureau.
- **6.** Cliquez sur **Quit** (Quitter) pour quitter **PhaserPort Printer Tool**.
- **7.** Dans le **Sélecteur**, cliquez sur l'icône de la nouvelle imprimante de bureau.
- **8.** Cliquez sur **Changer la configuration** dans le menu **Impression du sélecteur**.
- **9.** Sélectionnez le fichier **Description d'imprimante PostScript** et fournissez des informations de configuration. Vous pouvez également cliquer sur le bouton **Configuration automatique** afin que le Macintosh tente automatiquement de déterminer les paramètres appropriés pour l'imprimante Phaser.

#### **Remarque**

Certains utilitaires, tels qu'Adobe Font Downloader, ne sont pas compatibles avec le logiciel PhaserPort pour Mac OS car ils essaient de communiquer directement avec l'imprimante au moyen du protocole AppleTalk. Si vous utilisez un logiciel Mac OS, créez une imprimante de bureau AppleTalk, puis supprimez cette imprimante après avoir exécuté et quitté ce programme non compatible.

## <span id="page-122-0"></span>**Etapes d'installation rapide pour Mac OS X, Version 10.1**

### **Configuration requise**

Vérifiez que vous utilisez Mac OS X, version 10.1. Les versions précédentes de Mac OS X ne prennent pas entièrement en charge l'impression PostScript et les fonctionnalités de l'imprimante.

### **Configuration du port Ethernet Macintosh pour TCP/IP ou AppleTalk**

Pour configurer le protocole TCP/IP sur votre Macintosh, procédez comme suit :

- **1.** Sélectionnez **Réseau** dans l'application Préférences système, puis **TCP/IP**.
- **2.** Sélectionnez **Ethernet intégré** dans le menu **Ports actifs**.
- **3.** Spécifiez comment vous obtiendrez l'adresse IP dans l'onglet **TCP/IP** :
	- **Manuellement** : Spécifiez l'adresse IP, **le masque de sous réseau**, **l'adresse du routeur** et **l'adresse du serveur de noms** dans la boîte de dialogue.
	- **DHCP** : Si vous souhaitez utiliser AppleTalk, sélectionnez l'onglet **AppleTalk** et vérifiez que la case **Activer AppleTalk** est cochée.
- **4.** Fermez la boîte de dialogue.

### **Création d'une imprimante LPR avec Mac OS X, Version 10.1**

- **1.** Ouvrez **l'utilitaire Centre d'impression**. Cet utilitaire se trouve dans **Utilitaires** dans le répertoire **Applications**.
- **2.** Sélectionnez **Ajouter une imprimante**, puis **Imprimantes LPR utilisant IP** dans le menu déroulant.
- **3.** Entrez l'adresse IP ou le nom d'hôte de l'imprimante dans le champ **Adresse de l'imprimante LPR**.
- **4.** Entrez **PS** (en majuscules) dans le champ **File d'attente**, puis cliquez sur **OK**.
- **5.** Sélectionnez le **PPD** approprié dans la liste déroulante **Modèle de l'imprimante**. Si le PPD de l'imprimante ne figure pas dans la liste, installez-le à partir du *CD-ROM Programme d'installation et utilitaires d'imprimante*.
- **6.** Cliquez sur **Ajouter** pour terminer la configuration.

### **Création d'une imprimante AppleTalk avec Mac OS X, Version 10.1**

- **1.** Vérifiez que **AppleTalk** est activé dans **Préférences système**.
- **2.** Ouvrez **l'utilitaire Centre d'impression**. Cet utilitaire se trouve dans le répertoire **Utilitaires** lui-même dans le répertoire **Applications**.
- **3.** Sélectionnez **Ajouter une imprimante**, puis sélectionnez **AppleTalk** dans la liste déroulante.
- **4.** Sélectionnez la zone appropriée.
- **5.** Sélectionnez votre imprimante dans la liste fournie.
- **6.** Sélectionnez le **PPD** approprié dans la liste déroulante **Modèle de l'imprimante**. Si le PPD de l'imprimante ne figure pas dans la liste, installez-le à partir du *CD-ROM Programme d'installation et utilitaires d'imprimante*.
- **7.** Cliquez sur **Ajouter** pour terminer la configuration.

## <span id="page-123-0"></span>**Etapes d'installation rapide pour Mac OS X, Version 10.2 (Rendezvous)**

### **Configuration requise**

Vérifiez que vous utilisez Mac OS X, version 10.2 ou version ultérieure. Vérifiez également que vous avez exécuté le programme d'installation à partir du *CD-ROM Programme d'installation et utilitaires d'imprimante* pour installer les pilotes correspondant à votre imprimante.

- **1.** Ouvrez **l'utilitaire Centre d'impression** (qui se trouve dans **Utilities** dans le répertoire **Applications**).
- **2.** Cliquez sur **Ajouter**.

Une liste affiche le nom de l'imprimante, suivi d'une série de nombres. Par exemple, *Le nom de votre imprimante xx:xx:xx*. Chaque segment numéroté représente la dernière section de l'adresse matérielle de l'imprimante. Votre PPD est automatiquement sélectionné.

**3.** Cliquez sur **Ajouter** pour terminer l'installation.

## **Configuration du port Ethernet Macintosh pour TCP/IP ou AppleTalk**

Pour configurer le protocole TCP/IP sur votre Macintosh, procédez comme suit :

- **1.** Sélectionnez **Réseau** dans l'application Préférences système, puis **TCP/IP**.
- **2.** Sélectionnez **Ethernet intégré** dans le menu **Ports actifs**.
- **3.** Spécifiez comment vous obtiendrez l'adresse IP dans l'onglet TCP/IP :
	- **Manuellement** : Spécifiez l'adresse IP, **le masque de sous réseau**, **l'adresse du routeur** et **l'adresse du serveur de noms** dans la boîte de dialogue.
	- **DHCP** : Si vous souhaitez utiliser AppleTalk, sélectionnez l'onglet **AppleTalk** et vérifiez que la case **Activer AppleTalk** est cochée.
- **4.** Fermez la boîte de dialogue.

### **Création d'une imprimante LPR avec Mac OS X, Version 10.2**

- **1.** Ouvrez **l'utilitaire Centre d'impression** (qui se trouve dans **Utilities** dans le répertoire **Applications**).
- **2.** Cliquez sur **Ajouter**.
- **3.** Sélectionnez **Impression IP** dans la liste déroulante.
- **4.** Entrez l'adresse IP de l'imprimante.
- **5.** Désactivez l'option **Utiliser la file d'attente par défaut sur le serveur**.
- **6.** Tapez **AUTO** dans le champ **Nom de la file d'attente**.
- **7.** Sélectionnez le PPD approprié dans la liste affichée dans la liste déroulante **Modèle de l'imprimante**.
- **8.** Cliquez sur **Ajouter**.

## <span id="page-124-0"></span>**Dépannage du Macintosh (Mac OS 9.x, Mac OS X, Versions 10.1 et 10.2)**

La procédure suivante élimine les problèmes de câblage, de communication et de connexion. Une fois ces opérations effectuées, imprimez une page de test à partir de votre application. Si le travail s'imprime, aucun autre dépannage système n'est nécessaire. En présence de problèmes de qualité d'impression, reportez-vous à Référence/Dépannage sur le *CD-ROM Documentation utilisateur*.

### **Dépannage étape par étape du Macintosh**

#### **Mac OS 9.x**

Effectuez ces opérations *uniquement* pour Mac OS 9 :

- **1.** Ouvrez le **Sélecteur**, puis cliquez sur le pilote **LaserWriter**.
- **2.** Effectuez l'une des actions suivantes :
	- Si le nom de l'imprimante apparaît, l'imprimante communique via le réseau. Vous n'avez rien d'autre à faire.
	- Si le nom de l'imprimante n'apparaît pas, passez à l'étape 3.
- **3.** Vérifiez que l'imprimante est connectée, mise sous tension et raccordée à un réseau actif.
- **4.** Vérifiez la connexion par câble reliant l'imprimante au réseau.
- **5.** Procédez comme suit :
	- **a.** Dans le panneau avant de l'imprimante, vérifiez que **EtherTalk** est activé. Sinon, activez-le dans le panneau avant et réinitialisez l'imprimante.
	- **b.** Imprimez la page de configuration et vérifiez que **EtherTalk** est activé.
	- **c.** Dans la page de configuration, vérifiez la **zone**. Si votre réseau comporte plusieurs zones, vérifiez que l'imprimante apparaît dans la zone désirée.
- **6.** Si l'impression s'avère toujours impossible, accédez à la page [www.xerox.com/](http://www.xerox.com/officeprinting/support) [officeprinting/support](http://www.xerox.com/officeprinting/support) ou au support technique PhaserSMART par le biais de CentreWare Internet Services :
	- **a.** Lancez votre navigateur Web.
	- **b.** Entrez l'adresse IP de l'imprimante dans le champ **Adresse** du navigateur  $(http://xxxx.xxx.xxx.xxx).$
	- **c.** Cliquez sur **Support**.
	- **d.** Cliquez sur le lien **Support technique** pour accéder à PhaserSMART.

#### **Mac OS X, Versions 10.1 et 10.2**

Effectuez ces opérations *uniquement* pour Mac OS X, versions 10.1 et 10.2 :

- **1.** Ouvrez **l'utilitaire Réseau**, puis cliquez sur l'onglet **Ping**.
- **2.** Entrez l'adresse IP de l'imprimante.
- **3.** Cliquez sur **Ping**. Si vous n'obtenez *pas* de réponse, vérifiez que les paramètres TCP/IP conviennent à l'imprimante et à l'ordinateur.
- **4.** Pour **AppleTalk**, procédez comme suit. Pour **TCP/IP** passez à l'étape 5.
	- **a.** Dans le panneau avant de l'imprimante, vérifiez que **EtherTalk** est activé. Sinon, activez-le dans le panneau avant et réinitialisez l'imprimante.
	- **b.** Imprimez la page de configuration et vérifiez que **EtherTalk** est activé.
	- **c.** Dans la page de configuration, vérifiez la **zone**. Si votre réseau comporte plusieurs zones, vérifiez que l'imprimante apparaît dans la zone désirée.
- **5.** Si l'impression s'avère toujours impossible, accédez à l'adresse Web [www.xerox.com/officeprinting/support](http://www.xerox.com/officeprinting/support) ou au support technique PhaserSMART par le biais de CentreWare Internet Services :
	- **a.** Lancez votre navigateur Web.
	- **b.** Entrez l'adresse IP de l'imprimante dans le champ **Adresse** du navigateur  $(http://xxx.xxx.xxx.xxx.xxx).$
	- **c.** Cliquez sur **Support**.
	- **d.** Cliquez sur le lien **Support technique** pour accéder à PhaserSMART.

# **Novell NetWare**

Cette rubrique aborde notamment les aspects suivants :

- [« Logiciel de configuration pour les réseaux NetWare », page 3-40](#page-126-0)
- [« Installation rapide », page 3-40](#page-126-1)
- [« Configuration avancée », page 3-40](#page-126-2)
- « Configuration d'un serveur d'impression NetWare 4.x, NetWare 5.x et NetWare 6.x », [page 3-41](#page-127-0)
- [« Dépannage de Novell NetWare », page 3-41](#page-127-1)

## <span id="page-126-0"></span>**Logiciel de configuration pour les réseaux NetWare**

CentreWare DP configure l'imprimante et le réseau lors de l'utilisation de NetWare 4.x et de 5.x. CentreWare DP est un outil de service d'annuaire (NDS)/Bindery utilisé uniquement pour des services NDPS (Novell Distributed/Enterprise Print Services).

## <span id="page-126-1"></span>**Installation rapide**

- **1.** Imprimez la « Page de configuration » et conservez-la pour y faire référence ultérieurement. Pour plus d'informations sur l'impression d'une « Page de configuration », reportez-vous à Référence/Fonctions/Panneau avant sur le *CD-ROM Documentation utilisateur*.
- **2.** Affichez la « Page de configuration », puis effectuez les vérifications suivantes :
	- **Activer Novell** est **Activé**
	- **Type de trame** est correctement réglé.
- **3.** Installez CentreWare DP sur une station de travail Windows.
- **4.** Exécutez l'application CentreWare DP, puis cliquez sur **Setup Wizard** (Assistant Configuration) dans le menu **Printer** (Imprimante).
- **5.** Sélectionnez **NDS Install** (Installation NDS) puis suivez les instructions de **l'Assistant Configuration**.
- **6.** Installez les pilotes d'imprimante depuis le *CD-ROM Programme d'installation et utilitaires d'imprimante*.
- **7.** Envoyez un travail d'impression à l'imprimante.
- **8.** Vérifiez la qualité d'impression du document. En présence de problèmes de qualité d'impression ou si le document ne s'imprime pas, reportez-vous à Référence/Dépannage sur le *CD-ROM Documentation utilisateur* pour plus d'informations.

## <span id="page-126-2"></span>**Configuration avancée**

L'option Advanced Setup (Configuration avancée) de CentreWare DP est un outil permettant de contrôler le mode de configuration de vos périphériques dans un environnement réseau Novell NetWare. Cet outil est nécessaire pour connecter votre périphérique à plusieurs serveurs de fichiers ou files d'attente. Pour une connexion à un seul périphérique et une seule file d'attente, utilisez l'Assistant de configuration.

## <span id="page-127-0"></span>**Configuration d'un serveur d'impression NetWare 4.x, NetWare 5.x et NetWare 6.x**

Les valeurs par défaut de l'imprimante Phaser permettent la connexion à Novell NetWare sans réglage. Dans la « Page de configuration », vérifiez les paramètres suivants :

- **NetWare** est activé
- **Type de trame** correspond au type de trame du serveur de fichiers désiré
- **PDL** est réglé au PDL désiré (**PostScript** ou **PCL**) ou à **Auto**. Vous pouvez régler PDL sur le type désiré si un seul PDL est utilisé.
- **Mode Novell désiré** a la valeur **NDS/BEM**, **NDS** ou **BEM (Bindery Emulation Mode)**
- **Nom du serveur d'impression**

### **Configuration de NetWare avec CentreWare DP**

Le logiciel CentreWare DP constitue la méthode la plus simple et la plus rapide pour installer une imprimante sur un réseau. Pour plus d'informations, accédez à l'adresse [www.xerox.com/officeprinting](http://www.xerox.com/officeprinting) ou consultez le document *CentreWare DP User Guide* (*Guide de l'utilisateur de CenterWare DP*) ou *l'aide en ligne de CentreWare DP*.

## **Configuration avancée en mode Bindery pour les services NDS (Novell Directory Services)**

L'option Advanced Setup (configuration avancée) de CentreWare DP constitue un outil supplémentaire pour contrôler le mode de configuration de vos imprimantes dans un environnement réseau Novell NetWare. Cet outil est nécessaire pour connecter une imprimante à plusieurs serveurs de fichiers ou files d'attente.

## **Services NDPS/NEPS (Novell Distributed/Enterprise Print Services)**

Pour accéder aux imprimantes Xerox dans cet environnement, le logiciel Xerox Gateway doit être installé sur un système. La dernière version du logiciel Xerox Gateway est disponible sur le site Web Xerox à l'adresse [www.xerox.com/officeprinting.](http://www.xerox.com/officeprinting) Sur le site Web, vous trouverez les instructions d'installation d'une imprimante à l'aide de NDPS. Vous trouverez également sur le site Web le document *CentreWare for NDPS User Guide* (*Guide de l'utilisateur de CentreWare pour NDPS*).

## <span id="page-127-1"></span>**Dépannage de Novell NetWare**

Le dépannage des ordinateurs Windows inclut des solutions matérielles et logicielles permettant d'éliminer les problèmes de câblage, de communication et de connexion associés aux ports directement connectés. Suivez l'une de ces procédures (en fonction du type de port utilisé), puis imprimez une page de test depuis votre application logicielle. Si la page de test s'imprime, aucun autre dépannage système n'est nécessaire. Pour plus d'informations sur les problèmes de qualité d'impression, reportez-vous à Référence/Dépannage sur le *CD-ROM Documentation utilisateur*.

## **Configuration requise**

Vérifiez les points suivants :

- Vous utilisez un système Windows sur lequel le logiciel CentreWare DP et au moins un pilote d'imprimante sont installés.
- Vous êtes un administrateur réseau NetWare OU une personne chargée de tâches administratives dotée de droits d'accès ADMINISTRATEUR/SUPERVISEUR ou ADMINISTRATEUR/EQUIVALENT SUPERVISEUR pour le ou les serveurs NetWare servant l'imprimante Phaser.
- Vous avez une connaissance de base de NetWare.

### **Contrôle rapide de dépannage de Novell NetWare**

- **1.** Vérifiez que l'imprimante est connectée, mise sous tension et raccordée à un réseau actif.
- **2.** Vérifiez que l'imprimante reçoit le trafic réseau en surveillant les voyants à l'arrière de l'imprimante. Lorsque l'imprimante est connectée à un réseau en service recevant du trafic, son voyant de liaison est vert et son voyant de trafic orange clignote rapidement.
- **3.** Vérifiez que le client est connecté au réseau et imprime dans la file d'attente d'impression appropriée.
- **4.** Vérifiez également que l'utilisateur a accès à la file d'attente de l'imprimante Phaser.
- **5.** Vérifiez que la file d'attente d'impression NetWare de l'imprimante Phaser existe, accepte les travaux et est raccordée à un serveur d'impression. Sinon, reconfigurez la file d'attente d'impression avec l'Assistant de configuration dans CentreWare DP.
- **6.** Imprimez la « page de configuration ». Vérifiez que **Serveur d'impression** est activé. Choisissez le type de trame que votre serveur NetWare utilise.

### **Remarque**

Pour identifier votre type de trame NetWare IPX, tapez *config* sur l'écran de la console Novell. Sur les grands réseaux utilisant plusieurs types de trame IPX, le choix du type de trame approprié est *crucial*.

**7.** Vérifiez que le **serveur principal** est défini (NetWare 3.1x seulement). Le serveur principal doit avoir été choisi pendant la configuration initiale de la file d'attente et installé avec CentreWare DP. S'il n'est pas défini, utilisez CentreWare DP pour le définir, puis réinitialisez l'imprimante.

### **Remarque**

Le choix du serveur principal est extrêmement important sur les grands réseaux.

**8.** Accédez à l'adresse Web [www.xerox.com/officeprinting/support](http://www.xerox.com/officeprinting/support) si les étapes ci-dessus n'ont pas permis de résoudre le problème d'impression.

## **Dépannage étape par étape de Novell NetWare**

Ces procédures éliminent les problèmes de câblage, de communication et de connexion associés aux imprimantes connectées à un réseau. Les étapes sont divisées en deux groupes :

- Configuration matérielle étape par étape de Novell NetWare
- Configuration logicielle étape par étape de Novell NetWare

#### **Remarque**

La configuration logicielle étape par étape de Novell NetWare repose sur l'hypothèse que vous êtes connecté à un réseau Novell NetWare où un système d'exploitation Windows est installé sur la station de travail client. Une fois ces deux procédures terminées, imprimez une page de test à partir de votre application. Si la page de test s'imprime, aucun autre dépannage système n'est nécessaire.

#### **Configuration matérielle étape par étape de Novell NetWare**

Notez l'activité des voyants sur l'imprimante. Le voyant de liaison vert est allumé en cas de connexion à un réseau actif. Le voyant de trafic orange clignote lors de la réception de données.

- **1.** Vérifiez les points suivants :
	- Les connexions de câble : Utilisez un câble ou des connecteurs neufs si possible.
	- A quel port l'imprimante est-elle connectée ? Connectez un dispositif réseau qui fonctionne à votre imprimante pour tester le port.
- **2.** Imprimez la page de configuration depuis l'imprimante. Pour plus d'informations sur l'impression de pages de configuration, reportez-vous à Référence/Fonctions/Panneau avant.
- **3.** Contrôlez les **Paramètres de connectivité** et vérifiez les points suivants :
	- **NetWare** est activé.
	- **Type de trame** correspond au type de trame du serveur de fichiers désiré.

#### **Remarque**

Pour identifier votre type de trame NetWare IPX, tapez *config* sur l'écran de la console Novell. Sur les grands réseaux utilisant plusieurs types de trame IPX, le choix du type de trame approprié est *crucial*.

- **PDL** est réglé au PDL désiré (**PostScript** ou **PCL**) ou à **Auto**.
- Le **serveur principal** (pour NetWare 3.x seulement) correspond au nom du serveur servant la file d'attente d'impression que vous avez affectée à l'imprimante Phaser.
- L'arborescence NDS (Tree) (pour NetWare 4.x NDS et version ultérieure) correspond au nom d'arborescence NDS approprié.
- Le **Contexte NDS** (pour NetWare 4.x NDS et version ultérieure) correspond au contexte NDS approprié.
- Le nom du **serveur d'impression** (PServer) correspond au nom sélectionné pour l'imprimante Phaser devant agir comme serveur d'impression.
- Le **mode Novell** est correctement défini.
- **4.** Si des modifications sont apportées, réinitialisez l'imprimante. Une fois l'imprimante réinitialisée, attendez la fin de l'exécution d'un autotest (environ 2 minutes), puis connectez-vous au serveur du réseau.
- **5.** Imprimez une autre copie de la page de configuration pour vérifier que les options modifiées ont bien été prises en compte.

### **Configuration logicielle étape par étape de Novell NetWare**

- **1.** Vérifiez que CentreWare DP ainsi qu'un pilote d'imprimante Phaser ont été chargés sur la station de travail.
- **2.** Dans le menu **Démarrer**, cliquez sur **Paramètres**, puis sur **Imprimantes** pour vérifier que l'imprimante est installée.

### **Lancement de CentreWare DP**

- **1.** Dans le menu **Démarrer**, cliquez sur **Programmes**, puis sur **CentreWare DP**.
- **2.** Sélectionnez l'imprimante désirée. Si un message d'erreur de communication apparaît, l'imprimante est dans l'impossibilité de communiquer avec votre station de travail. Vérifiez les paramètres de l'imprimante, puis revenez au présent document.
- **3.** L'imprimante étant sélectionnée, cliquez sur la liste déroulante **Printer**, (Imprimante) puis sélectionnez **Advanced Setup** (Configuration avancée).
- **4.** Sélectionnez l'une des méthodes de connexion suivantes :
	- **Services d'annuaire Novell**
	- **Bindery**
- **5.** Vérifiez que les informations affichées figurent également sur la « page de configuration ». Vérifiez les points suivants :
	- **a.** Le nom de la file d'attente de l'imprimante Phaser est **service**. Si nécessaire, créez une nouvelle file d'attente pour tester l'imprimante.
	- **b.** Le **serveur principal** correspond au nom de serveur indiqué sur la page de configuration.

#### **Impression d'un document**

- **1.** Cliquez sur la liste déroulante **Outils**.
- **2.** Sélectionnez l'option **Envoyer un fichier...**, puis sélectionnez le répertoire et le fichier appropriés pour le téléchargement. Vérifiez que celui-ci correspond à un fichier valide sans erreur.
- **3.** Cliquez sur **OK**. Le fichier est envoyé à l'imprimante. Si le document ne s'imprime pas, contrôlez les paramètres du menu Novell sur la page de configuration.

#### **Vérification des paramètres réseau**

- **1.** Dans l'écran principal de CentreWare DP, cliquez sur la liste déroulante **Imprimante**, sur **Propriétés**, puis sur **Connexions**.
- **2.** Cliquez sur l'onglet **Carte réseau**. Une nouvelle boîte de dialogue affiche des informations sur le type de trame et les connecteurs.
- **3.** Vérifiez que l'imprimante est activée et que le connecteur et le type de trame sont corrects. Si des modifications sont apportées, réinitialisez l'imprimante depuis le panneau avant.
- **4.** Imprimez une autre page de test. Si l'impression test échoue, accédez à l'adresse Web [www.xerox.com/officeprinting/support](http://www.xerox.com/officeprinting/support).

# **UNIX (Linux)**

Cette rubrique aborde notamment les aspects suivants :

- [« Etapes d'installation rapide », page 3-45](#page-131-0)
- [« Ressources supplémentaires », page 3-46](#page-132-0)

L'imprimante prend en charge la connexion à diverses plates-formes UNIX par le biais de l'interface parallèle et réseau. Les stations de travail actuellement prises en charge par CentreWare pour UNIX/Linux avec une imprimante connectée en réseau sont les suivantes :

- Sun Solaris
- IMB AIX
- Hewlett-Packard HP-UX
- DEC UNIX
- $\blacksquare$  Linux (i386)
- Linux (PPC)
- SGI IRIX

Les procédures suivantes vous permettent de connecter l'imprimante en utilisant n'importe laquelle des versions UNIX ou Linux prises en charge et indiquées ci-dessus.

## <span id="page-131-0"></span>**Etapes d'installation rapide**

## **A partir de l'imprimante**

- **1.** Vérifiez que le protocole TCP/IP et le connecteur approprié sont activés.
- **2.** Sur le panneau avant de l'imprimante, sélectionnez l'une de ces options d'adresse IP :
	- Laisser l'imprimante configurer une adresse DHCP.
	- Entrer l'adresse IP manuellement.
- **3.** Imprimez la « Page de configuration » et conservez-la pour y faire référence ultérieurement. Pour plus d'informations sur l'impression de pages de configuration, reportez-vous à Référence/Fonctions/Panneau avant sur le *CD-ROM Documentation utilisateur*.

## **A partir de l'ordinateur**

- **1.** Accédez à l'adresse [www.xerox.com/officeprinting/support](http://www.xerox.com/officeprinting/support), pour sélectionner le type de votre imprimante.
	- Système d'exploitation : **UNIX**
	- Type de fichier : **Pilote**
- **2.** Dans la liste de fichiers fournie, téléchargez **PrinterPackageXPXX** et le fichier correspondant à votre système d'exploitation.
- **3.** Imprimez une page de test.
- **4.** Vérifiez la qualité d'impression de la page imprimée.

### **Remarque**

En présence de problèmes de qualité d'impression, ou si votre travail de s'imprime pas, reportez-vous à Référence/Dépannage sur le *CD-ROM Documentation utilisateur*. Vous pouvez également accéder au support technique PhaserSMART par le biais de CentreWare Internet Services.

Lancez votre navigateur Web.

- **a.** Entrez l'adresse IP de l'imprimante dans le champ **Adresse** du navigateur  $(http://xxx.xxx.xxx.xxx.xxx).$
- **b.** Sélectionnez **Support**.
- **c.** Sélectionnez le lien **Support technique** pour accéder à PhaserSMART.

## <span id="page-132-0"></span>**Ressources supplémentaires**

- Vous trouverez des informations sur la création d'une file d'attente d'impression générique dans un environnement de station de travail spécifique dans la base de connaissances Xerox infoSMART à l'adresse Web [www.xerox.com/officeprinting/infoSMART.](http://www.xerox.com/officeprinting/infoSMART)
- Accédez au site Web Xerox pour obtenir les derniers pilotes CentreWare pour UNIX à l'adresse [www.xerox.com/officeprinting/support](http://www.xerox.com/officeprinting/support).
	- **a.** Cliquez sur **Pilotes**.
	- **b.** Sélectionnez votre imprimante, votre plate-forme (UNIX) et les fichiers de pilote d'imprimante désirés.
	- **c.** Cliquez sur **Go to Downloads** (Aller aux téléchargements).
	- **d.** Sélectionnez le pilote d'imprimante CentreWare correspondant à votre plate-forme.
	- **e.** Téléchargez également **PrinterPackage XPXX**. Ce module fournit les fonctions spécifiques de l'imprimante du pilote CentreWare pour UNIX.

**Dépannage**

Cette section aborde notamment les aspects suivants :

- [« Outils de diagnostics automatiques », page 4-2](#page-134-0)
- [« Bourrages papier », page 4-3](#page-135-0)
- [« Problèmes de qualité d'impression », page 4-12](#page-144-0)
- [« Maintenance », page 4-21](#page-153-0)
- [« Messages du panneau avant », page 4-24](#page-156-0)
- [« Déplacement et remballage de l'imprimante », page 4-28](#page-160-0)
- [« Ressources supplémentaires », page 4-30](#page-162-0)

### **Remarque**

Pour le dépannage du réseau, reportez-vous à Référence/Connexions et réseaux sur le *CD-ROM Documentation utilisateur*.

# <span id="page-134-0"></span>**Outils de diagnostics automatiques**

Cette rubrique aborde notamment les aspects suivants :

- [« PhaserSMART », page 4-2](#page-134-1)
- [« Bouton i du panneau avant », page 4-2](#page-134-2)
- [« PrintingScout », page 4-2](#page-134-3)

Xerox propose plusieurs outils de diagnostics automatiques pour vous aider à bénéficier d'une qualité d'impression optimale.

## <span id="page-134-1"></span>**PhaserSMART**

Pour accéder au support technique PhaserSMART :

- **1.** Accédez à l'adresse Web [www.phaserSMART.com](http://www.phaserSMART.com).
- **2.** Entrez l'adresse IP de l'imprimante dans la zone d'adresse du navigateur.

Si vous avez d'autres questions ou d'autres problèmes, cliquez sur la rubrique de support technique PhaserSMART appropriée pour continuer.

## <span id="page-134-2"></span>**Bouton i du panneau avant**

Le bouton d'information du panneau avant, bouton **i** , sur l'imprimante fournit une importante quantité d'informations sur l'imprimante et sur son fonctionnement. Vous pouvez appuyer sur le bouton **i** à tout moment pour obtenir des informations complémentaires sur les messages affichés sur le panneau avant.

## <span id="page-134-3"></span>**PrintingScout**

PrintingScout, installé avec le pilote de l'imprimante et disponible uniquement sous Windows, contrôle automatiquement l'état de l'imprimante et envoie une notification instantanée à l'ordinateur si l'imprimante nécessite une intervention.

Lorsque l'imprimante ne peut pas imprimer un document, elle vous envoie automatiquement un message fournissant des instructions illustrées indiquant comment corriger l'incident.

# <span id="page-135-0"></span>**Bourrages papier**

Cette rubrique aborde notamment les aspects suivants :

- [« Défaut d'alimentation dans le bac 1 \(multisupport\) », page 4-3](#page-135-1)
- [« Défaut d'alimentation dans le bac 2, 3 ou 4 », page 4-5](#page-137-0)
- [« Bourrage dans le fuser », page 4-8](#page-140-0)
- [« Bourrage dans l'unité recto-verso », page 4-10](#page-142-0)

Pour obtenir des informations relatives à la sécurité, reportez-vous à Référence/Dépannage/ Sécurité de l'utilisateur sur le *CD-ROM Documentation utilisateur*.

## <span id="page-135-1"></span>**Défaut d'alimentation dans le bac 1 (multisupport)**

Suivez les instructions suivantes pour éliminer le défaut d'alimentation.

**1.** Retirez le papier coincé du bac 1 (multisupport).

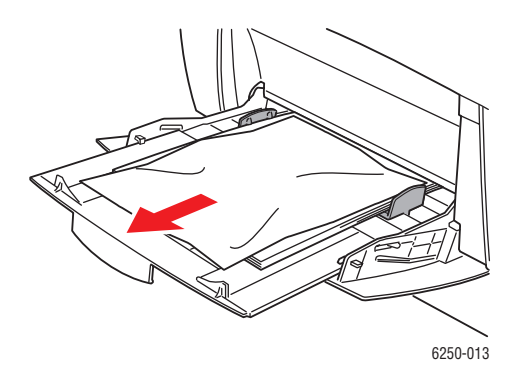

**2.** Poussez le loquet à l'avant de l'imprimante pour ouvrir le capot avant A.

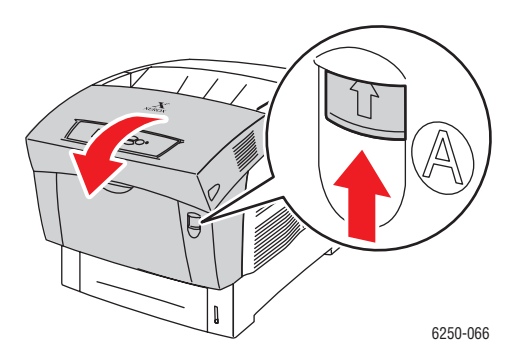

**3.** Retirez le papier coincé.

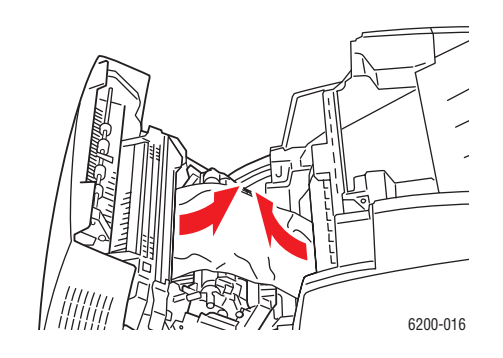

**4.** Fermez le capot avant A.

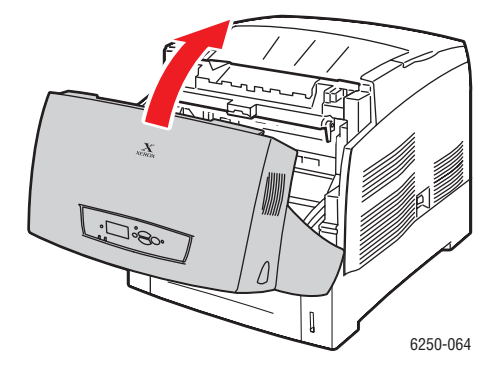

**5.** Chargez le papier spécifié dans le bac 1 (multisupport). Ne chargez pas de papier au-dessus de la ligne de remplissage. Vérifiez que les guides sont bien contre le papier. Vérifiez que le papier est propre et que les feuilles ne présentent pas d'adhérence entre elles.

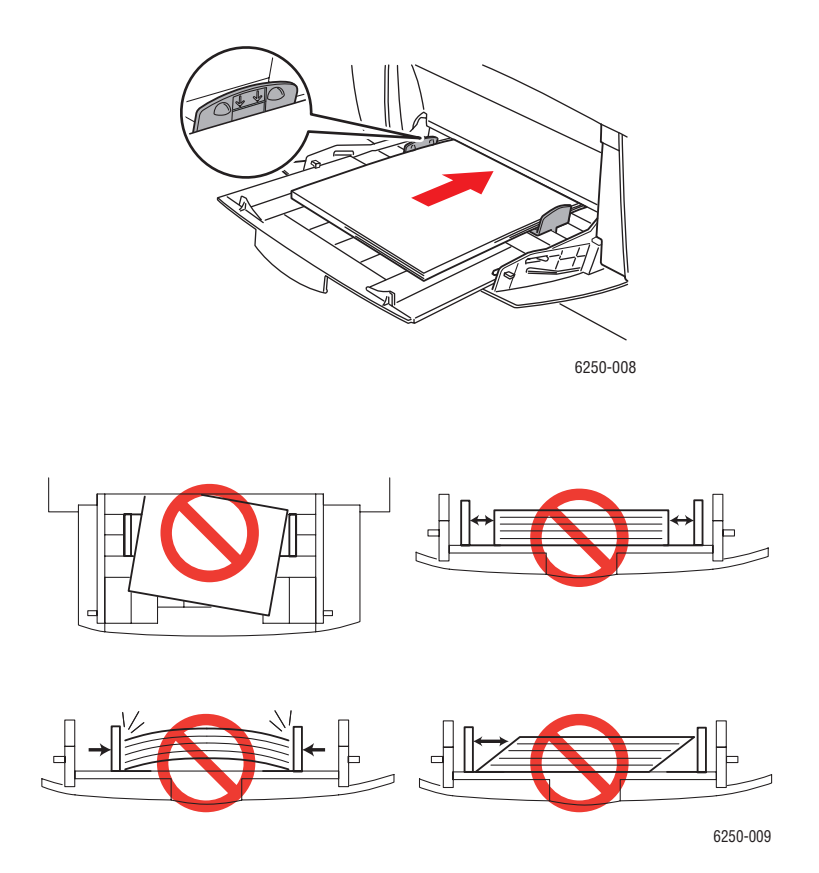

Pour plus d'informations, accédez à l'adresse Web **[www.phaserSMART.com](http://www.phaserSMART.com).** 

## <span id="page-137-0"></span>**Défaut d'alimentation dans le bac 2, 3 ou 4**

Pour éliminer le défaut d'alimentation pour le bac spécifié sur le panneau avant, procédez comme suit.

**1.** Sortez complètement de l'imprimante le bac spécifié sur le panneau avant.

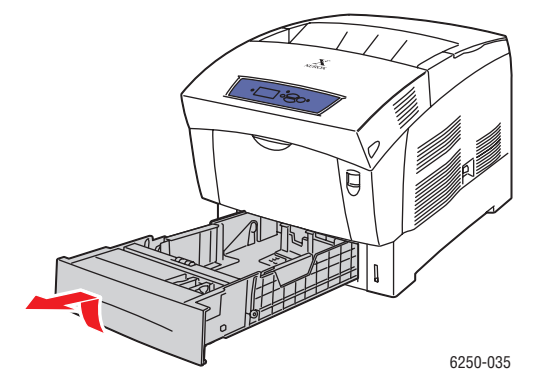

*Imprimante laser couleur Phaser® 6250 4-5*

**2.** Retirez le papier froissé du bac.

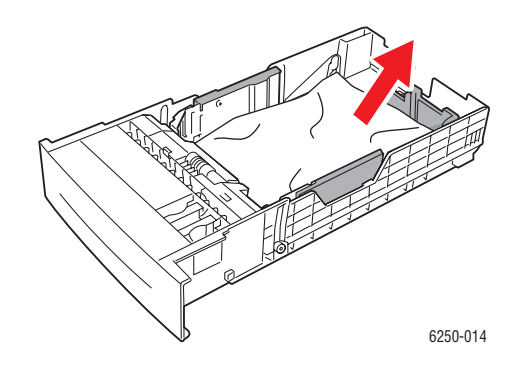

**3.** Vérifiez que le papier est correctement chargé dans le bac et que les guides sont bien appuyés contre le papier.

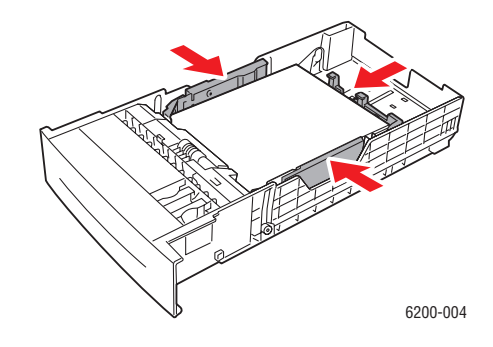

**4.** Dégagez le papier coincé à l'intérieur de la fente du bac de l'imprimante. Veillez à retirer tous les morceaux de papier.

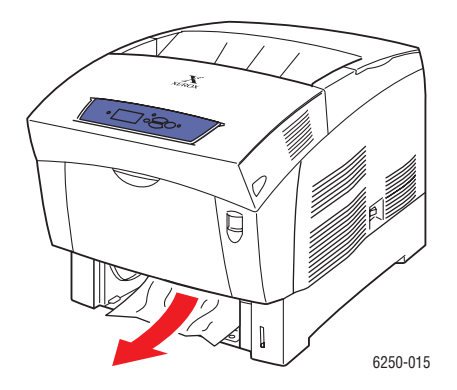

**5.** Insérez le bac dans la fente de bac et poussez-le à fond vers l'arrière de l'imprimante.

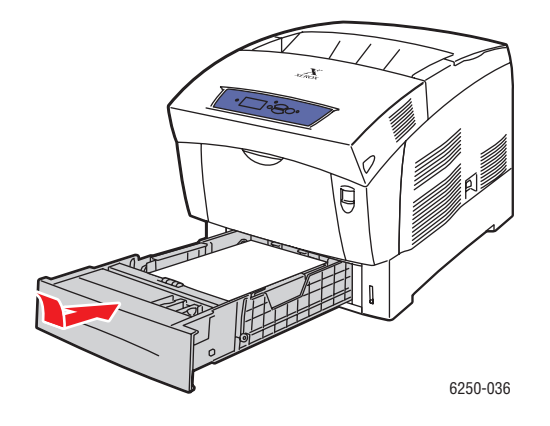

**6.** Poussez le loquet à l'avant de l'imprimante pour ouvrir le capot avant A.

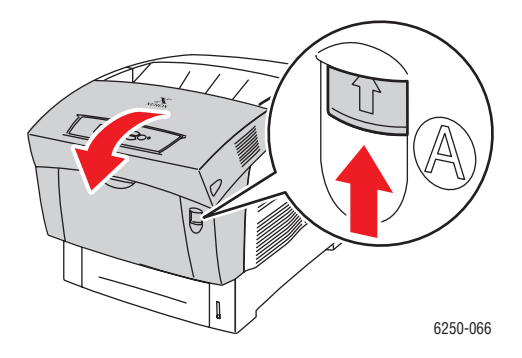

**7.** Retirez le papier coincé.

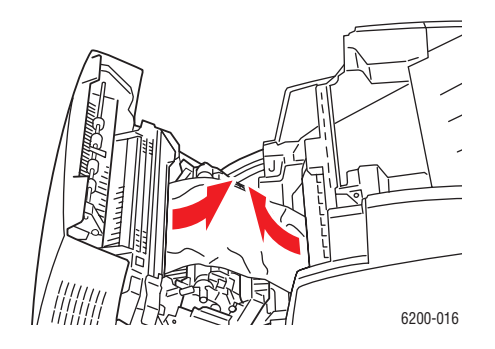

**8.** Fermez le capot avant A.

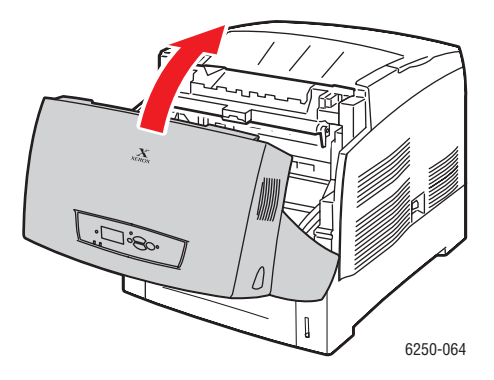

Pour plus d'informations, accédez à l'adresse Web [www.phaserSMART.com](http://www.phaserSMART.com).

## <span id="page-140-0"></span>**Bourrage dans le fuser**

Pour éliminer un bourrage, procédez comme suit.

**1.** Utilisez le loquet du côté droit de l'imprimante pour ouvrir le capot avant B.

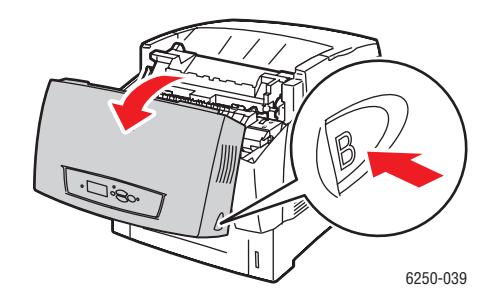

**2.** Relevez les deux leviers verts aux deux extrémités du fuser.

#### **Avertissement**

Le fuser est brûlant. Pour éviter les brûlures, ne touchez pas la partie noire du fuser.

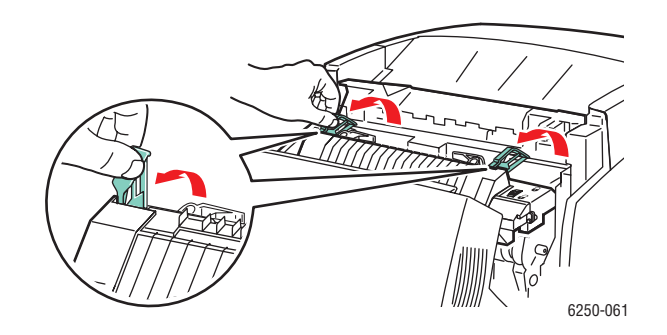

**3.** Retirez le papier coincé.

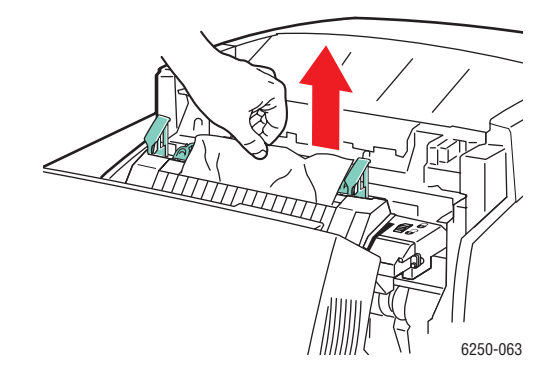

**4.** Abaissez complètement les deux manettes vertes aux deux extrémités du fuser.

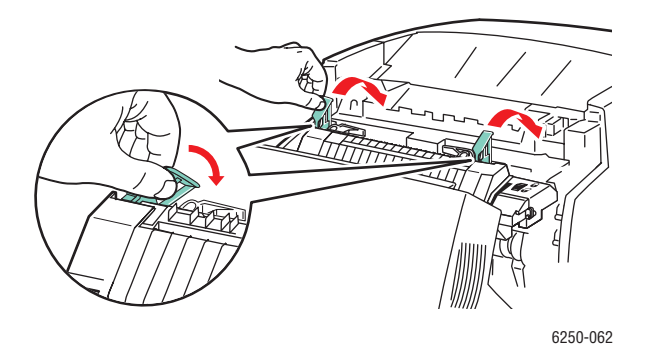

**5.** Fermez le capot avant B.

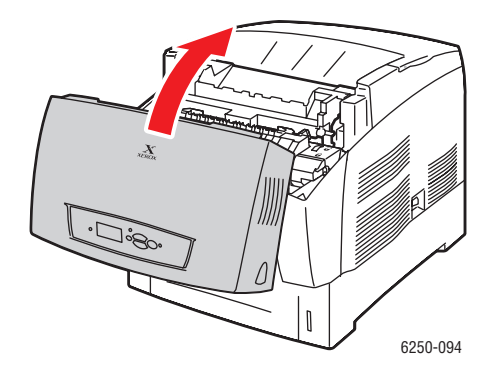

Pour plus d'informations, accédez à l'adresse Web **[www.phaserSMART.com](http://www.phaserSMART.com)**.

## <span id="page-142-0"></span>**Bourrage dans l'unité recto-verso**

Pour éliminer un bourrage, procédez comme suit.

**1.** Utilisez le loquet du côté droit de l'imprimante pour ouvrir le capot avant B.

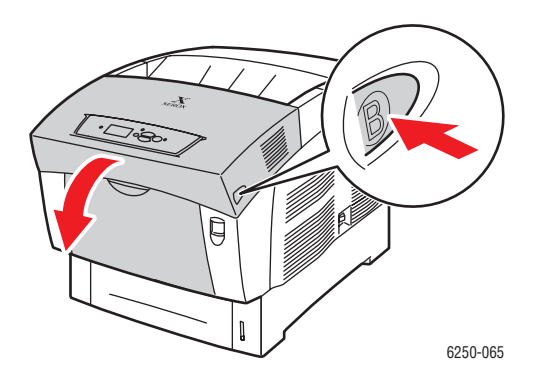

**2.** Retirez le papier coincé.

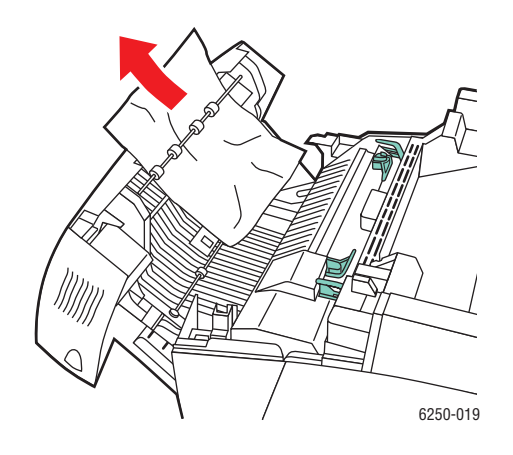

**3.** Fermez le capot avant B.

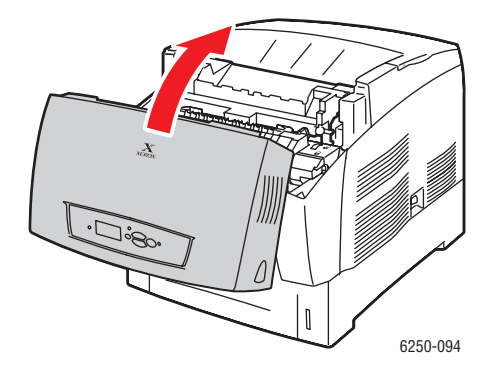

Pour plus d'informations, accédez à l'adresse Web [www.phaserSMART.com](http://www.phaserSMART.com).
## **Problèmes de qualité d'impression**

Cette rubrique aborde notamment les aspects suivants :

- [« Type de papier », page 4-12](#page-144-0)
- [« Diagnostic des problèmes de qualité d'impression », page 4-12](#page-144-1)
- [« Paramètres couleur », page 4-16](#page-148-0)
- [« Etalonnage des couleurs », page 4-17](#page-149-0)
- [« Eclaircir/assombrir les couleurs », page 4-17](#page-149-1)
- [« Equilibrer les couleurs », page 4-18](#page-150-0)
- [« Etalonner les marges », page 4-19](#page-151-0)

L'imprimante est conçue pour garantir une qualité d'impression constante. Si vous observez des problèmes de qualité d'impression, utilisez les informations du présent document pour les résoudre.

Pour obtenir des informations de support en ligne détaillées, accédez à l'adresse Web [www.xerox.com/officeprinting/infoSMART.](http://www.xerox.com/officeprinting/infoSMART) Pour obtenir des suggestions sur l'utilisation de la couleur, accédez à l'adresse Web [www.colorconnection.xerox.com](http://www.colorconnection.xerox.com).

## <span id="page-144-0"></span>**Type de papier**

#### **Attention**

Si vous changez le type de papier dans un bac, vous **devez** changer le type de papier sur le panneau avant afin qu'il corresponde au papier chargé. **Dans le cas contraire, des problèmes de qualité d'impression peuvent se produire et le fuser peut être endommagé**.

Pour de meilleurs résultats, **utilisez uniquement des supports d'impression couleur Xerox Phaser**. Ils garantissent d'excellents résultats sur l'imprimante Phaser. L'imprimante Phaser et les supports Phaser sont faits l'un pour l'autre (*Made for Each Other*).

## <span id="page-144-1"></span>**Diagnostic des problèmes de qualité d'impression**

#### **Attention**

Les dommages causés par l'utilisation de papier, de transparents ou d'autres supports spéciaux non pris en charge ne sont pas couverts par la garantie, le contrat de maintenance ou la garantie de satisfaction totale Xerox.

#### **Diagnostic des problèmes de qualité d'impression**

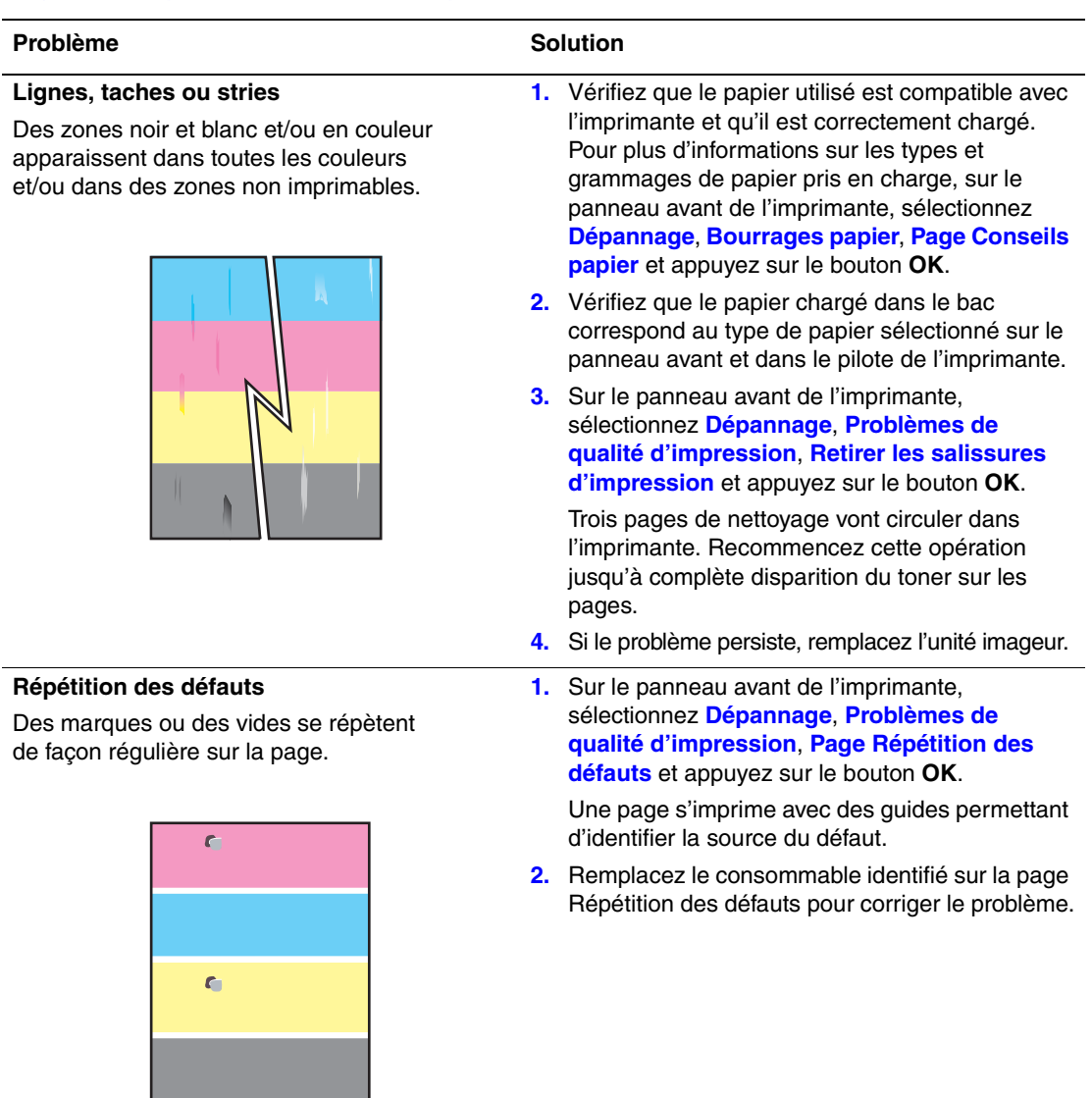

#### **Diagnostic des problèmes de qualité d'impression (suite)**

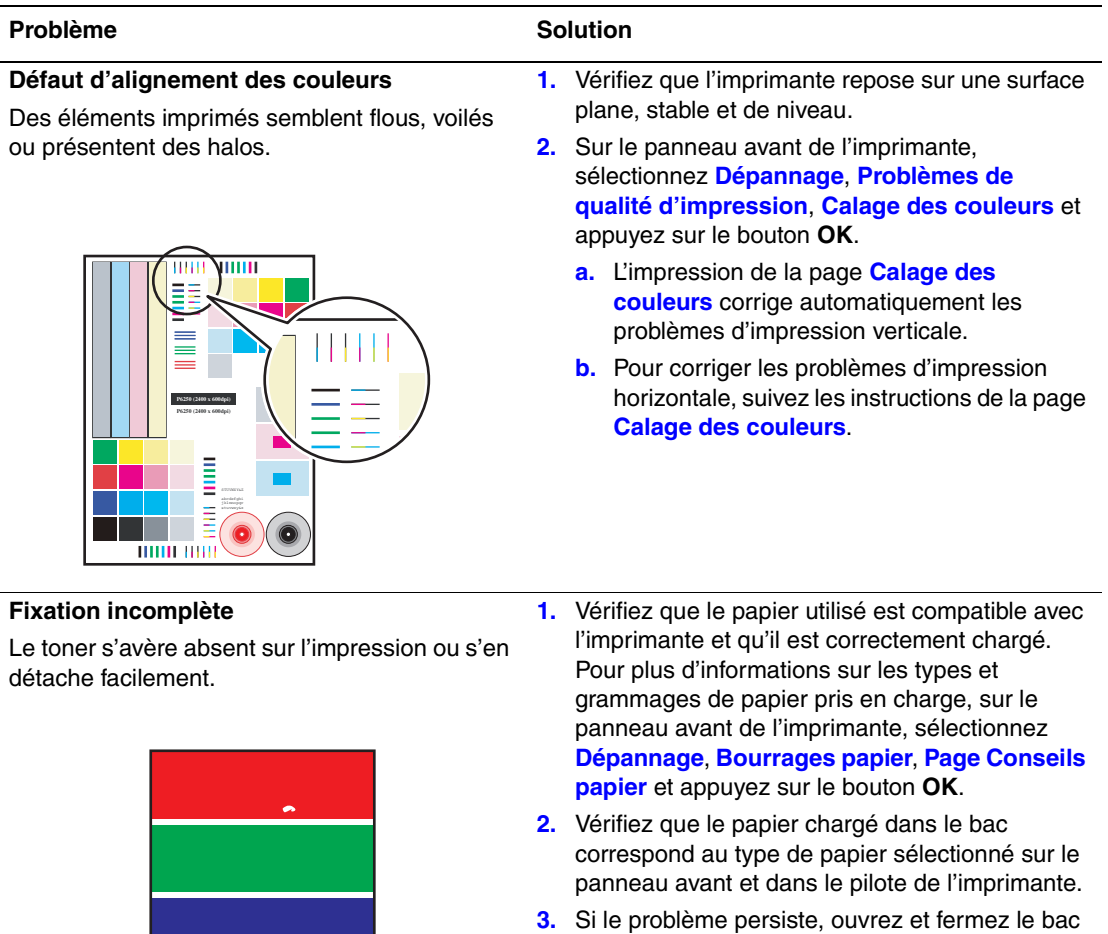

- papier sélectionné ou réinsérez le papier chargé dans le bac 1 (multisupport). Un message sur le panneau avant demande de vérifier le type de papier ou d'en changer.
- **4.** Sélectionnez **Modifier** et appuyez sur le bouton **OK**. Sélectionnez le type de papier **immédiatement plus lourd** et appuyez sur le bouton **OK**.

#### **Note Remarque**

Les types de papier du plus léger au plus lourd sont les suivants : Papier ordinaire, Papier ordinaire lourd, Cartes minces et Carte épaisse.

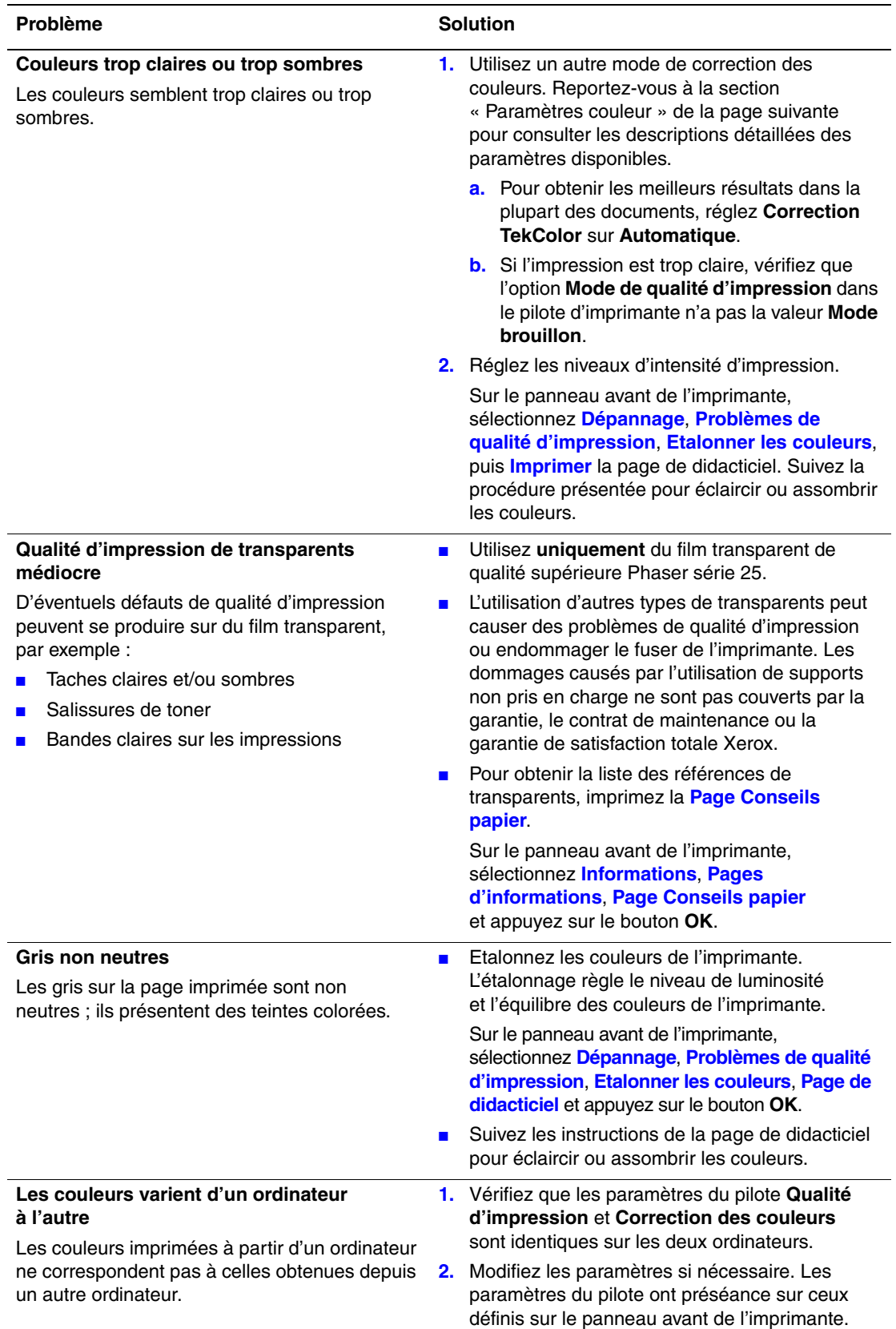

#### **Diagnostic des problèmes de qualité d'impression (suite)**

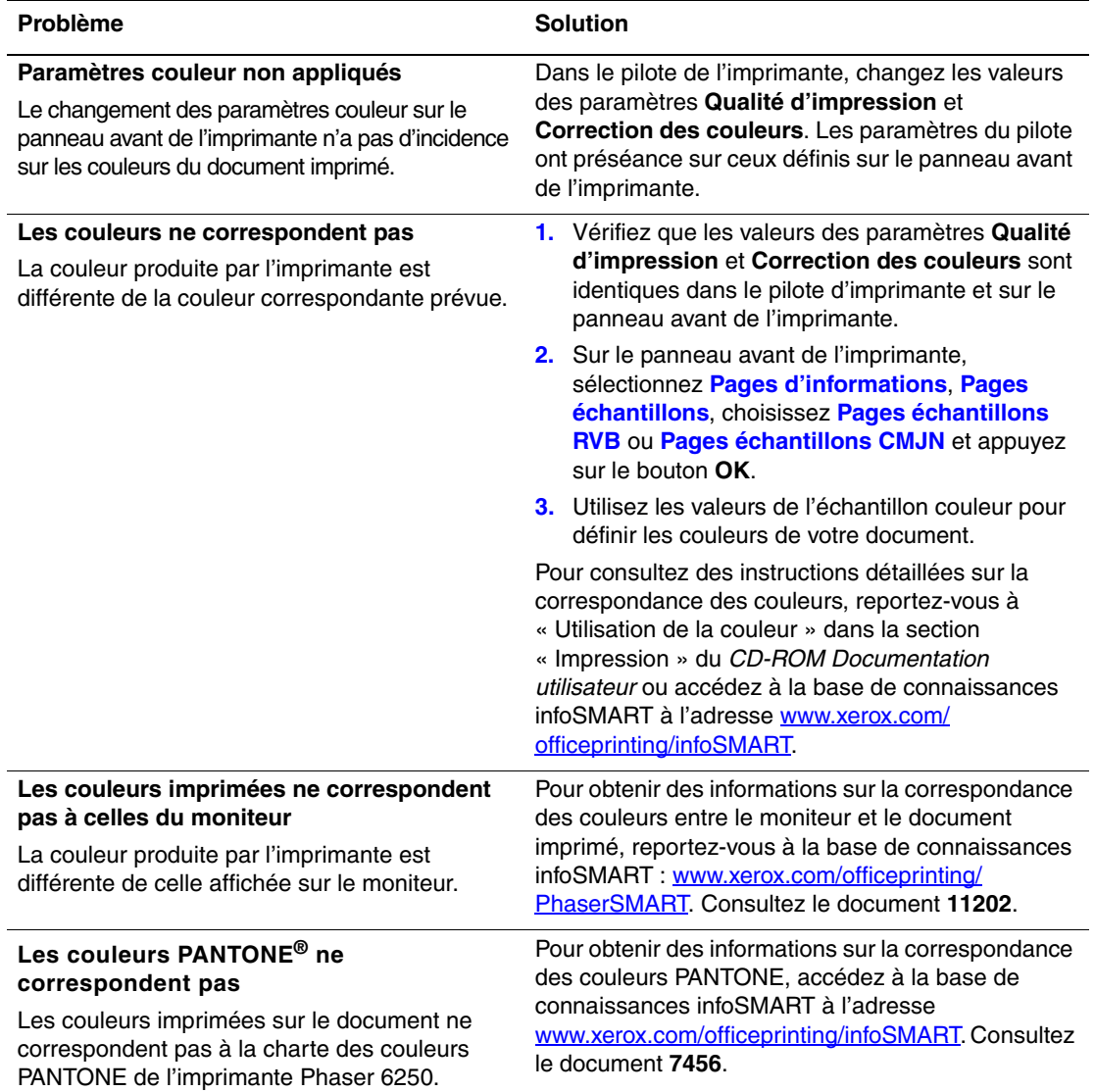

#### **Diagnostic des problèmes de qualité d'impression (suite)**

## <span id="page-148-0"></span>**Paramètres couleur**

Le mode de qualité d'impression et la correction TekColor contrôlent directement la qualité des impressions. Vous pouvez changer ces paramètres dans le pilote de l'imprimante ou sur le panneau avant de l'imprimante.

#### **Remarque**

Les paramètres du pilote ont préséance sur ceux du panneau avant de l'imprimante.

Pour plus d'informations sur l'utilisation de la couleur, consultez Référence/Impression/ Utilisation de la couleur sur le *CD-ROM Documentation utilisateur*.

## <span id="page-149-0"></span>**Etalonnage des couleurs**

<span id="page-149-2"></span>Les procédures d'étalonnage des couleurs ajustent l'imprimante pour obtenir une sortie couleur optimale. Les paramètres couleur devront éventuellement être ajustés lors de l'installation initiale de l'imprimante ou lors du remplacement de cartouches de toner et d'unités imageurs. Deux procédures sont proposées : « Eclaircir/Assombrir les couleurs » et « Equilibrer les couleurs ». Si l'image semble trop claire ou trop foncée, utilisez la procédure Eclaircir/assombrir les couleurs. Si un réglage plus fin des couleurs primaires (cyan, magenta et jaune) est nécessaire, passez à la procédure Equilibrer les couleurs.

## <span id="page-149-1"></span>**Eclaircir/assombrir les couleurs**

La procédure Eclaircir/Assombrir les couleurs augmente ou diminue de façon uniforme chaque couleur primaire (cyan, magenta, jaune et noir) pour produire une image plus claire ou plus sombre.

#### **Procédure** :

- **1.** Sur le panneau avant de l'imprimante, sélectionnez **Dépannage** et appuyez sur le bouton **OK**.
- **2.** Sélectionnez **Problèmes de qualité d'impression** et appuyez sur le bouton **OK**.
- **3.** Sélectionnez **Etalonner les couleurs** et appuyez sur le bouton **OK**.
- **4.** Sélectionnez **Eclaircir/assombrir les couleurs** et appuyez sur le bouton **OK**. La « page de référence des couleurs » s'imprime. Utilisez cette page pour évaluer la luminosité de l'image. La valeur **Eclaircir/assombrir** actuelle de l'imprimante s'affiche sur la page.
	- **a.** Sélectionnez **Niveau de luminosité** et appuyez sur le bouton **OK**.
	- **b.** Appuyez sur les boutons **Flèche haut** ou **Flèche bas** pour changer la valeur de **-5**  (plus clair) à **5** (plus sombre) et appuyez sur le bouton **OK**. La « page de référence des couleurs » s'imprime automatiquement en utilisant la nouvelle valeur Eclaircir/ Assombrir. Recommencez cette procédure jusqu'à ce que vous obteniez le résultat désiré.
- **5.** Pour terminer la procédure, choisissez l'une des options suivantes :
	- **Acceptez les modifications et continuez** : enregistre la nouvelle valeur et revient au menu **Etalonner les couleurs**.
	- **Acceptez les modifications et quittez** : enregistre la nouvelle valeur et revient au menu **principal**.
	- **Annulez les modifications et quittez** : revient au menu **principal** sans enregistrer les modifications.

## <span id="page-150-0"></span>**Equilibrer les couleurs**

La procédure Equilibrer les couleurs définit l'équilibre des couleurs primaires (cyan, magenta et jaune) pour simuler le noir.

Chacune des trois pages d'informations d'équilibre des couleurs (voir la page illustrée à droite) contient un grand faisceau de cercles (numérotés de 0 à 54) de teinte variable.

Le cercle central (0) doit correspondre à une partie de son anneau gris hexagonal avoisinant ou sembler se fondre avec celui-ci. Le cercle présente un décalage de couleur si une ou plusieurs des couleurs s'impriment à une densité différente. Par exemple, si le cyan s'imprime plus pâle que la normale, le cercle apparaîtra plus rouge.

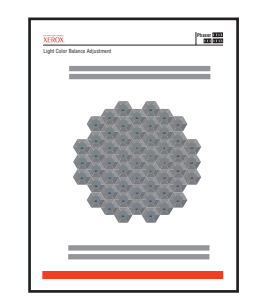

#### **Procédure :**

- **1.** Sur le panneau avant de l'imprimante, sélectionnez **Etalonner les couleurs** et appuyez sur le bouton **OK**.
- **2.** Sélectionnez **Equilibrer les couleurs** et appuyez sur le bouton **OK**.
- **3.** Suivez les instructions de la « page Equilibrage des couleurs claires » jusqu'à ce que l'ajustement désiré soit obtenu.
- **4.** Suivez les instructions de la « page Equilibrage des couleurs sombres » jusqu'à ce que le réglage désiré soit obtenu.

## <span id="page-151-0"></span>**Etalonner les marges**

Utilisez le menu **Etalonner les marges** pour ajuster la zone imprimée pour qu'elle tienne entre les bords du papier. La zone d'image est repérée par un rectangle pointillé ; l'imprimante ne peut pas imprimer à l'extérieur de ce rectangle.

#### **Ajustement des marges du côté 1**

- **1.** Sur le panneau avant de l'imprimante, sélectionnez **Dépannage** et appuyez sur le bouton **OK**.
- **2.** Sélectionnez **Problèmes de qualité d'impression** et appuyez sur le bouton **OK**.
- **3.** Sélectionnez **Etalonner les marges** et appuyez sur le bouton **OK** pour imprimer la page.
- **4.** Pour déplacer la marge « A » côté 1 :
	- **a.** Sélectionnez **Ajuster le côté 1 « A »Marge** et appuyez sur le bouton **OK**.
	- **b.** Appuyez sur la flèche **haut** pour déplacer la marge de la façon illustrée.
- **5.** Pour déplacer la marge « B » côté 1 :
	- **a.** Sélectionnez **Ajuster le côté 1 « B » Marge** et appuyez sur le bouton **OK**.
	- **b.** Appuyez sur la flèche **haut** pour déplacer la marge de la façon illustrée.

Vous pouvez ajuster les réglages de -40 à +40 unités. L'épaisseur des lignes pointillées du rectangle est de 1 unité. 12 unités déplacent le rectangle de 1 mm. La distance maximale de déplacement du rectangle est de (-40 à +40) 6,7 mm.

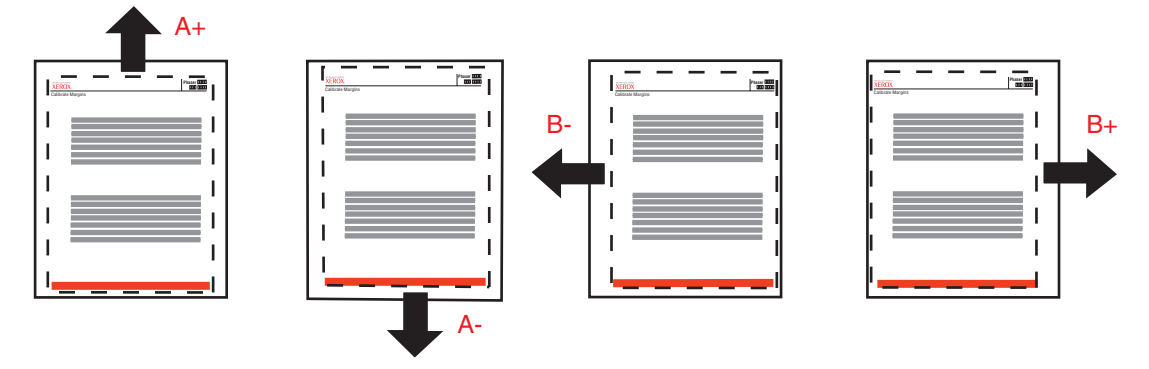

Pour monter : augmentez la valeur Ajuster le côté 1 « A » Marge.

Pour descendre : diminuez la valeur Ajuster le côté 1 « A » Marge.

Pour aller vers la gauche : diminuez la valeur Ajuster le côté 1 « B » Marge.

Pour aller vers la droite : augmentez la valeur Ajuster le côté 1 « B » Marge.

#### **Ajustement des marges du côté 2 avec l'option recto-verso**

- **1.** Le côté 1 vous faisant face, placez l'imprimé devant une source lumineuse intense. Notez l'ombre des lignes continues imprimées sur le côté 2.
- **2.** Pour déplacer à la position désirée le rectangle pointillé apparaissant sur la page :
	- **a.** Sélectionnez **Côté 2 « A » Marge** et appuyez sur le bouton **OK**.
	- **b.** Appuyez sur la flèche **haut** pour déplacer la marge de la façon illustrée.
	- **c.** Sélectionnez **Côté 2 « B » Marge** et appuyez sur le bouton **OK**.
	- **d.** Appuyez sur la flèche **haut** pour déplacer la marge de la façon illustrée.
- **3.** Réimprimez cette page pour vérifier l'ajustement.

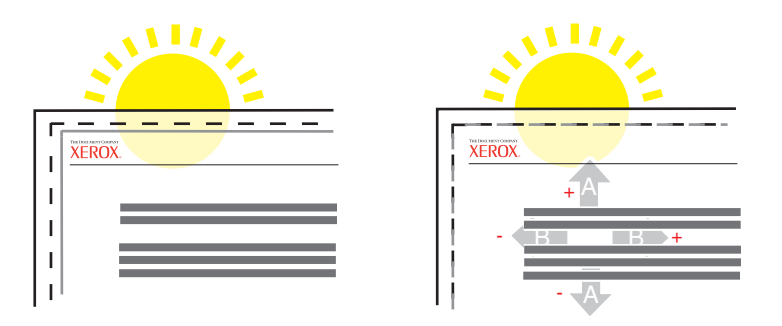

## **Maintenance**

Cette rubrique aborde notamment les aspects suivants :

- [« Nettoyage de l'extérieur de l'imprimante », page 4-21](#page-153-0)
- [« Nettoyage du capteur de densité », page 4-22](#page-154-0)

Pour obtenir des informations relatives à la sécurité, reportez-vous à Référence/Dépannage/ Sécurité de l'utilisateur sur le *CD-ROM Documentation utilisateur*.

L'imprimante nécessite peu de maintenance pour maintenir sa qualité d'impression. Certains éléments de maintenance courante doivent être commandés occasionnellement :

- Cartouches de toner (cyan, jaune, magenta et noir)
- Unité imageur
- Fuser
- Rouleau de transfert
- Kit de rouleau d'entraînement

Accédez à la « page Utilisation des consommables » à partir du panneau avant de l'imprimante, depuis CentreWare IS, ou imprimez le « Profil d'utilisation » à partir du panneau avant de l'imprimante.

#### **Attention**

Si vous tentez d'utiliser une cartouche de toner non-Xerox, elle pourrait ne pas s'insérer correctement dans l'imprimante. Dans ce cas, l'imprimante ne fonctionnera pas.

Commandez des consommables d'imprimante supplémentaires lorsque le panneau avant de l'imprimante affiche un avertissement indiquant que le consommable est presque épuisé. Vous devez remplacer le consommable lorsque le panneau avant affiche un message d'erreur indiquant que le consommable est vide ou presque épuisé.

Pour plus d'informations sur les consommables, accédez à l'adresse Web [www.xerox.com/](http://www.xerox.com/officeprinting/6250supplies) [officeprinting/6250supplies.](http://www.xerox.com/officeprinting/6250supplies) L'emballage de chaque consommable comprend des instructions d'installation.

### <span id="page-153-0"></span>**Nettoyage de l'extérieur de l'imprimante**

Pour nettoyer l'extérieur de l'imprimante, utilisez un chiffon doux humide. Vous pouvez employer un chiffon légèrement imprégné d'un détergent neutre et doux pour éliminer les taches ; évitez de pulvériser du détergent directement sur l'imprimante.

#### **Avertissement**

Pour éliminer les risques d'électrocution, mettez l'imprimante hors tension et débranchez le cordon d'alimentation de la prise électrique avant de nettoyer l'imprimante.

N'utilisez pas d'aspirateur pour nettoyer l'imprimante. Ne lubrifiez pas l'imprimante.

## <span id="page-154-0"></span>**Nettoyage du capteur de densité**

L'imprimante a arrêté l'impression parce que le capteur de densité est sale. Pour le nettoyer :

**1.** Poussez le loquet à l'avant de l'imprimante pour ouvrir le capot avant A.

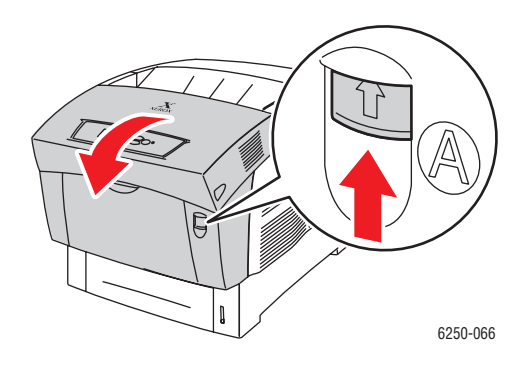

**2.** Retirez le rouleau de transfert. Pincez les deux pattes oranges des deux côtés du rouleau de transfert et soulevez celui-ci délicatement pour le retirer de l'imprimante.

#### **Attention**

Evitez de toucher la surface du rouleau.

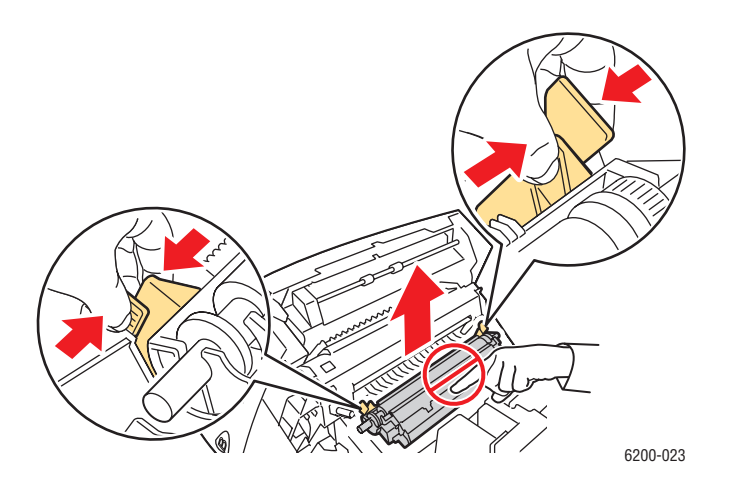

**3.** Utilisez une serviette papier sèche ou un coton-tige pour nettoyer le capteur de densité.

#### **Attention**

Ne pas utiliser d'air sous pression ou d'alcool isopropylique sur le capteur.

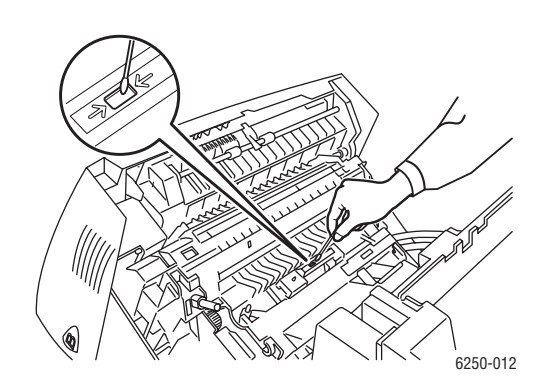

**4.** Réinstallez le rouleau de transfert. Insérez les extrémités arrondies du rouleau de transfert sur les guides noirs incurvés situés à l'intérieur de l'imprimante. Verrouillez le rouleau de transfert dans l'imprimante en poussant les pattes oranges vers le bas pour les enclencher.

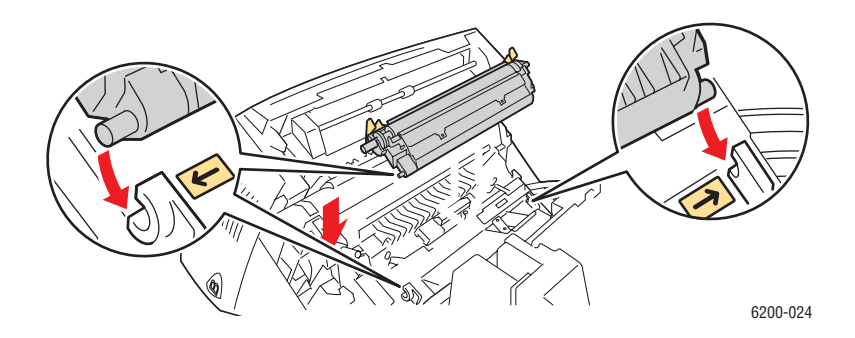

**5.** Fermez le capot avant A.

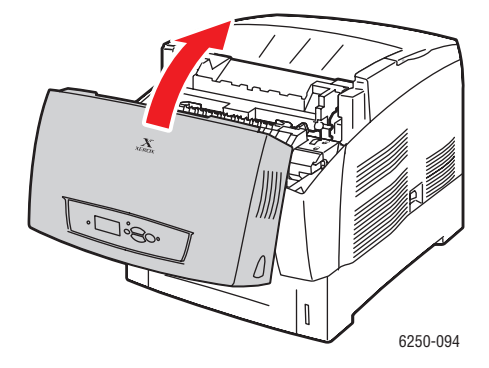

## **Messages du panneau avant**

Cette rubrique aborde notamment les aspects suivants :

- [« Messages d'état », page 4-24](#page-156-0)
- [« Erreurs et avertissements », page 4-25](#page-157-0)

Le panneau avant de l'imprimante fournit des informations et de l'aide pour le dépannage.

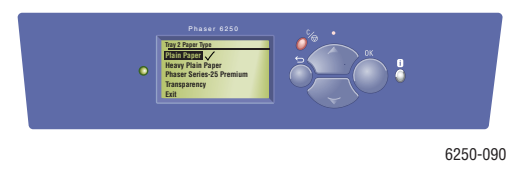

Le panneau avant est divisé en deux sections. La section supérieure affiche des messages d'état de l'imprimante ; la section inférieure présente des listes de menus.

Certains messages d'état qui apparaissent sur le panneau avant sont présentés ci-dessous :

## <span id="page-156-0"></span>**Messages d'état**

L'affichage du panneau avant est divisé en deux sections. La section supérieure affiche des messages d'état de l'imprimante ; la section inférieure affiche des listes de menus.

Certains messages d'état qui apparaissent sur le panneau avant sont répertoriés dans le tableau suivant :

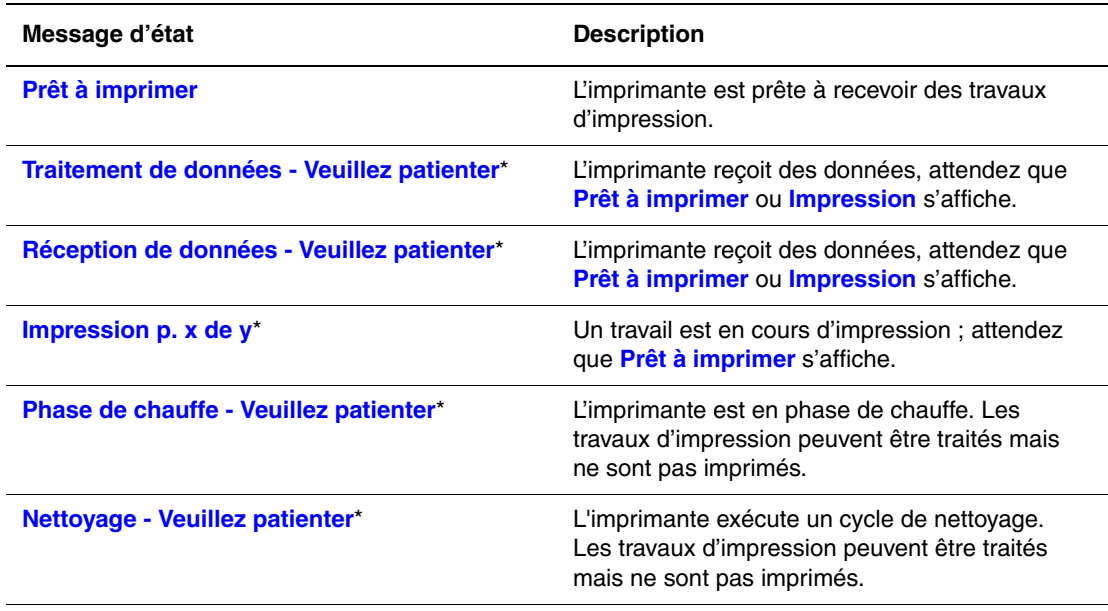

\* Vous ne pouvez pas accéder aux menus du panneau avant lorsque ces messages sont affichés.

## <span id="page-157-0"></span>**Erreurs et avertissements**

L'imprimante affiche des messages d'erreur ou d'avertissement dans l'affichage du panneau avant.

Les pannes matérielles ou logicielles pouvant imposer des interventions de maintenance sont présentées comme des erreurs irrémédiables. Lorsque le panneau avant de l'imprimante affiche un message d'erreur irrémédiable, le voyant clignote en rouge. Un message d'erreur irrémédiable remplace les lignes d'état.

Le tableau suivant répertorie des messages d'erreur et d'avertissement concernant les supports pouvant apparaître sur le panneau avant.

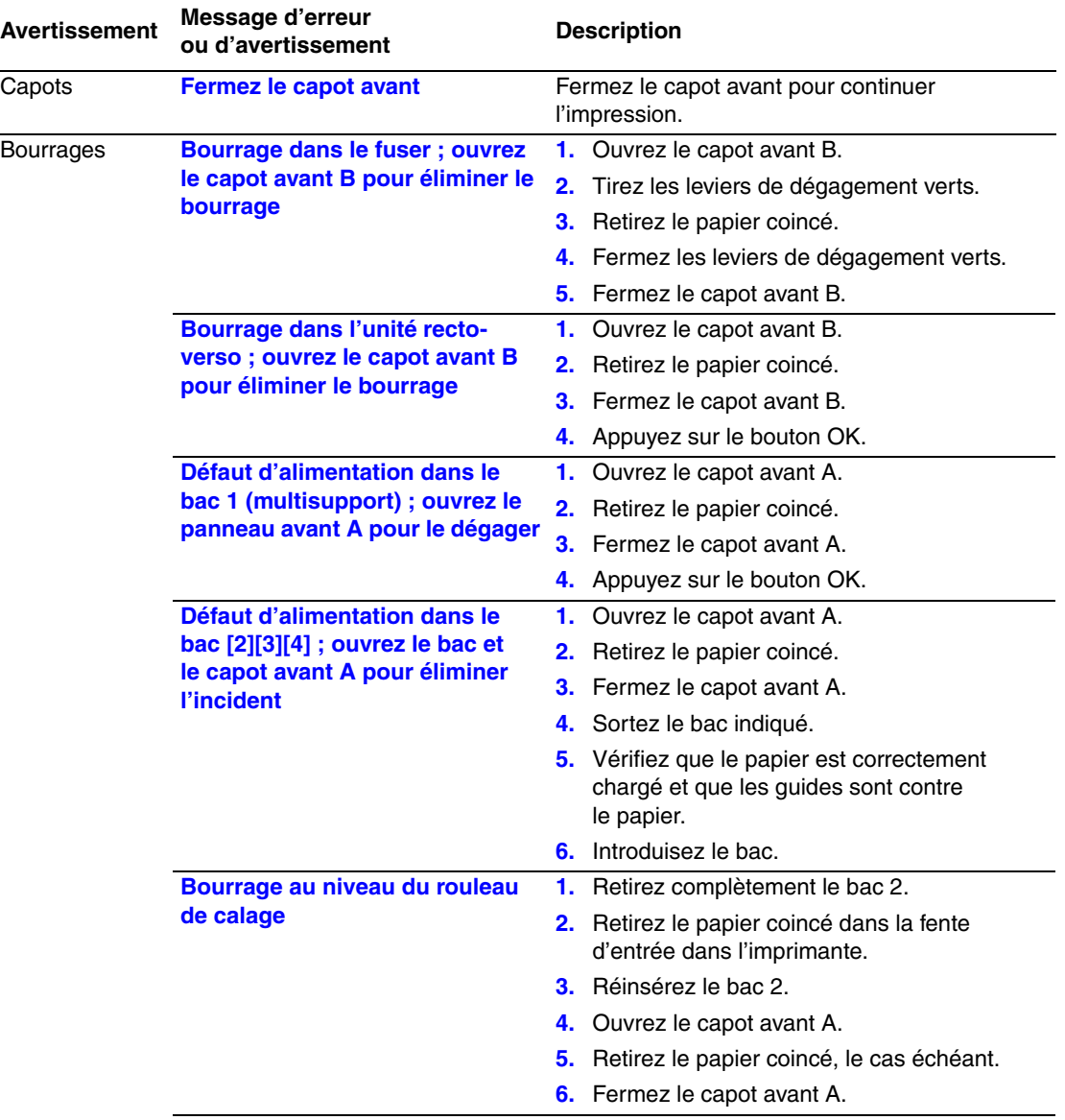

#### **Description des messages d'erreurs et d'avertissements**

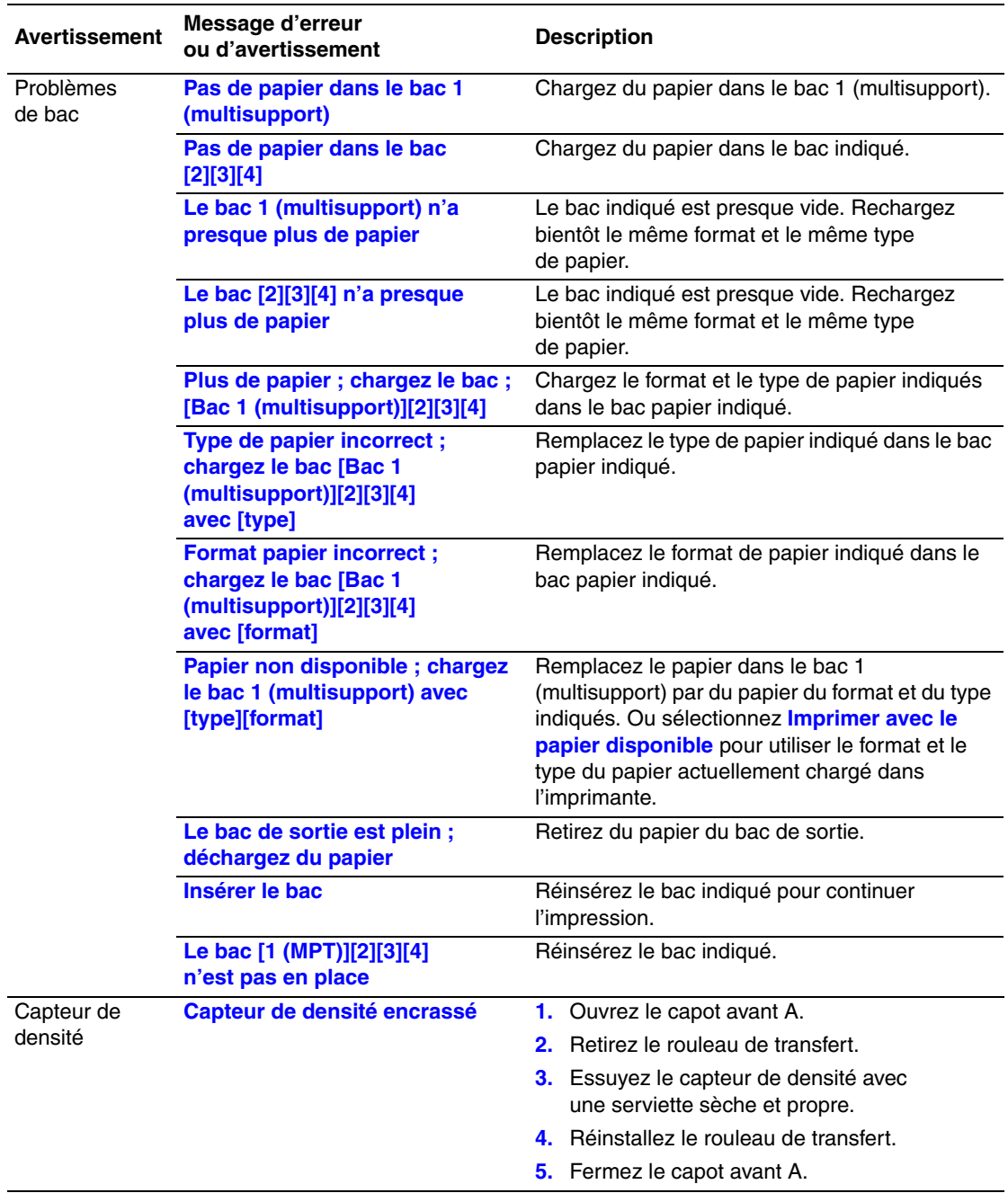

#### **Description des messages d'erreurs et d'avertissements (suite)**

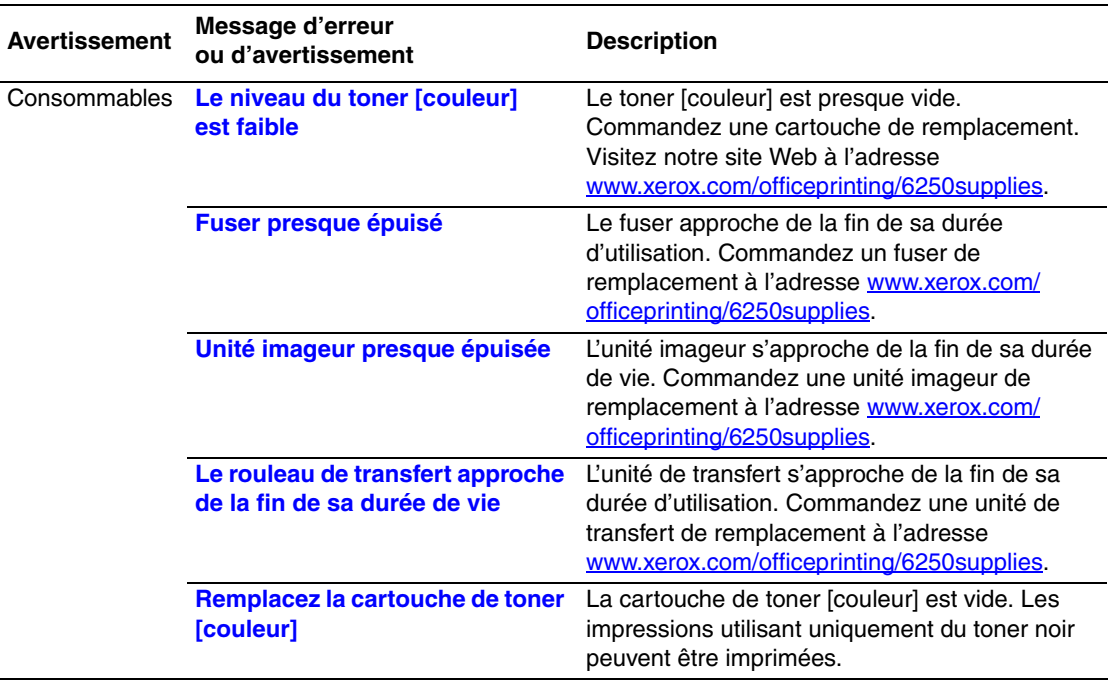

#### **Description des messages d'erreurs et d'avertissements (suite)**

Lorsqu'une erreur se produit, PrintingScout affiche une notification instantanée sur l'écran de l'ordinateur indiquant que l'imprimante nécessite une intervention.

Le bouton **i** du panneau avant fournit également des informations utiles sur les erreurs et les avertissements.

## **Déplacement et remballage de l'imprimante**

Cette rubrique aborde notamment les aspects suivants :

- [« Précautions à prendre pour lors du déplacement de l'imprimante », page 4-28](#page-160-0)
- [« Déplacement de l'imprimante dans un même bureau », page 4-29](#page-161-0)
- [« Préparation de l'imprimante en vue d'un transport », page 4-29](#page-161-1)

Pour obtenir des informations relatives à la sécurité, reportez-vous à Référence/Dépannage/ Sécurité de l'utilisateur sur le *CD-ROM Documentation utilisateur*.

Respectez ces consignes pour déplacer l'imprimante dans un même bureau ou pour la préparer en vue d'un transport.

## <span id="page-160-0"></span>**Précautions à prendre pour lors du déplacement de l'imprimante**

#### **Avertissement**

Respectez ces consignes pour éviter de vous blesser ou d'endommager l'imprimante.

- Prévoyez toujours la présence de deux personnes pour soulever l'imprimante.
- Pour mettre l'imprimante hors tension, utilisez l'interrupteur et débranchez toujours tous les câbles et cordons.
- Soulevez toujours l'imprimante par les points de levage désignés.
- Ne placez aucune nourriture ni aucun liquide sur l'imprimante.
- Si l'imprimante est endommagée parce qu'elle n'a pas été emballée correctement lors d'un transport, les dommages alors subis ne sont pas couverts par la garantie, le contrat de maintenance ou la garantie de satisfaction totale.
- Tout dommage causé à l'imprimante lors d'un déplacement effectué dans des conditions inadéquates n'est pas couvert par la garantie, le contrat de maintenance ou la garantie de satisfaction totale Xerox.

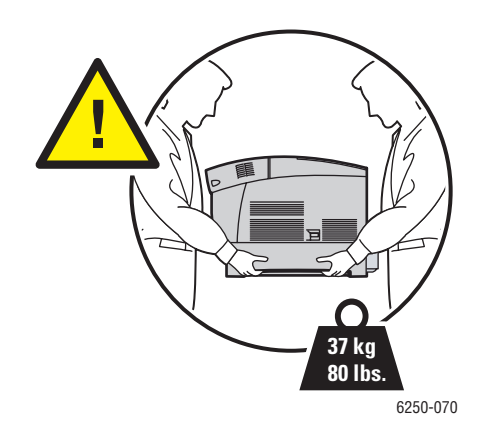

## <span id="page-161-0"></span>**Déplacement de l'imprimante dans un même bureau**

L'imprimante peut être déplacée en toute sécurité à l'intérieur d'un même bureau à condition qu'elle ne soit ni inclinée ni renversée et que le déplacement s'effectue avec précaution sur une surface lisse. Evitez les mouvements brusques pouvant endommager l'imprimante, tels que le franchissement rapide et forcé d'un seuil de porte surélevé ou la traversée d'un parking.

## <span id="page-161-1"></span>**Préparation de l'imprimante en vue d'un transport**

En cas de transport au moyen d'un véhicule, l'imprimante doit être remballée dans son carton d'origine ou dans un kit d'emballage. L'unité imageur et le rouleau de transfert doivent être retirés et stockés en position verticale.

#### **Attention**

Evitez d'exposer l'unité imageur en plein soleil ou à d'autre source lumineuse pendant plus de 10 minutes, vous pourriez l'endommager. Utilisez le sac fourni avec l'unité imageur ou du papier sombre pour la protéger de la lumière.

#### **Attention**

<span id="page-161-2"></span>Ne retirez pas les cartouches de toner de l'imprimante. Laissez-les verrouillées dans leur position de fonctionnement normale.

Si vous ne disposez pas de l'emballage d'origine complet, commandez le kit d'emballage à l'adresse Web [www.xerox.com/officeprinting/6250supplies.](http://www.xerox.com/officeprinting/6250supplies) Vous trouverez des instructions de remballage de l'imprimante dans le kit de remballage ou consultez Installation/Autres ressources/Fiches d'instructions sur le *CD-ROM Documentation utilisateur* pour obtenir plus d'informations. Si vous ne pouvez pas emballer l'imprimante, contactez votre agent de maintenance Xerox.

## **Ressources supplémentaires**

Cette rubrique aborde notamment les aspects suivants :

- $\blacksquare$  [« Support », page 4-30](#page-162-0)
- $\blacksquare$  [« infoSMART », page 4-30](#page-162-1)
- [« Liens Web », page 4-30](#page-162-2)

### <span id="page-162-0"></span>**Support**

<span id="page-162-3"></span>Vous trouverez de l'aide supplémentaire à l'adresse Web [www.xerox.com/officeprinting/support](http://www.xerox.com/officeprinting/support). Vous pouvez accéder à la base de connaissances InfoSMART, au support technique PhaserSMART, au support technique par courrier électronique, aux téléchargements de pilotes, etc.

Une série de liens Xerox est ajoutée dans le dossier Favoris de votre navigateur lors de l'installation des pilotes de l'imprimante sur l'ordinateur. L'onglet Dépannage du pilote d'imprimante Windows inclut également des liens utiles.

## <span id="page-162-1"></span>**infoSMART**

Il s'agit de la même base de connaissances de dépannage que celle utilisée par le support clientèle Xerox. infoSMART propose des solutions pour des problèmes d'imprimante liés par exemple à des codes d'erreur, la qualité d'impression, des bourrages, l'installation d'un logiciel, le réseau, etc. Accédez à l'adresse Web [www.xerox.com/officeprinting/infoSMART.](http://www.xerox.com/officeprinting/infoSMART)

## <span id="page-162-2"></span>**Liens Web**

Xerox propose de nombreuses ressources pour vous permettre d'en savoir plus sur votre imprimante Xerox. Utilisez ces sites Web pour obtenir des informations sur l'imprimante.

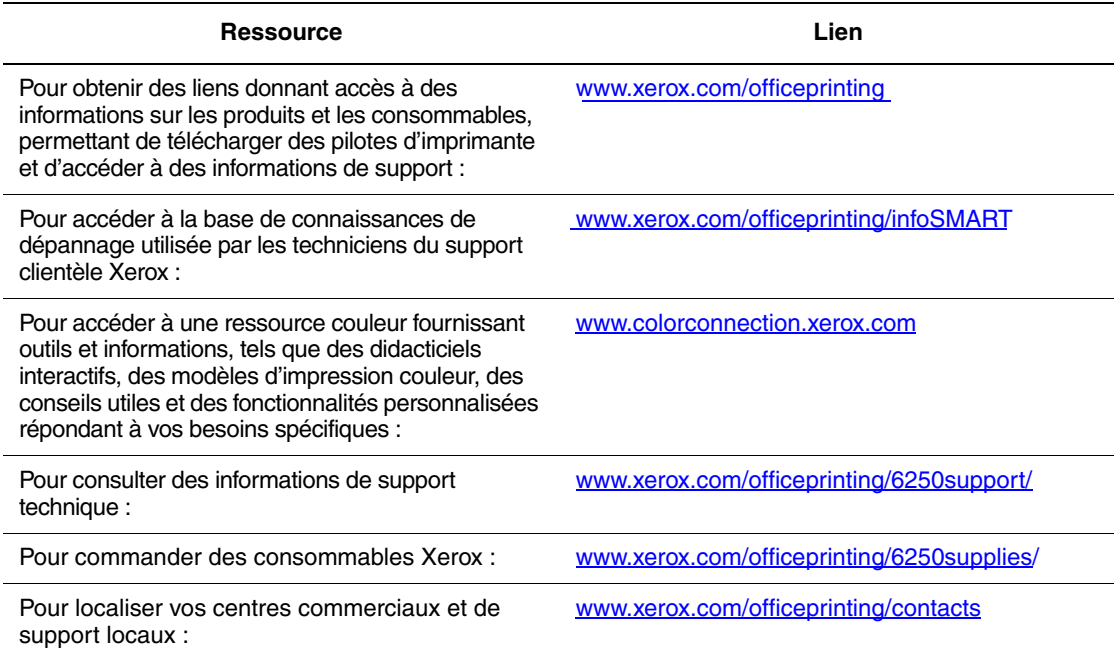

# **Sécurité de l'utilisateur**

L'imprimante et les consommables recommandés ont été conçus et testés pour satisfaire de strictes exigences de sécurité. Suivez attentivement les recommandations suivantes pour garantir une utilisation sûre de l'imprimante.

#### **Sécurité électrique**

- Utilisez le cordon d'alimentation fourni avec l'imprimante.
- Branchez le cordon d'alimentation directement sur une prise électrique correctement mise à la terre. Si vous ne savez pas si une prise est mise à la terre, demandez conseil à un électricien.
- <span id="page-163-0"></span>■ Evitez d'utiliser un adaptateur de mise à la terre pour connecter l'imprimante à une prise électrique ne comportant pas de borne de mise à la terre.
- N'utilisez ni rallonge ni barrette multiprise.

#### **Avertissement**

<span id="page-163-1"></span>Pour éviter les risques d'électrocution, vérifiez que l'imprimante est correctement mise à la terre. L'utilisation incorrecte d'un appareil électrique est dangereuse.

- Ne placez pas l'imprimante à un endroit où le cordon d'alimentation pourrait faire tribucher quelqu'un.
- Ne placez pas d'objets sur le cordon d'alimentation.
- Evitez d'obstruer les ouvertures d'aération. Ces orifices permettent d'éviter la surchauffe de l'imprimante.
- Evitez de laisser tomber trombones ou agrafes dans l'imprimante.

#### **Avertissement**

N'insérez pas d'objets dans les fentes et ouvertures de l'imprimante. Le contact avec un point de tension ou la création d'un court-circuit sur une pièce peut provoquer un incendie ou l'électrocution.

Si vous notez des bruits ou odeurs inhabituels :

- **1.** Mettez l'imprimante immédiatement hors tension.
- **2.** Débranchez le cordon d'alimentation de la prise électrique.
- **3.** Appelez un technicien de maintenance agréé pour résoudre le problème.

Le cordon d'alimentation constitue un dispositif de mise hors tension à l'arrière de l'imprimante. S'il faut couper toute source d'alimentation électrique de l'imprimante, débranchez le cordon d'alimentation de la prise électrique.

Ne retirez jamais les panneaux ou protections fixés par des vis, sauf lors de l'installation d'équipement facultatif, et lorsque des instructions spécifiques vous invitent à le faire. L'imprimante doit être mise hors tension lors de telles installations. A l'exception des options pouvant être installées par l'utilisateur, aucune des pièces se trouvant derrière ces panneaux ne doit faire l'objet d'une intervention de maintenance par l'utilisateur.

#### **Remarque**

Pour obtenir des performances optimales, maintenez l'imprimante sous tension ; cela ne compromet pas la sécurité.

Les conditions suivantes peuvent compromettre la sécurité d'utilisation de l'appareil :

- Le cordon d'alimentation est endommagé.
- Du liquide a été renversé dans l'imprimante.
- De l'eau a été versée sur l'imprimante.

Si l'une de ces situations se produit :

- **1.** Mettez l'imprimante immédiatement hors tension.
- **2.** Débranchez le cordon d'alimentation de la prise électrique.
- **3.** Appelez un technicien de maintenance agréé.

#### **Sécurité du laser**

En ce qui concerne les produits laser, cette imprimante est conforme à leurs normes d'utilisation définies par des agences gouvernementales, nationales et internationales et est certifiée produit de classe 1. L'imprimante n'émet pas de lumière dangereuse : en effet, le faisceau est entièrement confiné pendant tous les modes d'utilisation et de maintenance client.

#### **Sécurité de maintenance**

- Ne tentez pas d'interventions de maintenance autres que celles décrites dans la documentation fournie avec l'imprimante.
- N'utilisez pas de nettoyants aérosols. L'emploi de consommables non approuvés peut compromettre les performances, voire même créer des conditions d'utilisation dangereuses.
- Ne brûlez pas les consommables (cartouche de toner, fuser ou rouleau de transfert). Pour plus d'informations sur les programmes de recyclage des consommables Xerox, accédez à la page Web [www.xerox.com/officeprinting](http://www.xerox.com/officeprinting).

#### **Sécurité d'utilisation**

L'imprimante et les consommables ont été conçus et testés pour satisfaire de strictes exigences de sécurité. Ils ont notamment été examinés, approuvés et certifiés conformes aux normes environnementales établies.

Soyez attentif aux recommandations suivantes pour garantir une utilisation en toute sécurité de l'imprimante.

#### **Consommables pour l'imprimante**

- Utilisez les consommables spécialement conçus pour l'imprimante. L'emploi de produits inadéquats peut altérer les performances et compromettre la sécurité.
- Observez tous les avertissements et toutes les instructions figurant sur l'imprimante, les options et les consommables, ou fournis avec eux.

#### **Attention**

<span id="page-165-1"></span><span id="page-165-0"></span>Si vous tentez d'utiliser une cartouche de toner non-Xerox, elle pourrait ne pas s'insérer correctement dans l'imprimante. Dans ce cas, l'imprimante ne fonctionnera pas.

#### **Localisation de l'imprimante**

- Placez l'imprimante dans une zone sans poussière où la température est comprise entre 10 et 32 degrés C et où l'humidité relative se situe entre 10 et 85 pour cent.
- Placez l'imprimante dans une zone bénéficiant d'un dégagement suffisant pour la ventilation, l'utilisation et les interventions de maintenance. L'espace minimal recommandé est de 20 cm derrière ainsi que de chaque côté de l'imprimante.
- Evitez d'obstruer ou de couvrir les fentes et ouvertures de l'imprimante. L'imprimante peut surchauffer si elle ne bénéficie pas d'une ventilation adéquate.
- Pour obtenir des performances optimales, utilisez l'imprimante à une altitude inférieure à 2 500 m. Les performances peuvent diminuer à des altitudes comprises entre 2 500 m et 3 000 m. Une utilisation à une altitude supérieure à 3 000 m dépasse le seuil de fonctionnement.
- Ne placez pas l'imprimante près d'une source de chaleur.
- Ne placez pas l'imprimante en plein soleil.
- Ne placez pas l'imprimante devant une sortie d'air climatisé.
- Placez l'imprimante sur une surface plane et stable pouvant supporter le poids de l'appareil. Le poids de l'imprimante de base sans élément d'emballage est de 37 kg.

#### **Déplacement de l'imprimante**

L'imprimante est lourde et doit être manipulée par deux personnes. L'illustration suivante montre la technique permettant de soulever l'imprimante.

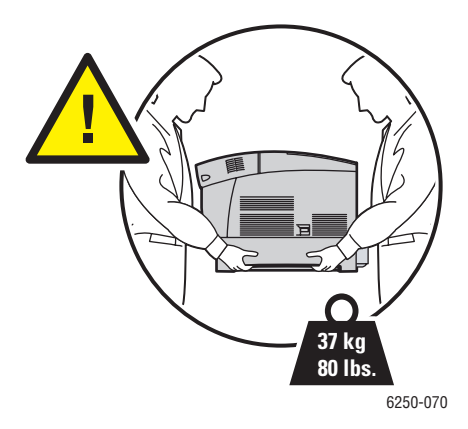

Suivez la procédure recommandée lors du déplacement de l'imprimante. Vous trouverez des informations sur le déplacement de l'imprimante dans le kit de remballage. Pour commander le kit, accédez à l'adresse Web [www.xerox.com/officeprinting/6250supplies](http://www.xerox.com/officeprinting/6250supplies) ou contactez votre agent de maintenance Xerox local. Pour plus d'informations sur le remballage de l'imprimante, consultez Configuration/Autres ressources/Fiches d'instructions sur le *CD-ROM Documentation utilisateur*.

- Prévoyez toujours la présence de deux personnes pour soulever l'imprimante.
- Pour mettre l'imprimante hors tension, utilisez l'interrupteur et débranchez toujours tous les câbles et cordons.
- Soulevez toujours l'imprimante par les points de levage désignés.
- Ne placez aucune nourriture ni aucun liquide sur l'imprimante.
- Si l'imprimante est endommagée parce qu'elle n'a pas été emballée correctement lors d'un transport, les dommages alors subis ne sont pas couverts par la garantie, le contrat de maintenance ou la garantie de satisfaction totale.
- Tout dommage causé à l'imprimante lors d'un déplacement effectué dans des conditions inadéquates n'est pas couvert par la garantie, le contrat de maintenance ou la garantie de satisfaction totale Xerox.

#### **Avertissement**

Evitez de toucher les zones à l'intérieur de l'imprimante signalées par un symbole d'avertissement. Elles peuvent être brûlantes et causer des blessures.

#### **Consignes de sécurité pour l'impression**

- Attendez 10 à 15 secondes avant de remettre l'imprimante sous tension après l'avoir mise hors tension.
- N'approchez jamais les mains, les cheveux, les cravates, etc. des rouleaux d'alimentation de sortie.
- Ne retirez pas la source de papier que vous avez sélectionnée dans le pilote de l'imprimante ou sur le panneau avant.
- N'ouvrez pas les capots.
- Ne déplacez pas l'imprimante.

## **Symboles figurant sur l'appareil**

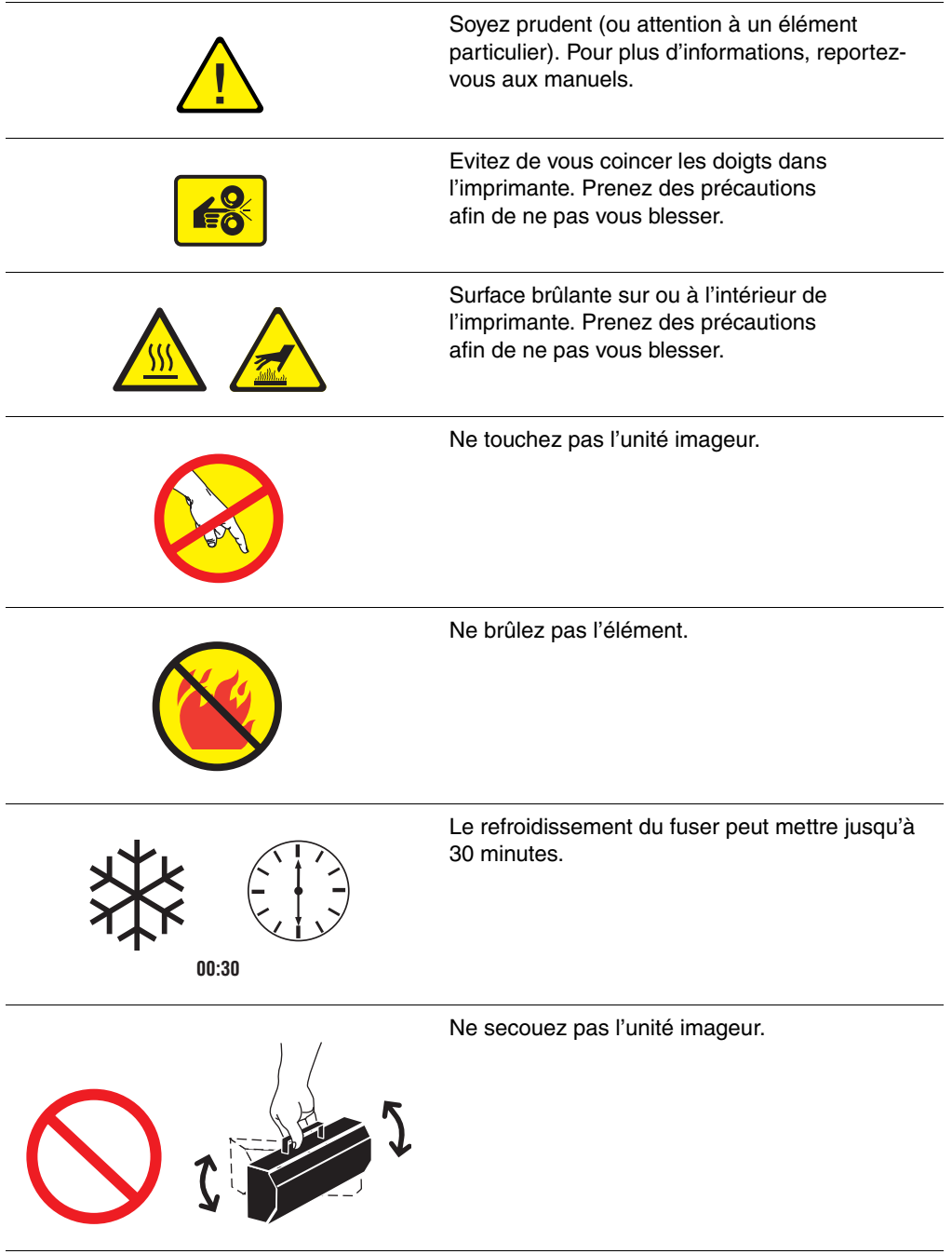

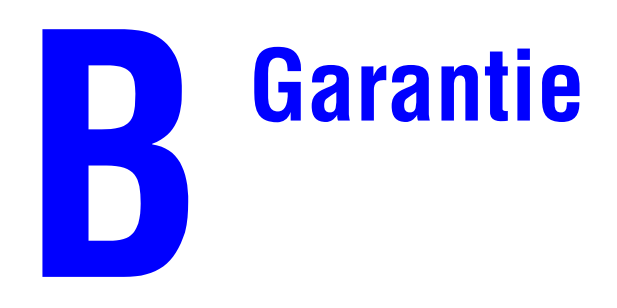

Pour consultez des informations relatives à la garantie de l'imprimante Phaser 6250, accédez à la page Web [www.xerox.com/officeprinting/6250warranty.](http://www.xerox.com/officeprinting/6250warranty)

# **Spécifications de l'imprimante (anglais seulement)**

#### **Physical Specifications**

#### **Printer**

- Width: 439 mm (17.30 in.)
- Depth: 638 mm (25.14 in.)
- Height: 445 mm (17.53 in.)
- Weight:  $37 \text{ kg} (80 \text{ lbs.})$

#### <span id="page-169-0"></span>**Optional High-Capacity Feeder**

- Width: 439 mm (17.30 in.)
- Depth: 563 mm (22.18 in.)
- Height: 336 mm (13.24 in.)

#### **Optional 500-Sheet Feeder**

- Width: 439 mm (17.30 in.)
- Depth: 563 mm (22.18 in.)
- Height: 172 mm (6.78 in.)

#### **Environmental Specifications**

#### **Temperature**

- Storage: -20 $\degree$  to 60 $\degree$  C / -4 $\degree$  to 140 $\degree$  F
- **De** Operating:  $10^{\circ}$  to  $32^{\circ}$  C /  $50^{\circ}$  to  $90^{\circ}$  F
- Optimum print quality environmental conditions: 17° to 26° C / 62° to 80° F

#### **Relative Humidity**

- Storage: 10% to 95%
- Operating: 10% to 85%
- Optimum print quality environmental conditions: 35% to 70%

#### **Electrical Specifications**

Available in two (2) models:

- 110-127 VAC, 50/60 Hz
- 220-240 VAC, 50/60 Hz

ENERGY STAR qualified printer

#### **Performance Specifications**

#### **Resolution**

- 600 x 600 dpi
- 2400 x 600 dpi

#### **Print Speed**

- Letter: 26 pages per minute (ppm)
- A4: 24 ppm

#### **Controller Specifications**

500 MHz processor

#### **Memory**

- 128 Mbytes PC133 DRAM standard on the Phaser® 6250B Color Laser Printer
- 256 Mbytes PC133 DRAM standard on the Phaser® 6250N Color Laser Printer
- 256 Mbytes PC133 DRAM standard on the Phaser® 6250DP Color Laser Printer
- 512 Mbytes PC133 DRAM standard on the Phaser® 6250DT Color Laser Printer
- 512 Mbytes PC133 DRAM standard on the Phaser® 6250DX Color Laser Printer
- Upgradable to a maximum of 512 Mbytes

#### **Page Description Languages (PDL)**

- PCL5c
- Adobe PostScript 3

#### **Resident Fonts**

■ 136 PostScript Type 1

#### **Interfaces**

- IEEE 1284 parallel
- Ethernet 10BaseT and 100BaseTx
- USB

# **Réglementation (anglais seulement)**

#### **United States**

The equipment described in this manual generates and uses radio frequency energy. If it is not installed properly in strict accordance with Xerox' instructions, it may cause interference with radio and television reception or may not function properly due to interference from another device. However, there is no guarantee that interference will not occur in a particular installation. If this equipment does cause harmful interference to radio or television reception, which can be determined by turning the equipment off and on, the user is encouraged to try to correct the interference by one or more of the following measures:

- Reorient or relocate the receiver (device being interfered with).
- Increase the separation between the printer and the receiver.
- Connect the printer into an outlet on a circuit different from that which the receiver is connected.
- Route the interface cables on the printer away from the receiver.
- Consult the dealer, Xerox service, or an experienced radio/television technician for help.

Changes or modifications not expressly approved by Xerox can affect the emission and immunity compliance and could void the user's authority to operate this product. To ensure compliance, use shielded interface cables. A shielded parallel cable can be purchased directly from Xerox at [www.xerox.com/officeprinting/supplies](http://www.xerox.com/officeprinting/supplies).

Xerox has tested this product to internationally accepted electromagnetic emission and immunity standards. These standards are designed to mitigate interference caused or received by this product in a normal office environment. This product is also suitable for use in a residential environment based on the levels tested.

In the United States this product complies with the requirements of an unintentional radiator in part 15 of the FCC rules. Operation is subject to the following two conditions: (1) this device may not cause harmful interference; (2) this device must accept any interference received, including interference that may cause undesired operation.

#### **Canada**

This digital apparatus does not exceed the Class B limits for radio noise emissions from digital apparatus set out in the Radio Interference Regulations of the Canadian Department of Communications, ICES-003.

Le présent appareil numérique n'émet pas de bruits radioélectrique dépassant les limits applicables aux appareils numériques de la classe B prescrites dans le Réglement sur le brouillage radioélectrique édicté par le ministere des Communications du Canada, NMB-003.

#### **European Union**

Xerox Corporation declares, under our sole responsibility, that the printer to which this declaration relates is in conformity with the following standards and other normative documents:

Following the provisions of the Low Voltage Directive 73/23/EEC and its amendments:

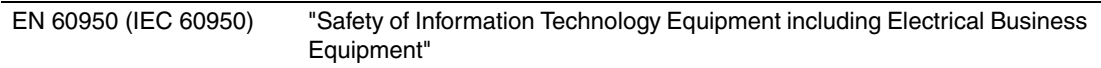

Following the provisions of the Electromagnetic Compatibility Directive 89/336/EEC and its amendments:

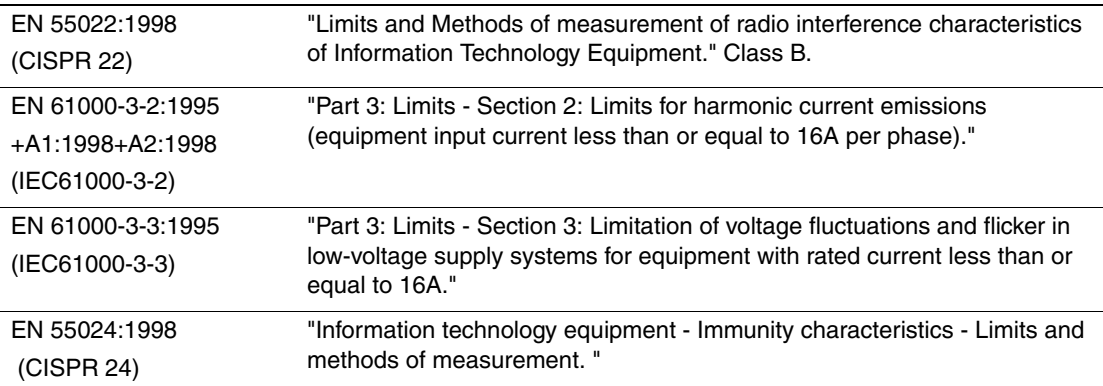

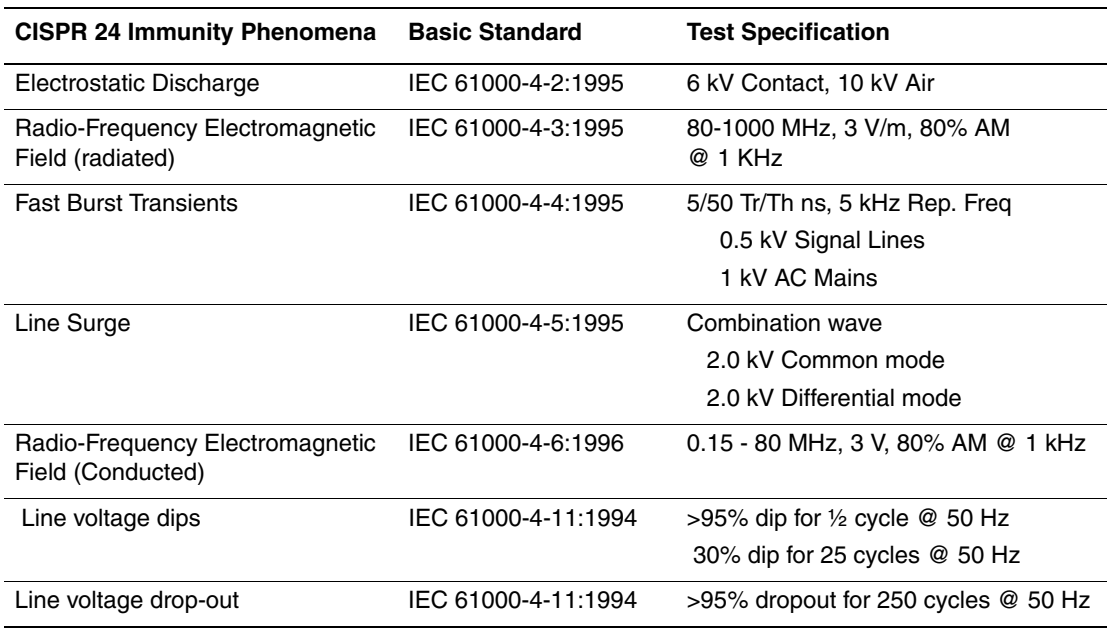

This product, if used properly in accordance with the user's instructions, is neither dangerous for the consumer nor for the environment.

A signed copy of the Declaration of Conformity for this product can be obtained from Xerox.

# **Fiche de sécurité du matériel (anglais seulement)**

 P. O. Box 1000, Wilsonville, Oregon, 97070-1000 Preparation Date: May 6, 2003 Manufacturer: Xerox Corporation, Office Group

#### **Section 1–Product Identification**

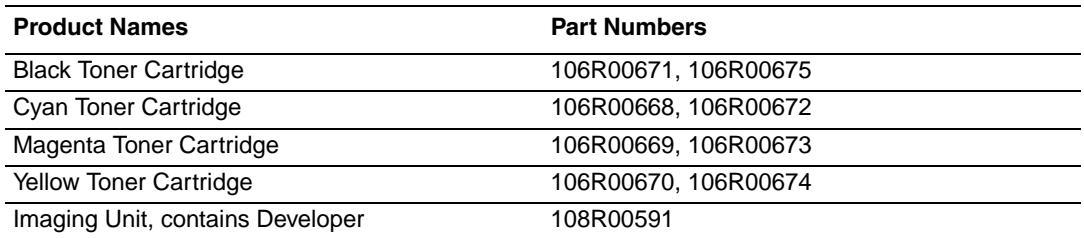

**Product Use:** Phaser 6250 Color Laser Printer

#### **Section 2–Information Ingredients**

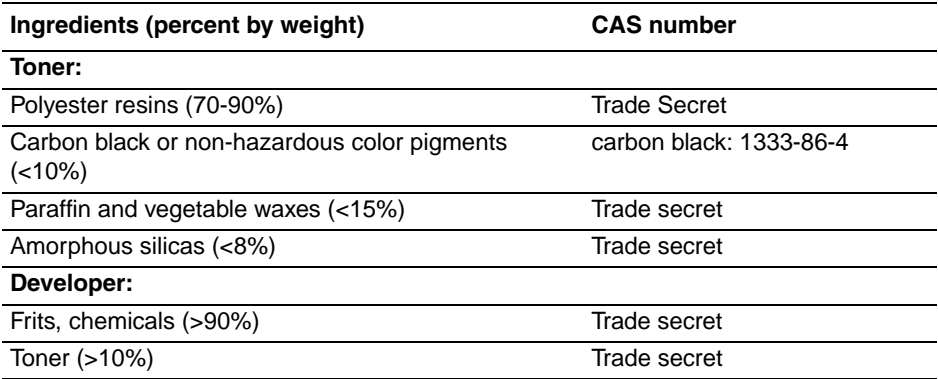

#### **Section 3–Hazards Identification**

Routes of Exposure: Toner and developer powders are encased in a cartridge. Minimal exposure through inhalation or skin contact is expected when used as intended.

Potential Health Effects: Health effects from this product are expected to be negligible, when product is used as intended. See Section 11, Toxicology Information.

#### **Immediate Effects:**

Inhalation: Minimal irritation to respiratory tract, as for any non-toxic dust

Skin: Not expected to cause skin irritation

Eye: Not expected to cause eye irritation

Ingestion: Not an expected route of exposure

**Chronic Effects**: None known

**Signs and Symptoms of Exposure**: Minor irritation to respiratory tract.

**Medical Conditions Aggravated by Exposure**: None known.

#### **Section 4–First Aid Measures**

**Inhalation**: Remove person to fresh air. Seek medical attention if symptoms occur.

**Eyes**: If particles get into eye, flush thoroughly with water. Seek medical attention if symptoms occur.

**Skin**: Wash thoroughly with soap and water. Seek medical attention if symptoms occur.

**Ingestion**: Dilute stomach contents with several glasses of water. Seek medical attention if symptoms occur.

#### **Section 5–Fire Fighting Measures**

**Flash Point**: Not applicable

**Fire and Explosion Hazards**: Toner is a combustible powder. Like most organic powders, it can form explosive mixtures when dispersed in air.

**Extinguishing Methods**: Water, dry chemical, carbon dioxide, or foam.

**Fire Fighting Information**: Avoid inhalation of smoke. As for any fire, wear protective clothing and self-contained breathing apparatus.

#### **Section 6–Accidental Release Measures**

**Spill or leak**: Sweep up or vacuum spilled materials and carefully transfer into sealable waste container. Sweep slowly to minimize generation of dust during clean up. If a vacuum is used, the motor must be rated as dust tight. A conductive hose bonded to the machine should be used to reduce static buildup. Clean up residue if necessary with soap and cold water. Wash or dry clean garments after removing loose toner.

#### **Section 7–Handling and Storage**

**Handling**: No special precautions, when used as intended.

**Storage**: Avoid high temperatures.

#### **Section 8–Exposure Control - Personal Protection**

No special personal protection indicated, when used as intended in Xerox Phaser color printers.

**Threshold Limit Value (TLV)**: 10 mg/m<sup>3</sup> (total dust)

**Permissible Exposure Limit (PEL)**: 15 mg/m<sup>3</sup> (total dust); 5 mg/m<sup>3</sup> (respirable dust)

**Short Term Exposure Limit (STEL)**: None established

**Ceiling Limit**: None established

**Xerox Exposure Limit (XEL)**: 2.5 mg/m<sup>3</sup> (total dust); 0.4 mg/m<sup>3</sup> (respirable dust)

#### **Section 9–Physical and Chemical Properties**

**Appearance/Odor**: Black, blue, red, or yellow powders/faint odor

**Boiling Point**: Not applicable

**Solubility in Water**: Insoluble to negligible. **Evaporation Rate**: Not applicable **Vapor Density (Air = 1)**: Not applicable **Volatile (%)**: Not applicable **Softensing Range**: Not available **Melting Point**: Not available **Specific Gravity (Water = 1): Not available Vapor Pressure (mm Hg)**: Not applicable **pH**: Not applicable

#### **Section 10–Stability and Reactivity**

**Stability**: Stable.

**Incompatibility with Other Materials**: Strong oxidizers

**Hazardous Polymerization**: Will not occur

**Hazardous Decomposition Products**: During a fire, toxic gases may be generated by thermal decomposition or combustion.

#### **Section 11–Toxicological Information**

This material has been evaluated by Xerox Corporation. The toxicity data noted below is based on test results of the materials described herein or similar toners.

**Oral LD<sub>50</sub>:**  $>$ 5 g/kg (rats), practically non-toxic

**Dermal**  $LD_{50}$ **:** > 5 g/kg (rabbits), practically non-toxic

**Inhalation**  $LC_{50}$ **:**  $> 5$  mg/l (rats; 4 hour exposure), practically non-toxic

**Eye Irritation**: Not an irritant

**Skin sensitization**: Not a sensitizer

**Skin irritation**: Not an irritant

**Mutagenicity**: No mutagenicity detected in Ames assay

**Carcinogens**: None present

**Additional Information**: The results obtained from a Xerox sponsored Chronic Toner Inhalation Study demonstrated no lung changes in rats for the lowest  $(1 \text{ mg/m}^3)$  exposure level (i.e., the level most relevant to potential human exposure). A very slight degree of fibrosis was noted in 25% of the animals at the middle  $(4 \text{ mg/m}^3)$  exposure level, while a slight degree of fibrosis was noted in all the animals at the highest  $(16 \text{ mg/m}^3)$  exposure level. The findings are attributed to "lung overloading," a generic response to excessive amounts of any dust retained in the lungs for a prolonged period. This study was conducted using a special test toner to

comply with EPA testing protocol. The test toner was ten times more respirable than commercially available Xerox toner and would not be functionally suitable for Xerox equipment.

#### **Section 12–Ecological Information**

Not available

#### **Section 13–Disposal Consideration**

These materials are not RCRA hazardous wastes as specified in 40 CFR 261. State and local waste disposal requirements, however, may be more restrictive. Dispose in accordance with all federal, state, and local regulations. Incinerate only in a closed container.

#### **Section 14–Transport Information**

**DOT**: Not regulated

#### **Section 15–Regulatory Information**

**TSCA**: All components of these toners have been manufactured in compliance with TSCA.

**CANADIAN WHMIS**: These toners are not regulated as controlled products under the Workplace Hazardous Material Information System (WHMIS).

#### **Section 16–Other Information**

NFPA 704: Health–0, Fire–1, Reactivity–0 (All colors) Original preparation date: 05/06/2003 Xerox Corporation Office Group Environmental, Health & Safety P.O. Box 1000 Mail Stop 60-512 Wilsonville, Oregon 97070 Safety Information: 800-828-6571 Health Emergency: 585-422-2177 Transportation Emergency (Chemtrec): 800-424-9300

# **Recyclage et mise au rebut de l'appareil (anglais seulement)**

Xerox operates a worldwide equipment takeback and reuse/recycle program. Contact your Xerox sales representative (1-800-ASK-XEROX) to determine whether this Xerox product is part of the program. For more information about Xerox environmental programs, visit [www.xerox.com/environment.html](http://www.xerox.com/environment.html).

If your product is not part of the Xerox program and you are managing its disposal, please note that the product may contain lead and other materials whose disposal may be regulated due to environmental considerations. For recycling and disposal information, contact your local authorities. In the United States, you may also refer to the Electronic Industries Alliance at [www.eiae.org.](http://www.eiae.org)

## Index

### **A**

Activation d'EtherTalk, [3-33](#page-119-0) Activation de DHCP, [3-7](#page-93-0) Activer/désactiver le mode Intelligent Ready, [1-16](#page-23-0) Adaptateur de mise à la terre, [A-1](#page-163-0) Adobe PostScript 3 véritable, [1-6](#page-13-0) Adresse IP, [1-12](#page-19-0), [3-7](#page-93-1) changement ou modification, [3-8](#page-94-0) configuration manuelle sur le panneau avant, [3-3](#page-89-0) définition, [3-3](#page-89-1) définition d'une adresse IP statique, [3-3,](#page-89-2) [3-4](#page-90-0) localisation sur le panneau avant, [1-12](#page-19-1) Adresse IP statique Macintosh 9.x TCP/IP, [3-4](#page-90-1) Macintosh OS X (10.2 et version ultérieure) TCP/IP, [3-4](#page-90-2) Windows 2000, Windows XP, Windows Server 2003, [3-3](#page-89-3) Windows 98 et Windows Me, [3-4](#page-90-3) Windows NT 4.x, [3-4](#page-90-4) Advanced setup (Configuration avancée) Novell NetWare, [3-40](#page-126-0) Agrandissement des images, [2-45](#page-78-0) Alertes MaiLinX, [3-12](#page-98-0) Applications d'art graphique, [1-6](#page-13-1) Avertissements, [2-52](#page-85-0)

### **B**

Bac par défaut, [1-19](#page-26-0) sélection, [1-19](#page-26-1) Bac 1 (multisupport) Etiquettes, cartes de visite et de vœux, étiquettes et pochettes de CD/DVD, [2-36](#page-69-0) impression d'étiquettes, cartes de visite, cartes de vœux, étiquettes et pochettes de CD/DVD, [2-37](#page-70-0) impression de papier de format personnalisé, [2-40](#page-73-0) impression recto-verso manuelle, [2-29](#page-62-0) types de papier et de support, [2-10](#page-43-0)

**Bacs** Bac 1 (multisupport), [2-10](#page-43-1) Bacs 2 à 4, [2-13](#page-46-0) grammages des supports pour une impression recto-verso, [2-25](#page-58-0) impression des pages de couverture, [2-47](#page-80-0) impression recto-verso manuelle, [2-28](#page-61-0) instructions, [2-2](#page-35-0) ligne de remplissage, [2-2,](#page-35-1) [2-15](#page-48-0) ligne de remplissage des transparents, [2-15](#page-48-1) par défaut, [1-19](#page-26-2) sélection, [1-19](#page-26-3) spécifications physique, [C-1](#page-169-0) Bacs 2 à 4 impression recto-verso manuelle, [2-30](#page-63-0) Base de connaissances infoSMART, [4-30](#page-162-3) BOOT/DHCP, [3-9](#page-95-0) Borne de mise à la terre, [A-1](#page-163-1) Bouton i, [1-8,](#page-15-0) [4-2](#page-134-0)

### **C**

Carte du menu, [1-9](#page-16-0) Cartes de visite instructions d'impression, [2-36](#page-69-1) Cartes de vœux instructions d'impression, [2-36](#page-69-2) Cartouche de toner non-Xerox, [2-52,](#page-85-1) [2-53,](#page-86-0) [A-3](#page-165-0) Cartouches de toner, [4-17](#page-149-2), [4-29](#page-161-2) utilisation de cartouches non-Xerox, [2-52,](#page-85-2) [2-53,](#page-86-1) [A-3](#page-165-1) CentreWare MC, [3-11](#page-97-0) CentreWare Web, [3-11](#page-97-1) CentreWare DP, [3-10](#page-96-0) CentreWare IS, [1-12,](#page-19-2) [3-10](#page-96-1) accès à PhaserSMART, [1-13](#page-20-0) changement des paramètres de l'imprimante, [1-12](#page-19-3) changement ou modification de l'adresse IP de l'imprimante, [3-8](#page-94-1) imprimantes réseau, [1-12](#page-19-4) lancement, [1-13](#page-20-0) langue de l'imprimante, [1-21](#page-28-0) logiciel, [3-10](#page-96-2) outil de gestion d'imprimantes, [1-12](#page-19-5) Changement de bac, [1-18](#page-25-0)
Changement de chargement du papier, [1-17](#page-24-0) Changement des paramètres de l'imprimante panneau avant, [1-16](#page-23-0) pilote (Mac), [2-19](#page-52-0) Changement des paramètres de l'imprimante. pilote (Windows), [2-17](#page-50-0) Changer le type de papier, [2-2](#page-35-0), [2-10,](#page-43-0) [2-12,](#page-45-0) [2-27](#page-60-0), [2-29](#page-62-0), [4-12](#page-144-0) Changer les paramètres couleur, [4-16](#page-148-0) Chargement bac 1 (multisupport), [2-11](#page-44-0) bacs 2 à 4, [2-13](#page-46-0) enveloppes, [2-34](#page-67-0) étiquettes, cartes de visite, cartes de vœux, étiquettes et pochettes de CD/DVD, [2-37](#page-70-0) papier, [2-2](#page-35-1) papier de format personnalisé, [2-40](#page-73-0) papier pour impression recto-verso automatique, [2-27](#page-60-1) papier pour une impression recto-verso manuelle, [2-29](#page-62-1), [2-30](#page-63-0) papier pré-perforé, [2-15](#page-48-0) transparents, [2-31](#page-64-0) CMJN pages échantillons couleur, [2-24](#page-57-0) système de couleurs, [2-21](#page-54-0) Color Connection, [1-26](#page-33-0) Commande de consommables, [2-52](#page-85-0) Compléments des polices résidentes, [1-24](#page-31-0) Conditions d'utilisation, [2-52](#page-85-1) effet sur la durée de vie du toner, [2-52](#page-85-2) Configuration réseau, [3-9](#page-95-0) Configurations, [1-3](#page-10-0) Connexion câble ou DSL, [3-2](#page-88-0) Ethernet, [3-2](#page-88-1) parallèle, [3-2](#page-88-2), [3-5](#page-91-0) USB, [3-2](#page-88-3) Connexion DSL, [3-2](#page-88-4) Connexion Ethernet, [3-2](#page-88-5) Connexion par câble, [3-2](#page-88-6) Connexion par câble parallèle, [3-2](#page-88-7), [3-5](#page-91-1) Connexion USB, [3-2](#page-88-8), [3-4](#page-90-0) Consommables, [2-52](#page-85-3) commande, [2-52](#page-85-4) faible niveau, [2-52](#page-85-5) remplacement, [2-52](#page-85-6) **Contraste** panneau avant, [1-20](#page-27-0)

Contrat de maintenance, [4-28,](#page-160-0) [A-4](#page-166-0) Contrôleur, [1-6](#page-13-0) Correction des couleurs description, [2-22](#page-55-0) sélection dans un pilote, [2-23](#page-56-0) Correction TekColor, [1-6,](#page-13-1) [2-22,](#page-55-1) [4-16](#page-148-1) Couleur Affichage sRVB, [2-22](#page-55-2) conversion, [2-22](#page-55-3) correction, [2-22](#page-55-4) correspondance, [2-23](#page-56-1) différences entre imprimante et moniteur, [2-22](#page-55-5) étalonnage, [2-23,](#page-56-2) [4-17](#page-149-0) génération, [2-21](#page-54-1) Lissage d'image, [2-47](#page-80-0) pages échantillons, [2-24](#page-57-1) paramètres, [4-17](#page-149-1) sRVB vives, [2-22](#page-55-6) **Couleurs** changer les paramètres, [4-16](#page-148-2) défaut d'alignement, [4-14](#page-146-0) gris non neutres, [4-15](#page-147-0) les couleurs imprimées ne correspondent pas à celles du moniteur, [4-16](#page-148-3) les couleurs PANTONE ne correspondent pas, [4-16](#page-148-4) ne correspondent pas, [4-16](#page-148-5) paramètres couleur non appliqués, [4-16](#page-148-6) trop claires ou trop sombres, [4-15](#page-147-1) varient d'un ordinateur à l'autre, [4-15](#page-147-2) Couleurs primaires, [2-21](#page-54-2) Création de plusieurs ensembles de valeurs prédéfinies (Mac), [2-19](#page-52-1)

### **D**

DDNS, [3-9](#page-95-1) DDNS (Dynamic Domain Name Service), [3-9](#page-95-2) Défauts répétés, [4-13](#page-145-0) Définition d'une adresse IP, [3-3](#page-89-0) Définition manuelle de l'adresse IP de l'imprimante, [3-3](#page-89-1) Délai de chargement du papier, [1-17](#page-24-1) à l'aide de CentreWare IS, [1-17](#page-25-0) changement à l'aide de CentreWare IS, [1-17](#page-25-1)

Dépannage bourrage dans l'unité recto-verso, [4-10](#page-142-0) bourrage dans le fuser, [4-8](#page-140-0) défaut d'alimentation dans le bac 1 (multisupport), [4-3](#page-135-0) défaut d'alimentation dans le bac 2, 3 ou 4, [4-5](#page-137-0) infoSMART, [1-6](#page-13-2) Mac OS 9, Mac OS X, version 10.1 et 10.2, [3-39](#page-125-0) Mac OS 9, [3-38](#page-124-0) Macintosh, [3-34](#page-120-0) Novell NetWare, [3-41](#page-127-0) PhaserSMART, [1-6,](#page-13-3) [1-13](#page-20-0) PrintingScout, [1-13](#page-20-1) problèmes de qualité d'impression, [4-12](#page-144-1) support technique, [1-6](#page-13-4), [1-13](#page-20-2) Windows 2000, Windows XP, Windows Server 2003, [3-20](#page-106-0) Windows 98, Windows Me, [3-31](#page-117-0) Windows NT 4.x, [3-26](#page-112-0) Déplacement de l'imprimante, [4-28](#page-160-1) DHCP activation, [3-7](#page-93-0) DNS base de données locale d'espace de noms de domaine, [3-8](#page-94-0) configuration avec CWIS, [3-8](#page-94-1) protocole du résolveur, [3-8](#page-94-2) serveurs, [3-8](#page-94-3) Document à plusieurs pages, [2-42](#page-75-0) Dommages fuser, [2-31](#page-64-1) utilisation d'un film transparent autre que le film transparent de qualité supérieure Phaser série 25, [2-31](#page-64-2) Durée de vie des consommables indicateurs, [2-52](#page-85-7)

## **E**

Echelonnement, [2-45](#page-78-0) Economie d'énergie, [1-15](#page-22-0) délai, [1-15](#page-22-1) Eléments internes, [1-5](#page-12-0) Eléments de maintenance courante, [2-52,](#page-85-8) [2-53](#page-86-0) Enregistrement de l'imprimante, [1-26](#page-33-1) Enregistrements des travaux, [3-12](#page-98-0)

Enveloppes achat et stockage, [2-34](#page-67-1) chargement dans le bac 1 (multisupport)., [2-34](#page-67-0) éviter les problèmes de froissement, [2-34](#page-67-2) froissement, [2-34](#page-67-3) impression, [2-34](#page-67-4) insertion dans un bac, [2-35](#page-68-0) instructions d'impression, [2-34](#page-67-5) stockage, [2-34](#page-67-6) Equilibrage des couleurs claires, [2-23](#page-56-3) Equilibrage des couleurs sombres, [2-23](#page-56-4) Equilibrer les couleurs, [2-23](#page-56-5) procédure, [4-17](#page-149-2), [4-18](#page-150-0) Etalonnage couleur, [2-23](#page-56-6) Etalonnage de l'imprimante pour une sortie couleur optimale, [4-17](#page-149-3) Etapes d'installation rapide Mac OS X, version 10.1, [3-36](#page-122-0) Mac OS 9, [3-34](#page-120-1) Mac OS X, version 10.2, [3-37](#page-123-0) Unix (Linux), [3-45](#page-131-0) Windows 2000, Windows XP, Windows Server 2003, [3-15](#page-101-0) Windows 98, Windows Me, [3-29](#page-115-0) Windows NT 4.x, [3-22](#page-108-0) EtherTalk, [3-33](#page-119-0) protocole, [3-2](#page-88-9) **Etiquettes** instructions d'impression, [2-36](#page-69-0) modèles, [2-37](#page-70-1) Etiquettes et pochettes de CD/DVD instructions d'impression, [2-36](#page-69-1)

### **F**

Filigranes, [2-46](#page-79-0) Fixation incomplète, [4-14](#page-146-1) Fonctions imprimante, [1-2](#page-9-0) panneau avant, [1-7](#page-14-0) pilote d'imprimante, [1-11](#page-18-0) Fuser, [2-53](#page-86-1)

## **G**

Garantie de satisfaction totale, [4-28](#page-160-2), [A-4](#page-166-1) Garantie Xerox, [4-28](#page-160-3), [A-4](#page-166-2) Glissement, [2-43](#page-76-0)

#### **I**

Icône d'impression, [1-9](#page-16-0) Images réduction ou agrandissement, [2-45](#page-78-1) trop claires ou trop sombres, [2-23](#page-56-7) Images en négatif, [2-44](#page-77-0) Images miroir, [2-44](#page-77-1) Impression brochures, [2-42](#page-75-1) consignes de sécurité, [A-4](#page-166-3) de base, [2-9](#page-42-0) document recto-verso, [2-25](#page-58-0) ensembles de valeurs prédéfinies (Mac), [2-19](#page-52-2) étiquettes, cartes de visite et de vœux, étiquettes et pochettes de CD/DVD, [2-36](#page-69-2) filigranes, [2-46](#page-79-1) images en négatif, [2-44](#page-77-2) images miroir, [2-44](#page-77-3) impression d'épreuves, [2-49](#page-82-0) impression enregistrée, [2-49](#page-82-1) impression sécurisée, [2-49](#page-82-2) impressions recto, [2-14](#page-47-0) impressions recto-verso, [2-14](#page-47-1) noir et blanc, [2-20](#page-53-0) options, [2-9,](#page-42-1) [2-16](#page-49-0), [2-18](#page-51-0) pages de couverture, [2-47](#page-80-1) pages échantillons couleur, [2-24](#page-57-2) plusieurs pages sur une feuille de papier, [2-42](#page-75-2) pour de meilleurs résultats, [4-12](#page-144-2) temps de traitement, [2-16](#page-49-1) transparents, [2-31](#page-64-3) vitesse, [2-16](#page-49-2) Impression d'épreuves, [2-48,](#page-81-0) [2-49](#page-82-3), [2-51](#page-84-0) suppression, [2-51](#page-84-0) Impression de base, [2-9](#page-42-2) Impression en mode brochure, [2-42](#page-75-3), [2-43](#page-76-1) sélection du glissement et des petits fonds, [2-43](#page-76-2) Impression enregistrée, [2-48,](#page-81-1) [2-49](#page-82-4), [2-51](#page-84-0) suppression, [2-51](#page-84-0) Impression noir et blanc sélection, [2-20](#page-53-1) Impression PCL5c, [1-22](#page-29-0) Impression recto-verso, [2-25](#page-58-1) automatique, [2-25](#page-58-2) en utilisant le bac 1 (multisupport), [2-29](#page-62-2) manuelle, [2-28](#page-61-0) mode de reliure, [2-26](#page-59-0) plages de grammages des supports, [2-25](#page-58-3) sélections dans le pilote, [2-27](#page-60-2)

Impression recto-verso automatique, [2-25,](#page-58-4) [2-27](#page-60-3) Impression recto-verso manuelle, [2-28](#page-61-0) impression du recto, [2-29,](#page-62-3) [2-30](#page-63-1) impression du verso, [2-29,](#page-62-4) [2-30](#page-63-2) instructions, [2-28](#page-61-1) Impression sécurisée, [2-48,](#page-81-2) [2-49](#page-82-5), [2-50](#page-83-0) suppression, [2-51](#page-84-0) Impressions recto, [2-14](#page-47-2) Impressions recto-verso, [2-14](#page-47-3) Imprimante adresse IP, [1-12](#page-19-0) aide, [2-16](#page-49-3), [2-18](#page-51-1) bourrages, [2-31](#page-64-4) configuration, [3-2,](#page-88-10) [4-17](#page-149-4) configuration manuelle de l'adresse IP, [3-3](#page-89-2) configuration rapide pour Novell NetWare, [3-40](#page-126-0) configurations avancée pour Novell NetWare, [3-40](#page-126-1) couleur, [2-21](#page-54-3) couleurs CMJN, [2-21](#page-54-4) création de plusieurs ensembles de valeurs prédéfinies (Mac), [2-19](#page-52-3) dépannage de Mac OS 9, [3-38](#page-124-1) dépannage de Mac OS 9, Mac OS X, versions 10.1 et 10.2, [3-39](#page-125-1) dépannage de Novell NetWare, [3-41](#page-127-1) dépannage de Windows 2000, Windows XP, Windows Server 2003, [3-20](#page-106-1) dépannage de Windows 98, Windows Me, [3-31](#page-117-1) dépannage de Windows NT 4.x, [3-26](#page-112-1) dommages, [4-28,](#page-160-4) [A-4](#page-166-4) emballage inadéquat, [4-28,](#page-160-5) [A-4](#page-166-5) enregistrement, [1-26](#page-33-2) enregistrements des travaux, [3-12](#page-98-1) étapes d'installation rapide Unix (Linux), [3-45](#page-131-1) étiquettes de symboles d'avertissement, [A-4](#page-166-6) exigences de sécurité, [A-1](#page-163-0) fonctions, [1-6](#page-13-5) installation, [3-3](#page-89-3), [3-16,](#page-102-0) [3-29](#page-115-1) installation sous Windows NT 4.x, [3-23](#page-109-0) langue, [1-21](#page-28-0) maintenance, [4-21](#page-153-0) mémoire, [2-16](#page-49-4) mises à jour, [1-26](#page-33-3)

ne fonctionnera pas, [2-52](#page-85-9), [2-53](#page-86-2), [A-3](#page-165-0) nettoyage de l'extérieur, [4-21](#page-153-1) outils de diagnostics, [4-2](#page-134-0) paramètres, [2-17](#page-50-1) performances, [2-16](#page-49-5) pilotes, [1-10](#page-17-0) préférences, [2-17](#page-50-2) production de couleurs, [2-21](#page-54-5) ressources, [1-12](#page-19-1) sécurité électrique, [A-1](#page-163-1) spécifications, [C-1](#page-169-0) spécifications des conditions ambiantes, [C-1](#page-169-1) spécifications physiques, [C-1](#page-169-2) systèmes électriques, [1-15](#page-22-2) types de caractères, [1-22](#page-29-1) vitesse, [C-2](#page-170-0) Imprimantes réseau, [1-12](#page-19-2) Imprimer les polices à partir du panneau avant, [1-23](#page-30-0) Information sites Web, [4-30](#page-162-0) sources, [1-6](#page-13-6) sur le panneau avant, [1-8](#page-15-0) Informations sur la garantie, [B-1](#page-168-0) Insertion de pages de séparation, [2-41](#page-74-0) Installation rapide Novell NetWare, [3-40](#page-126-2) **Instructions** bacs, [2-2](#page-35-2) déplacement de l'imprimante, [4-28,](#page-160-6) [A-4](#page-166-7) impression d'enveloppes, [2-34](#page-67-7) impression de transparents, [2-31](#page-64-5) Impression recto-verso manuelle, [2-28](#page-61-2) papier couché, [2-38](#page-71-0) papier photo numérique, [2-39](#page-72-0) papiers pris en charge, [2-4](#page-37-0)

## **L**

Lignes, taches ou stries, [4-13](#page-145-1) Lissage d'image, [2-47](#page-80-2) Luminosité panneau avant, [1-20](#page-27-1)

#### **M**

Macintosh téléchargement de polices, [1-25](#page-32-0) Maintenance de l'imprimante, [4-21](#page-153-2)

Menu Etalonner les marges, [4-19](#page-151-0) Messages bouton i, [4-2](#page-134-1) messages d'erreurs et d'avertissements, [4-25](#page-157-0) messages d'état, [4-24](#page-156-0) panneau avant, [4-2](#page-134-2) Messages d'avertissement, [4-25](#page-157-1) Messages d'erreur et d'avertissement, [1-8,](#page-15-1) [4-25](#page-157-2) Messages d'erreurs et d'avertissements, [4-25](#page-157-3) Messages d'état, [2-52,](#page-85-10) [4-24](#page-156-1) Mode de chauffe, [1-15](#page-22-3) Mode de faible consommation d'énergie, [1-15](#page-22-4) Mode Intelligent Ready, [1-15](#page-22-5) activer/désactiver depuis le panneau avant, [1-16](#page-23-1) sélectionner à l'aide de CentreWare IS, [1-16](#page-23-2) Mode protégé, [1-16](#page-23-3) Modèles impression de cartes, étiquettes et pochettes, [2-37](#page-70-2) modes print quality, [2-19](#page-52-4) Modes de qualité d'impression, [2-19,](#page-52-5) [4-16](#page-148-7) Modes de reliure, [2-26](#page-59-1) Moniteur couleurs, [2-21](#page-54-6) Couleurs RVB, [2-21](#page-54-7)

### **N**

N pages par feuille, [2-42](#page-75-4) Nettoyage de l'imprimante, [4-21,](#page-153-3) [4-22](#page-154-0) Nettoyage du capteur de densité, [4-22](#page-154-1) Nom d'hôte, [3-9](#page-95-3)

## **O**

Obtention d'aide infoSMART, [1-6](#page-13-7), [4-30](#page-162-1) PhaserSMART, [1-6,](#page-13-8) [4-2](#page-134-3) PrintingScout, [1-13,](#page-20-3) [4-2](#page-134-4) support technique, [1-6](#page-13-9), [1-13](#page-20-4) Options d'impression, [2-18](#page-51-2) Options et mises à niveau, [1-5](#page-12-1) Outil d'analyse d'utilisation Xerox, [3-14](#page-100-0) Outils de diagnostics, [4-2](#page-134-5)

#### **P**

Page de configuration, [3-20](#page-106-2) Page de démarrage, [1-14](#page-21-0) activation/désactivation à l'aide de CentreWare IS, [1-14](#page-21-1) activer ou désactiver, [1-14](#page-21-2) imprimer à partir du panneau avant, [1-15](#page-22-6) Pages d'informations, [1-9](#page-16-1) langue de l'imprimante, [1-21](#page-28-1) Pages d'informations d'équilibre des couleurs, [4-18](#page-150-1) Pages de couverture, [2-47,](#page-80-3) [2-48](#page-81-3) Pages de séparation, [2-41](#page-74-1) Panneau avant affichage, [1-9](#page-16-2) affichage d'erreurs, [1-8](#page-15-0) affichage graphique, [1-8](#page-15-2) avertissements, [2-52](#page-85-11) bouton i, [4-2](#page-134-6) carte du menu, [1-9](#page-16-3) changer le type de papier, [2-2](#page-35-3), [2-10](#page-43-1), [2-12](#page-45-1), [2-27](#page-60-4), [2-29](#page-62-5), [4-12](#page-144-3) configuration de connexion, [3-2](#page-88-11) configuration manuelle de l'adresse IP, [3-3](#page-89-4) contraste, [1-20](#page-27-2) définition de la séquence des bacs, [1-19](#page-26-0) format papier, [2-12](#page-45-2) icône d'impression, [1-9](#page-16-4) invites, [2-3,](#page-36-0) [2-12](#page-45-3), [2-16](#page-49-6), [2-32](#page-65-0), [2-33](#page-66-0), [2-35](#page-68-1), [2-37](#page-70-3), [2-40](#page-73-1), [2-52](#page-85-12) langue de l'imprimante, [1-21](#page-28-2) messages d'erreur et d'avertissement, [4-25](#page-157-4) messages d'état, [2-52](#page-85-13) mode protégé, [1-16](#page-23-4) répertorier les polices, [1-23](#page-30-0) type de papier, [2-12](#page-45-4) vérification de l'adresse IP, [3-7](#page-93-1) Pannes logicielles, [4-25](#page-157-5) Pannes matérielles, [4-25](#page-157-6) Papier bourrage dans l'unité recto-verso, [4-10](#page-142-1) bourrage dans le fuser, [4-8](#page-140-1) changement, [2-2](#page-35-4) chargement, [2-2](#page-35-5) chemin, [2-9,](#page-42-3) [2-12](#page-45-5), [2-26](#page-59-2) couché, [2-38](#page-71-1) défaut d'alimentation dans le bac 1 (multisupport), [4-3](#page-135-1)

défaut d'alimentation dans le bac 2, 3 ou 4, [4-5](#page-137-1) format, [2-2,](#page-35-6) [2-16,](#page-49-7) [2-32](#page-65-1), [2-33](#page-66-1), [2-35](#page-68-2), [2-37](#page-70-4), [2-40](#page-73-2) formats personnalisés, [2-40](#page-73-3) insertion dans le bac 1 (multisupport), [2-11](#page-44-1) insertion dans les bacs pour impression recto-verso automatique, [2-27](#page-60-1) insertion dans les bacs 2 à 4, [2-13](#page-46-1) insertion dans un bac pour une impression recto-verso manuelle, [2-30](#page-63-3) insertion de papier de format personnalisé dans le bac 1 (multisupport), [2-40](#page-73-4) insertion pour une impression rectoverso manuelle, [2-29](#page-62-6) instructions, [2-2](#page-35-7) ligne de remplissage, [2-2,](#page-35-8) [2-15](#page-48-1) Phaser, [2-8](#page-41-0) photo numérique, [2-39](#page-72-1) pour imprimantes à jet d'encre, [2-38](#page-71-2) pré-perforé, [2-15,](#page-48-2) [2-29](#page-62-7) pris en charge, [2-4](#page-37-1) stockage, [2-7](#page-40-0) supports, [2-7](#page-40-1) type, [2-2,](#page-35-9) [2-6](#page-39-0), [2-10](#page-43-2), [2-12,](#page-45-6) [2-16,](#page-49-8) [2-32,](#page-65-2) [2-33](#page-66-2), [2-35](#page-68-3), [2-37](#page-70-5), [2-40,](#page-73-5) [4-12](#page-144-4) Papier couché instructions d'impression, [2-38](#page-71-3) Papier de format personnalisé, [2-40](#page-73-6) dimensions, [2-40](#page-73-7) en utilisant le bac 1 (multisupport), [2-40](#page-73-8) Papier non pris en charge dommages, [2-2](#page-35-10), [4-12](#page-144-5) Papier photo numérique, [2-39](#page-72-2) Papier photo numérique instructions d'impression, [2-39](#page-72-3) Papiers pris en charge, [2-4](#page-37-2) Paramètre adresse IP de l'imprimante, [3-7](#page-93-2) adresse IP statique, [3-3](#page-89-5), [3-4](#page-90-1) Performances facteurs ayant une incidence, [2-16](#page-49-9) Petits fonds, [2-43](#page-76-3) PhaserSMART, [1-13](#page-20-5), [4-2](#page-134-7) accès, [4-2](#page-134-8) support technique, [4-2](#page-134-9), [4-30](#page-162-2)

Pièces de rechange, [2-53](#page-86-3) Pièces remplaçables par le client, [2-53](#page-86-4) Pilote changement des paramètres de Windows, [2-17](#page-50-3) changement des paramètres pour un Mac, [2-19](#page-52-6) correction des couleurs, [2-23](#page-56-8) fonctions, [1-11](#page-18-0) information, [1-10](#page-17-1) installation, [1-10](#page-17-2) modes de qualité d'impression, [2-19](#page-52-7) sélection d'impression d'images en négatif ou d'images miroir, [2-44](#page-77-4) sélection d'impression en mode brochure, [2-43](#page-76-4) sélection de l'échelonnement, [2-45](#page-78-2) sélection de l'impression noir et blanc, [2-20](#page-53-2) sélection de l'impression rectoverso., [2-27](#page-60-5) sélection de l'orientation du papier, [2-26](#page-59-3) sélection de plusieurs pages à imprimer sur une feuille de papier, [2-42](#page-75-5) sélection des pages de couverture, [2-48](#page-81-4) sélection du glissement et des petits fonds pour l'impression en mode brochure, [2-43](#page-76-5) sélection du lissage d'image, [2-47](#page-80-0) sélection, création et modification de filigranes, [2-46](#page-79-2) sélections pour une impression rectoverso, [2-27](#page-60-2) spécification d'une impression sécurisée, d'une impression d'épreuves, d'une impression enregistrée, [2-49](#page-82-6) spécification de pages de séparation, [2-41](#page-74-2) Plages de grammages supports pour une impression rectoverso, [2-25](#page-58-5) Plusieurs pages par feuille, [2-42](#page-75-6) Polices compléments des polices résidentes, [1-24](#page-31-1) imprimer à partir du panneau avant, [1-23](#page-30-1) répertorier les polices à partir d'un Mac, [1-23](#page-30-2) répertorier les polices à partir d'un PC, [1-23,](#page-30-3) [1-24](#page-31-2) suppression, [1-25](#page-32-1)

supprimées, [1-24](#page-31-3) téléchargement, [1-24](#page-31-4) téléchargement avec l'utilitaire d'imprimante Apple, [1-25](#page-32-2) PrintingScout, [1-13,](#page-20-3) [4-2](#page-134-10) Problèmes de qualité d'impression lignes, taches ou stries, [4-13](#page-145-2) Problèmes de qualité d'impression, [4-12](#page-144-6) couleurs trop claires ou trop sombres, [4-15](#page-147-3) défaut d'alignement des couleurs, [4-14](#page-146-2) défauts répétés, [4-13](#page-145-3) fixation incomplète, [4-14](#page-146-3) gris non neutres, [4-15](#page-147-4) les couleurs imprimées ne correspondent pas à celles du moniteur, [4-16](#page-148-8) les couleurs ne correspondent pas, [4-16](#page-148-5) les couleurs varient d'un ordinateur à l'autre, [4-15](#page-147-5) paramètres couleur non appliqués, [4-16](#page-148-9) qualité d'impression de transparents médiocre, [4-15](#page-147-6) Procédure Eclaircir/Assombrir les couleurs, [4-17](#page-149-5) Programme d'installation Phaser, [3-3](#page-89-6) Programmes de recyclage, [2-53](#page-86-5) Protocoles EtherTalk, [3-2](#page-88-12) TCP/IP, [3-2](#page-88-13)

#### **Q**

qualité d'image, [2-31](#page-64-6)

### **R**

Rallonge, [A-1](#page-163-2) Rapports de profil d'utilisation, [3-13](#page-99-0) Réduction des images, [2-45](#page-78-3) Références supports, [2-6](#page-39-1) Réglage des paramètres couleur, [4-17](#page-149-6) Réglementation, [D-1](#page-171-0) Répertorier les polices à partir d'un Mac, [1-23](#page-30-4) à partir d'un PC, [1-23,](#page-30-5) [1-24](#page-31-5) à partir du panneau avant, [1-23](#page-30-6) Résolution, [C-2](#page-170-1) Rouleau de transfert, [2-53](#page-86-6), [4-29](#page-161-0) Rouleaux de fuser dommages, [2-31](#page-64-7)

RVB pages échantillons couleur, [2-24](#page-57-3) système de couleurs, [2-21](#page-54-8)

## **S**

Sécurité exigences, [A-1](#page-163-3) sécurité d'utilisation, [A-2](#page-164-0) sécurité électrique, [4-2,](#page-134-11) [A-1](#page-163-4) Sécurité de l'utilisateur, [A-1](#page-163-5) Sécurité électrique, [A-1](#page-163-6) Sélection du bac CentreWare IS, [1-20](#page-27-3) Sélection du bac par défaut, [1-19](#page-26-1) Sélectionner le mode Intelligent Ready à l'aide de CentreWare IS, [1-16](#page-23-5) Séquences des bacs, [1-19](#page-26-2) Site Web, [4-30](#page-162-3) informations sur la garantie, [B-1](#page-168-1) ressources, [4-30](#page-162-4) Soulèvement de l'imprimante, [4-28,](#page-160-7) [A-4](#page-166-8) Spécifications imprimante, [C-1](#page-169-3) specifications trays, [C-1](#page-169-4) Stock fréquentes rotations, [2-36](#page-69-3) Stockage environnement, [2-7](#page-40-2) instructions, [2-7](#page-40-3) papier couché, [2-38](#page-71-4) rouleau de transfert, [4-29](#page-161-1) unité imageur, [4-29](#page-161-2) Stockage de supports, [2-7](#page-40-4) Support inacceptable, [2-25](#page-58-6) Support technique, [1-6,](#page-13-10) [1-13](#page-20-6), [4-2](#page-134-3) **Supports** bacs 2 à 4, [2-13](#page-46-2) environnement, [2-7](#page-40-5) grammages pour une impression recto-verso, [2-25](#page-58-7) instructions, [2-4](#page-37-3) références, [2-6](#page-39-2) types inacceptables, [2-8](#page-41-1) Supports inacceptables, [2-31](#page-64-8) Supports Phaser, [2-6](#page-39-3)

Suppression travaux d'impression, [2-51](#page-84-0) travaux d'impression d'épreuves, [2-51](#page-84-1) travaux d'impression enregistrés, [2-51](#page-84-2) travaux d'impression sécurisés, [2-51](#page-84-3) Symboles figurant sur l'appareil, [A-5](#page-167-0) Symboles d'avertissement, [A-4](#page-166-9) Symboles sur l'appareil, [A-5](#page-167-1)

## **T**

TCP/IP, [1-12](#page-19-3) protocole, [3-2](#page-88-14) Téléchargement de polices sur un Mac, [1-25](#page-32-3) sur un PC, [1-24](#page-31-6) Toner conditions d'utilisation et durée de vie, [2-52](#page-85-14) couverture, [2-25](#page-58-8) impression recto-verso, [2-25](#page-58-9) intense, [2-25](#page-58-9) Traitement d'image, [2-22](#page-55-7) **Transparents** en utilisant le bac 1 (multisupport), [2-32](#page-65-3) impression à partir du bac 1 (multisupport), [2-32](#page-65-4) impression à partir du bac 2, [2-33](#page-66-3) instructions d'impression, [2-31](#page-64-9) qualité d'impression médiocre, [4-15](#page-147-7) types inacceptables, [2-8](#page-41-2) utilisation du bac 2, [2-33](#page-66-4) Travail d'impression facteurs sur l'exécution, [2-16](#page-49-10) Type de papier changement, [2-27](#page-60-6), [2-29](#page-62-8) Types de support inacceptables, [2-8](#page-41-3) Types de travaux, [2-49](#page-82-7)

## **U**

Unité imageur, [2-53](#page-86-7), [4-17](#page-149-7), [4-29](#page-161-3) Utilisation d'une cartouche de toner non-Xerox, [2-52,](#page-85-15) [2-53,](#page-86-8) [A-3](#page-165-1) Utilisation de papier non pris en charge, [2-2](#page-35-11), [4-12](#page-144-7) Utilitaire d'imprimante Apple, [1-25](#page-32-4)

# **V**

Vidéos chargement de transparents, [2-31](#page-64-10)

# **W**

Windows options d'impression, [2-18](#page-51-3)

# **X**

Xerox TCP/IP Port Monitor (Moniteur de port TCP/IP Xerox), [3-18](#page-104-0), [3-24,](#page-110-0) [3-29](#page-115-2)